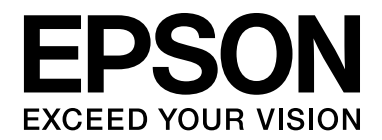

# EPSON Aculaser M2000/M2010 Series **Benutzerhandbuch**

NPD3366-00

## *Inhalt*

### *[Copyright und Marken](#page-8-0)*

### *[Betriebssystemversionen](#page-10-0)*

#### *[Sicherheitshinweise](#page-11-0)*

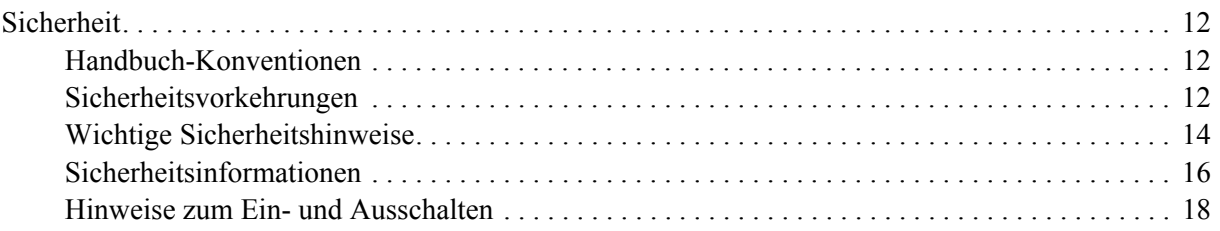

#### *[Kapitel 1](#page-18-0) Informationen zum Drucker*

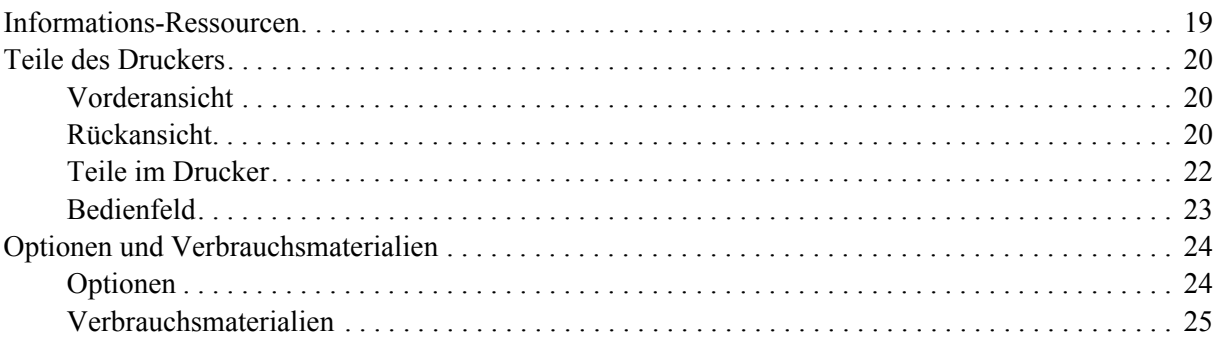

### *[Kapitel 2](#page-25-0) Druckaufgaben*

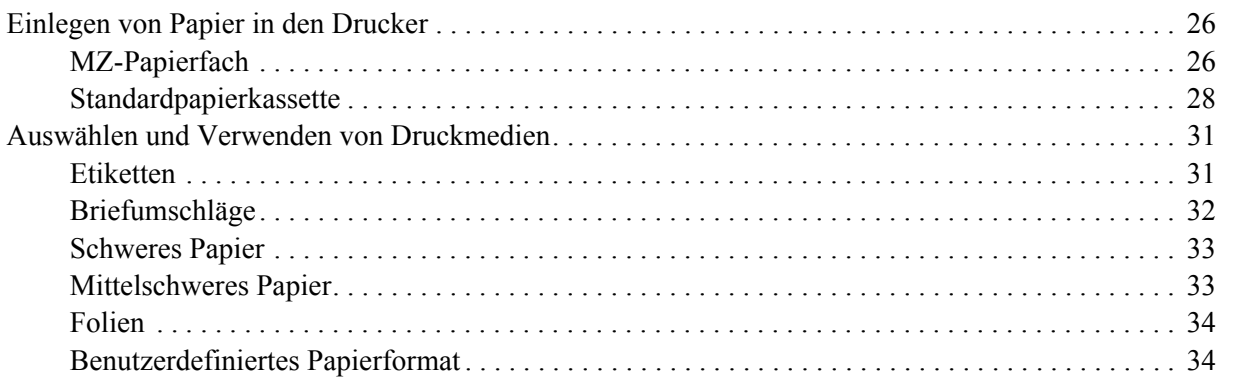

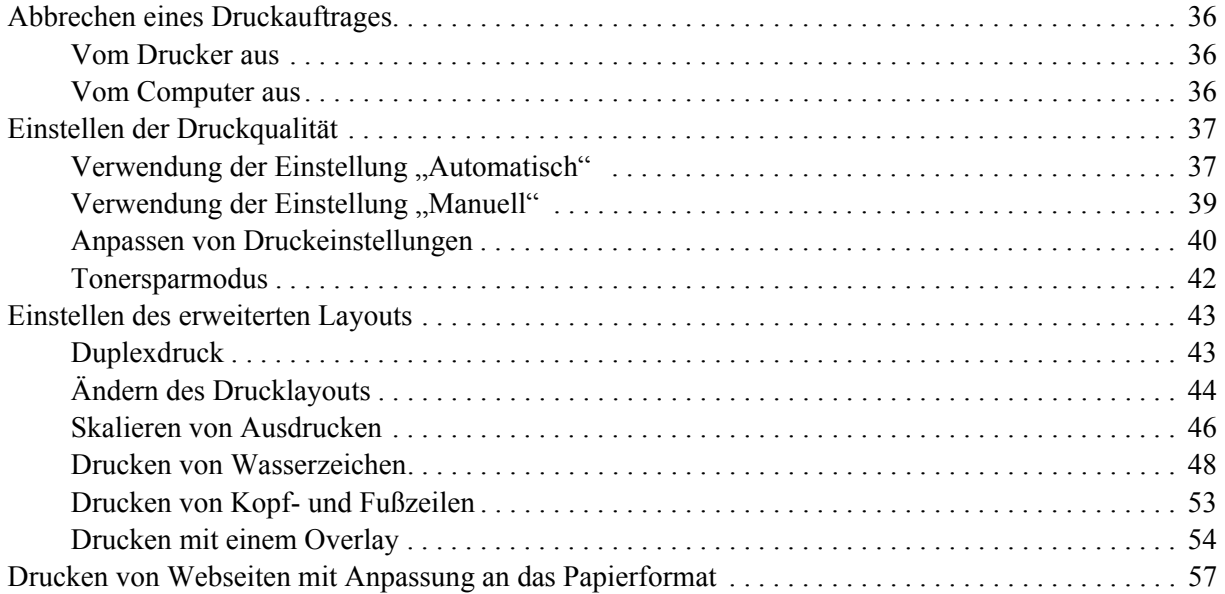

### *[Kapitel 3](#page-57-0) Installieren von Optionen*

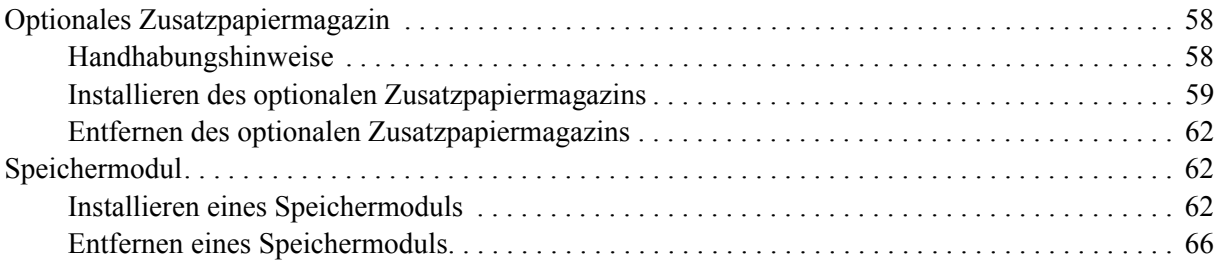

### *[Kapitel 4](#page-66-0) Austauschen von Verbrauchsmaterialien*

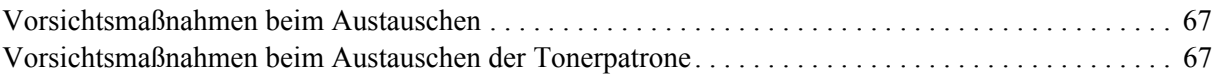

### *[Kapitel 5](#page-69-0) Reinigen und Transportieren des Druckers*

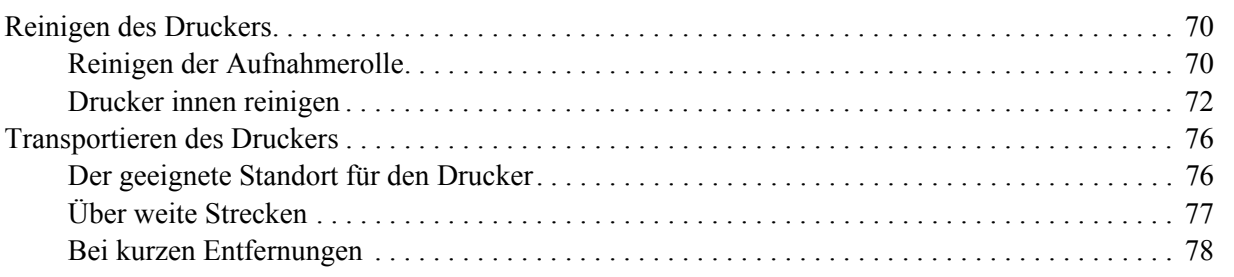

### *[Kapitel 6](#page-78-0) Fehlerbehebung*

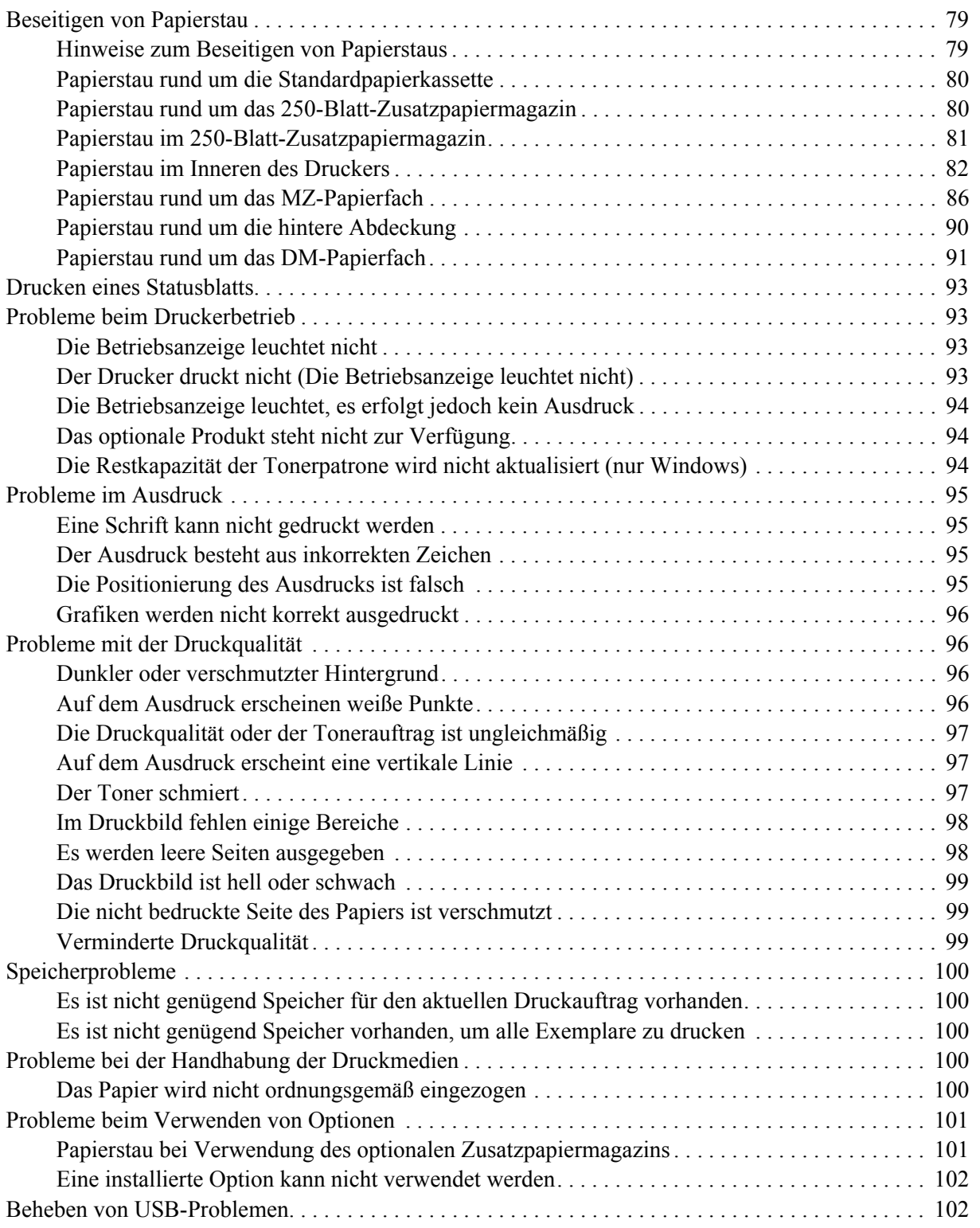

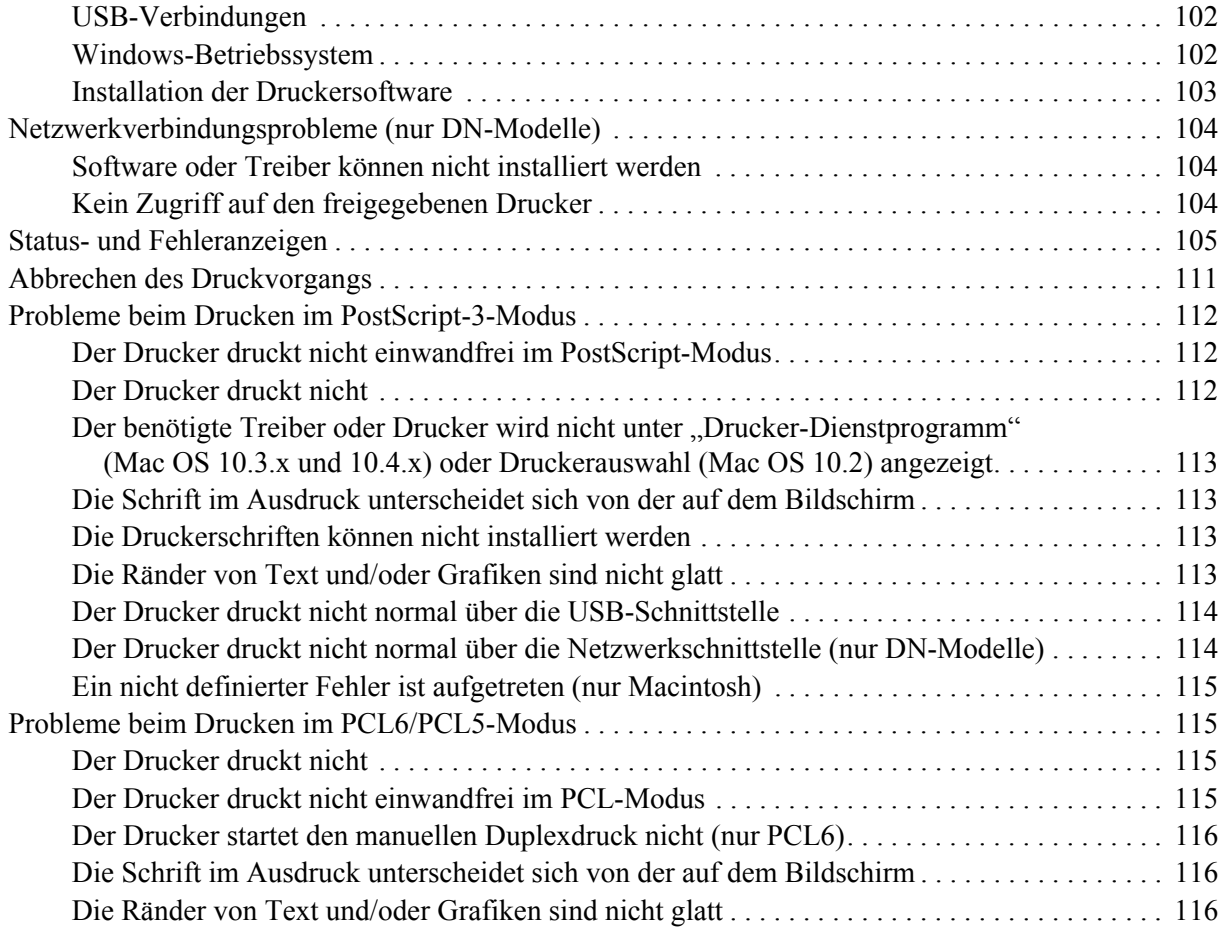

### *[Kapitel 7](#page-116-0) Informationen zur Druckersoftware für Windows*

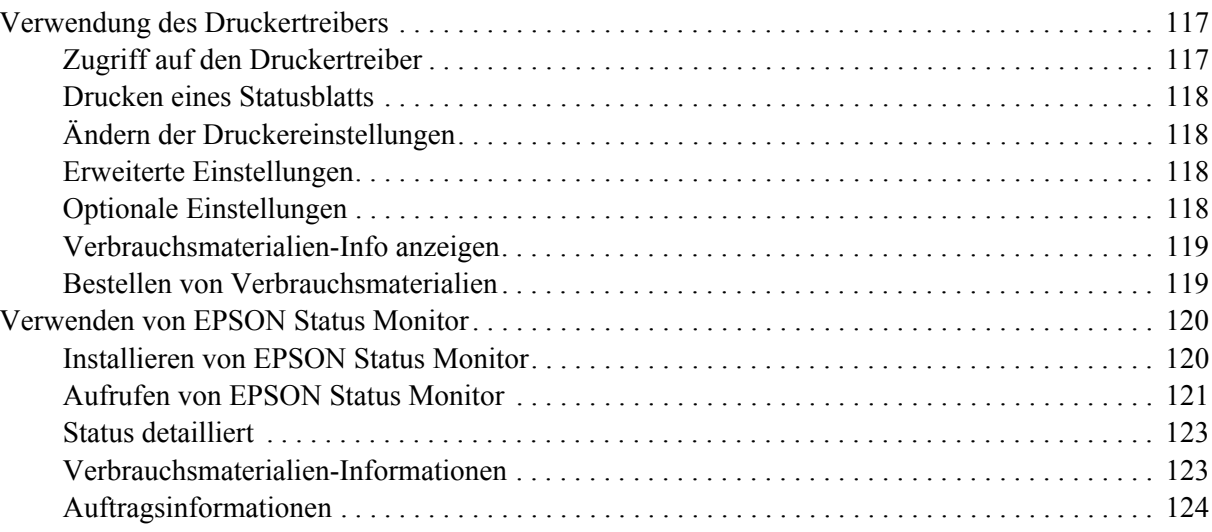

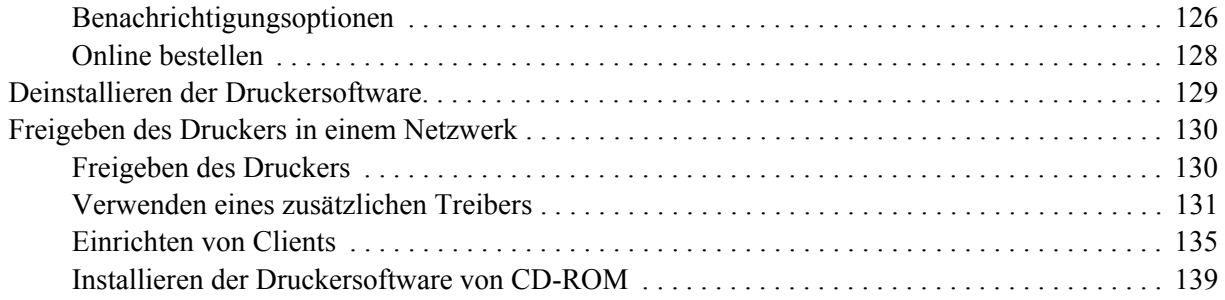

### *[Kapitel 8](#page-140-0) Informationen zur Druckersoftware für Macintosh*

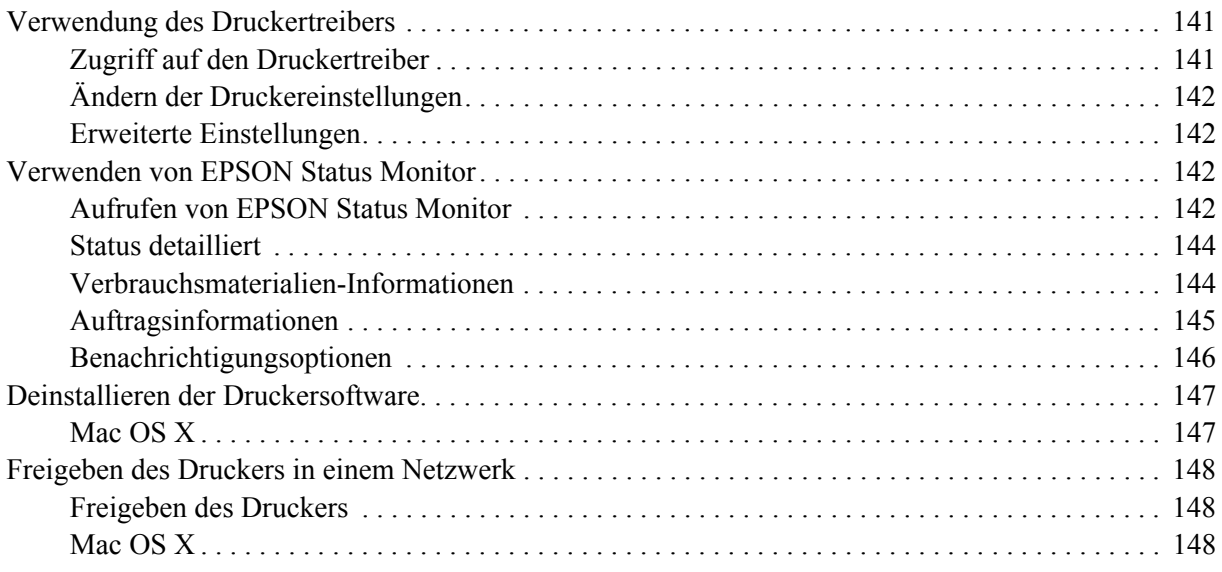

### *[Kapitel 9](#page-148-0) Informationen zum PostScript-Druckertreiber*

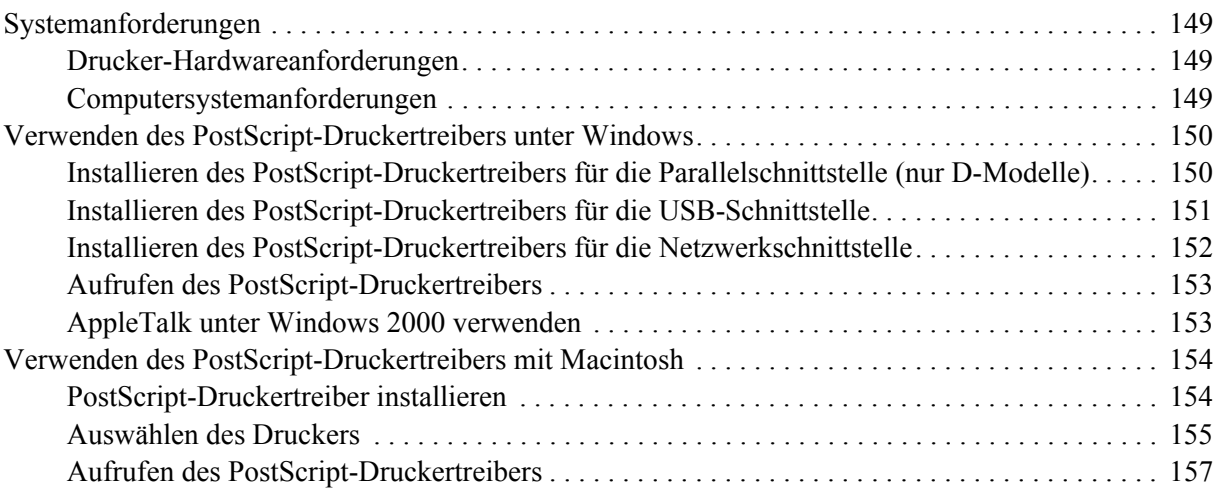

### *[Kapitel 10](#page-157-0) Informationen zum PCL6-/PCL5-Druckertreiber*

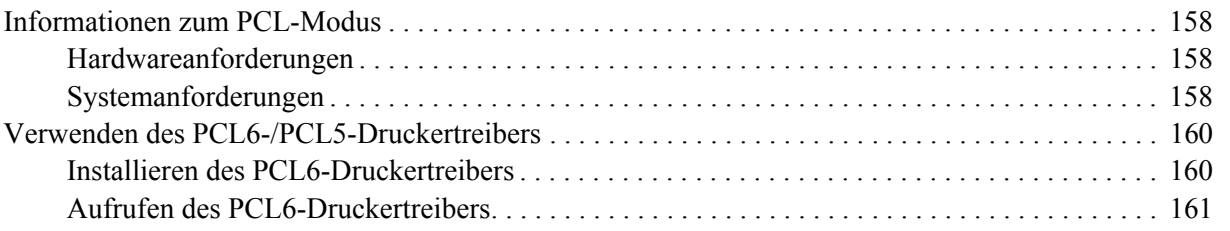

### *[Anhang A](#page-161-0) Technische Daten*

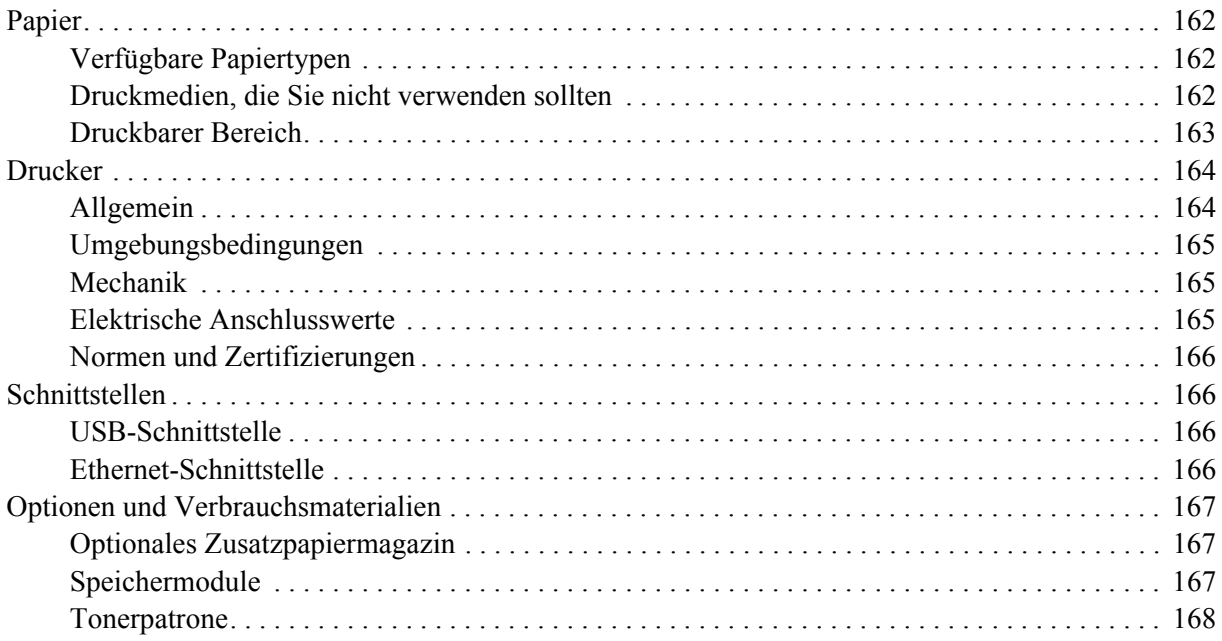

### *[Anhang B](#page-168-0) Kundendienst*

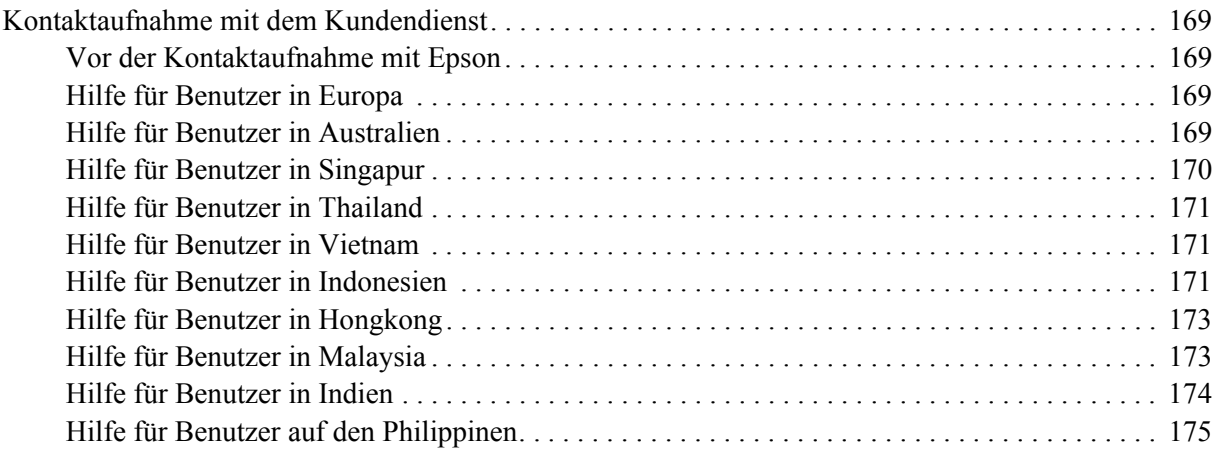

### *[Index](#page-175-0)*

### <span id="page-8-0"></span>*Copyright und Marken*

Kein Teil dieses Handbuchs darf in irgendeiner Form (Druck, Fotokopie, Mikrofilm oder ein anderes Verfahren) ohne die schriftliche Genehmigung der Seiko Epson Corporation reproduziert oder unter Verwendung elektronischer Systeme verarbeitet, vervielfältigt oder verbreitet werden. Alle enthaltenen Informationen werden ohne Rücksicht auf die Patentlage mitgeteilt. Für etwaige Schäden, die aus der Verwendung der hier enthaltenen Informationen entstehen, wird nicht gehaftet.

Weder die Seiko Epson Corporation noch eine ihrer Tochtergesellschaften haften für Schäden infolge von Fehlgebrauch sowie Reparaturen und Abänderungen, die von dritter, nicht autorisierter Seite vorgenommen wurden, sowie für Schäden infolge von Nichtbeachtung der Bedienungs- und Wartungsanleitungen. Dieses Handbuch wurde mit großer Sorgfalt erstellt, eine Haftung für leicht fahrlässige Fehler, z. B. Druckfehler, ist jedoch ausgeschlossen.

Die Seiko Epson Corporation und ihre Tochtergesellschaften haften nicht für Schäden oder Störungen durch Einsatz von Optionen oder Zubehör, wenn diese nicht originale Epson-Produkte sind oder keine ausdrückliche Zulassung der Seiko Epson Corporation als "Epson Approved Product" haben.

Das Integrated Print System (IPS) für die Druckersprachen-Emulation wird von der Zoran Corporation zur Verfügung gestellt. **ZORAN** 

Ein Teil des in diesem Produkt enthaltenen ICC Profils wurde von Gretag Macbeth ProfileMaker erstellt. Gretag Macbeth ist die eingetragene Marke von Gretag Macbeth Holding AG Logo. ProfileMaker ist die Marke von LOGO GmbH.

IBM und PS/2 sind eingetragene Marken der International Business Machines Corporation. Microsoft® und Windows® sind eingetragene Marken der Microsoft Corporation in den Vereinigten Staaten von Amerika und anderen Ländern.

Apple® und Macintosh® sind eingetragene Marken der Apple Computer, Inc.

EPSON und EPSON ESC/P sind eingetragene Marken und EPSON AcuLaser und EPSON ESC/P 2 sind Marken der Seiko Epson Corporation.

Coronet ist eine Marke von Ludlow Industries (UK) Ltd.

Marigold ist eine Marke von Arthur Baker, die möglicherweise in einigen Gerichtsbarkeiten registriert ist.

CG Times und CG Omega sind Marken der Agfa Monotype Corporation, die möglicherweise in einigen Gerichtsbarkeiten registriert sind.

Arial, Times New Roman und Albertus sind Marken der The Monotype Corporation, die möglicherweise in einigen Gerichtsbarkeiten registriert sind.

ITC Avant Garde Gothic, ITC Bookman, ITC Zapf Chancery und ITC Zapf Dingbats sind eingetragene Marken der International Typeface Corporation, die möglicherweise in einigen Gerichtsbarkeiten registriert sind.

Antique Olive ist eine Marke von Fonderie Olive.

Helvetica, Palatino, Times, Univers, Clarendon, New Century Schoolbook, Miriam und David sind Marken der Heidelberger Druckmaschinen AG, die möglicherweise in einigen Gerichtsbarkeiten registriert sind.

Wingdings ist eine Marke der Microsoft Corporation, die möglicherweise in einigen Gerichtsbarkeiten registriert ist.

HP und HP LaserJet sind eingetragene Marken der Hewlett-Packard Company.

PCL ist die eingetragene Marke der Hewlett-Packard Company.

Adobe, das Adobe-Logo und PostScript3 sind Marken von Adobe Systems Incorporated, die in bestimmten Gerichtsbarkeiten eingetragen sein können.

*Allgemeiner Hinweis: Alle im Handbuch genannten Bezeichnungen von Produkten sind Marken der jeweiligen Eigentümer. Aus dem Fehlen der Markenzeichen (R) bzw. TM kann nicht geschlossen werden, dass die Bezeichnung ein freier Markenname ist.*

Copyright © 2008 Seiko Epson Corporation. Alle Rechte vorbehalten.

### <span id="page-10-0"></span>*Betriebssystemversionen*

In diesem Handbuch werden die folgenden Abkürzungen verwendet.

**Mit "Windows" werden Windows Vista, XP, Vista x64, XP x64, 2000, Server 2003 und Server 2003 x64 bezeichnet.**

- ❏ Mit "Windows Vista" werden Windows Vista Ultimate Edition, Windows Vista Home Premium Edition, Windows Vista Home Basic Edition, Windows Vista Enterprise Edition und Windows Vista Business Edition bezeichnet.
- ❏ Mit "Windows Vista x64" werden Windows Vista Ultimate x64 Edition, Windows Vista Home Premium x64 Edition, Windows Vista Home Basic x64 Edition, Windows Vista Enterprise x64 Edition und Windows Vista Business x64 Edition bezeichnet.
- ❏ Mit "Windows XP" werden Windows XP Home Edition und Windows XP Professional bezeichnet.
- ❏ Mit "Windows XP x64" wird Windows XP Professional x64 Edition bezeichnet.
- ❏ Mit "Windows 2000" wird Windows 2000 Professional bezeichnet.
- ❏ Mit "Windows Server 2003" werden Windows Server 2003 Standard Edition und Windows Server 2003 Enterprise Edition bezeichnet.
- ❏ Mit "Windows Server 2003 x64" werden Windows Server 2003 x64 Standard Edition und Windows Server 2003 x64 Enterprise Edition bezeichnet.

#### Mit "Macintosh" wird Mac OS X bezeichnet.

❏ Mit "Mac OS X" wird Mac OS X 10.2.8 oder höher bezeichnet.

### <span id="page-11-0"></span>*Sicherheitshinweise*

### <span id="page-11-1"></span>*Sicherheit*

### <span id="page-11-2"></span>*Handbuch-Konventionen*

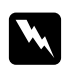

w *Vorsicht Diese Warnungen müssen unbedingt beachtet werden, um Körperverletzungen zu vermeiden.*

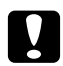

c *Achtung*

*Anmerkungen dieser Art müssen beachtet werden, um Schäden am Gerät zu vermeiden.*

### *Hinweise*

*Hinweise enthalten wichtige Informationen und hilfreiche Tipps zur Arbeit mit dem Drucker.*

### <span id="page-11-3"></span>*Sicherheitsvorkehrungen*

Beachten Sie die folgenden Hinweise zu Ihrer eigenen Sicherheit sowie zur Betriebssicherheit des Geräts:

❏ Der Drucker sollte entsprechend der im Folgenden beschriebenen Hebetechnik angehoben werden.

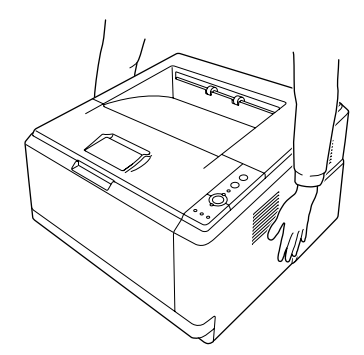

❏ Berühren Sie niemals die Fixiereinheit oder Teile in deren Umgebung. Die Fixiereinheit ist mit dem Warnaufkleber **ACHTUNG HEISSE OBERFLÄCHE** versehen. Nach dem Drucken können die Fixiereinheit und deren Umgebung sehr heiß sein. Wenn Sie einen dieser Bereiche berühren müssen, warten Sie 30 Minuten, damit die Wärme abgeführt werden kann.

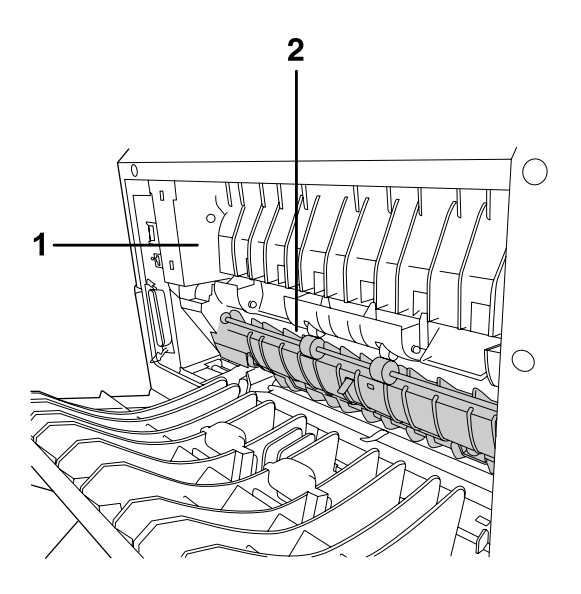

### 1. **ACHTUNG HEISSE OBERFLÄCHE**

- 2. Berühren Sie mit der Hand nicht das Innere der Fixiereinheit.
- ❏ Fassen Sie nicht in die Fixiereinheit, da einige Komponenten scharfkantig sind und Verletzungen verursachen können.
- ❏ Wenn nicht ausdrücklich in diesem Handbuch erwähnt, vermeiden Sie die Berührung mit Bauteilen im Inneren des Geräts.
- ❏ Versuchen Sie nie, die Druckerbauteile gewaltsam einzusetzen. Der Drucker ist zwar robust gebaut, kann jedoch bei unsachgemäßer Behandlung beschädigt werden.
- ❏ Legen Sie Tonerpatronen immer auf einer sauberen, glatten Unterlage ab.
- ❏ Versuchen Sie nicht, eine Tonerpatrone zu ändern oder zu zerlegen. Sie kann nicht nachgefüllt werden.
- ❏ Vermeiden Sie jede Berührung mit dem Toner. Vermeiden Sie insbesondere Augenkontakt mit dem Toner.
- ❏ Werfen Sie verbrauchte Tonerpatronen oder Fotoleiter nicht ins Feuer. Sie können explodieren und Verletzungen verursachen. Entsorgen Sie sie gemäß den gesetzlichen Bestimmungen.
- ❏ Wenn Toner verschüttet wurde, verwenden Sie einen Besen und eine Kehrschaufel oder ein angefeuchtetes Tuch mit Seife und Wasser, um den Toner zu beseitigen. Da die feinen Partikel bei Funkenflug Feuer oder eine Explosion verursachen können, sollten Sie keinen Staubsauger verwenden.
- ❏ Tonerpatronen, die aus einer kalten in eine warme Umgebung gebracht wurden, dürfen frühestens nach einer Stunde verwendet werden, um Kondensationsschäden zu vermeiden.
- ❏ Achten Sie darauf, die Oberfläche der Entwicklertrommel nicht zu zerkratzen. Wenn Sie den Photoleiter aus dem Drucker nehmen, legen Sie ihn auf einer sauberen, glatten Unterlage ab. Vermeiden Sie jede Berührung der Entwicklertrommel mit den Händen, da die Oberfläche des Bauteils durch das Hautfett dauerhaft beschädigt und dadurch die Druckqualität beeinträchtigt werden kann.
- ❏ Um stets eine optimale Druckqualität zu gewährleisten, darf die Tonerpatrone nicht an Orten aufbewahrt werden, an denen sie direkter Sonneneinstrahlung, Staub, salzhaltiger Luft oder ätzenden Gasen (z. B. Ammoniak) ausgesetzt ist. Stellen Sie den Drucker nicht an Orten mit hohen Temperatur- oder Luftfeuchtigkeitsschwankungen auf.
- ❏ Damit Sie immer die beste Druckqualität erhalten, sollten Sie die Tintenpatrone, die Entwicklereinheit und den Photoleiter der Raumbeleuchtung nicht länger als unbedingt nötig aussetzen, wenn sie kurzzeitig aus dem Drucker herausgenommen werden müssen.
- ❏ Bewahren Sie das Verbrauchsmaterial außerhalb der Reichweite von Kindern auf.
- ❏ Lassen Sie gestautes Papier nicht im Drucker. Der Drucker kann sich dadurch überhitzen.
- ❏ Verwenden Sie keine Steckdosen, an die bereits andere Geräte angeschlossen sind.

### <span id="page-13-0"></span>*Wichtige Sicherheitshinweise*

Lesen Sie vor der Inbetriebnahme des Druckers die folgenden Hinweise genau durch:

### *Auswählen des Standorts und der Stromversorgung für den Drucker*

- ❏ Stellen Sie den Drucker in der Nähe einer Netzsteckdose auf, sodass der Netzstecker jederzeit problemlos eingesteckt und gezogen werden kann.
- ❏ Stellen Sie den Drucker nicht auf eine instabile Unterlage.
- ❏ Stellen Sie den Drucker nicht so auf, dass auf das Kabel getreten wird.
- ❏ Schlitze und Öffnungen im Gehäuse, an der Rückseite und der Unterseite sind für Belüftung vorgesehen. Sie dürfen nicht blockiert oder abgedeckt werden. Stellen Sie den Drucker nicht auf ein Bett, ein Sofa, einen Teppich oder eine ähnliche Fläche oder in einer umbauten Installation, außer wenn eine einwandfreie Belüftung gewährleistet ist.
- ❏ Alle Schnittstellenanschlüsse für diesen Drucker sind vom Typ Non-LPS (nicht begrenzte Stromversorgung).
- ❏ Schließen Sie den Drucker an eine Steckdose an, deren Spannung der Betriebsspannung des Druckers entspricht. Die Betriebsspannung des Druckers ist auf einem am Drucker angebrachten Typenschild angegeben. Wenn Ihnen die Spannungswerte Ihres Stromnetzes nicht bekannt sind, wenden Sie sich an Ihren Stromversorger bzw. Händler.
- ❏ Wenn der Stecker nicht in die Steckdose passt, wenden Sie sich an einen Elektriker.
- ❏ Verwenden Sie ausschließlich die auf dem Typenschild angegebene Netzspannung. Wenn Ihnen die Spannungswerte Ihres Stromnetzes nicht bekannt sind, wenden Sie sich an Ihren Händler oder an das Energieversorgungsunternehmen.
- ❏ Wenn Sie dieses Produkt mit einem Kabel an einen Computer oder ein anderes Gerät anschließen, achten Sie auf die richtige Ausrichtung der Stecker. Jeder Stecker kann nur auf eine Weise eingesteckt werden. Wenn ein Stecker falsch ausgerichtet eingesteckt wird, können beide Geräte, die über das Kabel verbunden sind, beschädigt werden.
- ❏ Wenn Sie ein Verlängerungskabel verwenden, achten Sie darauf, dass die Gesamtstromstärke aller am Verlängerungskabel angeschlossenen Geräte die zulässige Stromstärke des Verlängerungskabels nicht überschreitet.
- ❏ In den folgenden Fällen müssen Sie diesen Drucker vom Netz trennen und sich an einen qualifizierten Servicetechniker wenden:
	- A. Wenn das Netzkabel bzw. der Stecker beschädigt ist.
	- B. Wenn Flüssigkeit in das Gerät gelangt ist.
	- C. Wenn das Gerät Regen oder Wasser ausgesetzt war.
	- D. Wenn das Gerät bei Befolgung der Bedienungsanleitung nicht normal funktioniert. Stellen Sie nur die in der Bedienungsanleitung aufgeführten Bedienelemente ein. Eine falsche Einstellung anderer Bedienelemente kann zu Schäden führen, sodass umfangreiche Arbeiten durch einen Kundendiensttechniker erforderlich werden, damit das Gerät wieder normal funktioniert.
	- E. Wenn das Gerät heruntergefallen ist oder das Gehäuse beschädigt wurde.
	- F. Wenn das Gerät auffällige Leistungsabweichungen aufweist, die auf die Notwendigkeit einer Wartung hinweisen.

### *Arbeiten mit dem Drucker*

- ❏ Beachten Sie alle auf dem Drucker angegebenen Warnhinweise und Anweisungen.
- ❏ Ziehen Sie vor dem Reinigen des Druckers den Netzstecker.
- ❏ Verwenden Sie zum Reinigen ein leicht feuchtes Tuch, und verwenden Sie keine Reinigungsflüssigkeiten oder -sprays.
- ❏ Setzen Sie den Drucker nicht in einer feuchten Umgebung ein.
- ❏ Stecken Sie niemals Gegenstände irgendwelcher Art durch Öffnungen im Gehäuse, da sie gefährliche Spannungen berühren oder Kurzschlüsse verursachen können, wodurch Feuer oder elektrische Schläge verursacht werden können.
- ❏ Achten Sie darauf, dass niemals Flüssigkeit irgendwelcher Art auf diesen Drucker gelangt.
- ❏ Mit Ausnahme der ausdrücklich in der Druckerdokumentation angegebenen Maßnahmen dürfen Sie selbst keine Eingriffe am Gerät vornehmen.
- ❏ Nehmen Sie nur Einstellungen vor, die in der Dokumentation beschrieben sind. Unsachgemäße Bedienungsvorgänge und Einstellungen können zu Schäden führen und Reparaturen durch einen Mitarbeiter des autorisierten Kundendiensts erforderlich machen.

### <span id="page-15-0"></span>*Sicherheitsinformationen*

### *Netzkabel*

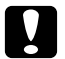

### c *Achtung:*

❏ *Stellen Sie sicher, dass das Netzkabel den örtlichen Sicherheitsbestimmungen entspricht. Verwenden Sie nur das mit diesem Gerät mitgelieferte Netzkabel. Andere Kabel können Feuer oder elektrische Schläge verursachen. Das mitgelieferte Netzkabel darf nur mit diesem Drucker verwendet werden. Bei Verwendung mit anderen Geräten können Feuer oder elektrische Schläge verursacht werden.*

❏ *Wenn der Stecker beschädigt wird, ersetzen Sie das Netzkabel oder wenden Sie sich an einen qualifizierten Techniker. Im Stecker eingebaute Sicherungen dürfen nur mit Sicherungen der gleichen Baugröße und mit dem gleichen Nennwert ersetzt werden.*

### *Aufkleber zu Laserstrahlung*

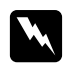

#### $V$ *orsicht:*

*Bedienungsvorgänge und Einstellungen, die nicht ausdrücklich in der Dokumentation des Druckers beschrieben sind, können zu gefährlicher Strahlung führen.*

*Dieser Drucker ist ein Lasergerät der Klasse 1 entsprechend der Definition in den Spezifikationen IEC60825. Der abgebildete Aufkleber ist in Ländern, in denen dies erforderlich ist, an der Rückseite des Druckers angebracht.*

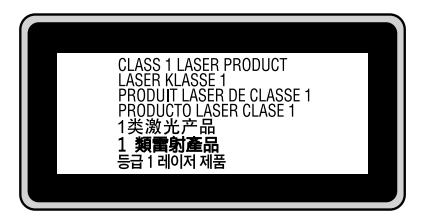

### *Interne Laserstrahlung*

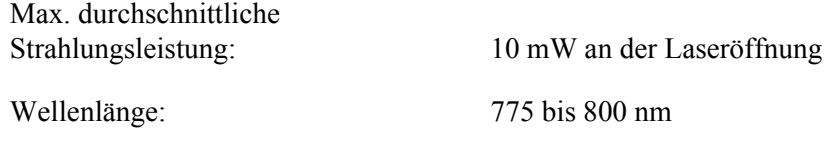

Dies ist eine Laserdioden-Baugruppe der Klasse III mit einem unsichtbaren Laserstrahl. Der Druckkopf ist KEINE WARTBARE VORRICHTUNG, daher darf die Druckkopfeinheit unter keinen Umständen geöffnet werden. Im Inneren des Druckers ist ein zusätzlicher Aufkleber zur Laserstrahlung angebracht.

### *Ozon-Sicherheit*

#### *Ozonemission*

Laserdrucker erzeugen Ozongas als Nebenprodukt des Druckprozesses. Ozon wird nur erzeugt, während der Drucker druckt.

#### *Ozon-Belastungsgrenze*

Der empfohlene Grenzwert für den Ozonausstoß beträgt 0,1 ppm (Parts per Million), angegeben als der Durchschnitt aus Zeit und gemessener Konzentration in einem Zeitraum von acht Stunden. Der Epson-Laserdrucker stößt in acht Stunden kontinuierlichen Druckbetriebs weniger als 0,1 ppm aus.

#### *Minimieren der Gefahr*

Um die Ozonbelastung minimal zu halten, sollten Sie die folgenden Bedingungen vermeiden:

- ❏ Einsatz von mehreren Laserdruckern in einem abgeschlossenen Bereich
- ❏ Betrieb bei extrem niedriger Luftfeuchtigkeit
- ❏ Schlechte Raumbelüftung
- ❏ Langer kontinuierlicher Druckbetrieb in Verbindung mit einer der obigen Bedingungen

### *Aufstellplatz des Druckers*

Der Drucker sollte so aufgestellt werden, dass erzeugte Abgase und Wärme:

- ❏ nicht direkt auf das Gesicht des Benutzers gerichtet sind.
- ❏ nach Möglichkeit direkt aus dem Gebäude ins Freie geleitet werden.

### <span id="page-17-0"></span>*Hinweise zum Ein- und Ausschalten*

Schalten Sie den Drucker in den folgenden Fällen nicht aus:

- ❏ Während die Anzeige **Bereit** blinkt.
- ❏ Während die Anzeige **Data** leuchtet oder blinkt.
- ❏ Während eines Druckvorgangs.

### <span id="page-18-0"></span>*Kapitel 1 Informationen zum Drucker*

### <span id="page-18-1"></span>*Informations-Ressourcen*

### **Installationshandbuch**

Enthält Informationen zum Zusammenbauen des Druckers und zur Installation der Druckersoftware.

#### **Benutzerhandbuch (dieses Handbuch)**

Enthält ausführliche Informationen zu Druckerfunktionen, Zubehör, Wartungsmaßnahmen und Fehlerbehebung sowie die technischen Daten.

#### **Netzwerkhandbuch (nur DN-Modell)**

Enthält Informationen für Netzwerkadministratoren zum Druckertreiber und den Netzwerkeinstellungen. Vor der Verwendung muss das Handbuch von der Network Utilities CD-ROM\* auf die Festplatte des Computers installiert werden.

\* In einigen Ländern oder Regionen ist die Network Utilities CD-ROM möglicherweise nicht im Lieferumfang des Produkts enthalten. In diesem Fall können Sie das Netzwerkhandbuch von der Software CD-ROM installieren.

#### **Schrifthandbuch**

Enthält Informationen zu den vom Drucker verwendeten Schriften. Erstellen Sie eine Kopie dieses Handbuchs, oder öffnen Sie es direkt über das folgende Verzeichnis auf der Software-CD-ROM. Windows: /COMMON/MANUAL/DEU/FNTG Macintosh: MANUAL:DEU:FNTG

### **Onlinehilfe für Druckersoftware**

Klicken Sie auf **Help (Hilfe)**, um umfassende Informationen und Anweisungen zu der Druckersoftware, die den Drucker steuert, zu erhalten. Die Onlinehilfe wird automatisch bei der Installation der Druckersoftware installiert.

### <span id="page-19-0"></span>*Teile des Druckers*

### <span id="page-19-1"></span>*Vorderansicht*

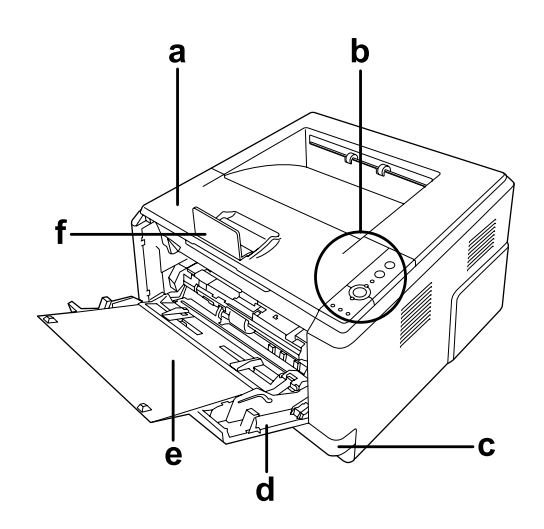

- a. Obere Abdeckung (Abdeckung A)
- b. Bedienfeld
- c. Standardpapierkassette
- d. MZ-Papierfach (Mehrzweck-Papierfach)
- e. Papierablage
- f. Stopper

### <span id="page-19-2"></span>*Rückansicht*

### **D-Modell**

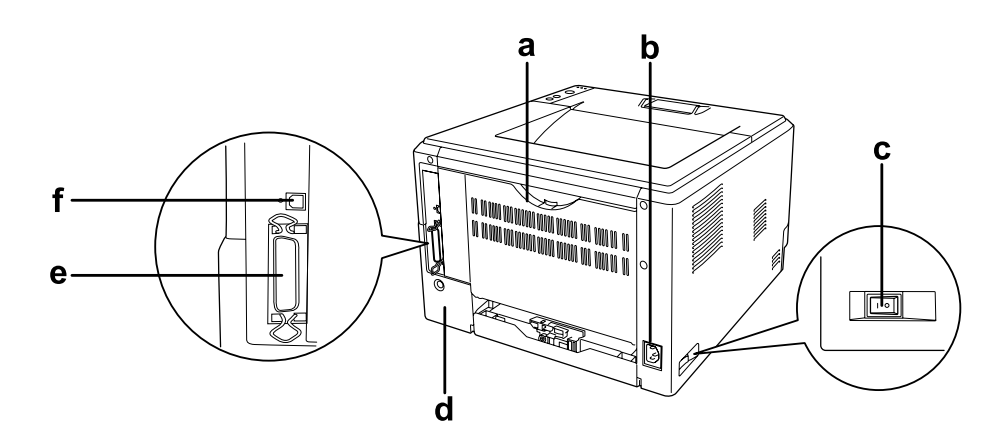

#### **DN -Modell**

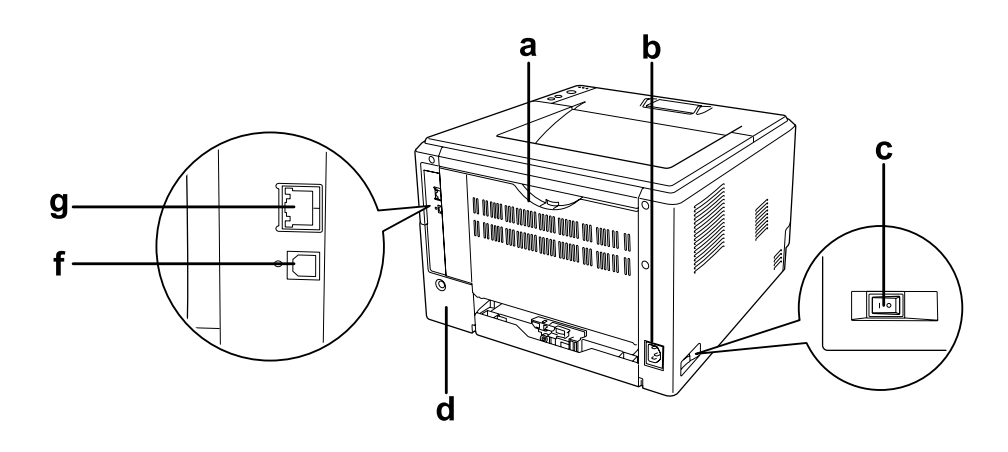

- a. Hintere Abdeckung
- b. Netzanschluss
- c. Netzschalter
- d. Optionen-Abdeckung
- e. Parallelschnittstellenanschluss (nur D-Modell)
- f. USB-Schnittstellenanschluss
- g. Netzwerkschnittstellenanschluss (nur DN-Modell)

### *Hinweis:*

*In diesem Handbuch wird für die Rückansicht das D-Modell verwendet.*

### <span id="page-21-0"></span>*Teile im Drucker*

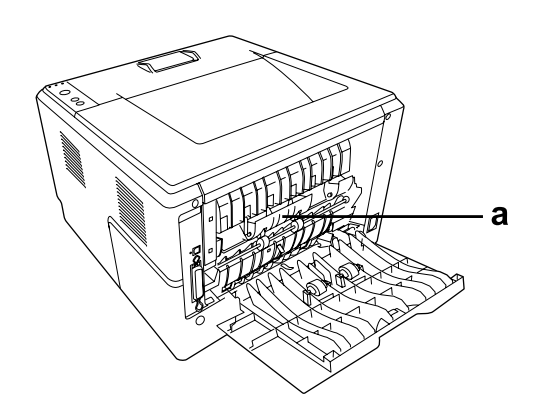

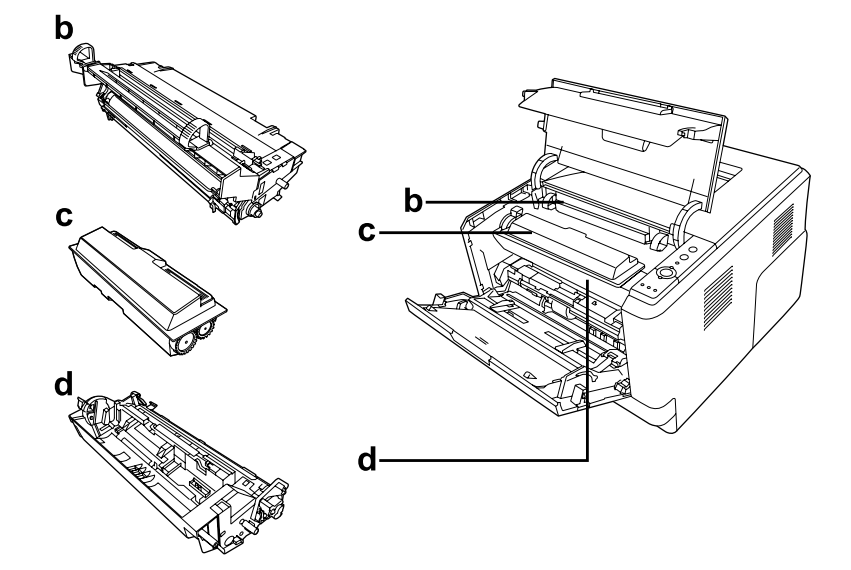

- a. Fixiereinheit
- b. Fotoleiter
- c. Tonerpatrone
- d. Entwicklereinheit

### <span id="page-22-0"></span>*Bedienfeld*

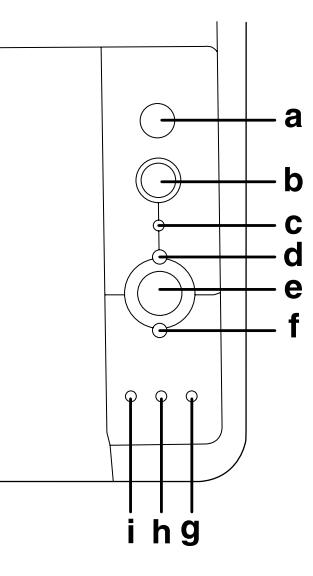

- a. Taste **Information** Zum Drucken von Statusseiten, wenn die Anzeige "Error" nicht leuchtet und keine Warnung angezeigt wird. Nach einmaligem Drücken wird eine Statusseite ausgedruckt. Bei DN-Modellen wird bei längerem Drücken (mehr als 2 Sekunden) eine Netzwerkstatusseite gedruckt. Zum Löschen von angezeigten Warnungen.
- b. Taste **Auftrag abbrechen** Drücken Sie die Taste einmal, um den aktuellen Druckauftrag abzubrechen. Halten Sie die Taste länger als zwei Sekunden gedrückt, um alle Aufträge aus dem Druckerspeicher zu löschen.
- c. Anzeige **Data** (grün) Leuchtet, wenn im Druckpuffer Druckdaten gespeichert sind, jedoch noch nicht gedruckt wurden. (Der Druckpuffer ist der für den Empfang von Daten reservierte Bereich des Druckerspeichers.) Blinkt, wenn der Drucker Daten verarbeitet. Aus, wenn der Druckpuffer keine Daten mehr enthält.
- d. Anzeige **Bereit** (Grün) Leuchtet, wenn der Drucker zum Empfangen und Drucken von Daten bereit ist. Aus, wenn der Drucker nicht bereit ist. Diese Lampe leuchtet zur Anzeige von Fehlerbedingungen auch zusammen mit anderen Lampen.
- e. Taste **Start/Stopp** Schaltet den Drucker um zwischen Bereit- und Offline-Modus.
- f. Anzeige **Fehler** (orange) Diese Anzeige leuchtet oder blinkt, wenn ein Fehler aufgetreten ist.

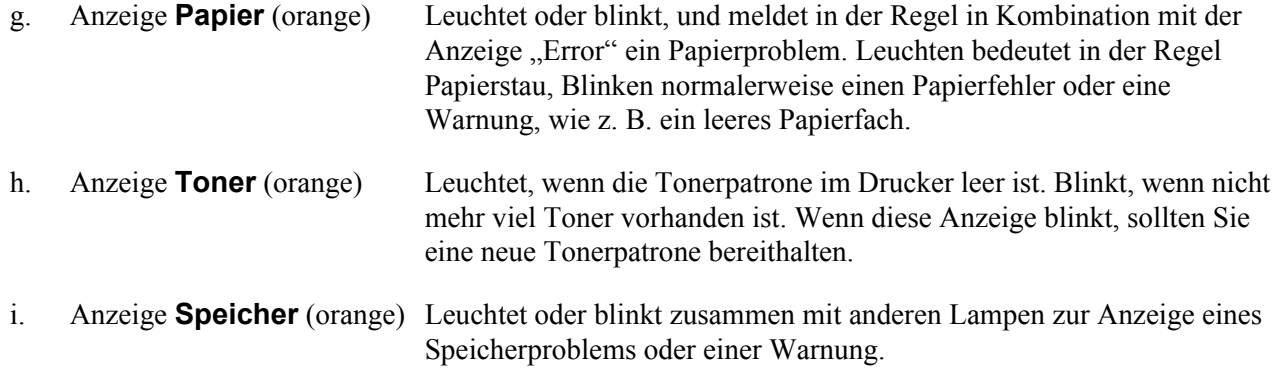

### <span id="page-23-0"></span>*Optionen und Verbrauchsmaterialien*

### <span id="page-23-1"></span>*Optionen*

Durch die Installation der folgenden Optionen können Sie die Leistung des Druckers verbessern.

- ❏ 250-Blatt-Zusatzpapiermagazin (C12C802461) Dieses Magazin erhöht die Papierzufuhrkapazität auf 250 Blatt. Sie können bis zu zwei Magazine installieren.
- ❏ Speichermodul

Diese Option erweitert die Kapazität des Druckerspeichers und ermöglicht den Druck von komplexen Dokumenten mit vielen Grafiken. Der Arbeitsspeicher des Druckers kann durch Hinzufügen eines 90-pol. 64-, 128- oder 256-MB-SDRAM-DIMM-Speichermoduls auf bis zu 288 MB (320 MB bei DN-Modellen) erweitert werden.

#### *Hinweis:*

*Stellen Sie sicher, dass der DIMM-Speicher mit EPSON-Produkten kompatibel ist. Informationen dazu erhalten Sie, wenn Sie sich an den Händler wenden, bei dem Sie den Drucker erworben haben, oder an einen autorisierten EPSON-Kundendienst.*

### <span id="page-24-0"></span>*Verbrauchsmaterialien*

Die Lebensdauer der folgenden Verbrauchsmaterialien wird vom Drucker überwacht. Der Drucker weist Sie darauf hin, wenn sie ersetzt werden müssen.

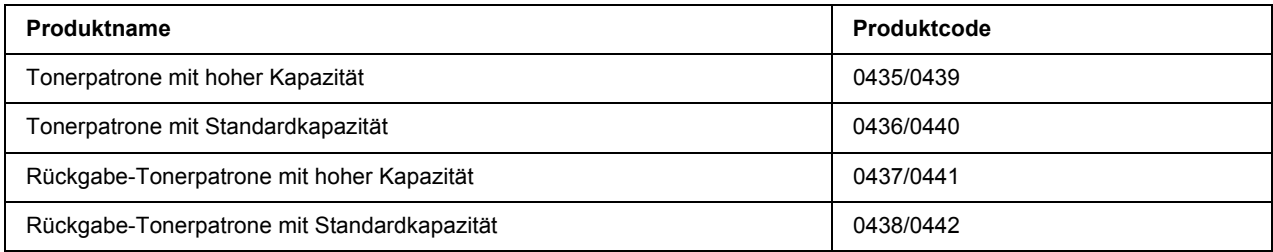

#### *Hinweis:*

❏ *Die Teilenummern der Tonerpatronen sind nicht überall gleich.*

❏ *Rückgabe-Tonerpatronen sind nicht überall erhältlich.*

### <span id="page-25-0"></span>*Kapitel 2 Druckaufgaben*

### <span id="page-25-1"></span>*Einlegen von Papier in den Drucker*

In diesem Abschnitt wird erläutert, wie Sie Papier einlegen. Wenn Sie spezielle Druckmedien wie Folien oder Briefumschläge verwenden, lesen Sie auch die Hinweise unter "Auswählen und Verwenden von [Druckmedien" auf Seite 31.](#page-30-0) Weitere Informationen über Papiertypen und Formate, siehe "Papier" auf Seite [162](#page-161-4).

### *Hinweis:*

*Achten Sie nach dem Einlegen von Papier darauf, dass Paper Size (Papierformat)/Paper Type (Papiertyp) im Druckertreiber-Dialogfeld "Printer Settings" (Druckereinstellung) richtig eingestellt sind. Andernfalls wird das Papier möglicherweise nicht richtig eingezogen.*

### <span id="page-25-2"></span>*MZ-Papierfach*

Das MZ-Papierfach (Mehrzweck-Papierfach) dient als Papierzufuhr für verschiedene Papiertypen, wie z. B. Etiketten, Briefumschläge, schweres Papier und Transparentfolien.

#### *Hinweis:*

Zum Einlegen von Briefumschlägen, siehe ["Briefumschläge" auf Seite 32.](#page-31-0)

1. Öffnen Sie das MZ-Papierfach und ziehen Sie die Papierablage heraus.

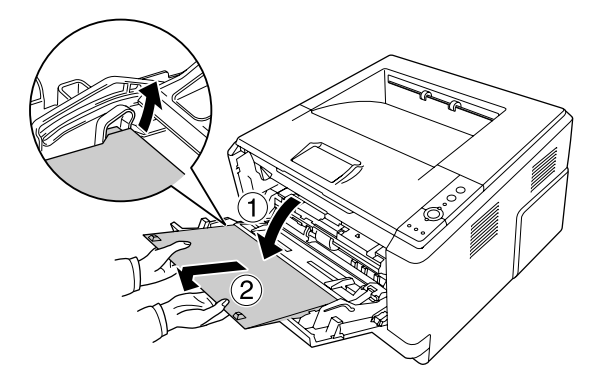

2. Schieben Sie die Papierführungen zum Einlegen des Papiers nach außen.

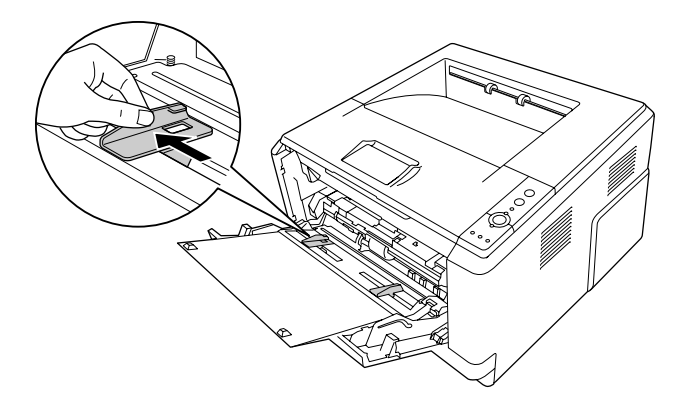

3. Legen Sie einen Stapel des gewünschten Papiers in der Mitte des Papierfachs mit der bedruckbaren Seite nach oben ein. Stellen Sie dann die Papierführung auf das Papierformat ein.

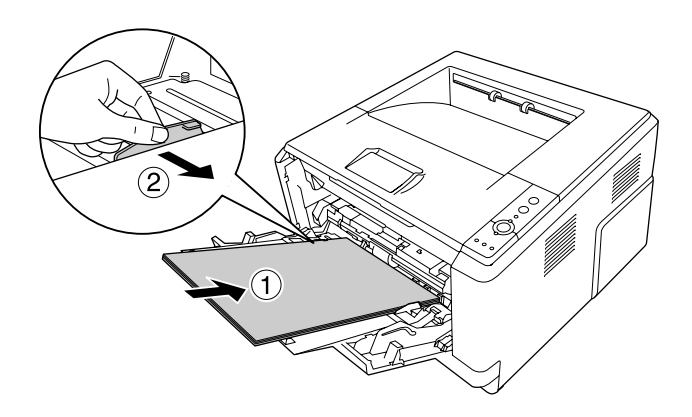

- ❏ *Achten Sie darauf, dass das Papier ganz in das MZ-Papierfach hineingeschoben ist.*
- ❏ *Achten Sie darauf, dass das eingelegte Papier nur bis zur Begrenzungslasche reicht.*

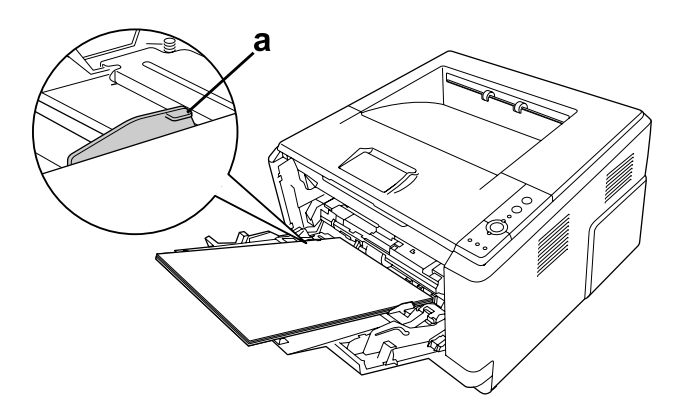

- a. Begrenzungslasche
- 4. Ziehen Sie den Stopper hoch.

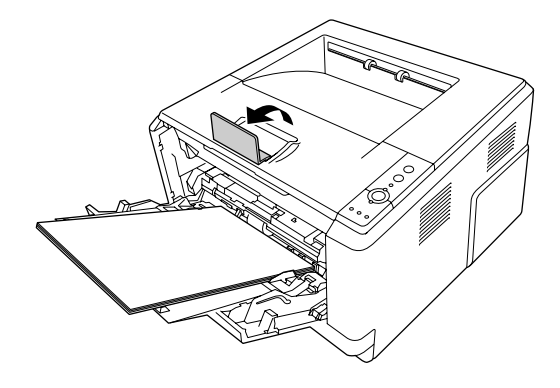

#### *Hinweis:*

*Wenn Sie Papier verwenden, das länger als A4 ist, ziehen Sie den Stopper nicht hoch. Um zu verhindern, dass sich ausgedruckte Seiten stapeln und nach einer gewissen Zeit von weiteren Seiten aus dem Ausgabefach gedrückt werden, nehmen Sie die ausgedruckten Seiten aus dem Fach heraus.*

### <span id="page-27-0"></span>*Standardpapierkassette*

Diese Kassette bietet zusätzlich zum MZ-Papierfach eine zweite Papierzufuhr.

1. Ziehen Sie die Papierkassette aus dem Magazin heraus.

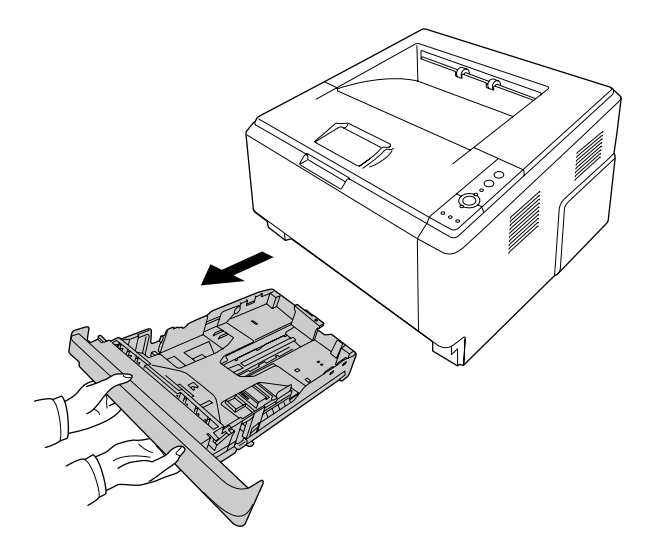

2. Drücken Sie die Lasche und schieben Sie die Papierführungen auf das Papierformat.

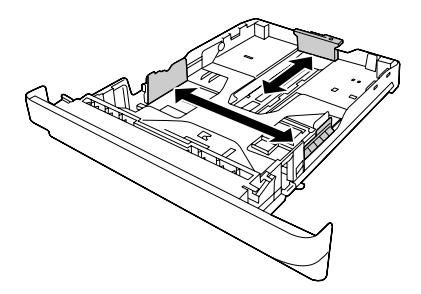

3. Legen Sie einen Stapel des gewünschten Papiers in der Mitte der Papierkassette mit der bedruckbaren Seite nach unten ein.

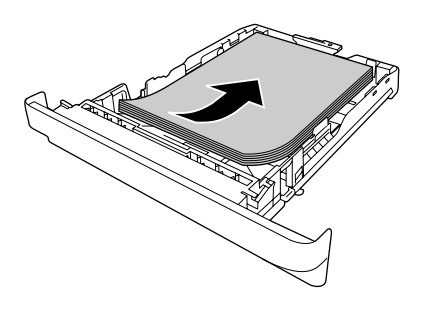

### *Hinweis:*

❏ *Achten Sie darauf, dass das eingelegte Papier nur bis zur Begrenzungsmarkierung reicht.*

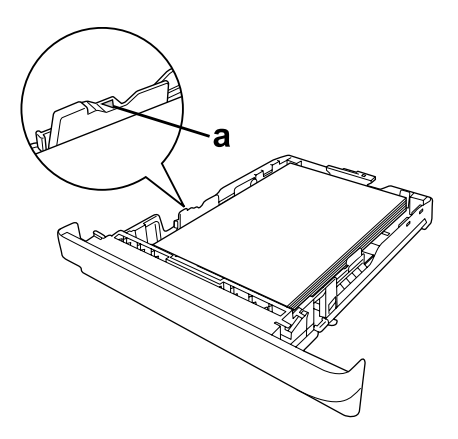

- *a. Begrenzungsmarkierung*
- ❏ *Legen Sie Papier mit Briefkopf mit der bedruckbaren Seite nach unten und so ein, dass der Briefkopf vorne ist.*

4. Setzen Sie die gefüllte Papierkassette wieder in die Einheit ein.

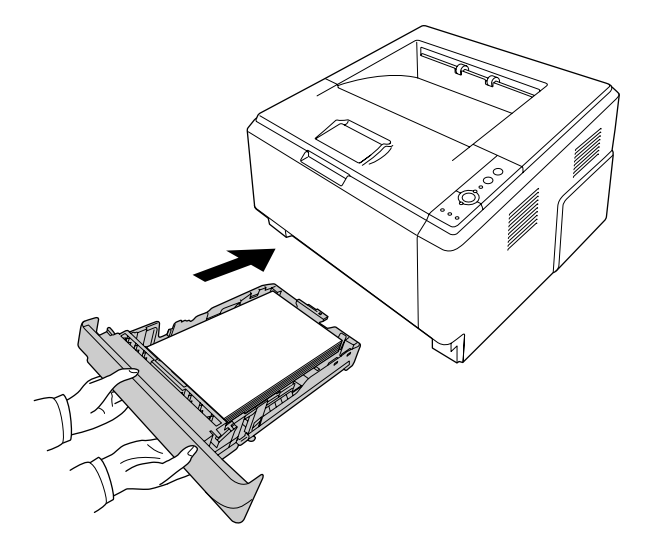

5. Ziehen Sie den Stopper hoch.

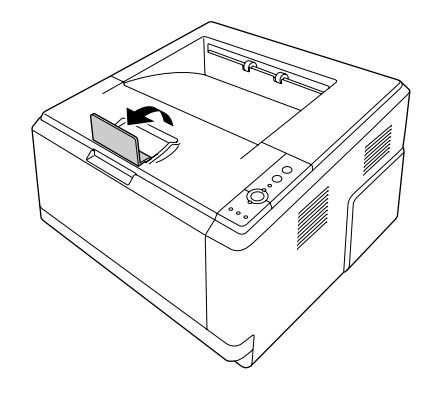

*Wenn Sie Papier verwenden, das länger als A4 ist, ziehen Sie den Stopper nicht hoch. Um zu verhindern, dass sich ausgedruckte Seiten stapeln und nach einer gewissen Zeit von weiteren Seiten aus dem Ausgabefach gedrückt werden, nehmen Sie die ausgedruckten Seiten aus dem Fach heraus.*

### <span id="page-30-0"></span>*Auswählen und Verwenden von Druckmedien*

Sie können Spezialmedien, wie z. B. Etiketten, Briefumschläge, schweres Papier und Transparentfolien verwenden.

#### *Hinweis:*

*EPSON kann keine Empfehlungen im Hinblick auf einen bestimmten Hersteller bzw. bestimmten Papiertyp geben, da sich die Qualität einer Marke oder eines Typs ändern kann. Machen Sie daher immer erst ein paar Probeausdrucke, bevor Sie ein Druckmedium in größeren Mengen anschaffen oder große Druckaufträge starten.*

### <span id="page-30-1"></span>*Etiketten*

#### **Verfügbare Etiketten:**

- ❏ Etiketten für Laserdrucker oder Normalpapier-Kopiergeräte
- ❏ Etiketten, die das Trägerpapier lückenlos bedecken

#### **Verfügbare Papierzufuhr:**

❏ MZ-Papierfach

### **Druckertreibereinstellungen:**

Paper Size (Papierformat): A4, LT

Paper Source (Papierzufuhr): MZ-Papierfach

Paper Type (Papiertyp): Etiketten

- ❏ *Abhängig von der Qualität der Etiketten, von der Druckumgebung oder vom Druckvorgang können die Etiketten zerknittert werden. Führen Sie einen Probedruck durch, bevor Sie eine größere Menge von Etiketten bedrucken.*
- ❏ *Beidseitiges Bedrucken von Etiketten ist nicht möglich.*
- ❏ *Legen Sie ein Blatt Papier auf die Oberseite jedes Etikettenblattes, und streichen Sie darüber. Wenn das Papier festklebt, verwenden Sie das betreffende Etikettenblatt nicht zum Drucken.*

### <span id="page-31-0"></span>*Briefumschläge*

#### **Verfügbare Briefumschläge:**

❏ Briefumschläge ohne Klebstoff oder Klebeband

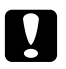

#### c *Achtung*

*Verwenden Sie Briefumschläge mit Sichtfenster nur, wenn sie ausdrücklich für Laserdrucker geeignet sind. Bei vielen Briefumschlägen mit Sichtfenster schmilzt der Kunststoff.*

#### **Verfügbare Papierzufuhr:**

❏ MZ-Papierfach

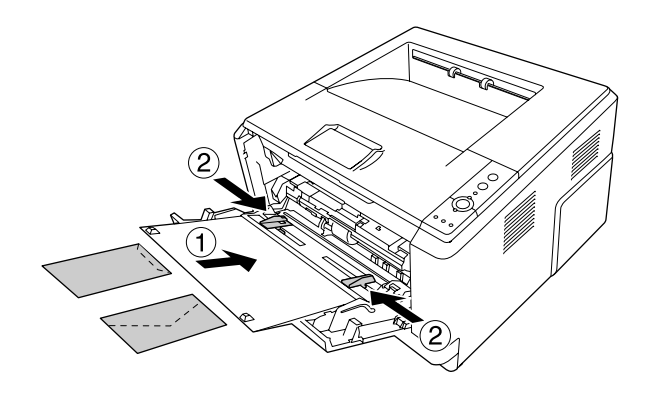

### **Druckertreibereinstellungen:**

Paper Size (Papierformat): MON, C10, DL, C5, C6, IB5

Paper Source (Papierzufuhr): MZ-Papierfach

- ❏ *Legen Sie den Briefumschlag mit der bedruckbaren Seite nach oben ein.*
- ❏ *Abhängig von der Qualität der Briefumschläge, von der Druckumgebung oder vom Druckvorgang können die Briefumschläge zerknittert werden. Führen Sie einen Probedruck durch, bevor Sie eine größere Menge von Briefumschlägen bedrucken.*
- ❏ *Beidseitiges Bedrucken von Briefumschlägen ist nicht möglich.*

### <span id="page-32-0"></span>*Schweres Papier*

### **Verfügbare Papierzufuhr:**

❏ MZ-Papierfach

#### **Druckertreibereinstellungen:**

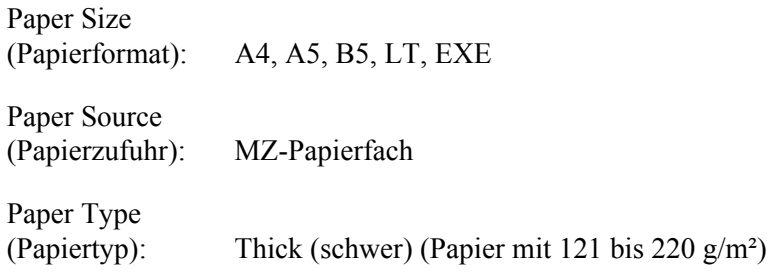

### <span id="page-32-1"></span>*Mittelschweres Papier*

#### **Verfügbare Papierzufuhr:**

- ❏ MZ-Papierfach
- ❏ Standardpapierkassette
- ❏ Optionales Papiermagazin

### **Druckertreibereinstellungen:**

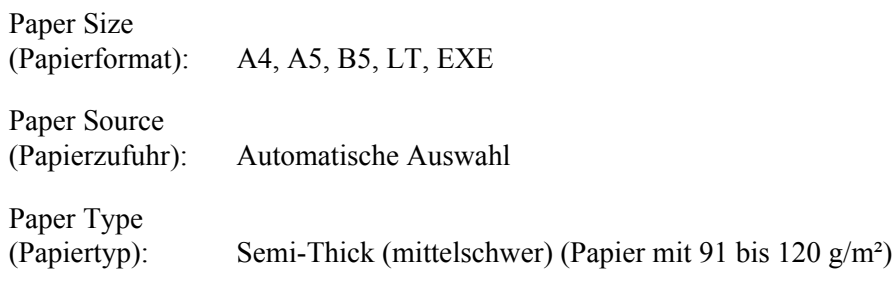

### <span id="page-33-0"></span>*Folien*

### **Verfügbare Papierzufuhr:**

❏ MZ-Papierfach

### **Druckertreibereinstellungen:**

Paper Size (Papierformat): A4, LT

Paper Source (Papierzufuhr): MZ-Papierfach

Paper Type (Papiertyp): Folie

### <span id="page-33-1"></span>*Benutzerdefiniertes Papierformat*

### **Verfügbares Papierformat:**

 $\Box$  70,0 × 148,0 mm bis 215,9 × 356,0 mm

### **Verfügbare Papierzufuhr:**

❏ MZ-Papierfach

### **Druckertreibereinstellungen:**

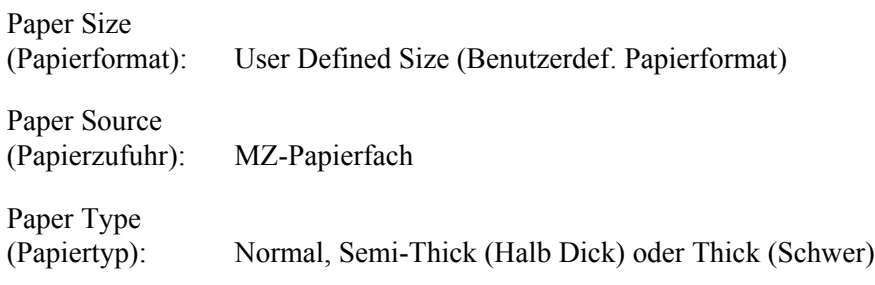

### *Hinweis:*

*Je nach Qualität des nicht-standardmäßigen Papiers und je nach Druckumgebung bzw. Druckvorgang wird das Papier möglicherweise schief eingezogen. Führen Sie einen Probedruck durch, bevor Sie eine größere Menge von Papier bedrucken, das von den Standardmaßen abweicht.*

#### *Hinweis:*

- ❏ *Rufen Sie unter Windows den Druckertreiber auf, und wählen Sie auf der Registerkarte "Basic Settings" (Allgemeine Einstellungen) in der Liste "Paper Size" (Papierformat) die Option User Defined Size (Benutzerdef. Papierformat). Legen Sie im Dialogfeld "Benutzerdef. Papierformat" die Einstellungen für die Papierbreite, -länge und Einheit fest, die dem eingelegten Papier entsprechen. Klicken Sie anschließend auf OK, um das benutzerdefinierte Papierformat zu speichern.*
- ❏ *Die gespeicherten Papierformate können nur mit dem Druckertreiber verwendet werden, für den sie gespeichert wurden. Selbst wenn mehrere Druckernamen für einen Druckertreiber eingerichtet wurden, stehen die Einstellungen nur für den Druckernamen zur Verfügung, für den die Einstellungen gespeichert wurden.*
- ❏ *Wenn Sie den Drucker in einem Netzwerk freigeben, können Sie auf dem Client kein benutzerdefiniertes Papierformat einstellen.*
- ❏ *Gehen Sie unter Mac OS X 10.2 oder 10.3 folgendermaßen vor, um ein benutzerdefiniertes Papierformat zu speichern.*
	- *1. Öffnen Sie das Dialogfeld "Page Setup" (Papierformat).*

*2. Wählen Sie in der Dropdown-Liste "Settings" (Einstellungen) die Option Custom Page Size (Eigenes Papierformat).*

*3. Klicken Sie auf New (Neu).*

*4. Geben Sie einen Namen für die Einstellung ein, und legen Sie das Papierformat fest. Klicken Sie anschließend auf OK.*

❏ *Gehen Sie unter Mac OS X 10.4 folgendermaßen vor, um ein benutzerdefiniertes Papierformat zu speichern.*

*1. Öffnen Sie das Dialogfeld "Page Setup" (Papierformat).* 

2. Wählen Sie in der Dropdownliste "Paper Size" (Papierformat) die Option **Manage Custom Sizes** *(Eigene Papierformate).*

- 3. Klicken Sie auf  $\boxed{+}$ .
- 4. Doppelklicken Sie auf "Untitled" (Ohne Titel), und geben Sie den Namen der Einstellung ein.
- *5. Legen Sie das Papierformat fest, und klicken Sie auf OK.*

### <span id="page-35-0"></span>*Abbrechen eines Druckauftrages*

### <span id="page-35-1"></span>*Vom Drucker aus*

Drücken Sie die Taste + **Auftrag abbrechen** auf dem Bedienfeld des Druckers.

### <span id="page-35-2"></span>*Vom Computer aus*

### *Windows:*

Doppelklicken Sie in der Taskleiste auf das Druckersymbol. Wählen Sie in der Liste den Auftrag aus, und klicken Sie anschließend im Menü "Dokument" auf **Cancel (Abbrechen)**.

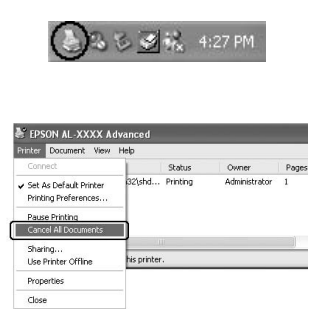

### *Mac OS X*

Öffnen Sie **Printer Setup Utility (Dienstprogramm für Druckerkonfiguration)** (Mac OS X 10.3 und 10.4) bzw. **Print Center (Druckerauswahl)** (Mac OS X 10.2), und doppelklicken Sie in der Druckerwarteschlange auf Ihren Drucker. Wählen Sie dann im Menü "Aufträge" die Option Delete Job **(Auftrag löschen)**.
# *Einstellen der Druckqualität*

Sie können mithilfe der Einstellungen des Druckertreibers die Druckqualität anpassen.

In der Einstellung Automatic (Automatisch) können Sie einen dem gewünschten Druck entsprechenden Druckmodus wählen. Der Druckertreiber nimmt entsprechend dem ausgewählten Druckmodus optimale Einstellungen vor. Die Einstellung Advanced (Manuell) bietet Ihnen noch mehr Optionen.

### *Hinweis:*

*Detaillierte Informationen über die Einstellungen des Druckertreibers finden Sie in der zugehörigen Onlinehilfe.*

#### *Hinweis für Macintosh:*

*In den automatischen Einstellungen kann die Option "Maximum (Maximal)" nicht ausgewählt werden. Wählen Sie "Maximum" (Maximal) in den manuellen Einstellungen.*

# **Verwendung der Einstellung "Automatisch"**

#### **Windows:**

- 1. Klicken Sie auf die Registerkarte **Basic Settings (Allgemeine Einstellungen)**.
- 2. Aktivieren Sie **Automatic (Automatisch)**, und wählen Sie die gewünschte Druckqualität aus.

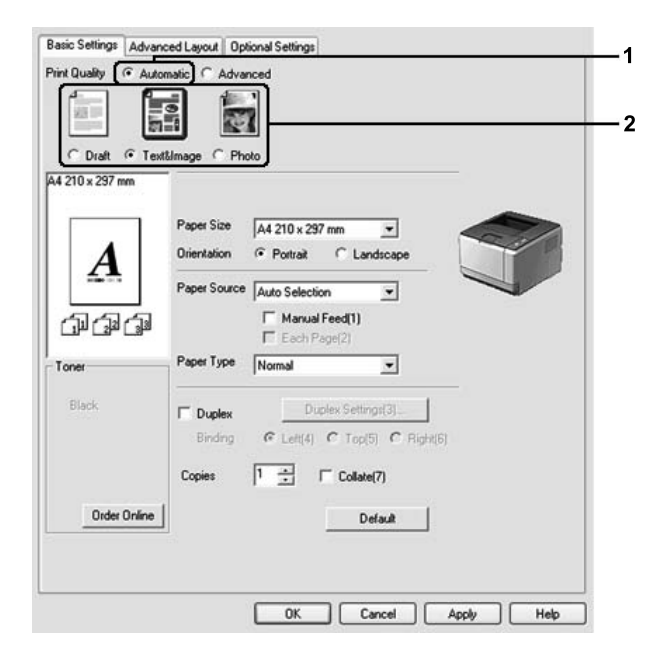

3. Klicken Sie auf **OK**.

### **Mac OS X**

- 1. Öffnen Sie das Dialogfeld "Print" (Drucken).
- 2. Wählen Sie **Printer Settings (Druckereinstellung)** in der Dropdownliste aus, und öffnen Sie die Registerkarte **Basic Settings (Allgemeine Einstellungen)**.
- 3. Aktivieren Sie **Automatic (Automatisch)**, und wählen Sie dann die Auflösung in der Dropdown-Liste aus.

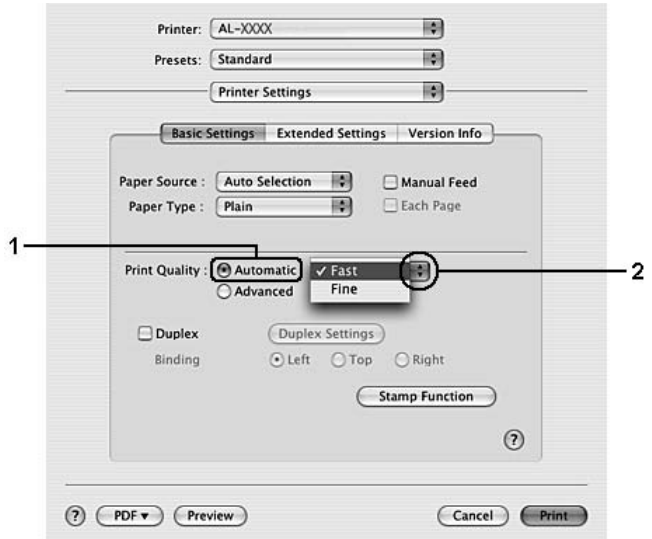

# **Verwendung der Einstellung "Manuell"**

### **Windows:**

- 1. Klicken Sie auf die Registerkarte **Basic Settings (Allgemeine Einstellungen)**.
- 2. Wählen Sie **Advanced (Manuell)** aus. Wählen Sie dann in der Liste die beste Einstellung für den zu druckenden Dokument- oder Bildtyp aus.

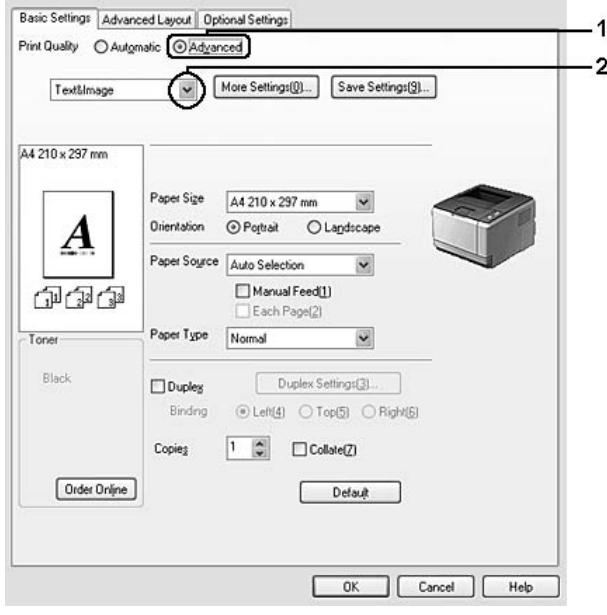

Wenn Sie eine Voreinstellung auswählen, werden die Einstellungen für Print Quality (Qualität) und Screen (Rasterung) automatisch eingestellt. Änderungen werden im Dialogfeld Setting Information (Info einstellen) in der Liste der aktuellen Einstellungen angezeigt. Dieses Dialogfeld erscheint, wenn Sie auf der Registerkarte Optional Settings (Optionale Einstellungen) auf die Schaltfläche **Setting Info. (Info wird eingestellt...)** klicken.

### **Mac OS X**

- 1. Öffnen Sie das Dialogfeld "Print" (Drucken).
- 2. Wählen Sie **Printer Settings (Druckereinstellung)** in der Dropdownliste aus, und öffnen Sie die Registerkarte **Basic Settings (Allgemeine Einstellungen)**.

3. Aktivieren Sie **Advanced (Manuell)** und klicken Sie anschließend auf **More Settings (Weitere Einstellungen)**.

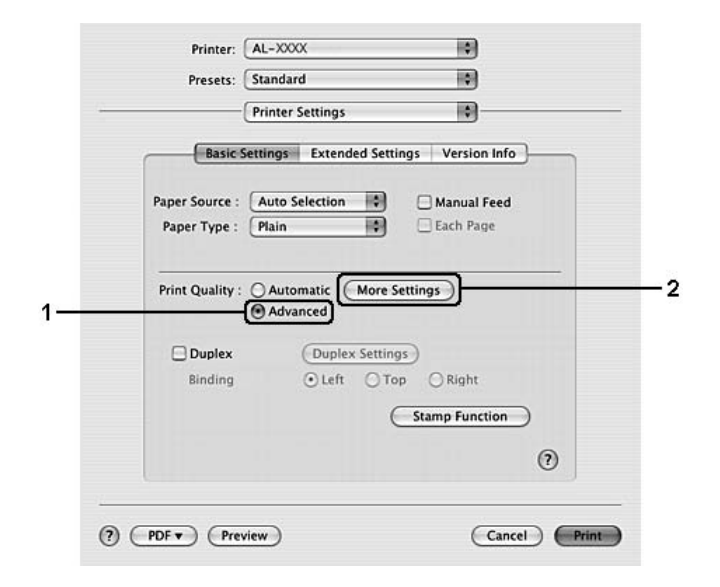

4. Ändern Sie die entsprechende Einstellung im Dialogfeld Advanced (Manuell).

Wenn Sie eine Voreinstellung auswählen, werden die Einstellungen für Print Quality (Qualität) und Screen (Rasterung) automatisch eingestellt. Änderungen werden in der Dropdownliste Summary (Zusammenfassung) im Dialogfeld "Drucken" angezeigt.

# *Anpassen von Druckeinstellungen*

Wenn Sie detaillierte Einstellungen ändern müssen, nehmen Sie die Einstellungen manuell vor.

#### *Hinweis:*

*Um mit der höchsten Auflösung zu drucken, stellen Sie Print Quality (Druckqualität) auf Maximum (Maximal).*

### **Windows:**

- 1. Klicken Sie auf die Registerkarte **Basic Settings (Allgemeine Einstellungen)**.
- 2. Aktivieren Sie **Advanced (Manuell)** und klicken Sie anschließend auf **More Settings (Weitere Einstellungen)**.
- 3. Ändern Sie die entsprechenden Einstellungen. Weitere Informationen über die einzelnen Einstellungen finden Sie in der Onlinehilfe.

### 4. Klicken Sie auf **OK**.

### **Mac OS X**

- 1. Öffnen Sie das Dialogfeld "Print" (Drucken).
- 2. Wählen Sie **Printer Settings (Druckereinstellung)** aus der Dropdownliste aus, und öffnen Sie die Registerkarte **Basic Settings (Allgemeine Einstellungen)**.
- 3. Aktivieren Sie **Advanced (Manuell)** und klicken Sie anschließend auf **More Settings (Weitere Einstellungen)**.
- 4. Ändern Sie die entsprechenden Einstellungen. Klicken Sie für weitere Informationen zu den einzelnen Einstellungen auf  $\Omega$ .
- 5. Klicken Sie auf **OK**.

# *Speichern der Einstellungen*

Sie können eigene Benutzereinstellungen speichern.

### *Hinweis:*

- ❏ *Für Ihre benutzerdefinierten Einstellungen können Sie nicht den Namen einer Voreinstellung wählen.*
- ❏ *Die gespeicherten benutzerdefinierten Einstellungen können nur mit dem Druckertreiber verwendet werden, für den sie gespeichert wurden. Selbst wenn mehrere Druckernamen für einen Druckertreiber eingerichtet wurden, stehen die Einstellungen nur für den Druckernamen zur Verfügung, für den die Einstellungen gespeichert wurden.*
- ❏ *Voreinstellungen können nicht gelöscht werden.*

### **Windows:**

### *Hinweis:*

*Wenn Sie den Drucker im Netzwerk freigeben, ist die Option "Save Settings" (Einstellungen speichern) deaktiviert, und Sie können auf dem Client keine benutzerdefinierte Einstellung erstellen.*

- 1. Klicken Sie auf die Registerkarte **Basic Settings (Allgemeine Einstellungen)**.
- 2. Aktivieren Sie **Advanced (Manuell)**, klicken Sie dann auf **Save Settings (Einstellungen speichern)**, um das Dialogfeld Custom Settings (Benutzerdefinierte Einstellungen) zu öffnen.
- 3. Geben Sie im Feld Name eine Bezeichnung für die benutzerdefinierten Einstellungen ein, und klicken Sie dann auf **Save (Speichern)**.

Die Einstellungen werden daraufhin in der Liste auf der Registerkarte Basic Settings (Allgemeine Einstellungen) angezeigt.

*Um eine benutzerdefinierte Einstellung zu löschen, führen Sie die Schritte 1 und 2 aus, markieren die Einstellung im Dialogfeld Custom Settings (Benutzerdefinierte Einstellungen) und klicken Sie anschließend auf Delete (Löschen).*

Im Dialogfeld "More Settings" (Weitere Einstellungen) können Sie neue Einstellungen anlegen. Beim Anlegen neuer Einstellungen wird "Custom Settings (Benutzerdefinierte Einstellungen)" in der Liste auf der Registerkarte "Basic Settings" (Allgemeine Einstellungen) angezeigt. In diesem Fall wird die Originaleinstellung nicht überschrieben. Speichern Sie die neuen Einstellungen unter einem neuen Namen.

### **Mac OS X**

- 1. Öffnen Sie das Dialogfeld "Print" (Drucken).
- 2. Klicken Sie auf **Save (Speichern)** oder **Save As (Speichern unter)** in Presets (Voreinstellungen).
- 3. Geben Sie im Feld Name eine Bezeichnung für die benutzerdefinierten Einstellungen ein, und klicken Sie dann auf **OK**.

Die Einstellungen erscheinen in der Dropdown-Liste Presets (Voreinstellungen).

### *Hinweis:*

- ❏ *Um eine benutzerdefinierte Einstellung zu löschen, markieren Sie die Einstellung und wählen Sie anschließend Delete (Löschen) in der Dropdown-Liste "Presets" (Voreinstellungen).*
- ❏ *Die Option Custom Setting (Benutzerdefinierte Einstellung) ist ein Standardfeature von Mac OS X.*

# *Tonersparmodus*

Sie können den Tonersparmodus verwenden, um den Tonerverbrauch beim Ausdrucken eines Konzeptausdrucks zu reduzieren.

### *Hinweis:*

*Diese Funktion ist nur für Windows verfügbar.*

- 1. Klicken Sie auf die Registerkarte **Basic Settings (Allgemeine Einstellungen)**.
- 2. Aktivieren Sie **Advanced (Manuell)**, klicken Sie dann auf **More Settings (Weitere Einstellungen)**, um das Dialogfeld More Settings (Weitere Einstellungen) zu öffnen.
- 3. Aktivieren Sie das Kontrollkästchen **Toner Save (Tonersparmodus)** und klicken Sie anschließend auf **OK**.

# *Einstellen des erweiterten Layouts*

# *Duplexdruck*

Mit dieser Funktion können Sie automatisch auf beide Seiten des Papiers drucken.

### **Windows:**

- 1. Klicken Sie auf die Registerkarte **Basic Settings (Allgemeine Einstellungen)**.
- 2. Aktivieren Sie das Kontrollkästchen **Duplex** und wählen Sie dann **Left (Links)**, **Top (Oben)** oder **Right (Rechts)**, um die Position für die Bindung anzugeben.

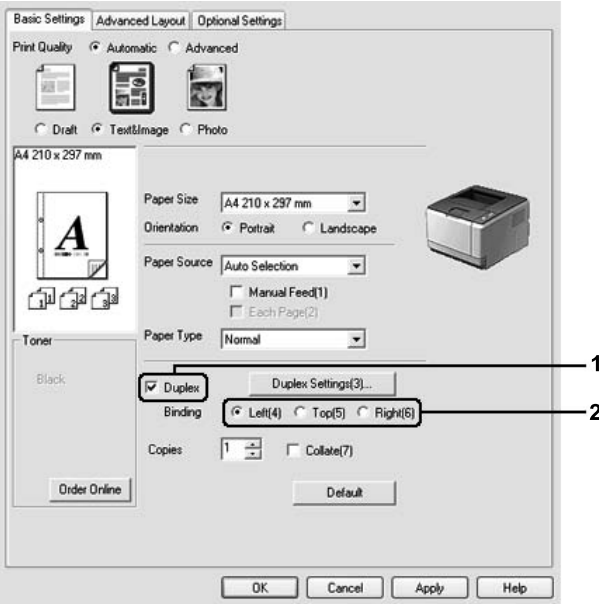

- 3. Wenn Sie die Funktion ausführlich einstellen möchten, klicken Sie auf **Duplex Settings (Duplexeinstellung)**, um das Dialogfeld Duplexeinstellung zu öffnen.
- 4. Ändern Sie die entsprechenden Einstellungen. Weitere Informationen über die einzelnen Einstellungen finden Sie in der Onlinehilfe.
- 5. Klicken Sie auf **OK**.

# *Hinweis: Der Warnbildschirm wird auf dem Computer angezeigt. Klicken Sie auf OK.*

### **Mac OS X**

- 1. Öffnen Sie das Dialogfeld "Print" (Drucken).
- 2. Wählen Sie **Printer Settings (Druckereinstellung)** in der Dropdownliste aus, und öffnen Sie die Registerkarte **Basic Settings (Allgemeine Einstellungen)**.
- 3. Aktivieren Sie das Kontrollkästchen **Duplex** und wählen Sie dann **Left (Links)**, **Top (Oben)** oder **Right (Rechts)**, um die Position für die Bindung anzugeben.

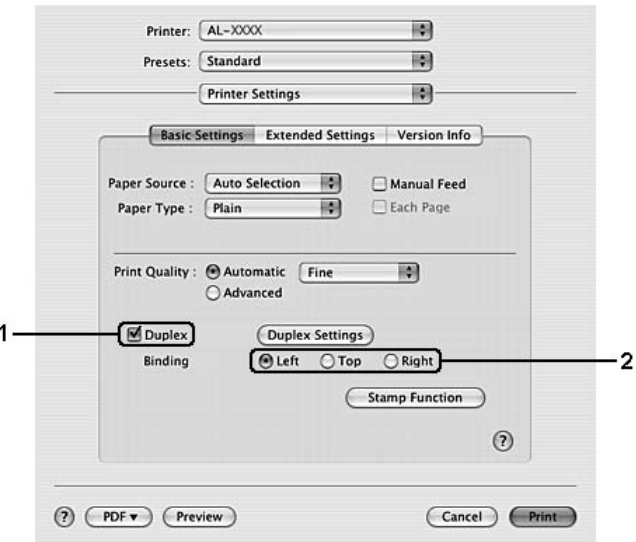

- 4. Wenn Sie die Funktion ausführlich einstellen möchten, klicken Sie auf **Duplex Settings (Duplexeinstellung)**, um das Dialogfeld "Duplexeinstellung" zu öffnen.
- 5. Ändern Sie die entsprechenden Einstellungen. Weitere Informationen über die einzelnen Einstellungen finden Sie in der Onlinehilfe.
- 6. Klicken Sie auf **Print (Drucken)**.

# *Ändern des Drucklayouts*

Mit dieser Funktion können Sie mehrere Seiten auf ein Blatt Papier drucken.

### **Windows:**

1. Klicken Sie auf die Registerkarte **Advanced Layout (Erweitertes Layout)**.

- 2. Aktivieren Sie das Kontrollkästchen **Print Layout (Druck-Layout)**, und wählen Sie die Anzahl der Seiten aus, die Sie auf einem Blatt Papier drucken möchten.
- 3. Wenn Sie die Funktion ausführlich einstellen möchten, klicken Sie auf **More Settings (Weitere Einstellungen)**. Das Dialogfeld "Print Layout Settings" (Druck-Layouteinstellungen) wird angezeigt.

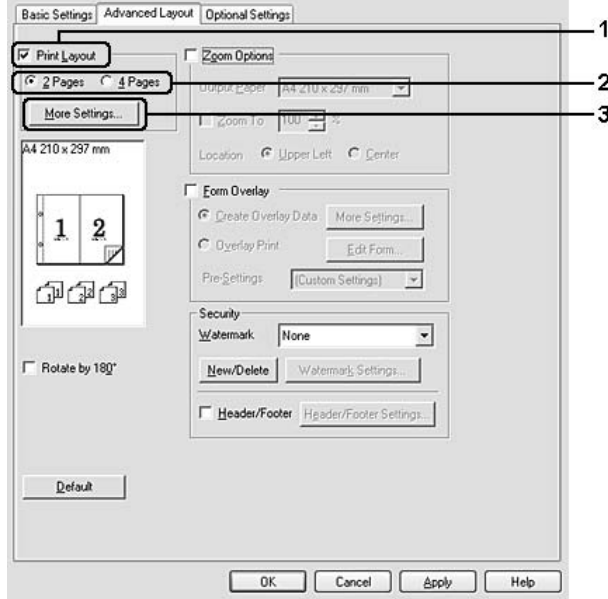

- 4. Ändern Sie die entsprechenden Einstellungen. Weitere Informationen über die einzelnen Einstellungen finden Sie in der Onlinehilfe.
- 5. Klicken Sie auf **OK**.

### **Mac OS X**

- 1. Öffnen Sie das Dialogfeld "Print" (Drucken).
- 2. Wählen Sie in der Dropdown-Liste die Option **Layout** aus.
- Printer: AL-XXXX 刪 B) Presets: Standard 圖 Layout Pages per Sheet: V1 **Layout Direction** N **Border**  $\mathbf{q}$ 16 Two-Sided **Sto** ng Short-edged binding (Cancel) (Print) (?) (PDF v) (Preview)
- 3. Wählen Sie aus der Dropdownliste die Anzahl der Seiten aus, die Sie auf einem Blatt drucken möchten.

4. Klicken Sie auf **Print (Drucken)**.

#### *Hinweis:*

*Die Einstellungen unter Layout sind ein Standardfeature von Mac OS X.*

# *Skalieren von Ausdrucken*

Mit dieser Funktion können Sie ein Dokument vergrößern oder verkleinern.

### **Windows:**

1. Klicken Sie auf die Registerkarte **Advanced Layout (Erweitertes Layout)**.

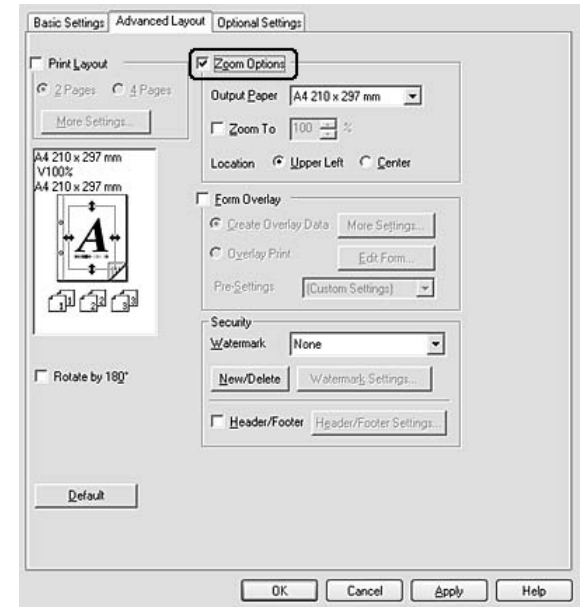

2. Aktivieren Sie das Kontrollkästchen **Zoom Options (Zoom-Optionen)**.

- 3. Wenn die Seiten automatisch entsprechend dem Papierausgabeformat skaliert werden sollen, wählen Sie das gewünschte Papierformat aus der Dropdown-Liste Output Paper (Ausgabeformat). Wenn die Seiten auf eine bestimmte Größe skaliert werden sollen, aktivieren Sie das Kontrollkästchen **Zoom To (Zoom)** und geben Sie anschließend den Prozentwert ein. Sie können auch das Ausgabeformat des Papiers wählen.
- 4. Wählen Sie für Location (Position) die Option **Upper Left (Oben-links)**, wenn Sie das verkleinerte Seitenabbild in der linken oberen Ecke des Papiers drucken möchten, oder **Center (Mitte)**, wenn die verkleinerte Seite zentriert gedruckt werden soll.

### *Hinweis:*

*Diese Einstellung ist nicht verfügbar, wenn das Kontrollkästchen Zoom To (Zoom) aktiviert ist.*

5. Klicken Sie auf **OK**.

### **Mac OS X**

### *Hinweis:*

- ❏ *Der Vergrößerungs- oder Verkleinerungsfaktor wird automatisch entsprechend dem gewählten Papierformat eingestellt.*
- ❏ *Diese Funktion steht für Mac OS X 10.2 und 10.3 nicht zur Verfügung.*
- 1. Öffnen Sie das Dialogfeld "Print" (Drucken).
- 2. Wählen Sie aus der Dropdownliste die Option **Paper Handling (Papierhandhabung)** aus.
- 3. Wählen Sie **Scale to fit paper size (An Papierformat anpassen)** aus, und wählen Sie anschließend das gewünschte Papierformat in der Dropdownliste aus.

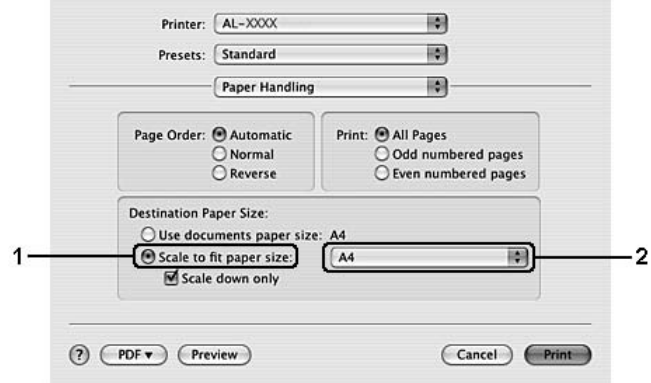

*Wenn Sie Scale down only (Nur verkleinern) auswählen, werden Ihre Dokumente auch bei Auswahl des großen Papierformats nicht vergrößert.*

# *Drucken von Wasserzeichen*

Mit dieser Funktion können Sie ein Wasserzeichen auf Text- oder auf Bildbasis auf ein Dokument drucken.

### **Windows:**

1. Klicken Sie auf die Registerkarte **Advanced Layout (Erweitertes Layout)**.

2. Wählen Sie in der Dropdown-Liste Watermark (Wasserzeichen) das gewünschte Wasserzeichen aus.

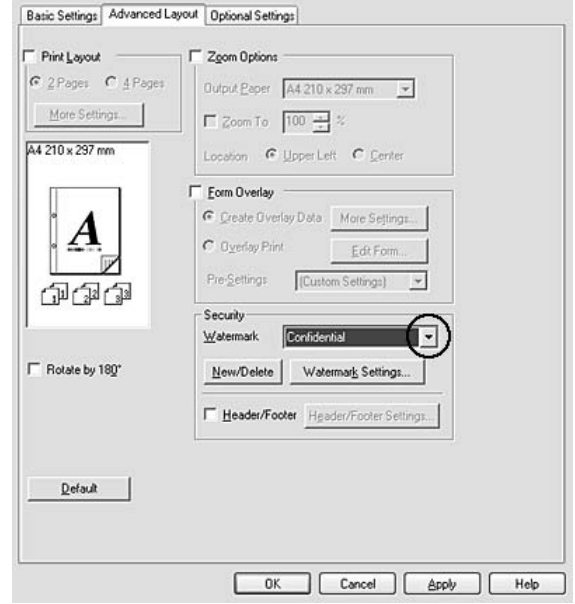

- 3. Wenn Sie das Wasserzeichen ausführlich einstellen möchten, klicken Sie auf **Watermark Settings (Wasserzeicheneinstellung)** und ändern Sie die entsprechenden Einstellungen. Weitere Informationen über die einzelnen Einstellungen finden Sie in der Onlinehilfe.
- 4. Klicken Sie auf **OK**.

# **Mac OS X**

- 1. Öffnen Sie das Dialogfeld "Print" (Drucken).
- 2. Wählen Sie **Printer Settings (Druckereinstellung)** in der Dropdownliste aus, und öffnen Sie die Registerkarte **Basic Settings (Allgemeine Einstellungen)**.

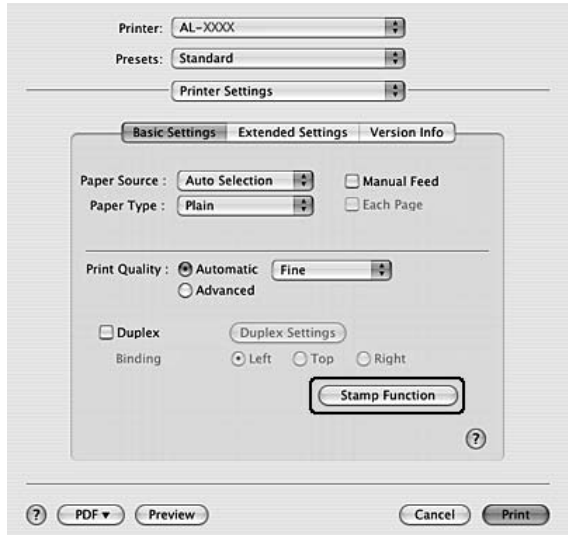

3. Klicken Sie auf **Stamp Function (Stempelfunktion)**.

- 4. Aktivieren Sie das Kontrollkästchen **Watermark (Wasserzeichen)**, und klicken Sie auf **Watermark Settings (Wasserzeicheneinstellung)**.
- 5. Wählen Sie in der Dropdown-Liste Watermark (Wasserzeichen) ein Wasserzeichen.
- 6. Ändern Sie die entsprechenden Einstellungen. Weitere Informationen über die einzelnen Einstellungen finden Sie in der Onlinehilfe.
- 7. Klicken Sie auf **OK**.

### *Erstellen eines neuen Wasserzeichens*

### **Windows:**

- 1. Klicken Sie auf die Registerkarte **Advanced Layout (Erweitertes Layout)**.
- 2. Klicken Sie auf **New/Delete (Neu/Löschen)**.
- 3. Aktivieren Sie eines der Optionsfelder **Text** oder **BMP**, und geben Sie im Feld Name eine Bezeichnung für das neue Wasserzeichen ein.
- 4. Bei Auswahl von **Text** geben Sie den Text für das Wasserzeichen in das Feld **Text** ein. Wenn Sie **BMP** auswählen, klicken Sie auf **Browse (Suchen...)**, wählen die gewünschte BMP-Datei aus und klicken dann auf **OPEN**.
- 5. Geben Sie den Wasserzeichennamen im Feld **Name** ein.

6. Klicken Sie auf **Save (Speichern)**. Das neue Wasserzeichen wird im List (Liste) angezeigt.

### *Hinweis:*

- ❏ *Wenn Sie ein bereits gespeichertes Textwasserzeichen bearbeiten möchten, wählen Sie es aus dem List (Liste) und führen Sie die Schritte 4 bis 6 aus.*
- ❏ *Wenn Sie ein gespeichertes Wasserzeichen entfernen möchten, markieren Sie es im List (Liste) und klicken Sie anschließend auf Delete (Löschen). Nachdem Sie das Wasserzeichen entfernt haben, klicken Sie auf OK, um das Dialogfeld zu schließen.*
- 7. Klicken Sie auf **OK**.

### *Hinweis:*

- ❏ *Sie können bis zu 10 benutzerdefinierte Wasserzeichen speichern.*
- ❏ *Die gespeicherten Wasserzeichen können nur mit dem Druckertreiber verwendet werden, für den sie gespeichert wurden. Selbst wenn mehrere Druckernamen für einen Druckertreiber eingerichtet wurden, stehen die Einstellungen nur für den Druckernamen zur Verfügung, für den die Einstellungen gespeichert wurden.*
- ❏ *Wenn Sie den Drucker in einem Netzwerk freigeben, können Sie auf dem Client kein benutzerdefiniertes Wasserzeichen einstellen.*

# **Mac OS X**

- 1. Öffnen Sie das Dialogfeld "Print" (Drucken).
- 2. Wählen Sie **Printer Settings (Druckereinstellung)** in der Dropdownliste aus, und öffnen Sie die Registerkarte **Basic Settings (Allgemeine Einstellungen)**.

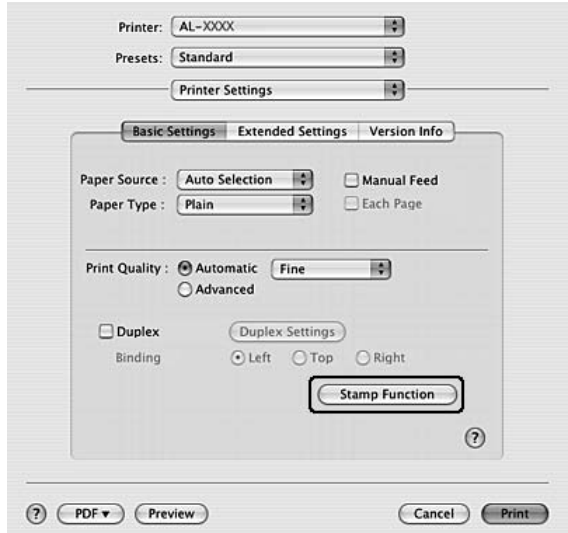

3. Klicken Sie auf **Stamp Function (Stempelfunktion)**.

- 4. Aktivieren Sie das Kontrollkästchen **Watermark (Wasserzeichen)**, und klicken Sie auf **Watermark Settings (Wasserzeicheneinstellung)**.
- 5. Klicken Sie auf **New/Delete (Neu/Löschen)**.
- 6. Klicken Sie auf **Add Text (Text hinzufügen)** oder **Add Image (Bild hinzufügen)** im Dialogfeld Custom Settings (Benutzerdefinierte Einstellungen).
- 7. Wenn Sie **Add Text (Text hinzufügen)** wählen, geben Sie den Text für das Wasserzeichen ein, wählen Sie **Font (Schrift)** und **Style (Schriftart)**, und klicken Sie anschließend im Dialogfeld Edit Text (Text bearbeiten) auf **OK**. Für die Option **Add Image (Bild hinzufügen)** wählen Sie eine Bilddatei (PDF, PNG oder JPG) und klicken Sie anschließend auf **Open (Öffnen)**.

### *Hinweis:*

*Öffnen Sie zur Eingabe des Wasserzeichentextes das Dialogfeld Text Input (Texteingabe) durch Klicken auf das Textfeld. Geben Sie den Text ein und klicken Sie anschließend auf OK.*

8. Geben Sie den Dateinamen im Feld Watermark (Wasserzeichen) ein und klicken Sie anschließend auf **Save (Speichern)**.

### *Hinweis:*

❏ *Wenn Sie ein bereits gespeichertes Wasserzeichen bearbeiten möchten, markieren Sie es im Fenster Mark List (Zeichenliste) und klicken Sie auf Edit Text (Text bearbeiten). Achten Sie darauf, nach dem Bearbeiten auf Save (Speichern) zu klicken.*

- ❏ *Wenn Sie ein gespeichertes Wasserzeichen entfernen möchten, markieren Sie es im Fenster Mark List (Zeichenliste) und klicken Sie anschließend auf Mark Delete (Löschen). Achten Sie darauf, nach dem Löschen auf Save (Speichern) zu klicken.*
- 9. Markieren Sie im Dialogfeld "Watermark Setting (Wasserzeicheneinstellung)" in der Dropdown-Liste "Watermark (Wasserzeichen)" ein benutzerdefiniertes Wasserzeichen, das gespeichert wurde, und klicken Sie auf **OK**.

*Sie können bis zu 32 benutzerdefinierte Wasserzeichen speichern.*

# *Drucken von Kopf- und Fußzeilen*

Mit dieser Funktion können Sie Benutzername, Computername, Datum, Uhrzeit und Sortiernummer oben oder unten auf jeder Seite eines Dokuments drucken.

#### **Windows:**

- 1. Klicken Sie auf die Registerkarte **Advanced Layout (Erweitertes Layout)**.
- 2. Aktivieren Sie das Kontrollkästchen **Header/Footer (Kopfzeile/Fußzeile)**, und klicken Sie auf **Header/Footer Settings (Kopfzeilen/Fußzeilen-Einstellungen)**.

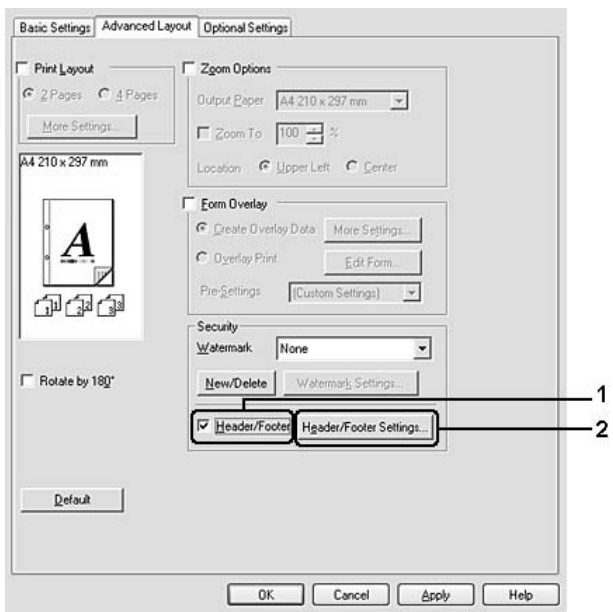

3. Wählen Sie die Elemente aus der Dropdown-Liste.

*Wenn Sie Collate Number (Sortiernummer) wählen, wird die Anzahl der Kopien gedruckt.*

4. Klicken Sie auf **OK**.

### **Mac OS X**

- 1. Öffnen Sie das Dialogfeld "Print" (Drucken).
- 2. Wählen Sie **Printer Settings (Druckereinstellung)** aus der Dropdownliste aus, und öffnen Sie die Registerkarte **Basic Settings (Allgemeine Einstellungen)**.
- 3. Klicken Sie auf **Stamp Function (Stempelfunktion)**.

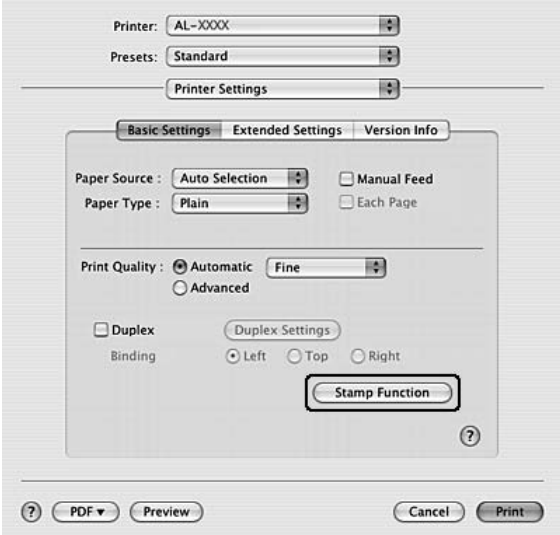

- 4. Aktivieren Sie das Kontrollkästchen **Header/Footer (Kopfzeile/Fußzeile)**, und klicken Sie auf **Header/Footer Settings (Kopfzeilen/Fußzeilen-Einstellungen)**.
- 5. Wählen Sie die Elemente aus der Dropdown-Liste.

### *Hinweis:*

*Wenn Sie Collate Number (Sortiernummer) wählen, wird die Anzahl der Kopien gedruckt.*

6. Klicken Sie auf **OK**.

# *Drucken mit einem Overlay*

Mit dieser Funktion können Sie auf Originaldokumente ein Standardformular oder einen Briefkopf drucken.

- ❏ *Diese Funktion ist nur für Windows verfügbar.*
- ❏ *Die Overlayfunktion ist nur verfügbar, wenn auf der Registerkarte Optional Settings (Optionale Einstellungen) im Dialogfeld Extended Settings (Erweiterte Einstellungen) der Printing Mode (Druckmodus) High Quality (Printer) (Hohe Qualität (Drucker)) ausgewählt ist.*

# <span id="page-54-0"></span>*Erstellen eines Overlays*

- 1. Öffnen Sie die Datei, die Sie als Overlay drucken möchten.
- 2. Rufen Sie in der Anwendung den Druckertreiber auf. Weitere Informationen hierzu finden Sie im Abschnitt ["Zugriff auf den Druckertreiber" auf Seite 117](#page-116-0).
- 3. Klicken Sie auf die Registerkarte **Advanced Layout (Erweitertes Layout)**.
- 4. Aktivieren Sie das Kontrollkästchen **Form Overlay (Formularoverlay)**.

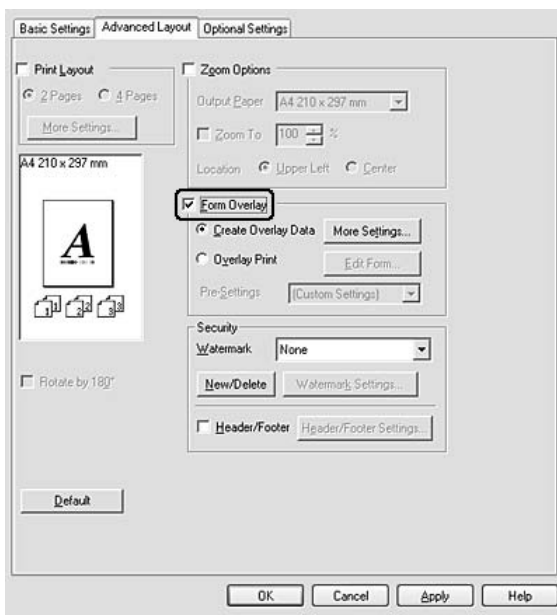

- 5. Aktivieren Sie **Create Overlay Data (Overlaydaten erstellen)** und klicken Sie dann auf **More Settings (Weitere Einstellungen)**. Das Dialogfeld Create Form (Formular erstellen) wird angezeigt.
- 6. Geben Sie im Feld Form Name (Formularname) den Namen und im Feld Description (Beschreibung) die Beschreibung des Formulars ein.
- 7. Wählen Sie **Foreground Document (Dokument im Vordergrund)** oder **Background Document (Dokument im Hintergrund)**, um anzugeben, ob das Overlay im Vordergrund oder Hintergrund des Dokuments gedruckt werden soll.
- 8. Aktivieren Sie das Kontrollkästchen **Assign to Paper Source (Papierquelle zuweisen)**, um den Formularnamen in der Dropdown-Liste "Paper Source" (Papierzufuhr) auf der Registerkarte "Basic Settings" (Allgemeine Einstellungen) anzuzeigen.
- 9. Klicken Sie im Dialogfeld Create Form (Formular erstellen) auf **OK**.
- 10. Klicken Sie auf der Registerkarte "Advanced Layout" (Erweitertes Layout) auf **OK** (unter Windows 2000 auf **Apply (Anwenden)**).

*Um die Einstellungen für das erstellte Overlayformular zu ändern, rufen Sie den Druckertreiber auf und wiederholen Sie alle Schritte auf dieser Seite. Achten Sie darauf, in Schritt 5 Overlay Print (Overlay drucken) zu wählen und anschließend auf Edit Form (Formular bearbeiten) zu klicken.*

# <span id="page-55-0"></span>*Drucken von Dokumenten mit Overlay*

Sie können die gespeicherten Formulardaten in der Dropdown-Liste Paper Source (Papierzufuhr) auf der Registerkarte Basic Settings (Allgemeine Einstellungen) auswählen. Um Formulardaten unter Paper Source (Papierzufuhr) zu speichern, siehe Schritt 8 in ["Erstellen eines Overlays" auf Seite 55](#page-54-0). Wenn unter Paper Source (Papierzufuhr) keine Overlay-Formulardaten gespeichert sind oder Sie die Funktion detailliert einstellen möchten, führen Sie die folgenden Schritte aus.

- 1. Öffnen Sie die Datei, die mit Overlaydaten gedruckt werden soll.
- 2. Rufen Sie in der Anwendung den Druckertreiber auf. Weitere Informationen finden Sie unter "Zugriff [auf den Druckertreiber" auf Seite 117.](#page-116-0)
- 3. Klicken Sie auf die Registerkarte **Advanced Layout (Erweitertes Layout)**.
- 4. Aktivieren Sie das Kontrollkästchen **Form Overlay (Formularoverlay)**.
- 5. Aktivieren Sie das Kontrollkästchen **Overlay Print (Overlay drucken)** und klicken Sie anschließend auf **More Settings (Weitere Einstellungen)**. Das Dialogfeld "Form Selection" (Formularauswahl) wird angezeigt.
- 6. Ändern Sie die entsprechenden Einstellungen. Weitere Informationen über die einzelnen Einstellungen finden Sie in der Onlinehilfe.
- 7. Klicken Sie im Dialogfeld Form Selection (Formularauswahl) auf **OK**.
- 8. Klicken Sie auf der Registerkarte Advanced Layout (Erweitertes Layout) auf **OK**.
- 9. Klicken Sie auf **OK** (unter Windows 2000 auf **Print (Drucken)**).

# *Speichern von Overlay-Formularvoreinstellungen*

Mit dieser Funktion können Sie die in ["Drucken von Dokumenten mit Overlay" auf Seite 56](#page-55-0) festgelegten Einstellungen speichern.

- 1. Klicken Sie im Dialogfeld "Form Selection" (Formularauswahl) auf **Save/Delete (Speichern/Löschen)**. Um das Dialogfeld zu öffnen, siehe "Drucken von Dokumenten mit Overlay" [auf Seite 56](#page-55-0).
- 2. Geben Sie einen Namen im Feld Form Pre-Settings Name (Name der Formularvoreinstellungen) ein und klicken Sie anschließend auf **Save (Speichern)**. Der Name der Voreinstellung erscheint dann in der Dropdown-Liste "Form Pre-Settings" (Formular-Voreinstellungen) im Dialogfeld "Form Selection" (Formularauswahl).
- 3. Klicken Sie auf **OK**. Der Name der Voreinstellung erscheint dann in der Dropdown-Liste "Pre-Settings" (Voreinstellungen) im Dialogfeld "Advanced Layout" (Erweitertes Layout).

### *Hinweis:*

- ❏ *Um eine Formularvoreinstellung zu löschen, führen Sie Schritt 1 aus, wählen den Voreinstellungsnamen aus der Dropdown-Liste "Formularvoreinstellungen", klicken auf Delete (Löschen) und anschließend auf OK.*
- ❏ *Sie können bis zu 20 Voreinstellungen speichern.*

# *Drucken von Webseiten mit Anpassung an das Papierformat*

Mit dieser Funktion können Sie Webseiten beim Drucken an das verwendete Papierformat anpassen. Installieren Sie EPSON Web-To-Page von der CD-ROM mit der Druckersoftware.

### *Hinweis:*

*Diese Software steht nur für Windows zur Verfügung.*

Wenn Sie EPSON Web-To-Page installiert haben, wird in Microsoft Internet Explorer eine Symbolleiste angezeigt. Wenn die Symbolleiste nicht angezeigt wird, wählen Sie in Internet Explorer im Menü "Ansicht" die Option **Toolbars (Symbolleisten)** und dann **EPSON Web-To-Page** aus.

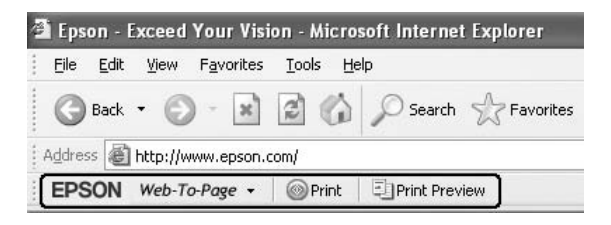

# *Kapitel 3 Installieren von Optionen*

# *Optionales Zusatzpapiermagazin*

Angaben zu den Papiertypen und -größen, die mit dem optionalen Zusatzpapiermagazin verwendet werden können, finden Sie unter ["Standardpapierkassette" auf Seite 28](#page-27-0). Technische Angaben finden Sie unter ["Optionales Zusatzpapiermagazin" auf Seite 167.](#page-166-0)

# *Handhabungshinweise*

Beachten Sie die folgenden Handhabungshinweise, bevor Sie diese Option installieren:

Der Drucker muss wie unten dargestellt angehoben werden.

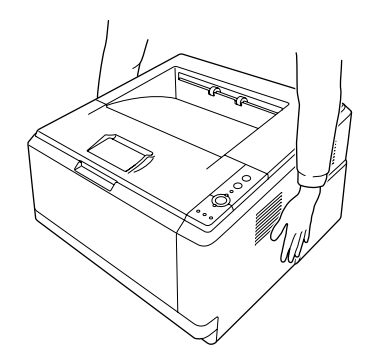

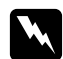

w *Vorsicht: Um den Drucker sicher anzuheben, halten Sie ihn in der oben dargestellten Position. Wenn Sie den Drucker nicht ordnungsgemäß tragen, kann er herunterfallen und beschädigt werden oder Verletzungen verursachen.*

# *Installieren des optionalen Zusatzpapiermagazins*

1. Schalten Sie den Drucker aus, und ziehen Sie das Netzkabel und alle Schnittstellenkabel vom Drucker ab.

# **D-Modell**

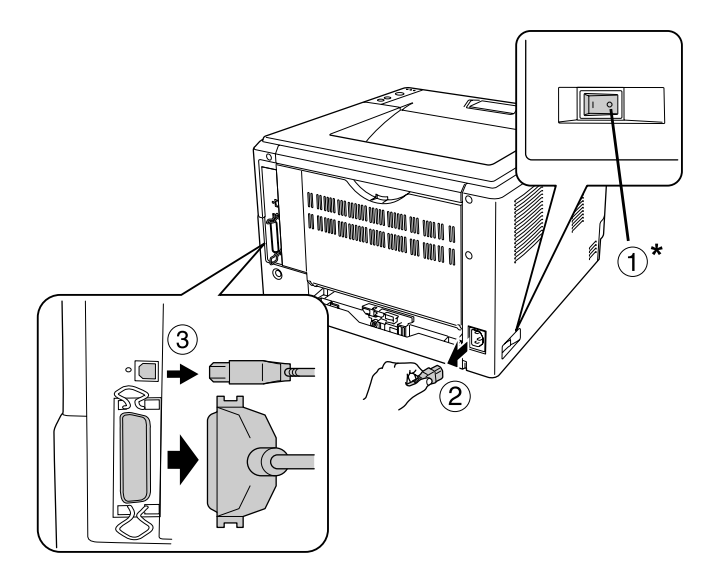

### **DN -Modell**

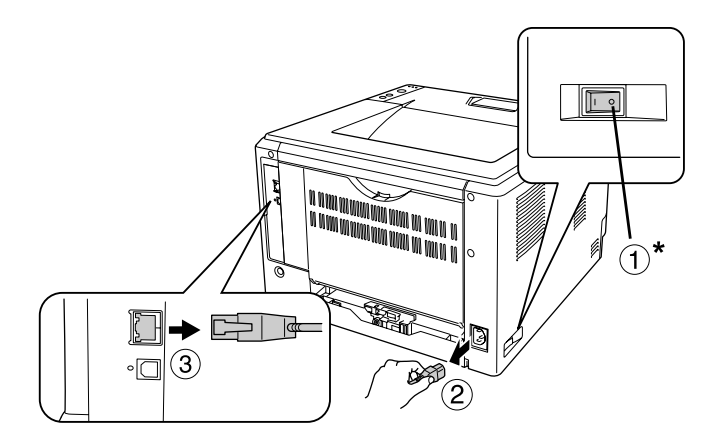

### \* AUS

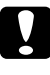

c *Achtung: Denken Sie daran, das Netzkabel aus dem Drucker zu ziehen, um einen elektrischen Schlag zu vermeiden.*

2. Nehmen Sie das optionale Zusatzpapiermagazin vorsichtig aus der Verpackung, und platzieren Sie es am zukünftigen Standort des Druckers.

### *Hinweis:*

- ❏ *Entfernen Sie das Schutzmaterial vom Zusatzpapiermagazin.*
- ❏ *Bewahren Sie das Schutzmaterial auf, falls Sie das optionale Zusatzpapiermagazin noch einmal transportieren müssen.*
- 3. Halten Sie den Drucker vorsichtig an der unten angegebenen Position, und heben Sie ihn vorsichtig an.

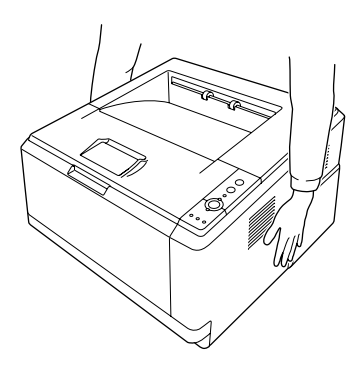

4. Richten Sie die Ecken des Druckers an den Ecken des Zusatzpapiermagazins aus, und stellen Sie den Drucker vorsichtig so auf dem Zusatzpapiermagazin ab, dass der Stecker und die zwei Stifte oben auf dem Zusatzpapiermagazin in die Kontaktleiste bzw. die Löcher am Boden des Druckers passen.

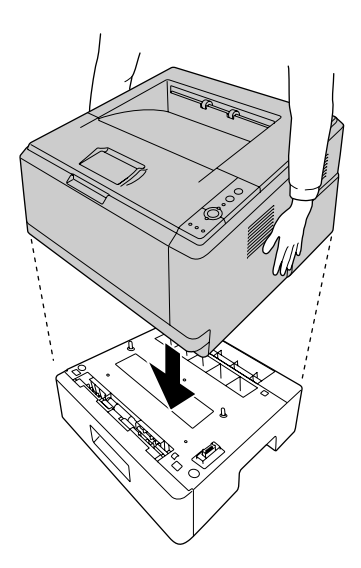

#### *Hinweis:*

*Sie können bis zu zwei optionale Zusatzpapiermagazine installieren. Wenn Sie zwei Magazine installieren, setzen sie diese zuerst aufeinander und dann den Drucker oben drauf.*

5. Ziehen Sie die Papierkassette aus dem Magazin heraus.

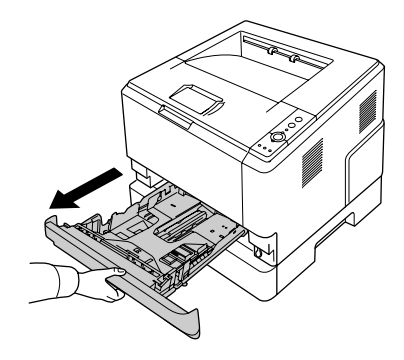

6. Stellen Sie den Hebel in die unten dargestellte Position, um das optionale Zusatzpapiermagazin zu verriegeln.

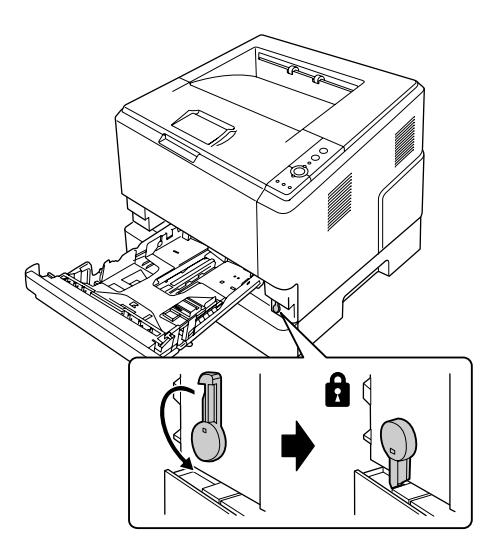

7. Setzen Sie die Papierkassette wieder in das Magazin ein.

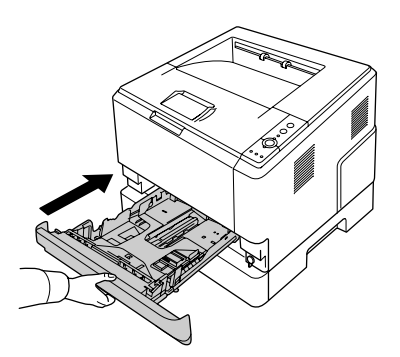

- 8. Schließen Sie alle Schnittstellenkabel und das Stromkabel erneut an.
- 9. Verbinden Sie das Netzkabel des Druckers mit einer Netzsteckdose.
- 10. Schalten Sie den Drucker ein.

Um sicherzustellen, dass die Option korrekt installiert wurde, drucken Sie ein Statusblatt aus. Siehe ["Drucken eines Statusblatts" auf Seite 93.](#page-92-0)

#### *Hinweis für Windows:*

*Wenn EPSON Status Monitor nicht installiert ist, müssen Sie den Druckertreiber manuell einstellen. Siehe ["Optionale Einstellungen" auf Seite 118](#page-117-0).*

#### *Hinweis für Macintosh:*

*Nach dem Hinzufügen oder Entfernen von Druckoptionen müssen Sie den Drucker über die Befehle Print Setup Utility (Dienstprogramm für Druckerkonfiguration) (für Mac OS X 10.3 und 10.4) oder Print Center (Druckerauswahl) (für Mac OS X 10.2) löschen und dann neu registrieren.*

# *Entfernen des optionalen Zusatzpapiermagazins*

Führen Sie das Installationsverfahren in umgekehrter Reihenfolge durch.

# *Speichermodul*

Durch Installieren eines DIMM-Moduls (Dual In-line Memory Module) können Sie den Druckerspeicher auf 288MB (320 MB bei DN-Modellen) erweitern. Dies ist zum Beispiel notwendig, wenn der aktuelle Speicher zum Drucken komplexer Grafiken nicht ausreicht oder wenn Sie regelmäßig mit mehreren Download-Schriften arbeiten.

# *Installieren eines Speichermoduls*

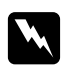

### $V$ *orsicht:*

*Einige der Komponenten innerhalb des Druckers sind scharfkantig und können Verletzungen verursachen. Seien Sie daher vorsichtig, wenn Sie im Inneren des Druckers arbeiten.*

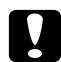

### c *Achtung:*

*Einige elektronische Bauelemente sind empfindlich gegen elektrostatische Aufladung. Berühren Sie daher vor dem Einsetzen des Speichermoduls ein geerdetes Stück Metall, um sich elektrostatisch zu entladen. Andernfalls beschädigen Sie möglicherweise die gegen elektrostatische Aufladung empfindlichen elektronischen Bauelemente.*

1. Schalten Sie den Drucker aus und ziehen Sie den Netzstecker.

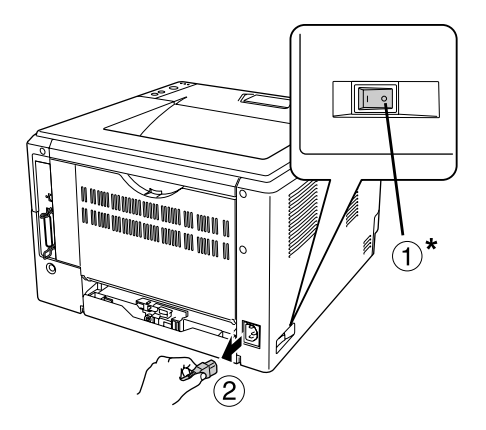

### \* AUS

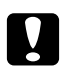

### c *Achtung:*

*Denken Sie daran, das Netzkabel aus dem Drucker zu ziehen, um einen elektrischen Schlag zu vermeiden.*

2. Entfernen Sie die Schraube an der Optionen-Abdeckung auf der Druckerrückseite mit einem Schraubendreher.

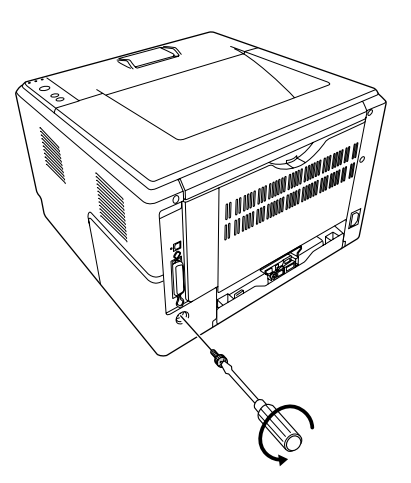

3. Nehmen Sie die Optionen-Abdeckung ab.

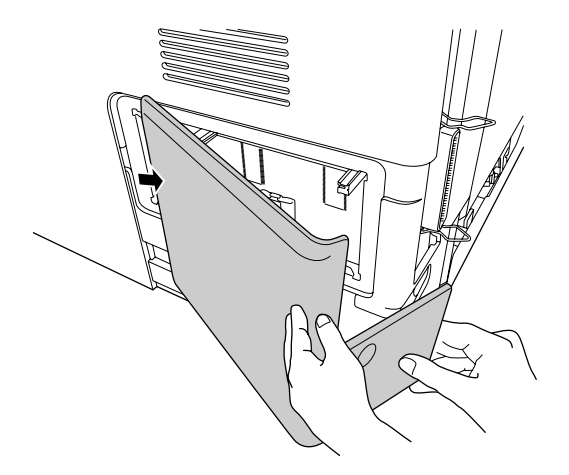

4. Suchen Sie den Speichersteckplatz. Die Position ist unten dargestellt.

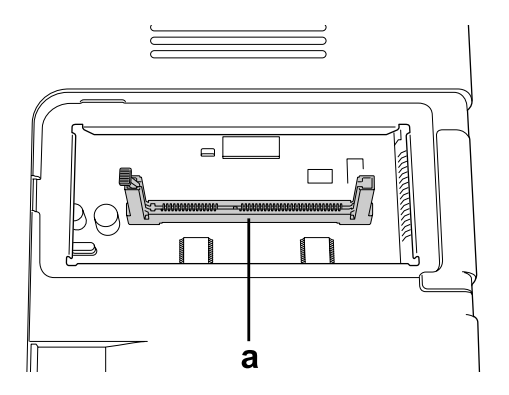

- a. Speichersteckplatz
- 5. Die weiße Verriegelung bis zum Anschlag nach außen drücken.

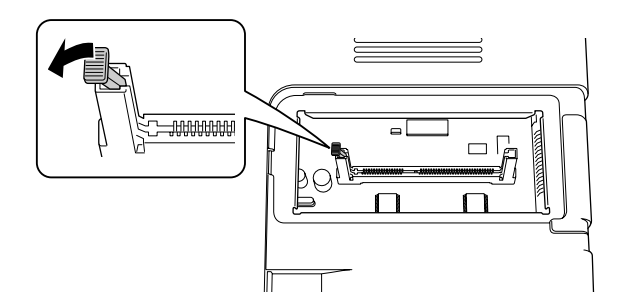

6. Das Speichermodul ganz in den Speichersteckplatz hineinsetzen.

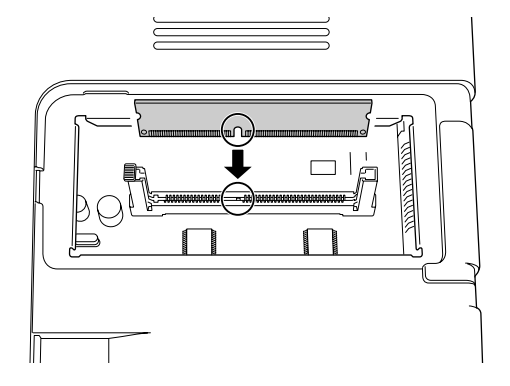

7. Die weiße Verriegelung wieder zurückschieben, um das Speichermodul zu sichern.

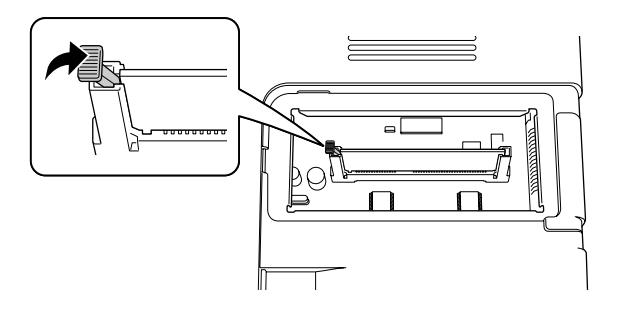

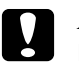

# c *Achtung:*

- ❏ *Wenden Sie keine Gewalt an.*
- ❏ *Vergewissern Sie sich, dass Sie das Speichermodul mit der richtigen Ausrichtung einsetzen.*
- ❏ *Entfernen Sie kein Modul von der Platine. Andernfalls funktioniert der Drucker nicht mehr.*
- 8. Bringen Sie die Optionen-Abdeckung wieder an.
- 9. Drehen Sie die Schraube der Optionen-Abdeckung mit einem Schraubendreher fest.
- 10. Schließen Sie alle Schnittstellenkabel und das Stromkabel erneut an.
- 11. Verbinden Sie das Netzkabel des Druckers mit einer Netzsteckdose.
- 12. Schalten Sie den Drucker ein.

Um sicherzustellen, dass die Option korrekt installiert wurde, drucken Sie ein Statusblatt aus. Siehe ["Drucken eines Statusblatts" auf Seite 93.](#page-92-0)

#### *Hinweis für Windows:*

*Wenn EPSON Status Monitor nicht installiert ist, müssen Sie den Druckertreiber manuell einstellen. Siehe ["Optionale Einstellungen" auf Seite 118](#page-117-0).*

#### *Hinweis für Macintosh:*

*Nach dem Hinzufügen oder Entfernen von Druckoptionen müssen Sie den Drucker über die Befehle Print Setup Utility (Dienstprogramm für Druckerkonfiguration) (für Mac OS X 10.3 und 10.4) oder Print Center (Druckerauswahl) (für Mac OS X 10.2) löschen und dann neu installieren.*

# *Entfernen eines Speichermoduls*

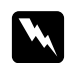

#### w *Vorsicht:*

*Einige der Komponenten innerhalb des Druckers sind scharfkantig und können Verletzungen verursachen. Seien Sie daher vorsichtig, wenn Sie im Inneren des Druckers arbeiten.*

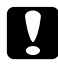

### c *Achtung:*

*Einige elektronische Bauelemente sind empfindlich gegen elektrostatische Aufladung. Berühren Sie daher vor dem Entfernen eines Speichermoduls ein geerdetes Stück Metall, um sich elektrostatisch zu entladen. Andernfalls beschädigen Sie möglicherweise die gegen elektrostatische Aufladung empfindlichen elektronischen Bauelemente.*

Führen Sie das Installationsverfahren in umgekehrter Reihenfolge durch.

# *Kapitel 4 Austauschen von Verbrauchsmaterialien*

# *Vorsichtsmaßnahmen beim Austauschen*

Beachten Sie immer die folgenden Handhabungshinweise, wenn Sie Verbrauchsmaterial austauschen:

Ausführliche Hinweise zum Austausch finden Sie auf der Verpackung.

- ❏ Achten Sie darauf, dass für die Austauschprozedur genügend Platz vorhanden ist. Zum Ersetzen von Verbrauchsmaterial müssen einige Druckerteile geöffnet werden (wie z. B. die Druckerabdeckung).
- ❏ Setzen Sie kein Verbrauchsmaterial in den Drucker ein, das das Ende seiner Nutzungsdauer erreicht hat.

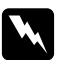

- w *Vorsicht:* ❏ *Berühren Sie niemals die Fixiereinheit oder Teile in deren Umgebung. Die Fixiereinheit ist mit einem Warnaufkleber ACHTUNG HEISSE OBERFLÄCHE versehen. Nach dem Drucken können die Fixiereinheit und deren Umgebung sehr heiß sein.*
	- ❏ *Werfen Sie gebrauchte Verbrauchsmaterialien nicht ins Feuer. Sie können explodieren und Verletzungen verursachen. Entsorgen Sie sie gemäß den gesetzlichen Bestimmungen.*

# *Vorsichtsmaßnahmen beim Austauschen der Tonerpatrone*

Wenn die Anzeigen "Toner" und "Error" leuchten, ist die Tonerpatrone leer. Wenn die Anzeigen auf diese Art leuchten oder im EPSON Status Monitor eine Meldung erscheint, ersetzen Sie die Tonerpatrone.

Beachten Sie immer die folgenden Handhabungshinweise, wenn Sie Verbrauchsmaterialien austauschen.

- ❏ Es wird empfohlen, nur Original-Verbrauchsmaterial einzusetzen. Wenn Sie kein Original-Verbrauchsmaterial verwenden, kann die Druckqualität beeinträchtigt werden. EPSON haftet nicht für Schäden oder Störungen durch Einsatz von Verbrauchsmaterial, das nicht von EPSON hergestellt oder zugelassen worden ist.
- ❏ Legen Sie Tonerpatronen immer auf einer sauberen, glatten Unterlage ab.
- ❏ Wenn Sie eine Tonerpatrone aus einer kalten in eine warme Umgebung gebracht haben, sollten Sie mindestens eine Stunde warten, bevor Sie sie installieren, um Kondensationsschäden zu vermeiden.
- ❏ Setzen Sie Tonerpatronen nicht länger als unbedingt nötig der Raumbeleuchtung aus.

❏ Die Tonerpatrone ist keine unabhängige Einheit, die direkt in den Drucker eingesetzt wird. Die Patrone muss zuerst in die Entwicklereinheit eingesetzt und dann im Drucker installiert werden.

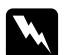

#### w *Vorsicht:*

- ❏ *Vermeiden Sie jede Berührung mit dem Toner. Vermeiden Sie immer Augenkontakt mit dem Toner. Wenn der Toner mit Ihrer Haut oder Ihrer Kleidung in Berührung kommt, waschen Sie ihn umgehend mit Seife und Wasser ab.*
- ❏ *Halten Sie Verbrauchsmaterialien außerhalb der Reichweite von Kindern.*
- ❏ *Werfen Sie gebrauchte Verbrauchsmaterialien nicht ins Feuer. Sie können explodieren und Verletzungen verursachen. Entsorgen Sie sie gemäß den gesetzlichen Bestimmungen.*
- ❏ *Wenn Toner verschüttet wurde, verwenden Sie einen Besen und eine Kehrschaufel oder ein angefeuchtetes Tuch mit Seife und Wasser, um den Toner zu beseitigen. Da die feinen Partikel bei Funkenflug Feuer oder eine Explosion verursachen können, sollten Sie keinen Staubsauger verwenden.*
- ❏ *Berühren Sie niemals die Fixiereinheit oder Teile in deren Umgebung. Die Fixiereinheit ist mit einem Warnaufkleber ACHTUNG HEISSE OBERFLÄCHE versehen. Nach dem Drucken können die Fixiereinheit und deren Umgebung sehr heiß sein. Wenn Sie einen dieser Bereiche berühren müssen, warten Sie 30 Minuten, damit die Wärme abgeführt werden kann.*

c *Achtung:*

❏ *Zum Auswechseln der Tonerpatrone muss die Druckerabdeckung ganz geöffnet werden, andernfalls könnte der Drucker beschädigt werden.*

❏ *Berühren Sie nicht die Entwicklerrolle, die nach dem Abnehmen der Schutzabdeckung freiliegt, andernfalls könnte die Druckqualität beeinträchtigt werden.*

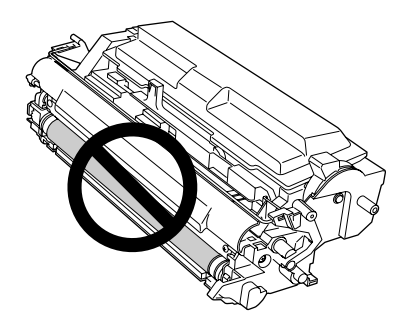

❏ *Wischen Sie beim Auswechseln der Tonerpatrone Papierrückstände und Staubflecken von der Metallrolle innen im Drucker mit einem trockenen und weichen Tuch ab (siehe unten).*

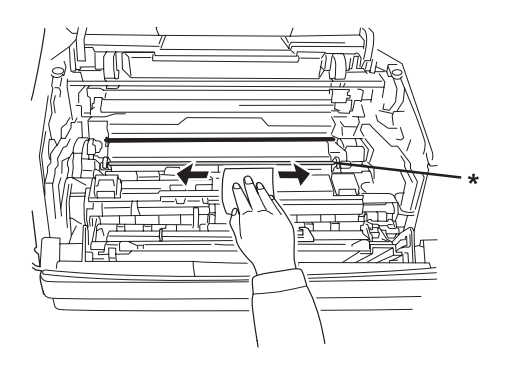

\* Metallrolle

# *Kapitel 5 Reinigen und Transportieren des Druckers*

# *Reinigen des Druckers*

Der Drucker muss nur selten gereinigt werden. Wenn das Gehäuse des Druckers schmutzig oder staubig ist, schalten Sie den Drucker aus und wischen es mit einem sauberen, weichen Tuch ab, das mit einem milden Reinigungsmittel befeuchtet ist.

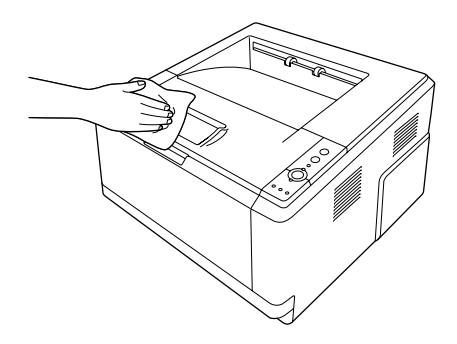

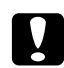

### c *Achtung:*

*Verwenden Sie niemals Alkohol oder Farbverdünner zur Reinigung der Druckerabdeckung. Diese Chemikalien können die Bauteile und das Gehäuse beschädigen. Achten Sie darauf, dass kein Wasser auf die mechanischen oder elektrischen Bauteile des Druckers gelangt.*

# *Reinigen der Aufnahmerolle*

1. Schalten Sie den Drucker aus.

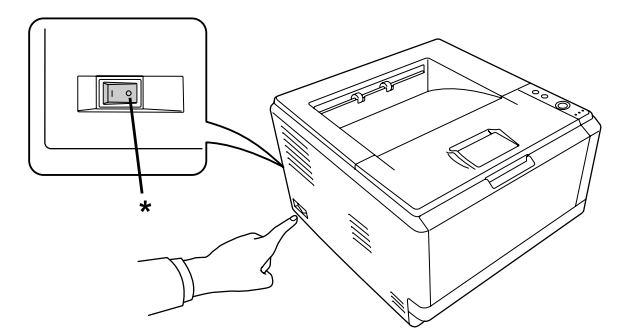

\* AUS

2. Ziehen Sie die Papierkassette heraus und entfernen Sie das Papier.

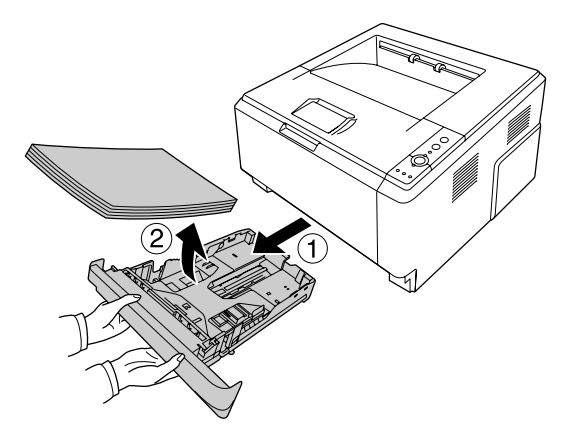

3. Reinigen Sie die Gummiteile der Aufnahmerolle im Drucker vorsichtig mit einem leicht feuchten Tuch.

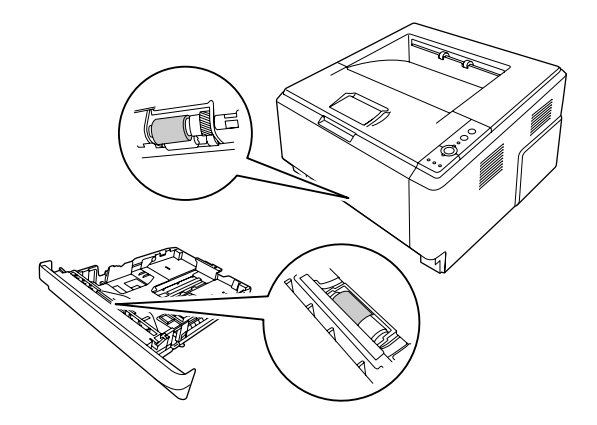

4. Legen Sie das Papier wieder in die Papierkassette ein und setzen Sie die Kassette wieder ein.

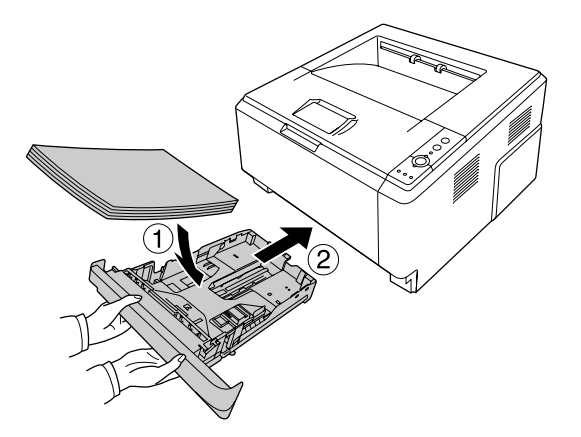

# *Drucker innen reinigen*

1. Öffnen Sie die obere Abdeckung und das MZ-Papierfach.

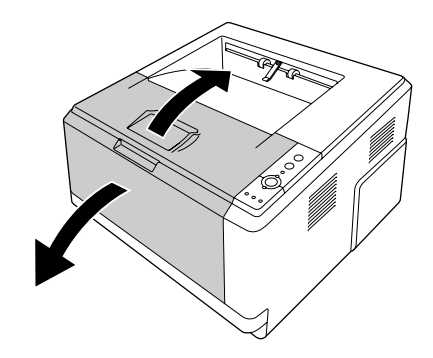

2. Entfernen Sie die Entwicklereinheit mit Tonerpatrone.

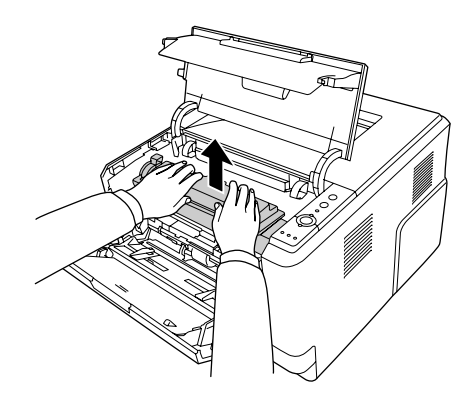

3. Greifen Sie mit den Fingern in die Öffnung des äußeren grünen Knopfes auf beiden Seiten des Fotoleiters. Ziehen Sie dann den Fotoleiter in Ihre Richtung.

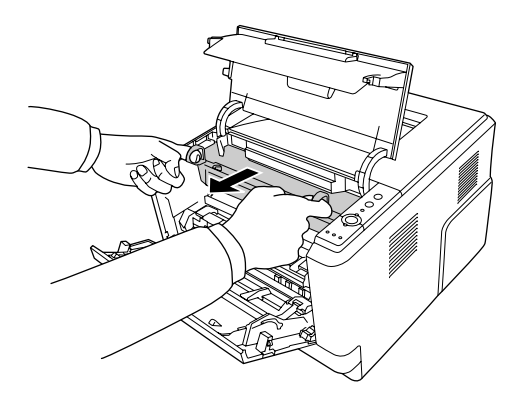
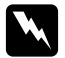

### $V$ *orsicht:*

*Berühren Sie niemals die Fixiereinheit oder Teile in deren Umgebung. Die Fixiereinheit ist mit einem Warnaufkleber ACHTUNG HEISSE OBERFLÄCHE versehen. Nach dem Drucken können die Fixiereinheit und deren Umgebung sehr heiß sein. Wenn Sie einen dieser Bereiche berühren müssen, warten Sie 30 Minuten, damit die Wärme abgeführt werden kann.*

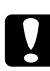

#### c *Achtung:*

❏ *Berühren Sie nicht die Entwicklerrolle, die nach dem Abnehmen der Schutzabdeckung freiliegt, andernfalls könnte die Druckqualität beeinträchtigt werden.*

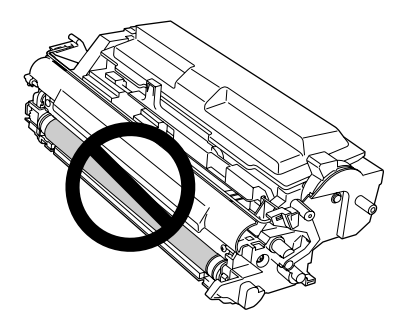

- ❏ *Setzen Sie den Photoleiter nicht länger als unbedingt nötig der Raumbeleuchtung aus.*
- ❏ *Berühren Sie nicht die lichtempfindliche Trommel des Fotoleiters, andernfalls könnte die Druckqualität beeinträchtigt werden.*

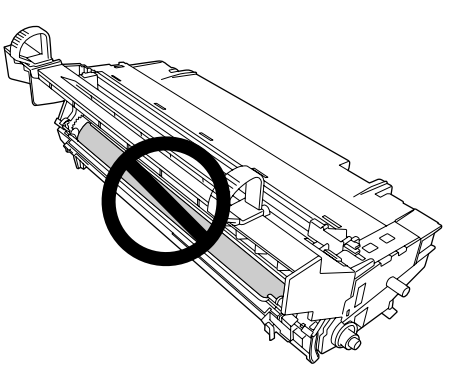

4. Wischen Sie Papierrückstände und Staubflecken von der Metallrolle innen im Drucker mit einem trockenen und weichen Tuch ab (siehe unten).

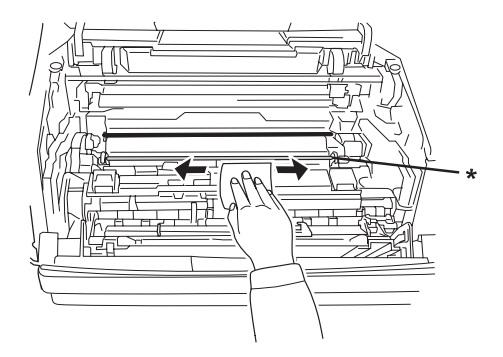

- \* Metallrolle
- 5. Schieben Sie den grünen Reinigungshebel des Photoleiters langsam und mehrmals von der einen Seite zur anderen und wieder zurück.

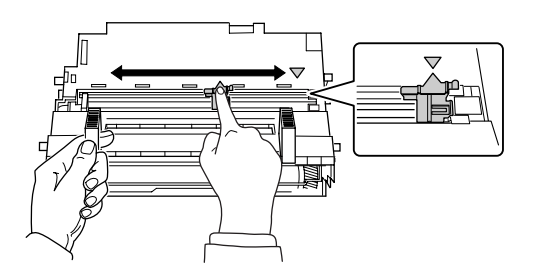

#### *Hinweis:*

- ❏ *Wenn der Schutzstreifen am Photoleiter festsitzt, entfernen Sie den Streifen, bevor Sie den Reinigungshebel bewegen.*
- ❏ *Achten Sie darauf, den grünen Reinigungshebel nach dem Reinigen wieder an der ursprünglichen Position einzurasten.*

6. Schieben Sie den Photoleiter langsam wieder ganz hinein.

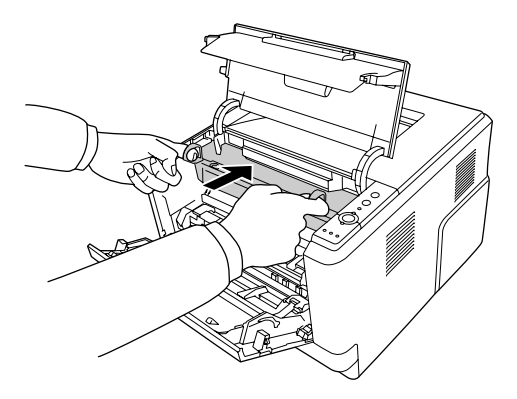

7. Setzen Sie die Entwicklereinheit mit der Tonerpatrone langsam ganz hinein.

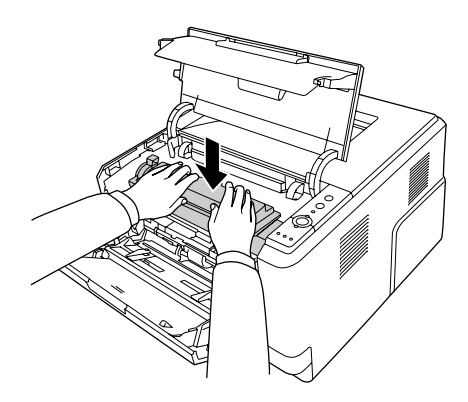

8. Schließen Sie die obere Abdeckung und das MZ-Papierfach.

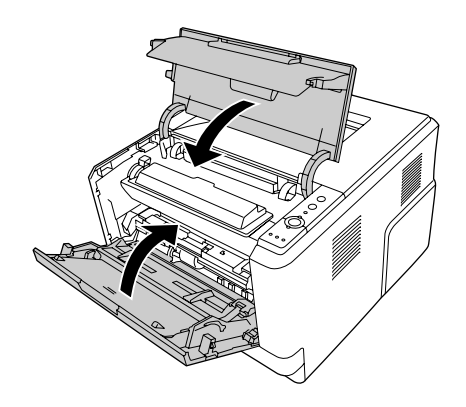

### *Transportieren des Druckers*

### *Der geeignete Standort für den Drucker*

Stellen Sie den Drucker so auf, dass genügend Platz für den Betrieb und die Wartung zur Verfügung steht. Verwenden Sie die folgende Abbildung als Richtlinie dafür, wie viel Freiraum um den Drucker für reibungslosen Betrieb erforderlich ist.

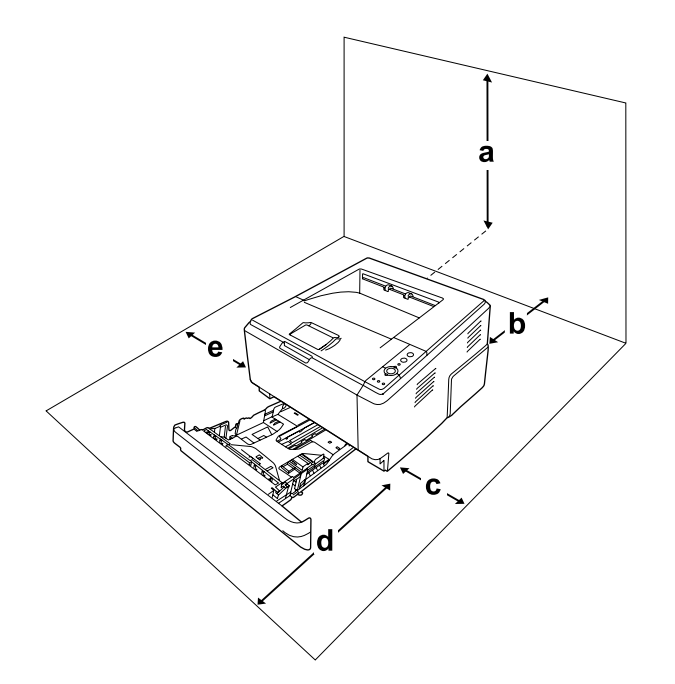

- a. 20 cm
- b. 20 cm
- c. 30 cm
- d. 50 cm
- e. 30 cm

Für die Installation und den Einsatz der folgenden Optionen benötigen Sie den angegebenen zusätzlichen Platz.

Für das 250-Blatt-Zusatzpapiermagazin sind 10 mm (3,9 in.) unter dem Drucker erforderlich.

Beachten Sie neben den Platzanforderungen unbedingt die folgenden Hinweise, wenn Sie einen Standort für den Drucker wählen:

❏ Stellen Sie den Drucker so auf, dass der Netzstecker jederzeit problemlos aus der Steckdose gezogen werden kann.

- ❏ Stellen Sie den Computer und Drucker möglichst nicht in der Nähe potenzieller Störfelder (z. B. Lautsprecher oder Basisstationen von Funktelefonen) auf.
- ❏ Verwenden Sie keine Steckdosen, die durch Wandschalter oder Zeitschaltungen gesteuert werden. Durch eine ungewollte Unterbrechung der Stromversorgung können wertvolle Daten im Speicher des Computers und Druckers verloren gehen.

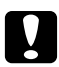

#### c *Achtung:*

❏ *Achten Sie darauf, dass um den Drucker herum genügend Platz vorhanden ist, um eine ausreichende Belüftung sicherzustellen.*

- ❏ *Wählen Sie keinen Ort, der direkter Sonneneinstrahlung, extrem hohen Temperaturen, Feuchtigkeit oder Staub ausgesetzt ist.*
- ❏ *Verwenden Sie keine Steckdosen, an die bereits andere Geräte angeschlossen sind.*
- ❏ *Verwenden Sie eine geerdete Steckdose, in die der Netzstecker des Druckers passt. Verwenden Sie keinen Zwischenstecker.*
- ❏ *Achten Sie darauf, dass die Steckdosenspannung der Betriebsspannung des Druckers entspricht.*

### *Über weite Strecken*

#### *Neuverpacken des Druckers*

Soll der Drucker über weitere Strecken transportiert werden, bringen Sie die Transportsicherungen an, und verpacken Sie ihn vorsichtig wieder in der Originalverpackung.

- 1. Schalten Sie den Drucker aus, und entfernen Sie folgende Komponenten:
	- ❏ Netzkabel
	- ❏ Schnittstellenkabel
	- ❏ Eingelegtes Papier
	- ❏ Tonerpatrone
	- ❏ Entwicklereinheit
	- ❏ Installierte Optionen

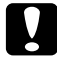

c *Achtung: Nehmen Sie den Photoleiter nicht heraus. Wenn Sie den Drucker ohne eingesetzten Photoleiter transportieren, kann der Drucker beschädigt werden.*

2. Bringen Sie die Transportsicherungen am Drucker an, und verpacken Sie den Drucker anschließend wieder im Originalkarton.

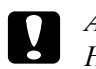

c *Achtung: Halten Sie den Drucker beim Tragen immer in horizontaler Position.*

### *Bei kurzen Entfernungen*

Beachten Sie unbedingt die folgenden Handhabungshinweise zum Transport des Druckers über kurze Entfernungen.

- 1. Schalten Sie den Drucker aus, und entfernen Sie folgende Komponenten:
	- ❏ Netzkabel
	- ❏ Schnittstellenkabel
	- ❏ Eingelegtes Papier
	- ❏ Installierte Optionen
- 2. Der Drucker sollte entsprechend der im Folgenden beschriebenen Hebetechnik angehoben werden.

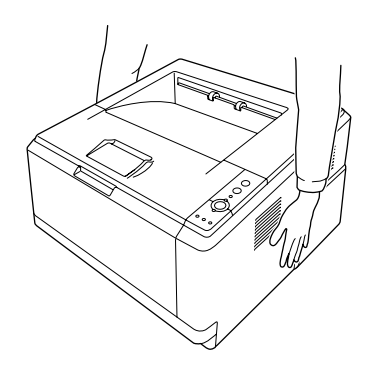

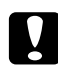

c *Achtung: Halten Sie den Drucker beim Tragen immer in horizontaler Position.*

# *Kapitel 6 Fehlerbehebung*

### <span id="page-78-0"></span>*Beseitigen von Papierstau*

Wenn sich Papier im Drucker staut, bietet der EPSON Status Monitor Warnhinweise.

### *Hinweise zum Beseitigen von Papierstaus*

Beachten Sie beim Beseitigen von Papierstaus folgenden Punkte.

- ❏ Entfernen Sie das gestaute Papier nicht mit Gewalt, da eingerissenes Papier schwieriger zu entfernen ist und weitere Papierstaus verursachen kann. Ziehen Sie das Papier daher vorsichtig heraus, damit es nicht reißt.
- ❏ Entfernen Sie eingeklemmtes Papier immer mit beiden Händen, damit es nicht reißt.
- ❏ Falls eingeklemmtes Papier zerreißt und im Drucker verbleibt, oder wenn Papier an einer Stelle gestaut ist, die in diesem Abschnitt nicht erwähnt wird, wenden Sie sich an Ihren Fachhändler.
- ❏ Stellen Sie sicher, dass der eingelegte Papiertyp mit der Einstellung Paper Type (Papiertyp) im Druckertreiber übereinstimmt.
- ❏ Setzen Sie den Fotoleiter niemals direkter Sonneneinstrahlung aus.

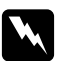

- w *Vorsicht:* ❏ *Berühren Sie niemals die Fixiereinheit oder Teile in deren Umgebung. Die Fixiereinheit ist mit einem Warnaufkleber ACHTUNG HEISSE OBERFLÄCHE versehen. Nach dem Drucken können die Fixiereinheit und deren Umgebung sehr heiß sein.*
	- ❏ *Fassen Sie nicht in die Fixiereinheit, da einige Komponenten scharfkantig sind und Verletzungen verursachen können.*

### *Papierstau rund um die Standardpapierkassette*

1. Entfernen Sie die Standardpapierkassette, ziehen Sie vorsichtig alle Blätter heraus, und setzen Sie die Papierkassette wieder in den Drucker ein.

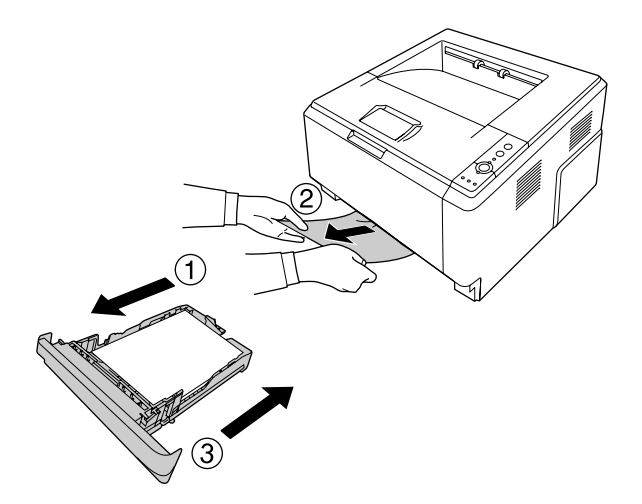

### *Papierstau rund um das 250-Blatt-Zusatzpapiermagazin*

1. Entfernen Sie das optionale Zusatzpapiermagazin, ziehen Sie vorsichtig alle Blätter heraus, und setzen Sie die Papierkassette wieder in den Drucker ein.

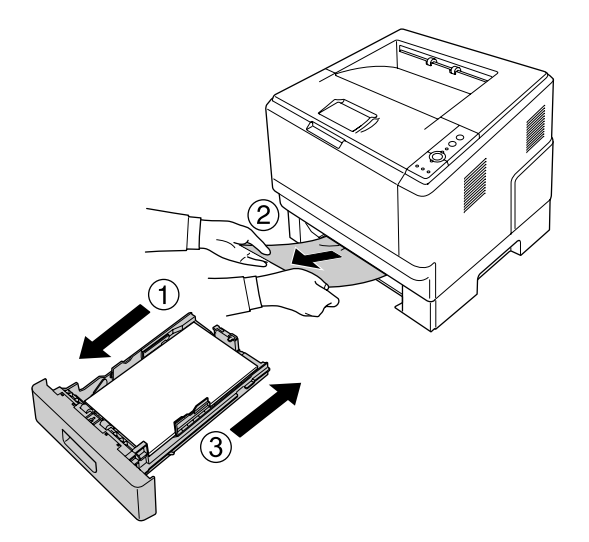

2. Entfernen Sie die Standardpapierkassette, ziehen Sie vorsichtig alle Blätter heraus, und setzen Sie die Papierkassette wieder in den Drucker ein.

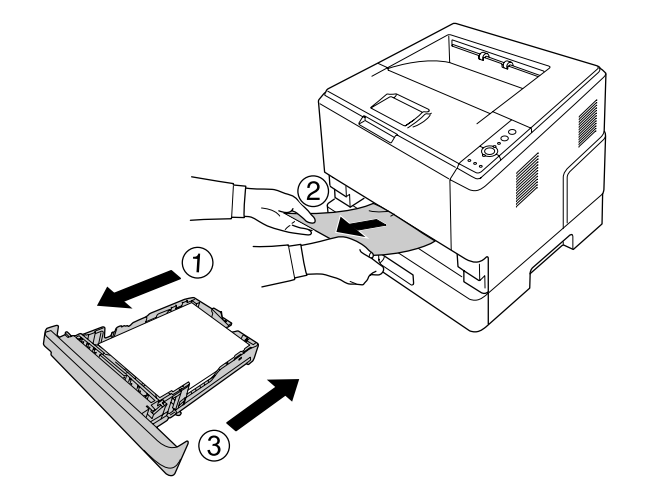

### *Papierstau im 250-Blatt-Zusatzpapiermagazin*

1. Entfernen Sie die Papierkassette des optionalen Papiermagazins und ziehen Sie vorsichtig alle Blätter heraus.

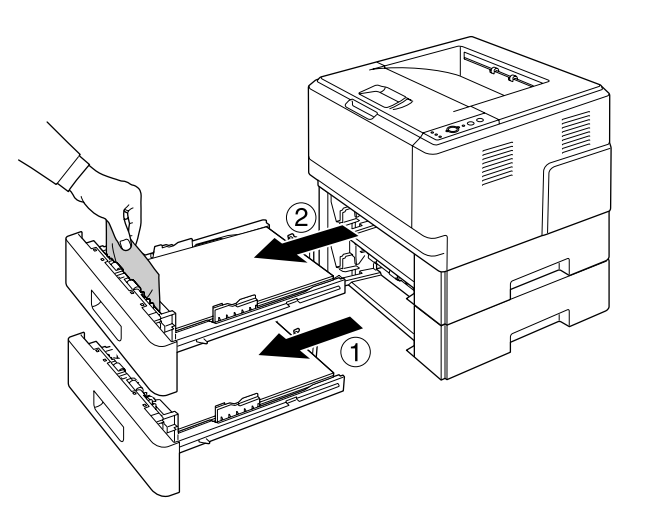

2. Setzen Sie die Papierkassetten wieder ein.

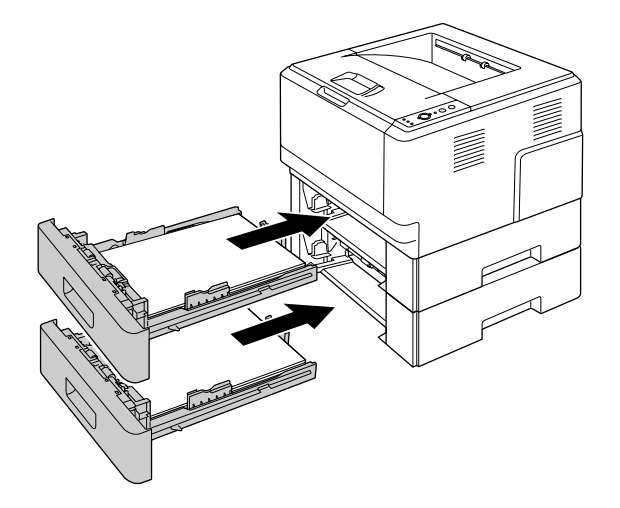

### *Papierstau im Inneren des Druckers*

1. Öffnen Sie die obere Abdeckung und das MZ-Papierfach.

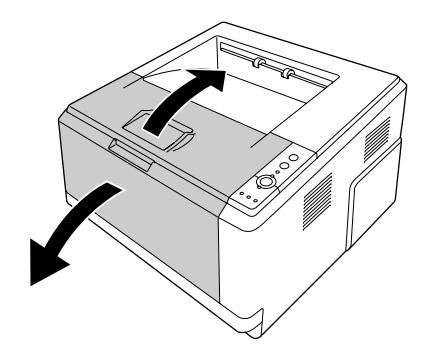

2. Entfernen Sie die Entwicklereinheit mit Tonerpatrone.

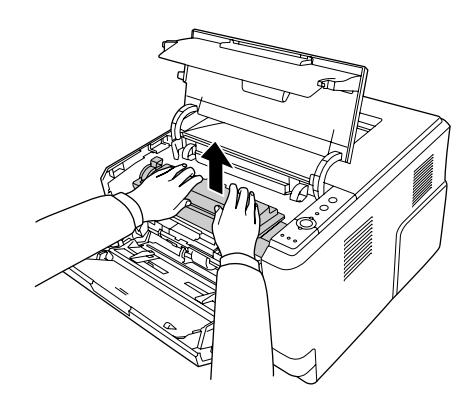

3. Greifen Sie mit den Fingern in die Öffnung des äußeren grünen Knopfes auf beiden Seiten des Fotoleiters. Ziehen Sie dann den Fotoleiter in Ihre Richtung.

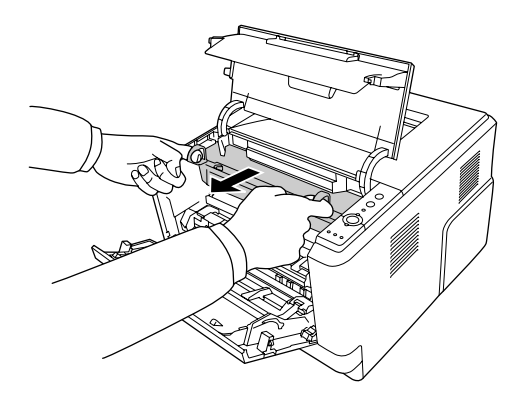

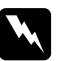

w *Vorsicht: Berühren Sie niemals die Fixiereinheit oder Teile in deren Umgebung. Die Fixiereinheit ist mit einem Warnaufkleber ACHTUNG HEISSE OBERFLÄCHE versehen. Nach dem Drucken können die Fixiereinheit und deren Umgebung sehr heiß sein. Wenn Sie einen dieser Bereiche berühren müssen, warten Sie 30 Minuten, damit die Wärme abgeführt werden kann.*

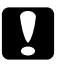

### c *Achtung:*

❏ *Berühren Sie nicht die Entwicklerrolle, die nach dem Abnehmen der Schutzabdeckung freiliegt, andernfalls könnte die Druckqualität beeinträchtigt werden.*

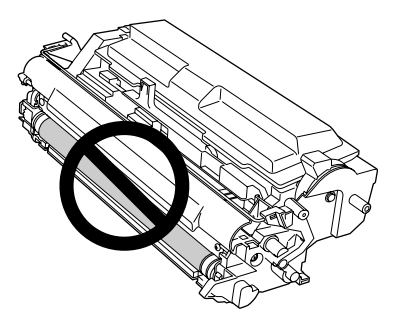

- ❏ *Setzen Sie den Photoleiter nicht länger als unbedingt nötig der Raumbeleuchtung aus.*
- ❏ *Berühren Sie nicht die lichtempfindliche Trommel des Fotoleiters, andernfalls könnte die Druckqualität beeinträchtigt werden.*

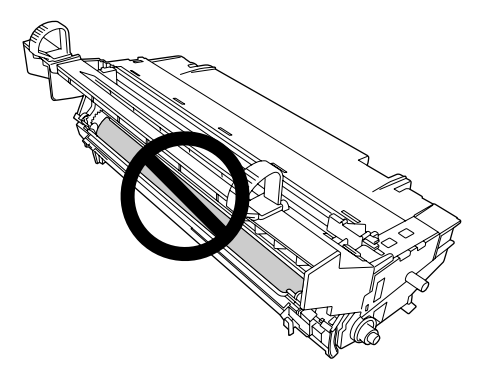

4. Ziehen Sie alle Blätter vorsichtig in Ihre Richtung heraus.

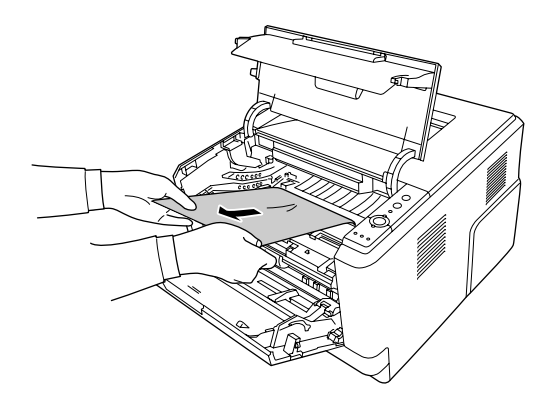

5. Schieben Sie den Photoleiter langsam wieder ganz hinein.

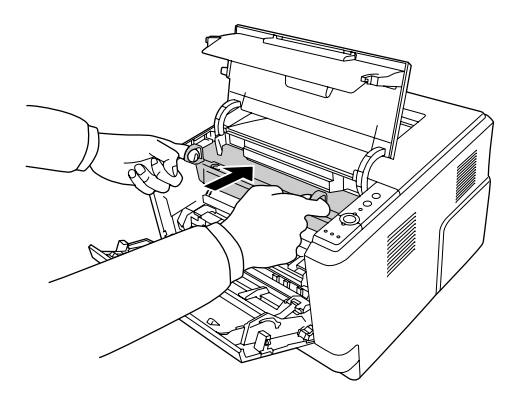

6. Setzen Sie die Entwicklereinheit mit der Tonerpatrone langsam ganz hinein.

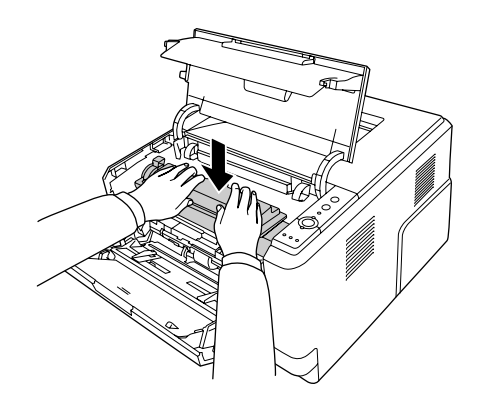

#### *Hinweis:*

*Wenn die Entwicklereinheit nicht ganz hineingeschoben werden kann, nehmen Sie den Photoleiter heraus und setzen Sie ihn wieder ein. Schieben Sie dann die Entwicklereinheit noch einmal hinein.*

7. Schließen Sie die obere Abdeckung und das MZ-Papierfach.

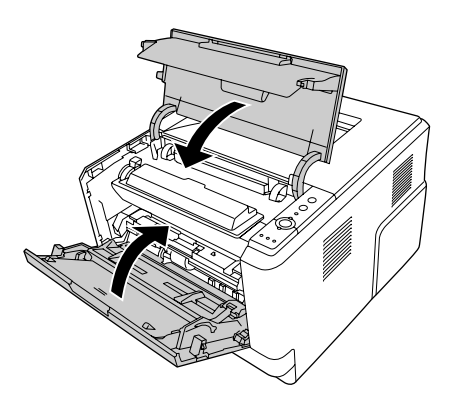

### *Papierstau rund um das MZ-Papierfach*

1. Entfernen Sie das Papier von der Papierablage und setzen Sie die Papierablage wieder in das MZ-Papierfach ein.

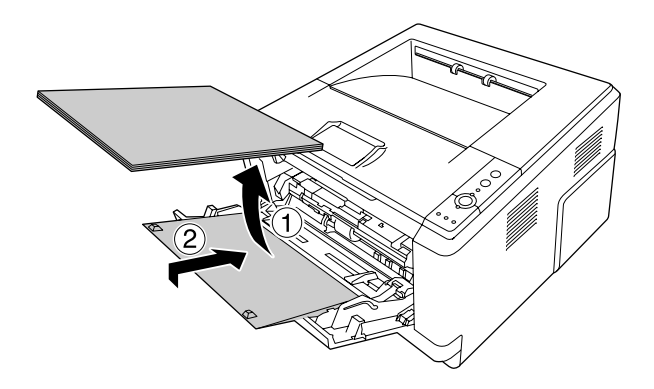

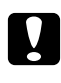

#### c *Achtung:*

*Auch wenn Sie bei diesem Schritt gestautes Papier sehen können, ziehen Sie es nicht heraus. Andernfalls könnte der Drucker beschädigt werden.*

2. Öffnen Sie die obere Abdeckung.

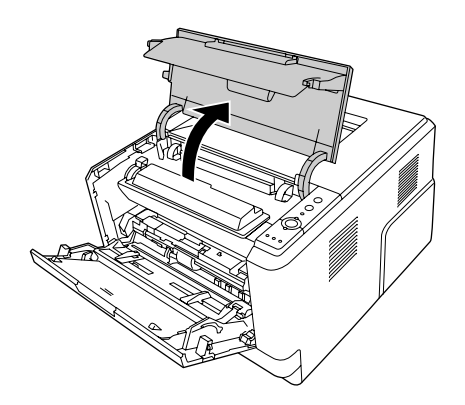

3. Entfernen Sie die Entwicklereinheit mit Tonerpatrone.

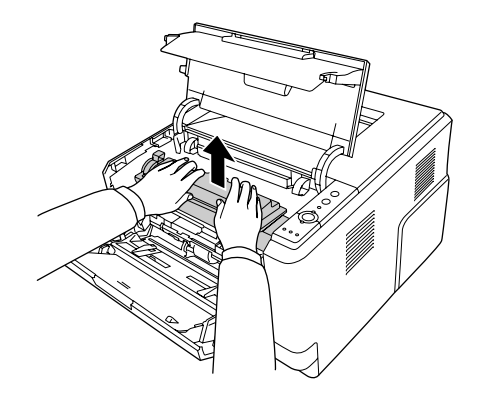

4. Greifen Sie mit den Fingern in die Öffnung des äußeren grünen Knopfes auf beiden Seiten des Fotoleiters. Ziehen Sie dann den Fotoleiter in Ihre Richtung.

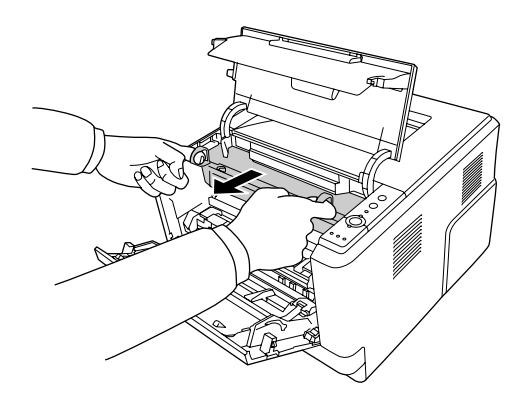

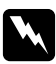

#### w *Vorsicht:*

*Berühren Sie niemals die Fixiereinheit oder Teile in deren Umgebung. Die Fixiereinheit ist mit einem Warnaufkleber ACHTUNG HEISSE OBERFLÄCHE versehen. Nach dem Drucken können die Fixiereinheit und deren Umgebung sehr heiß sein. Wenn Sie einen dieser Bereiche berühren müssen, warten Sie 30 Minuten, damit die Wärme abgeführt werden kann.*

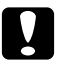

### c *Achtung:*

❏ *Berühren Sie nicht die Entwicklerrolle, die nach dem Abnehmen der Schutzabdeckung freiliegt, andernfalls könnte die Druckqualität beeinträchtigt werden.*

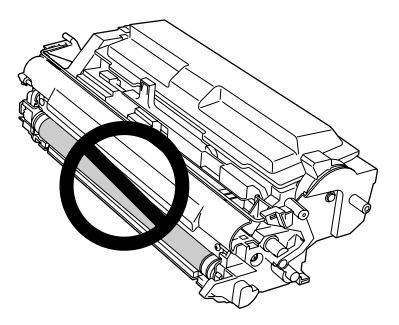

- ❏ *Setzen Sie den Photoleiter nicht länger als unbedingt nötig der Raumbeleuchtung aus.*
- ❏ *Berühren Sie nicht die lichtempfindliche Trommel des Fotoleiters, andernfalls könnte die Druckqualität beeinträchtigt werden.*

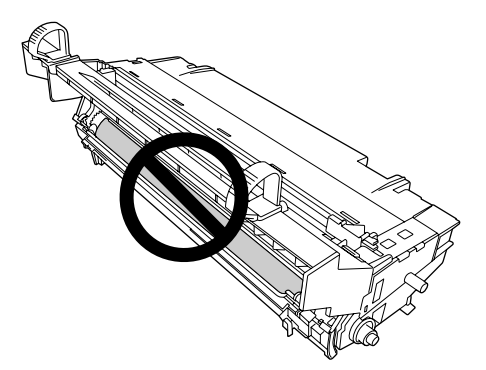

5. Ziehen Sie alle Blätter vorsichtig in Ihre Richtung heraus.

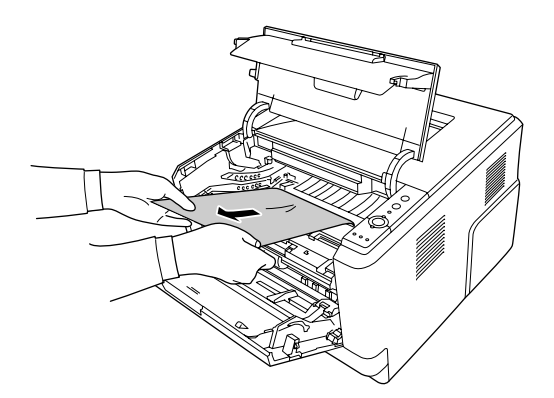

6. Schieben Sie den Photoleiter langsam wieder ganz hinein.

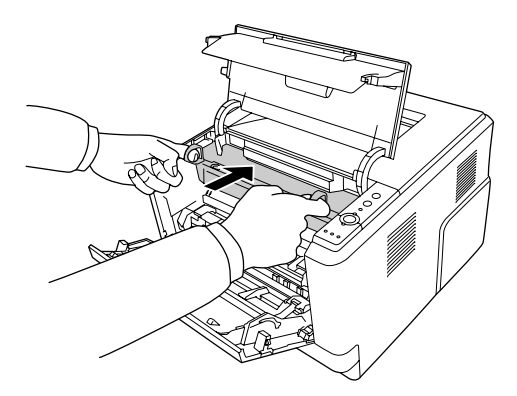

7. Setzen Sie die Entwicklereinheit mit der Tonerpatrone langsam ganz hinein.

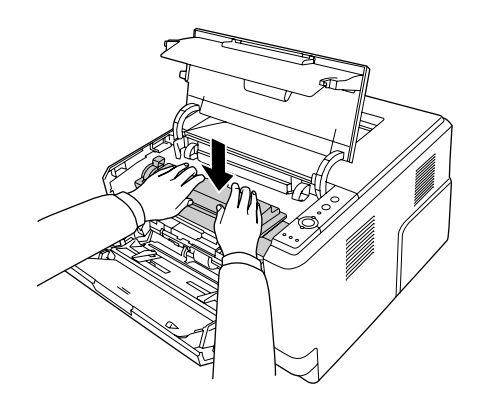

#### *Hinweis:*

*Wenn die Entwicklereinheit nicht ganz hineingeschoben werden kann, nehmen Sie den Photoleiter heraus und setzen Sie ihn wieder ein. Schieben Sie dann die Entwicklereinheit noch einmal hinein.*

8. Schließen Sie die obere Abdeckung und legen Sie Papier in das MZ-Papierfach ein.

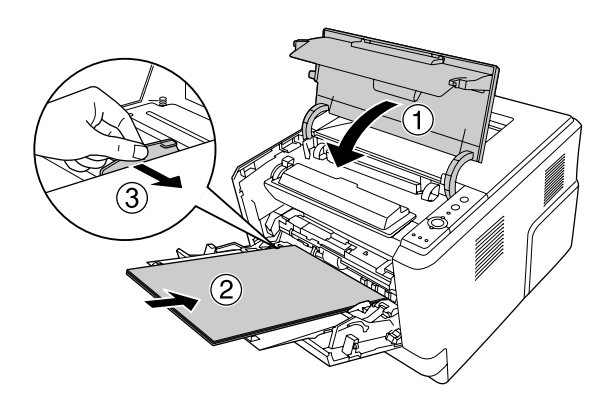

#### *Hinweis:*

*Ausführliche Informationen zum Einlegen von Papier, siehe ["MZ-Papierfach" auf Seite 26.](#page-25-0)*

### *Papierstau rund um die hintere Abdeckung*

1. Öffnen Sie die hintere Abdeckung.

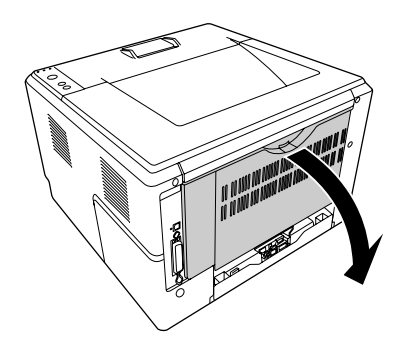

2. Drücken Sie den grün gekennzeichneten Hebel nach unten und ziehen Sie alle Blätter vorsichtig heraus.

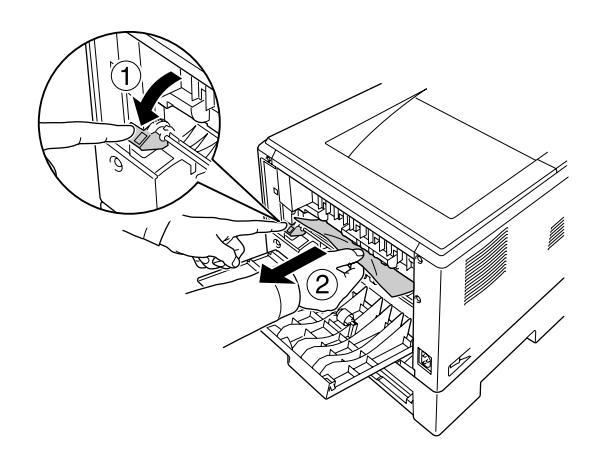

3. Schließen Sie die hintere Abdeckung.

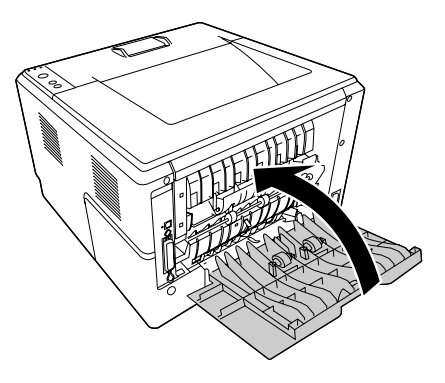

4. Öffnen und schließen Sie die obere Abdeckung.

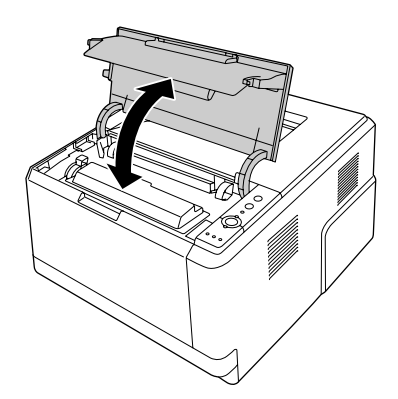

## *Papierstau rund um das DM-Papierfach*

1. Entfernen Sie die Standardpapierkassette.

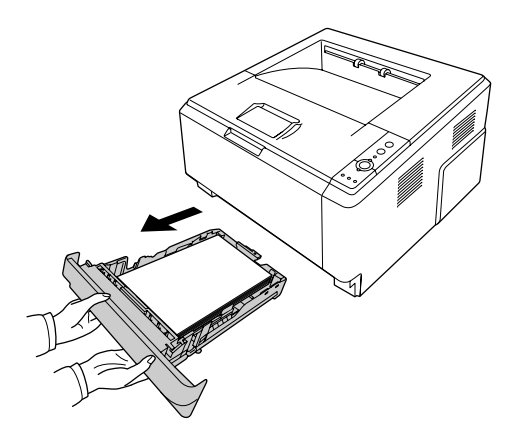

2. Drücken Sie von der Druckerrückseite auf das DM-Papierfach und ziehen Sie vorsichtig alle Blätter heraus.

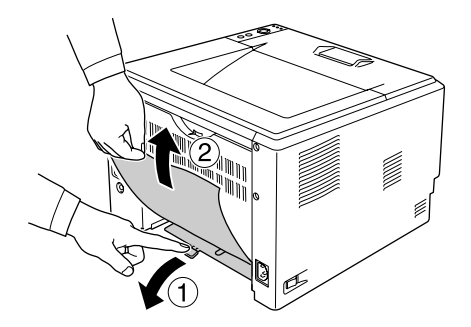

### *Hinweis: Berühren Sie außer dem grünen Hebel am DM-Papierfach keine Metallteile.*

3. Drücken Sie von der Druckervorderseite auf das DM-Papierfach und ziehen Sie vorsichtig alle Blätter heraus.

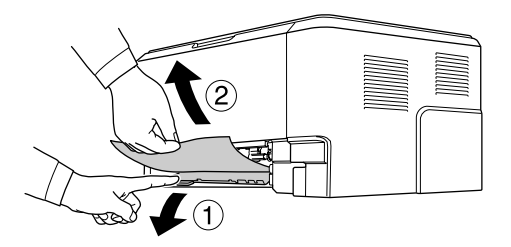

- 4. Setzen Sie die Papierkassette wieder ein.
- 5. Öffnen und schließen Sie die obere Abdeckung.

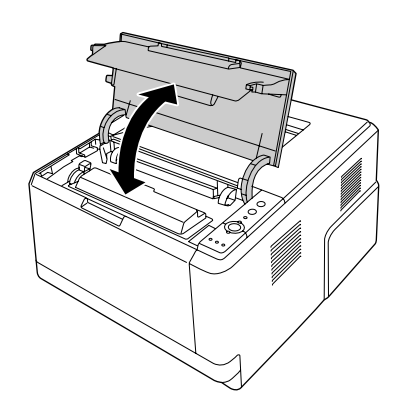

## <span id="page-92-0"></span>*Drucken eines Statusblatts*

Wenn Sie den aktuellen Status des Druckers überprüfen und sicherstellen möchten, dass die Optionen richtig installiert sind, drucken Sie über das Bedienfeld des Druckers oder über den Druckertreiber ein Statusblatt aus.

Informationen zum Drucken eines Statusblatts über das Bedienfeld finden Sie unter "Bedienfeld" auf Seite [23.](#page-22-0)

Informationen zum Drucken eines Statusblatts über den Druckertreiber für Windows finden Sie unter ["Drucken eines Statusblatts" auf Seite 118.](#page-117-0)

## *Probleme beim Druckerbetrieb*

### *Die Betriebsanzeige leuchtet nicht*

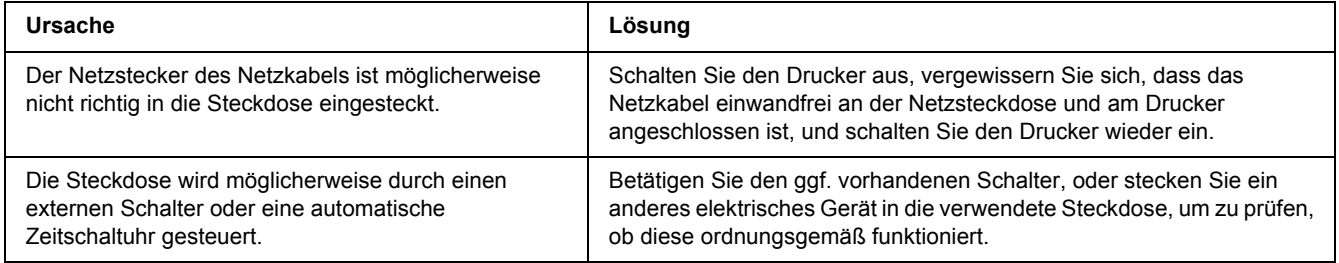

### *Der Drucker druckt nicht (Die Betriebsanzeige leuchtet nicht)*

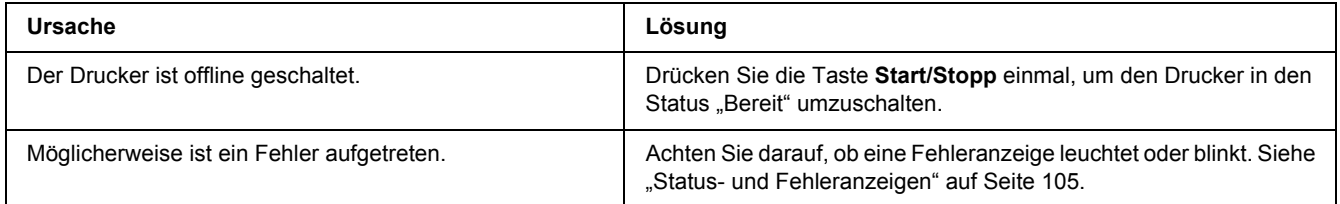

### *Die Betriebsanzeige leuchtet, es erfolgt jedoch kein Ausdruck*

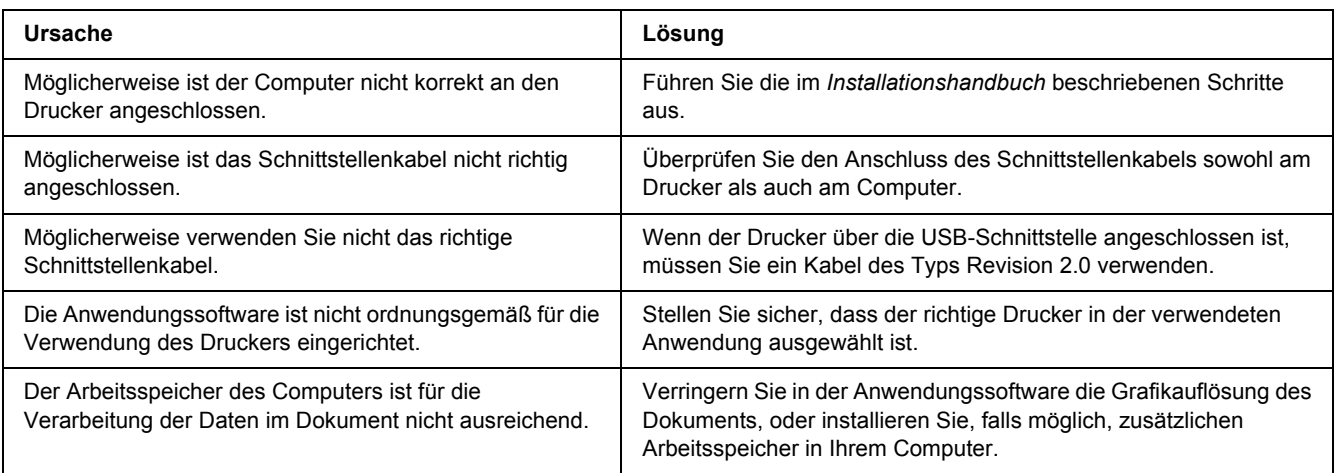

### *Das optionale Produkt steht nicht zur Verfügung*

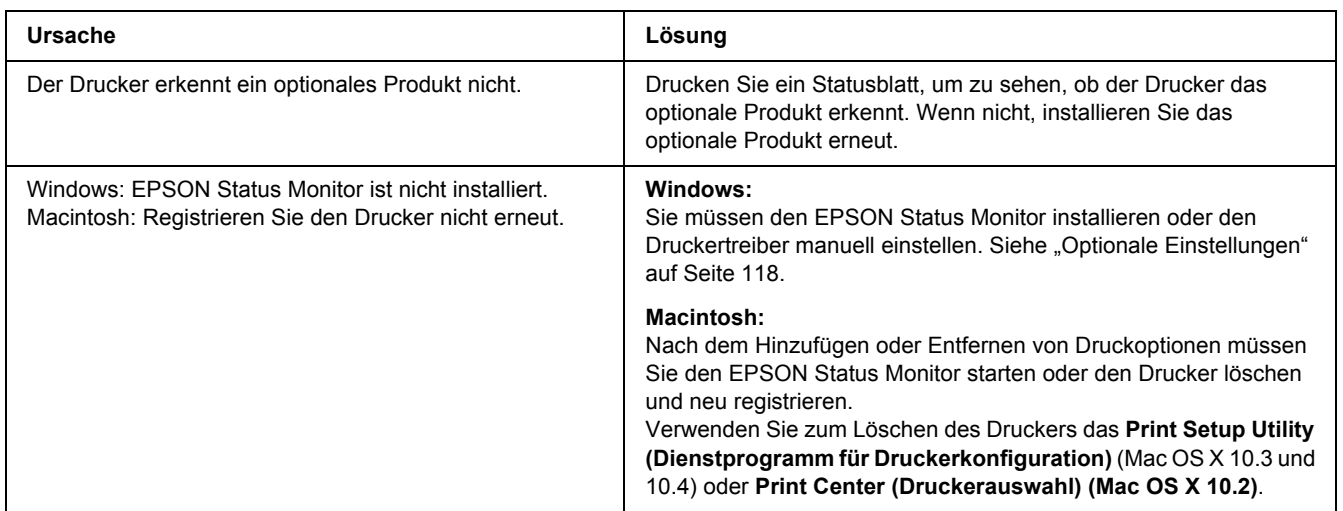

### *Die Restkapazität der Tonerpatrone wird nicht aktualisiert (nur Windows)*

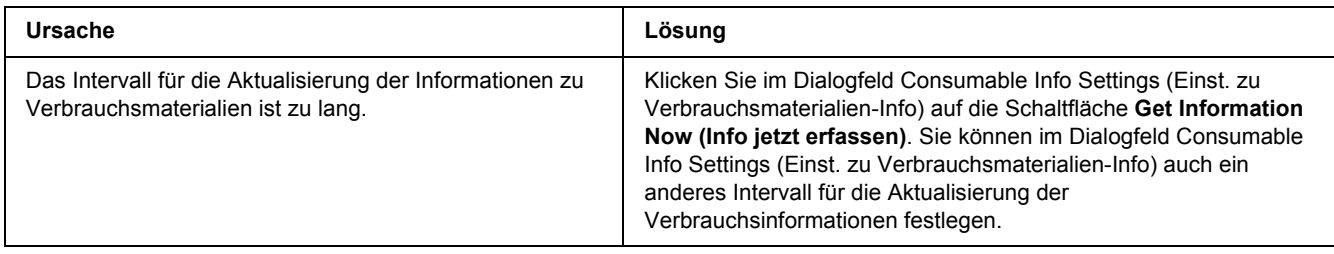

# *Probleme im Ausdruck*

### *Eine Schrift kann nicht gedruckt werden*

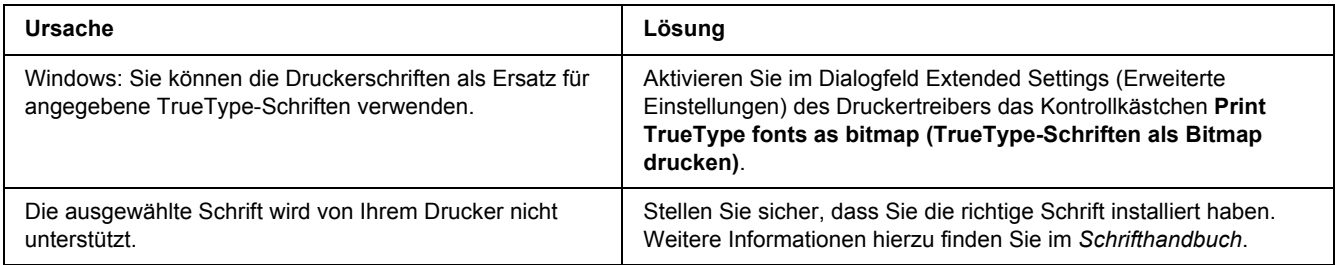

### *Der Ausdruck besteht aus inkorrekten Zeichen*

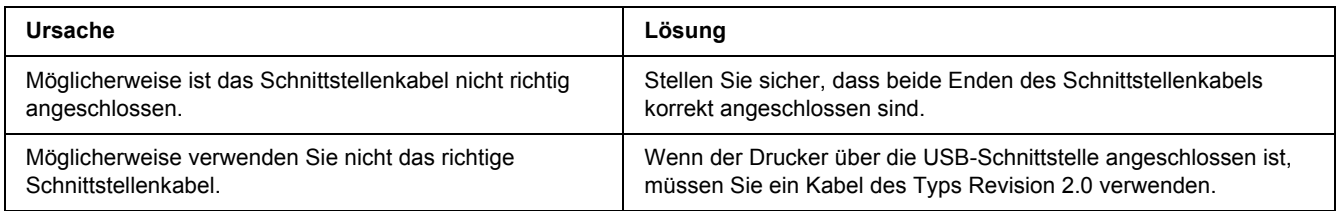

### *Hinweis:*

*Wenn ein Statusblatt nicht ordnungsgemäß ausgedruckt wird, ist der Drucker möglicherweise beschädigt. Wenden Sie sich an Ihren Fachhändler oder einen autorisierten Kundendienst.*

### *Die Positionierung des Ausdrucks ist falsch*

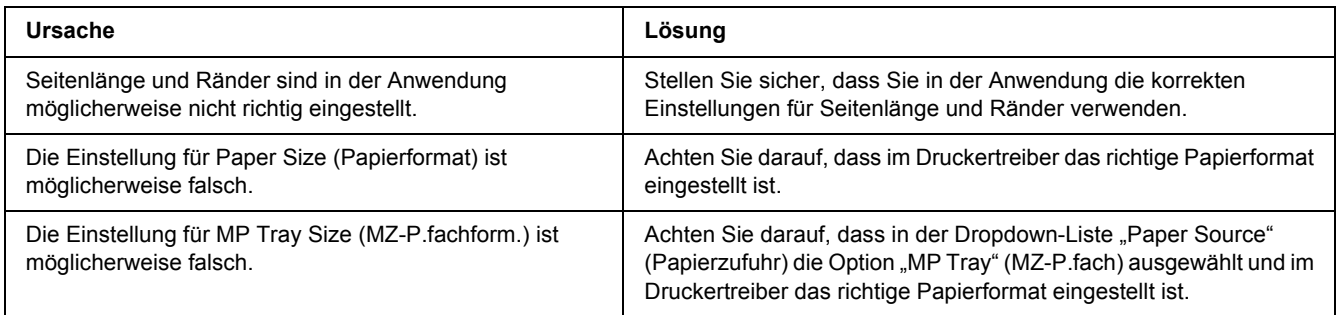

### *Grafiken werden nicht korrekt ausgedruckt*

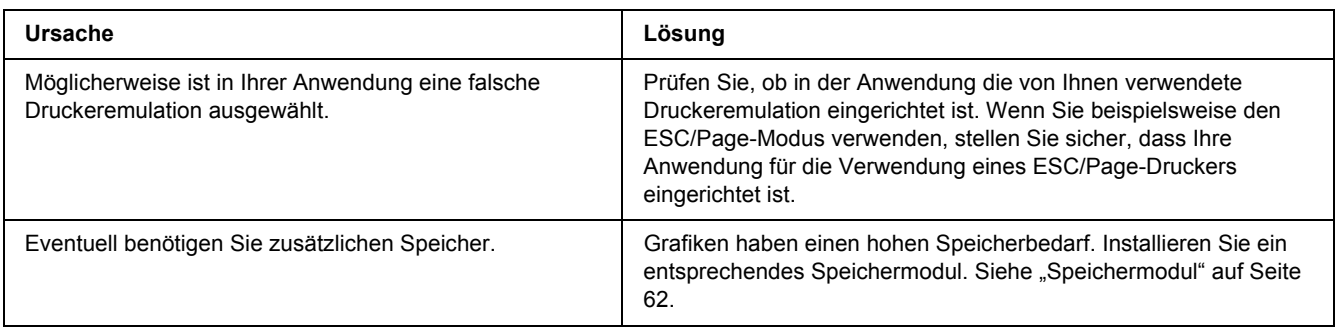

# *Probleme mit der Druckqualität*

### *Dunkler oder verschmutzter Hintergrund*

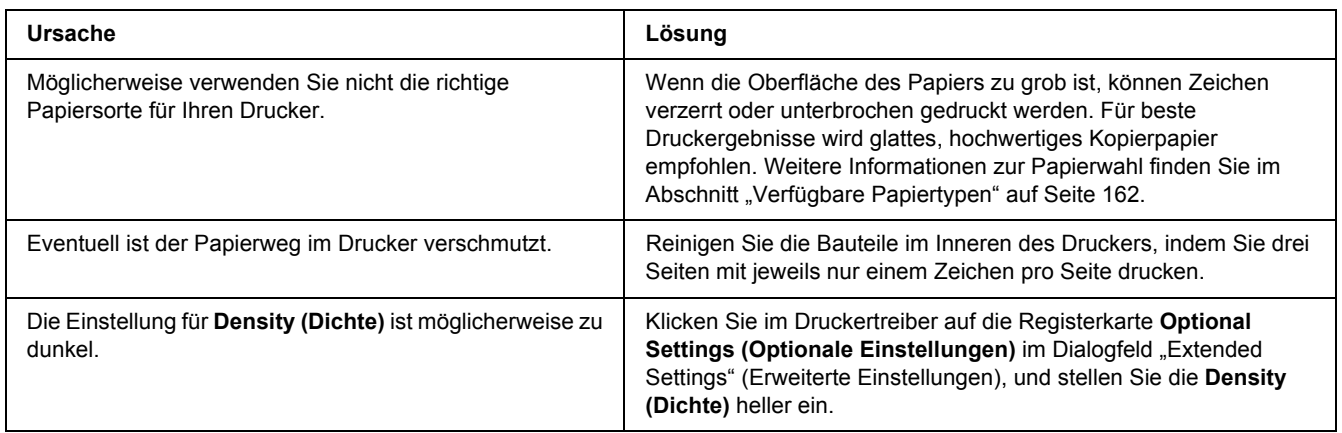

### *Auf dem Ausdruck erscheinen weiße Punkte*

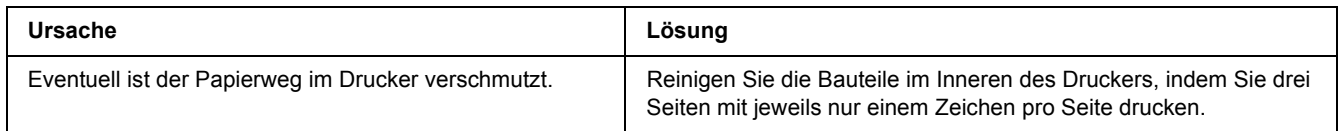

## *Die Druckqualität oder der Tonerauftrag ist ungleichmäßig*

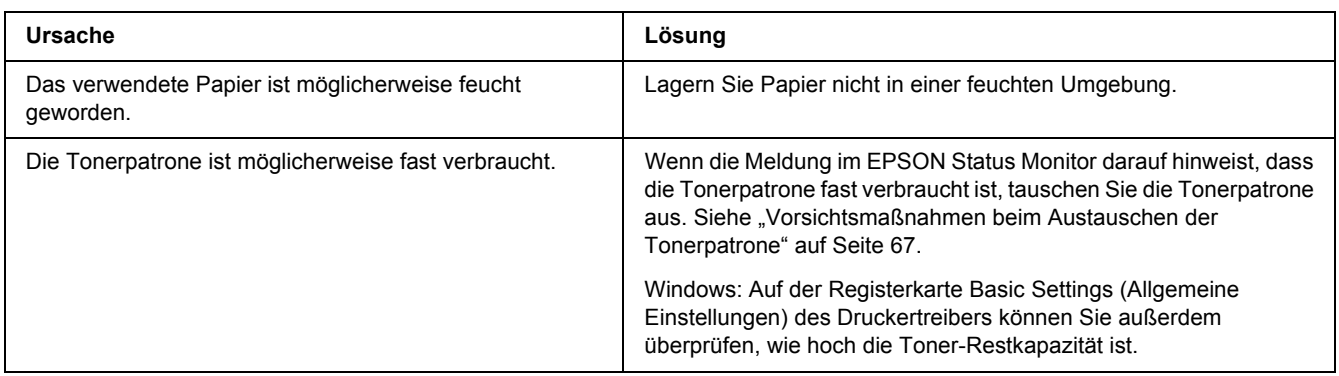

### *Auf dem Ausdruck erscheint eine vertikale Linie*

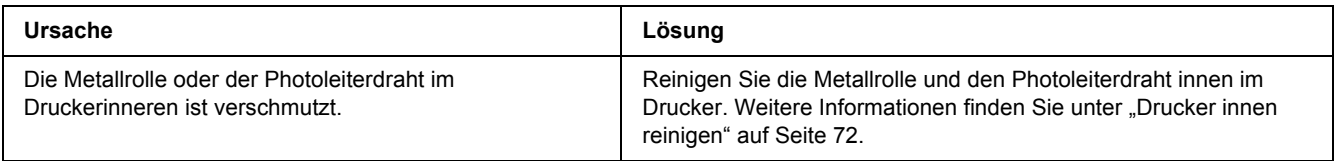

### *Der Toner schmiert*

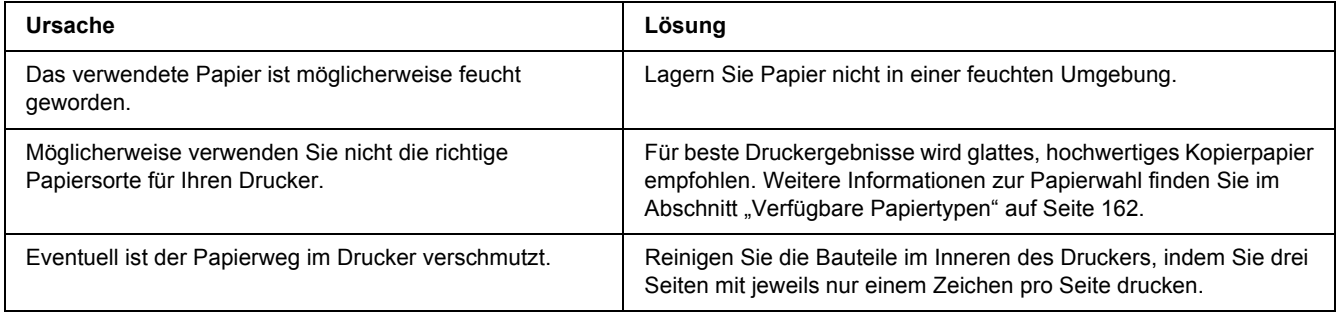

### *Im Druckbild fehlen einige Bereiche*

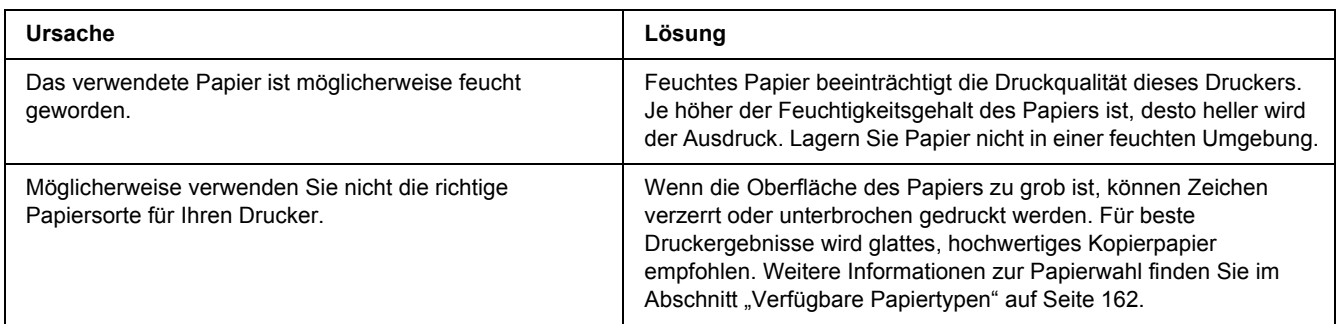

## *Es werden leere Seiten ausgegeben*

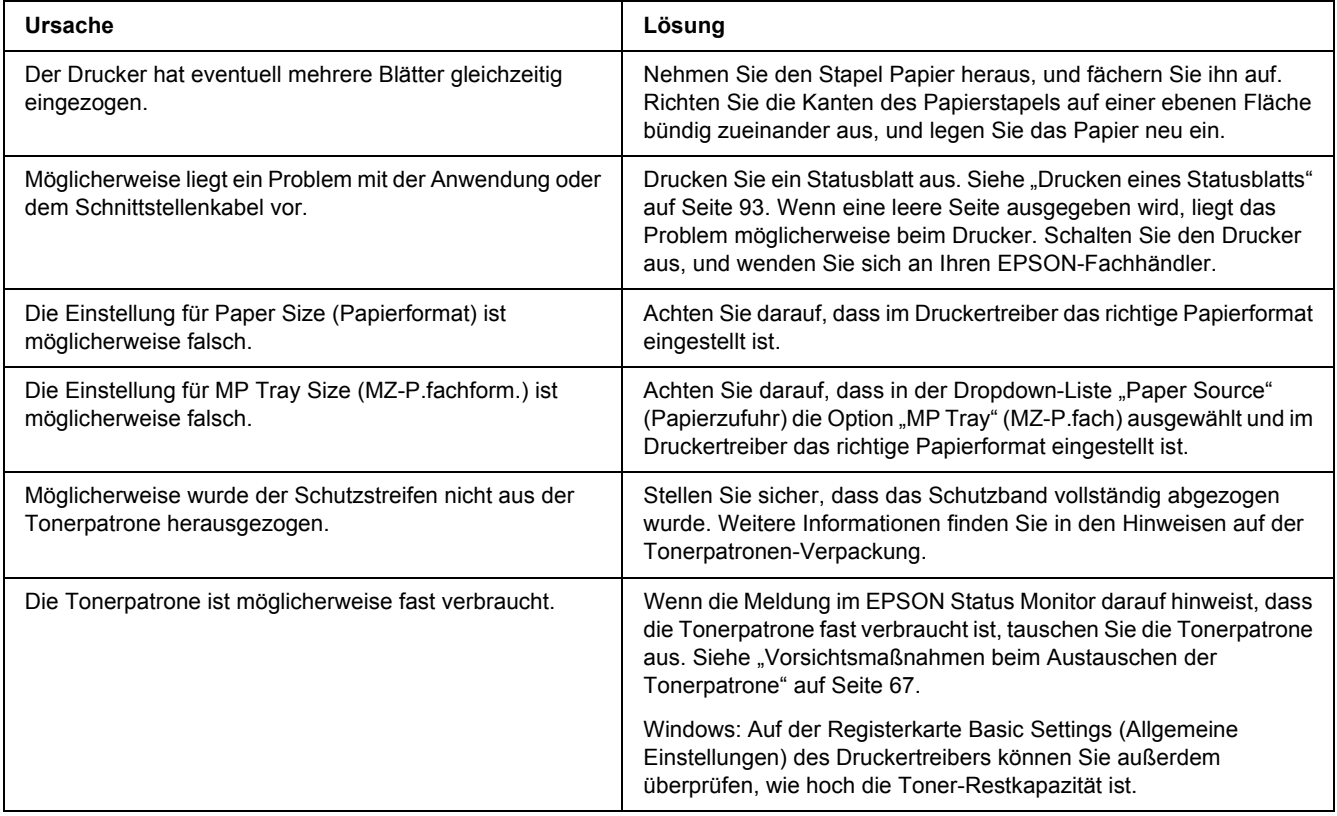

### *Das Druckbild ist hell oder schwach*

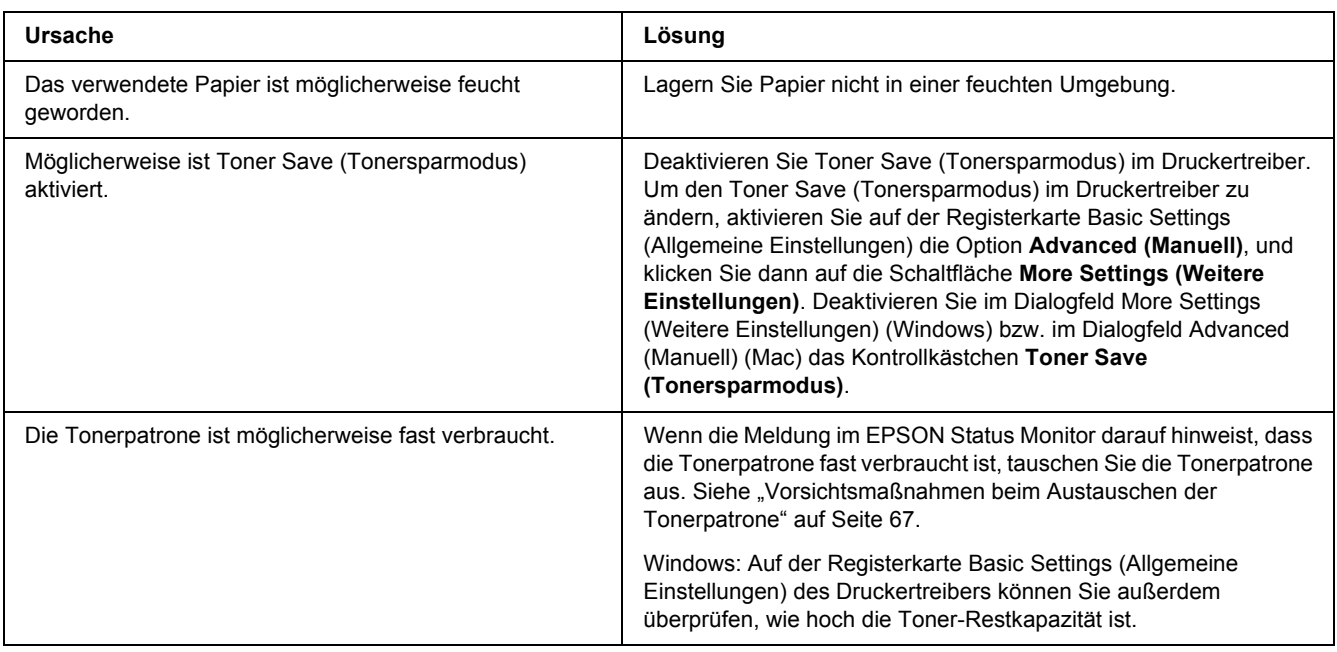

## *Die nicht bedruckte Seite des Papiers ist verschmutzt*

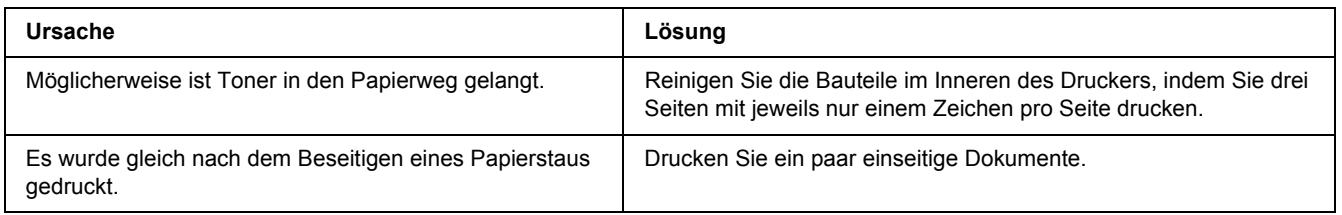

## *Verminderte Druckqualität*

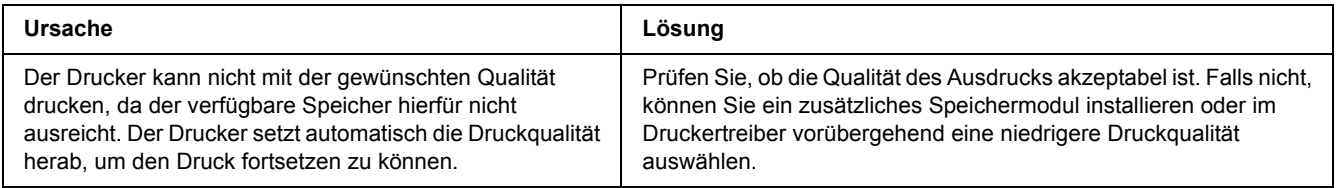

# *Speicherprobleme*

### *Es ist nicht genügend Speicher für den aktuellen Druckauftrag vorhanden*

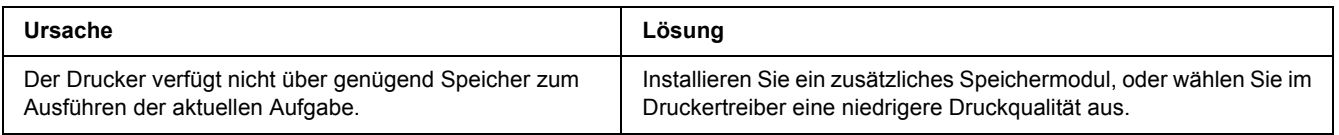

### *Es ist nicht genügend Speicher vorhanden, um alle Exemplare zu drucken*

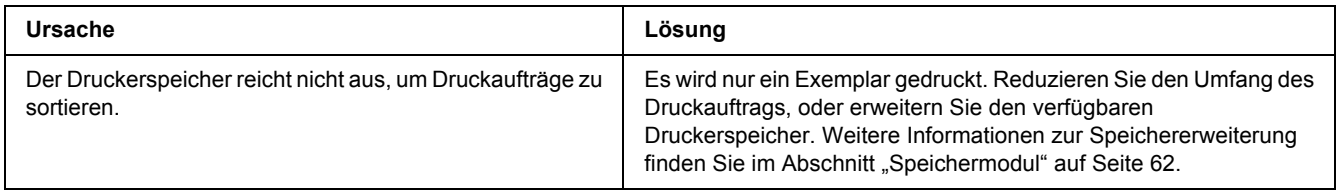

# *Probleme bei der Handhabung der Druckmedien*

### *Das Papier wird nicht ordnungsgemäß eingezogen*

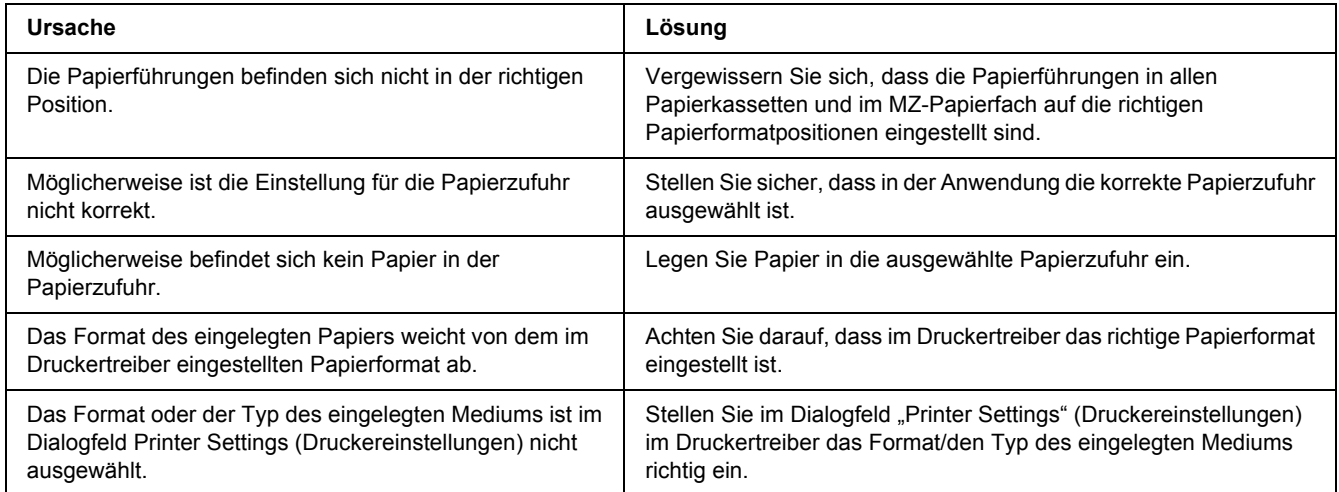

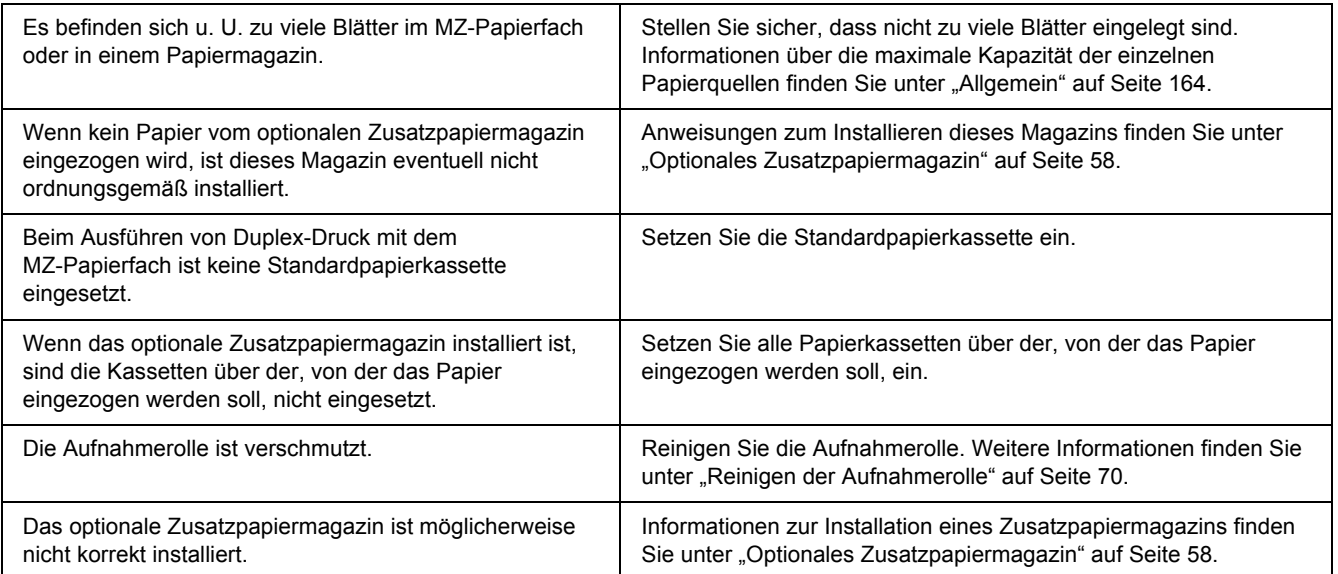

### *Probleme beim Verwenden von Optionen*

Um sicherzustellen, dass die Optionen richtig installiert sind, drucken Sie ein Statusblatt aus. Siehe "Drucken [eines Statusblatts" auf Seite 93](#page-92-0), um weitere Informationen zu erhalten.

### *Papierstau bei Verwendung des optionalen Zusatzpapiermagazins*

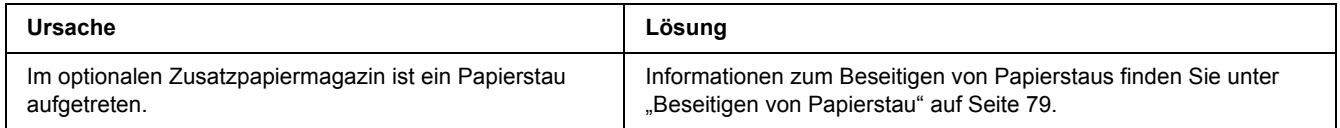

### *Eine installierte Option kann nicht verwendet werden*

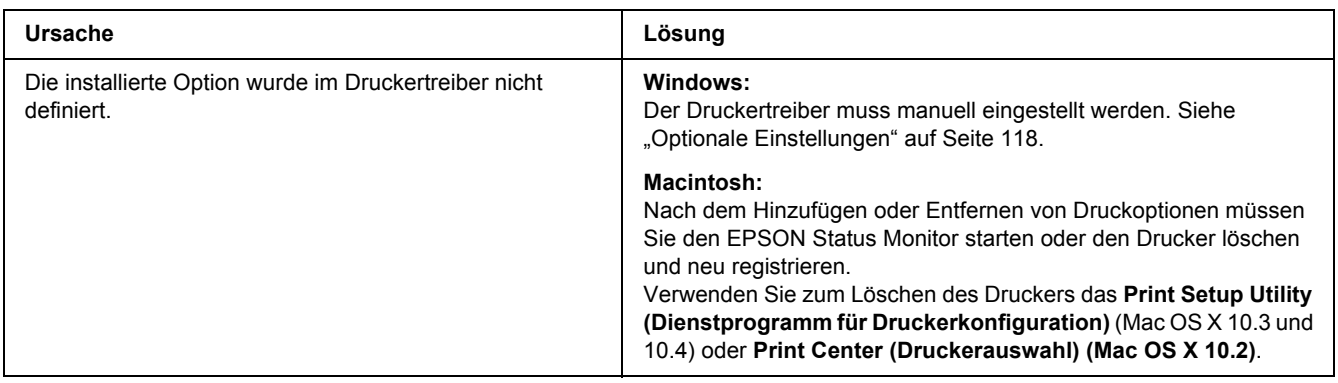

### *Beheben von USB-Problemen*

Wenn Probleme beim Drucken über eine USB-Verbindung auftreten, versuchen Sie einen der folgenden Lösungswege.

### *USB-Verbindungen*

USB-Kabel oder USB-Schnittstellenverbindungen sind manchmal die Ursache für USB-Probleme.

Um optimale Ergebnisse zu erzielen, sollten Sie den Drucker direkt an den USB-Anschluss des Computers anschließen. Wenn Sie mehrere USB-Hubs verwenden, wird empfohlen, den Drucker an den ersten Hub anzuschließen.

### *Windows-Betriebssystem*

Der Computer muss ein Modell sein, auf dem Windows Vista, Vista x64, XP, XP x64, 2000, Server 2003 oder Server 2003 x64 vorinstalliert ist, oder ein Modell, auf dem Windows 2000, Server 2003 oder Server 2003 x64 vorinstalliert waren, und das auf Windows Vista, Vista x64, XP oder XP x64 aktualisiert worden ist. Sie können wahrscheinlich keinen USB-Druckertreiber installieren oder ausführen, wenn Ihr Computer diese Voraussetzungen nicht erfüllt oder nicht über einen integrierten USB-Anschluss verfügt.

Weitere Informationen über Ihren Computer erfahren Sie bei Ihrem Händler.

### *Installation der Druckersoftware*

Eine nicht ordnungsgemäße oder unvollständige Softwareinstallation kann zu USB-Problemen führen. Beachten Sie folgende Hinweise, und überprüfen Sie die folgenden Punkte, um die ordnungsgemäße Installation zu gewährleisten.

### *Prüfen der Installation der Druckersoftware*

Wenn Sie Windows Vista, Vista x64, XP, XP x64, 2000, Server 2003 oder Server 2003 x64 verwenden, müssen Sie zum Installieren der Druckersoftware die Schritte im *Installationshandbuch* des Druckers ausführen. Andernfalls wird u. U. der universelle Treiber von Microsoft installiert. Beachten Sie folgende Schritte, um zu prüfen, ob der universelle Treiber installiert wurde.

- 1. Öffnen Sie den Ordner **Printers (Drucker)**, und klicken Sie mit der rechten Maustaste auf das Symbol für Ihren Drucker.
- 2. Wählen Sie im angezeigten Kontextmenü **Printing Preferences (Druckeinstellungen)** aus, und klicken Sie dann mit der rechten Maustaste auf eine beliebige Stelle im Fenster des Druckertreibers.

Wenn im eingeblendeten Kontextmenü der Eintrag **About (Info)** angezeigt wird, klicken Sie auf diesen Eintrag. Wenn ein Meldungsfeld mit dem Eintrag "Unidrv-Druckertreiber" erscheint, müssen Sie die Druckersoftware, wie in der *Installationsanleitung* beschrieben, neu installieren. Wenn der Kontextmenüeintrag "Info" nicht vorhanden ist, wurde die Druckersoftware ordnungsgemäß installiert.

### *Hinweis:*

*Wenn unter Windows 2000 während des Installationsvorgangs das Dialogfeld "Digitale Signatur nicht gefunden" angezeigt wird, klicken Sie auf die Schaltfläche Yes (Ja). Wenn Sie auf No (Nein) klicken, müssen Sie die Druckersoftware erneut installieren.*

*Wenn unter Windows Vista, Vista x64, XP, XP x64, Server 2003, oder Server 2003 x64 während des Installationsvorgangs das Dialogfeld "Softwareinstallation" angezeigt wird, klicken Sie auf Installation fortsetzen. Wenn Sie auf STOP Installation (Installation abbrechen) klicken, müssen Sie die Druckersoftware erneut installieren.*

# *Netzwerkverbindungsprobleme (nur DN-Modelle)*

### *Software oder Treiber können nicht installiert werden*

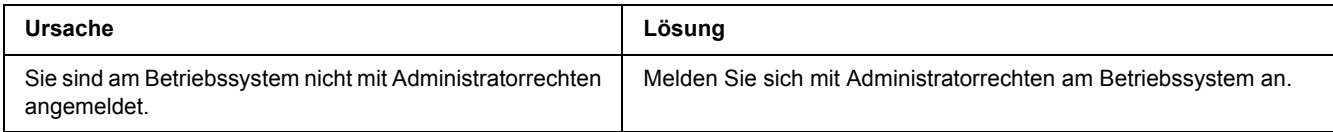

## *Kein Zugriff auf den freigegebenen Drucker*

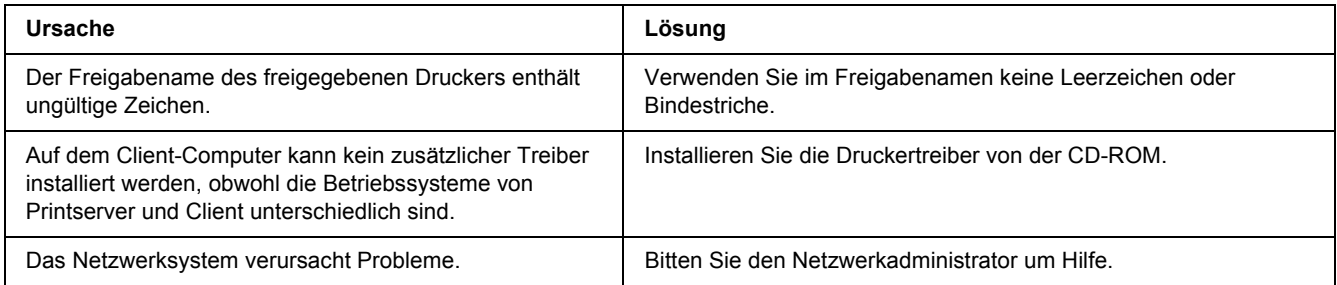

#### *Hinweis:*

*Zur Installation des zusätzlichen Treibers siehe untenstehende Tabelle.*

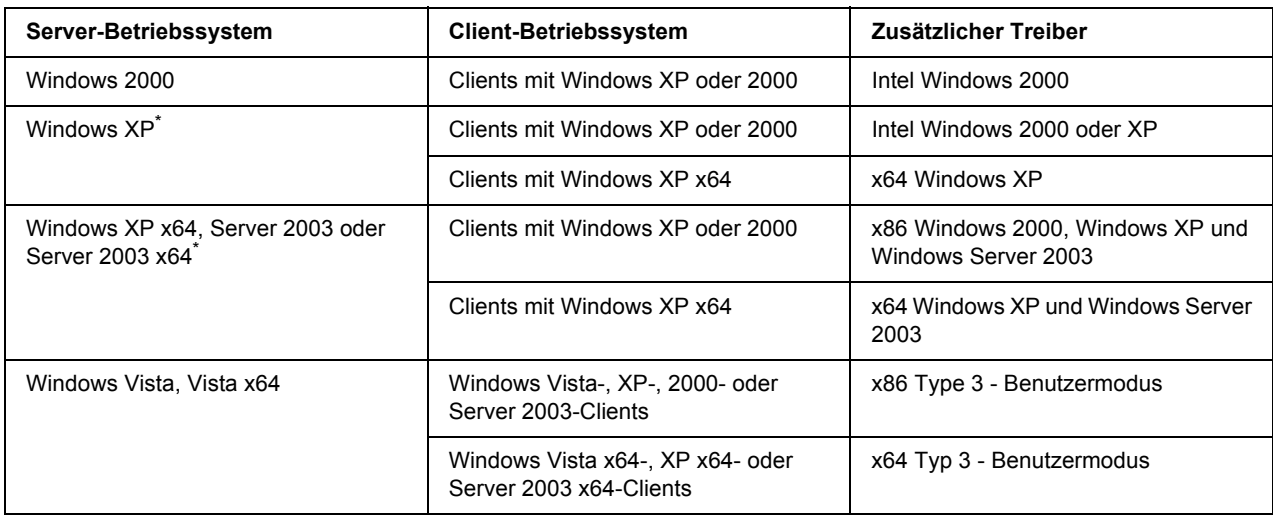

\* Der zusätzliche Treiber für Windows XP x64 und Server 2003 x64 kann mit Windows XP Service Pack 2 bzw. Windows 2003 Service Pack 1 oder höher verwendet werden.

### <span id="page-104-0"></span>*Status- und Fehleranzeigen*

Sie können den Druckerstatus anhand von Leuchtkombinationen und -mustern der Fehleranzeigen auf dem Bedienfeld erkennen. Informationen zur Position der Anzeigen finden Sie unter ["Bedienfeld" auf Seite 23.](#page-22-0)

#### *Hinweis:*

*Mit dem EPSON Status Monitor können Sie den Drucker- und Fehlerstatus ganz einfach am Computer prüfen. Weitere Informationen zum EPSON Status Monitor für Windows finden Sie unter ["Verwenden von](#page-119-0)  [EPSON Status Monitor" auf Seite 120,](#page-119-0) für den Macintosh unter ["Verwenden von EPSON Status Monitor"](#page-141-0)  [auf Seite 142](#page-141-0).*

Die Statusanzeigen sind nachfolgend beschrieben.

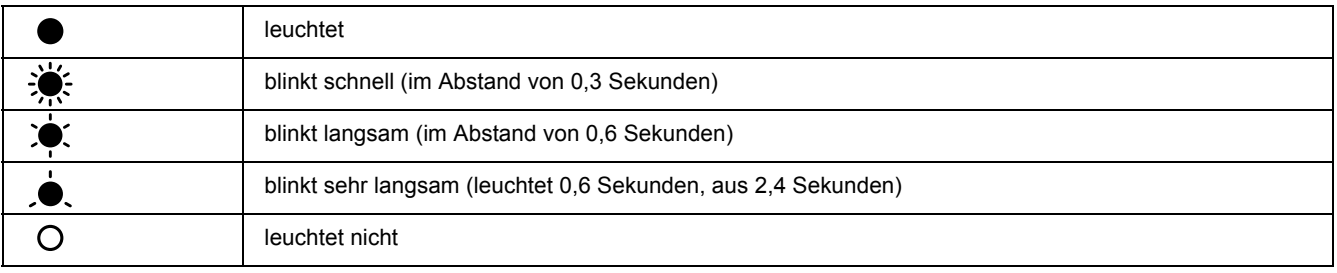

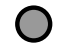

#### *Hinweis:*

*Wie sich die Anzeigen verändern, ist abhängig vom Fehlertyp. Ignorieren Sie dieses Zeichen.*

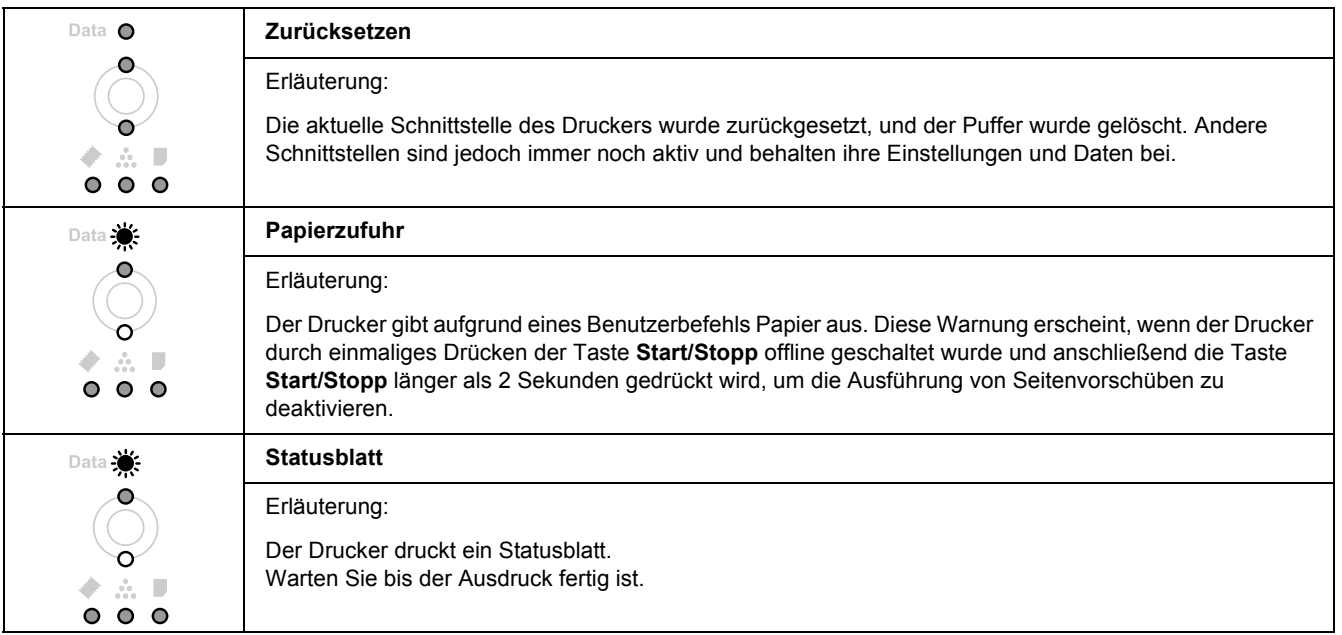

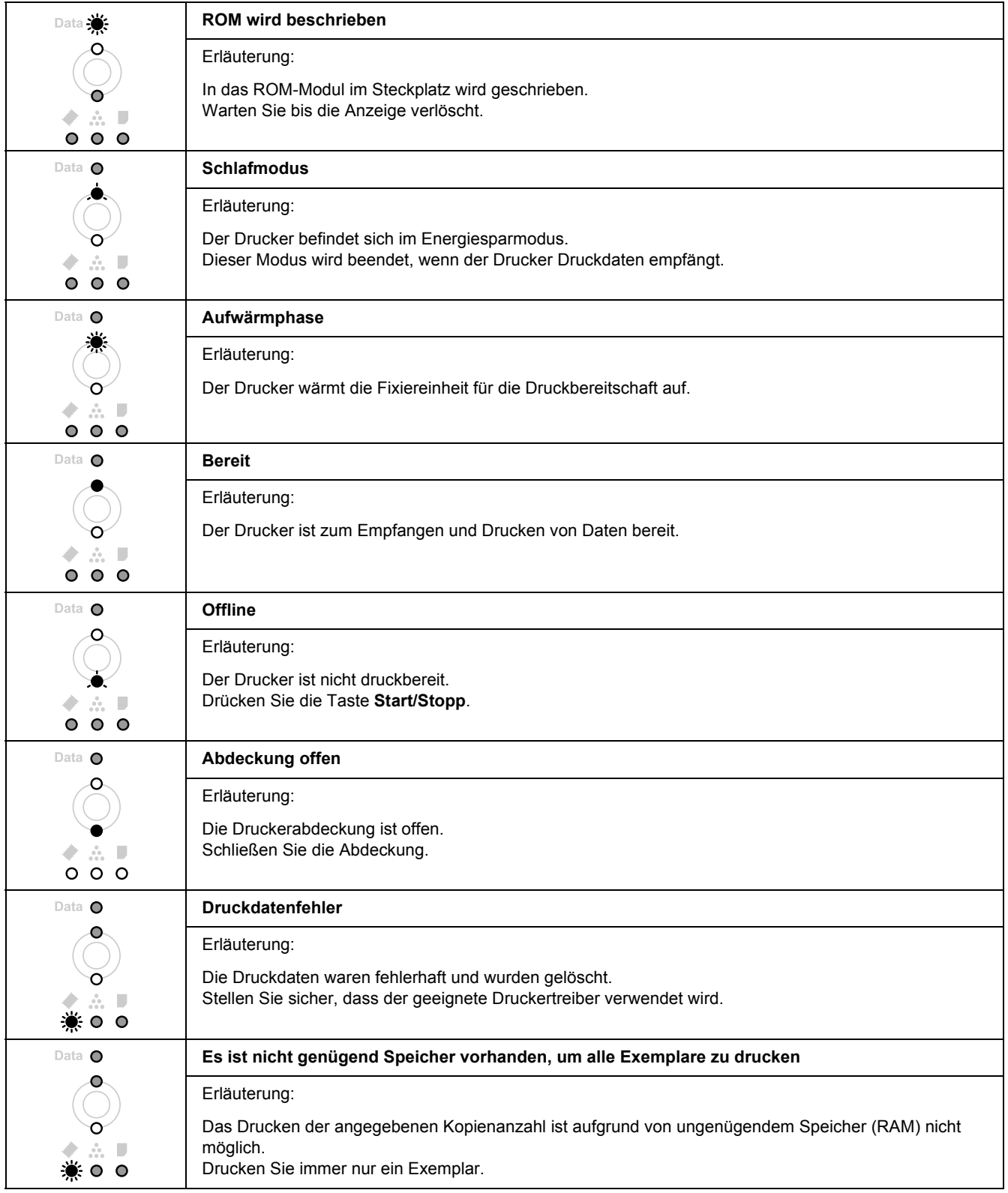

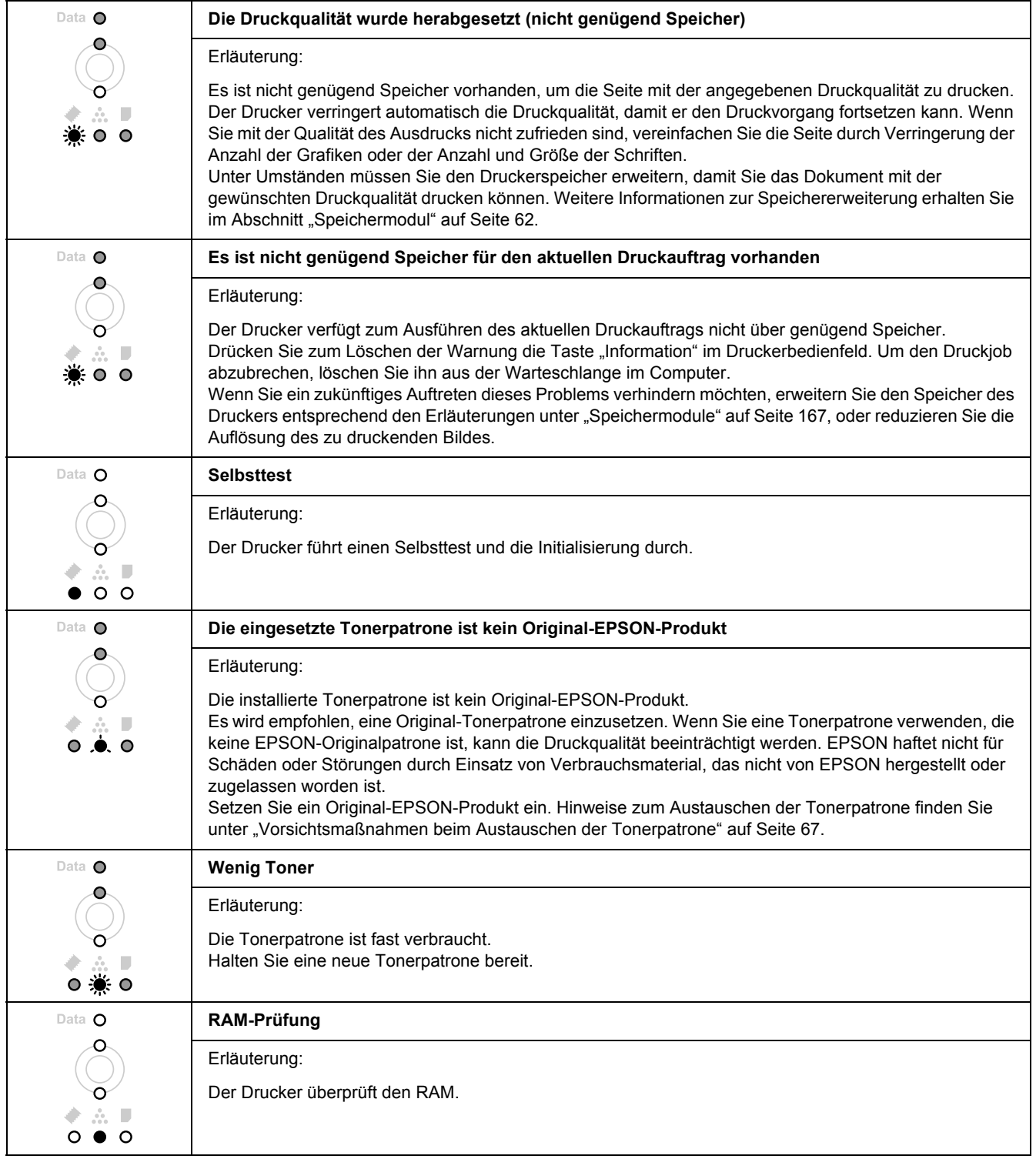

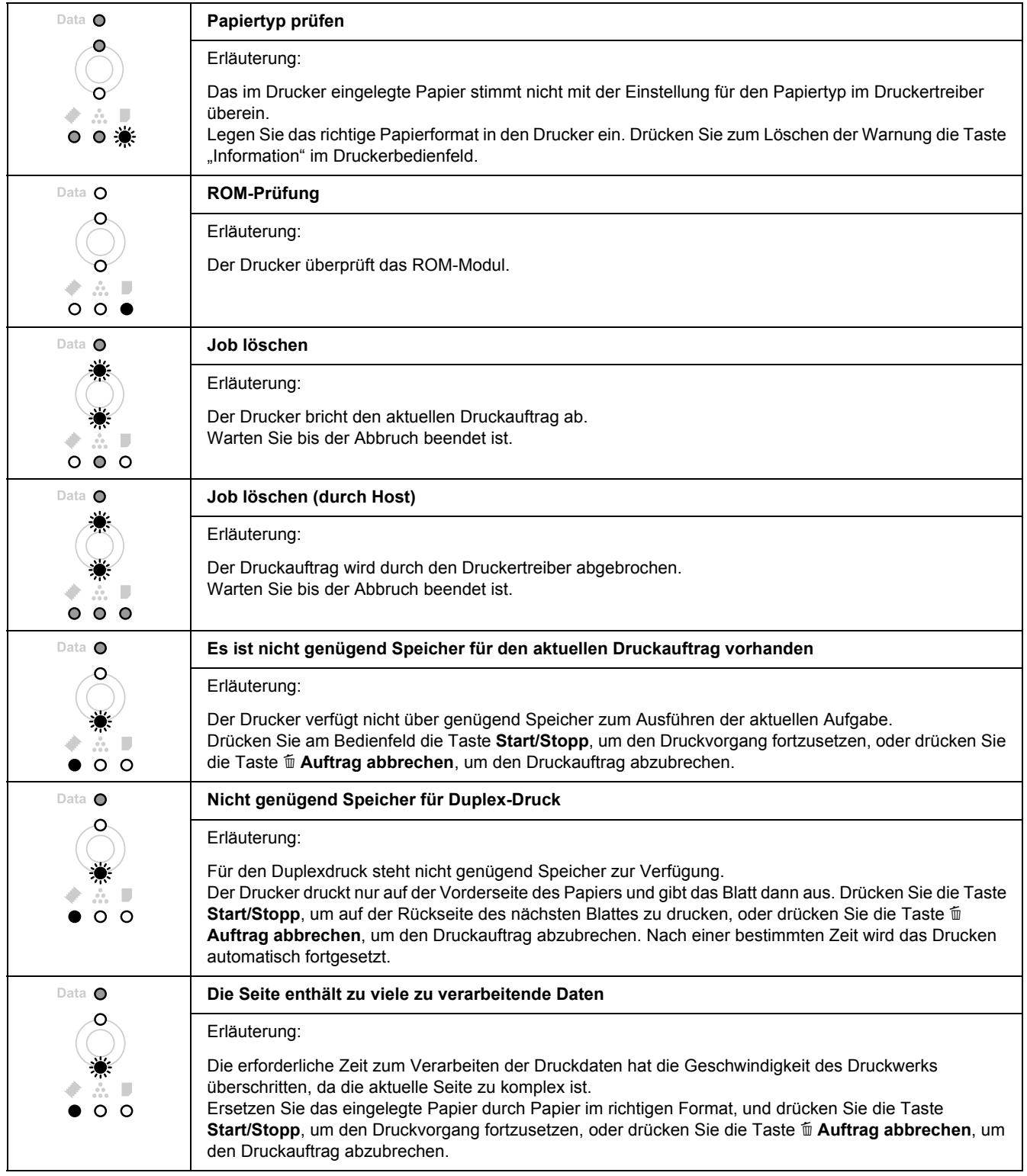
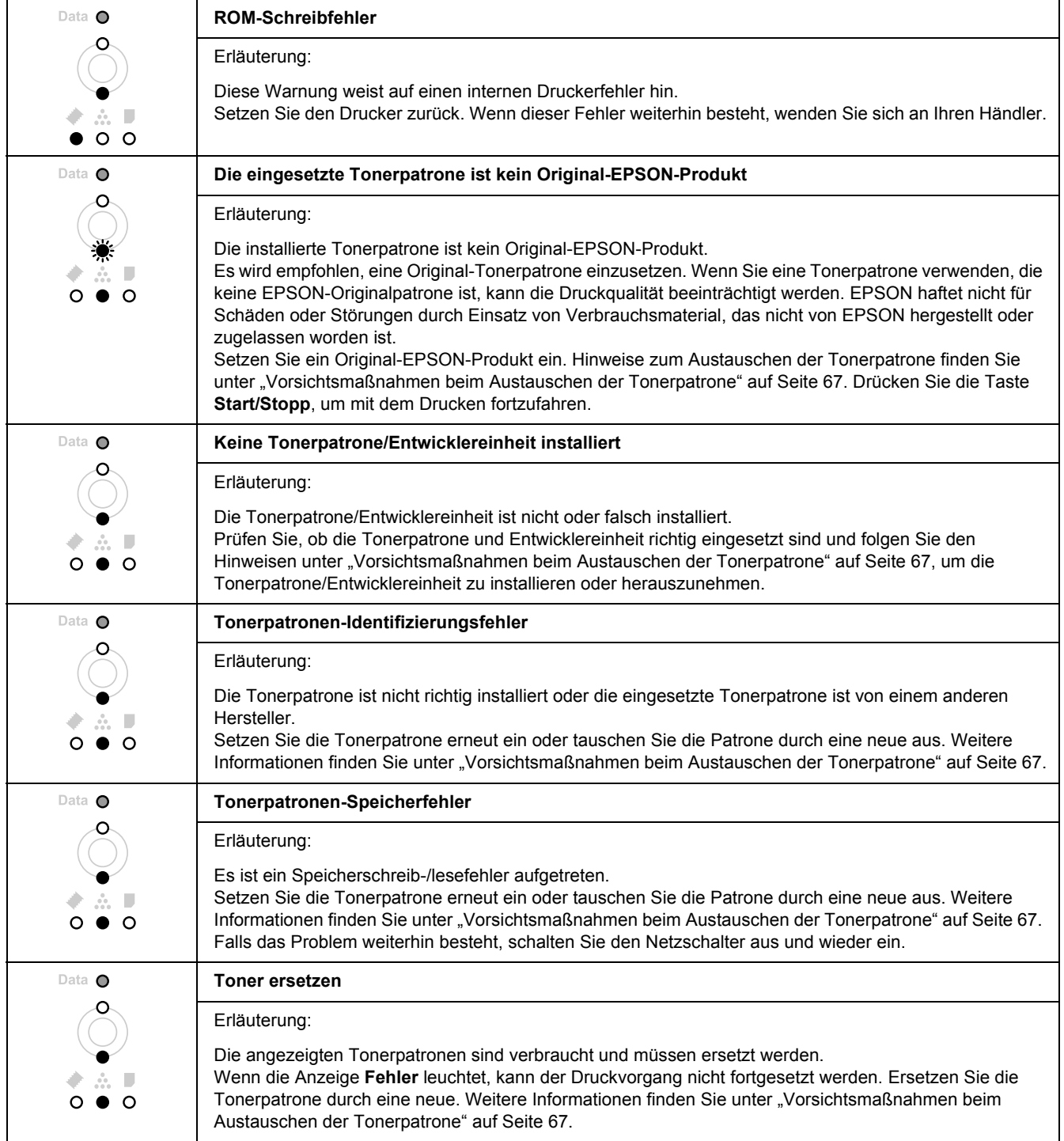

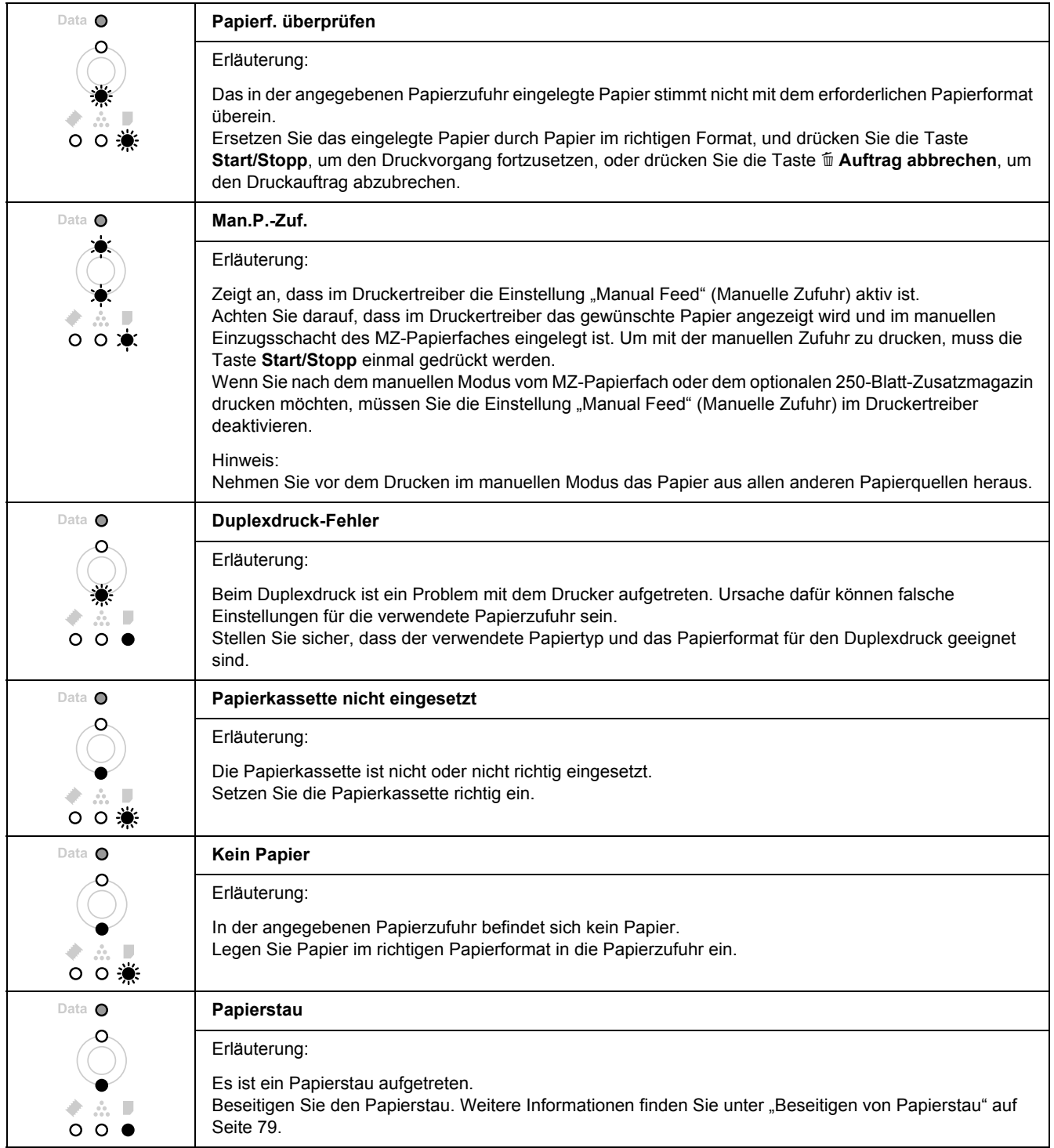

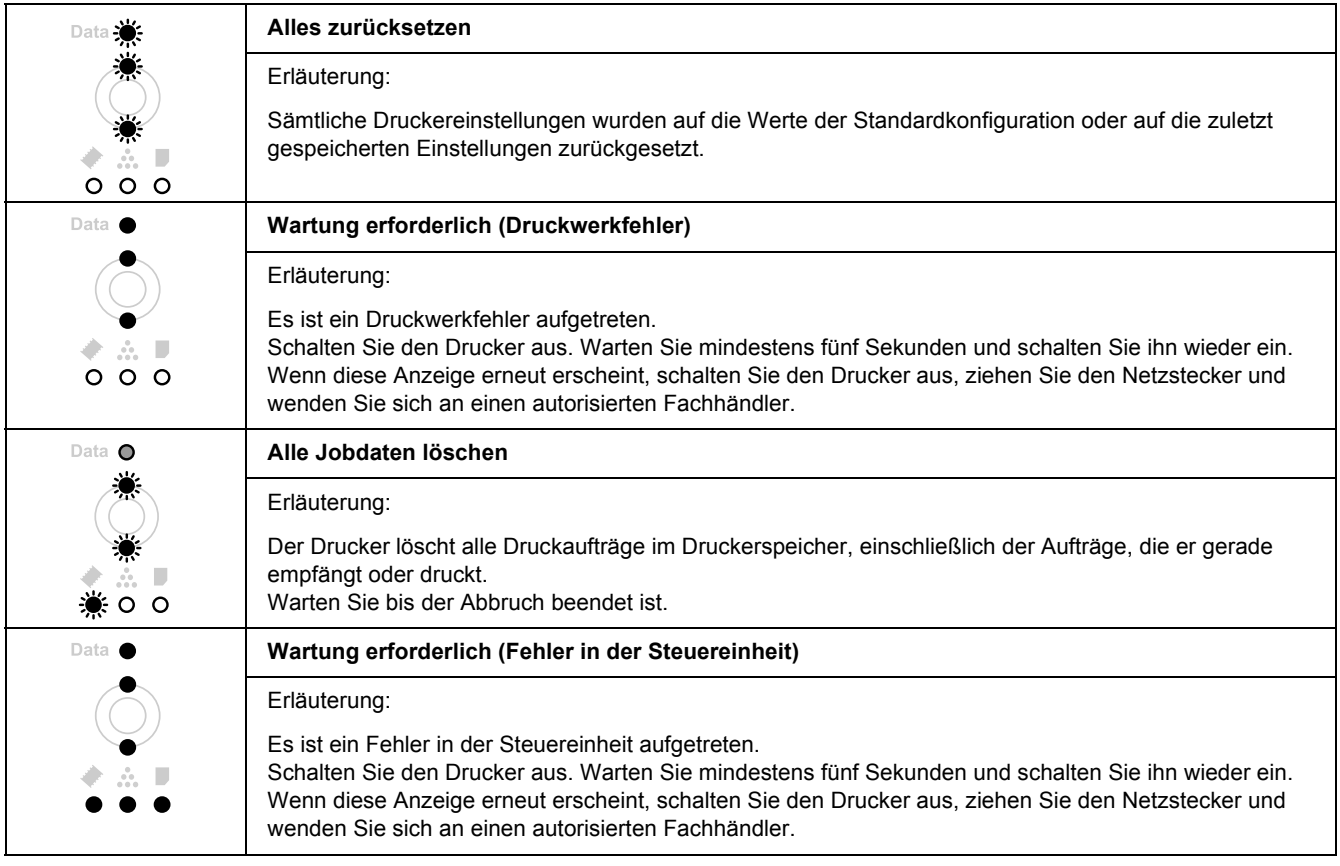

# *Abbrechen des Druckvorgangs*

Drücken Sie die Taste + **Auftrag abbrechen** auf dem Bedienfeld des Druckers.

Um einen Druckjob abzubrechen, bevor er vom Drucker gesendet wird, siehe "Abbrechen eines [Druckauftrages" auf Seite 36.](#page-35-0)

# *Probleme beim Drucken im PostScript-3-Modus*

In diesem Abschnitt sind Probleme aufgeführt, die beim Drucken mit dem PostScript-Treiber auftreten können. Alle Anweisungen beziehen sich auf den PostScript-Druckertreiber.

## *Der Drucker druckt nicht einwandfrei im PostScript-Modus*

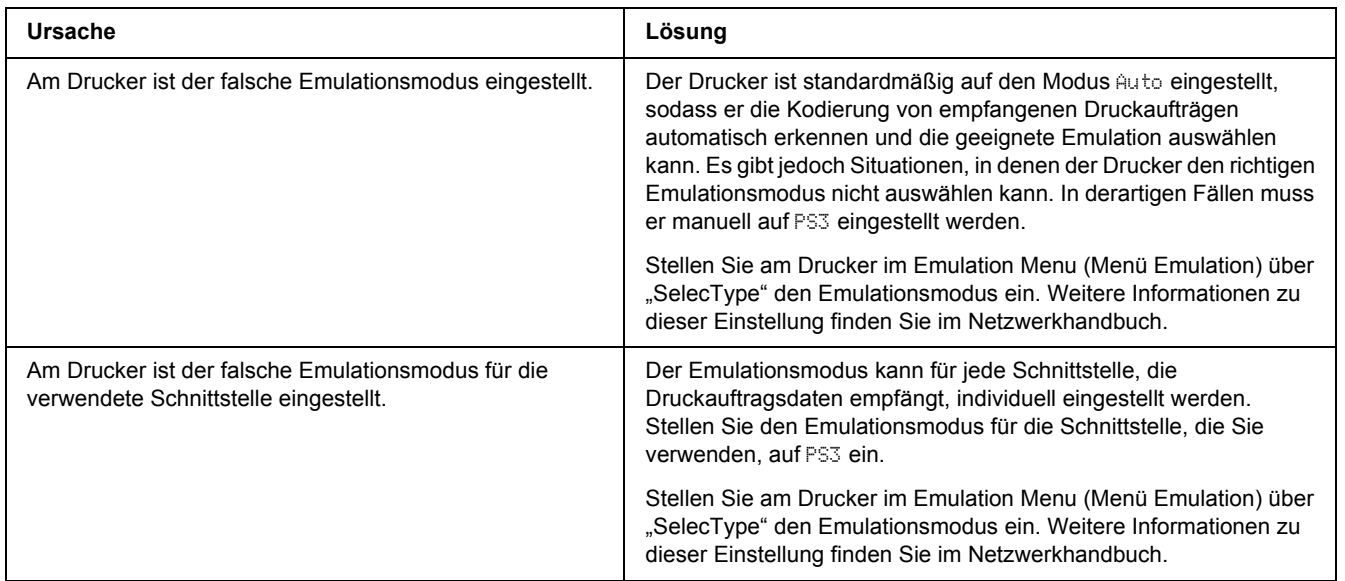

### *Der Drucker druckt nicht*

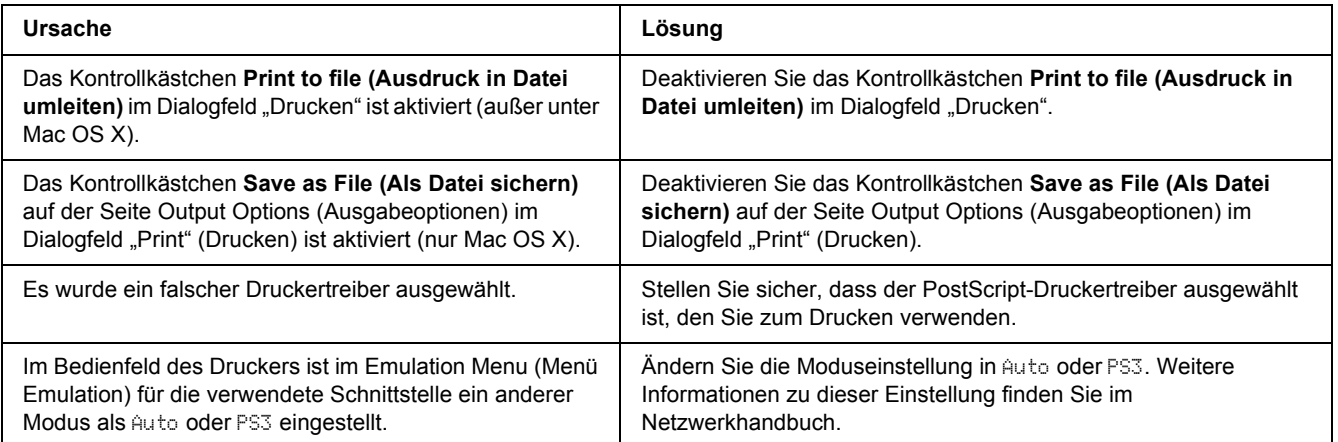

# *Der benötigte Treiber oder Drucker wird nicht unter "Drucker-Dienstprogramm" (Mac OS 10.3.x und 10.4.x) oder Druckerauswahl (Mac OS 10.2) angezeigt*

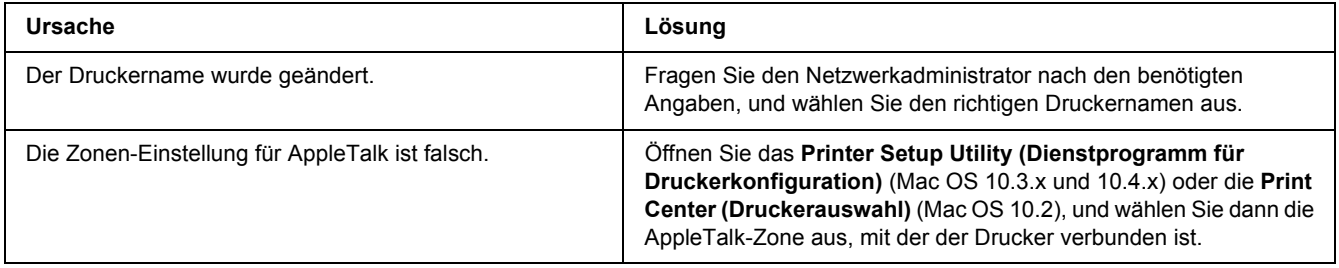

# *Die Schrift im Ausdruck unterscheidet sich von der auf dem Bildschirm*

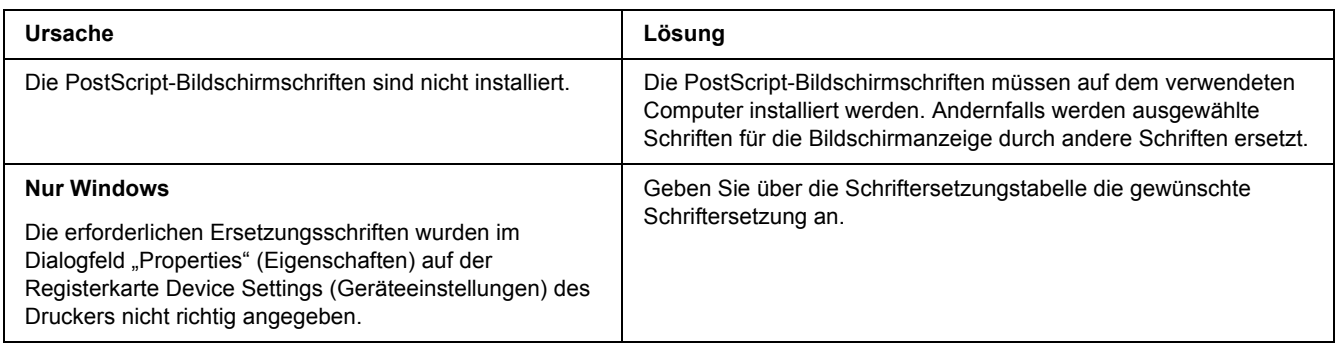

# *Die Druckerschriften können nicht installiert werden*

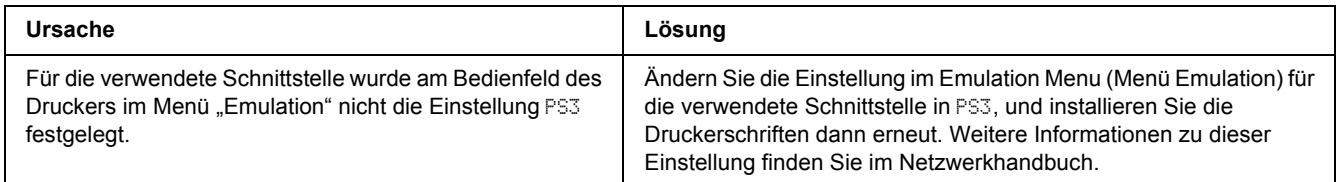

# *Die Ränder von Text und/oder Grafiken sind nicht glatt*

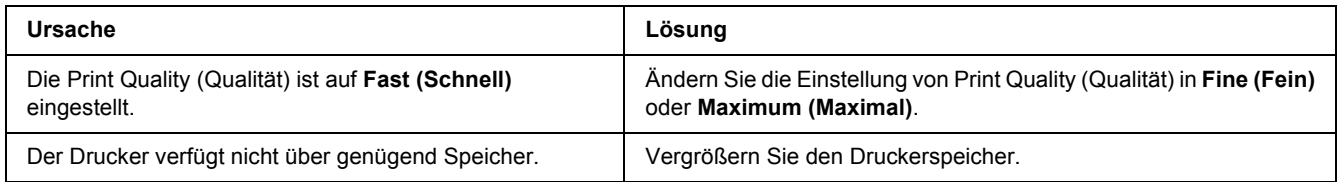

# *Der Drucker druckt nicht normal über die USB-Schnittstelle*

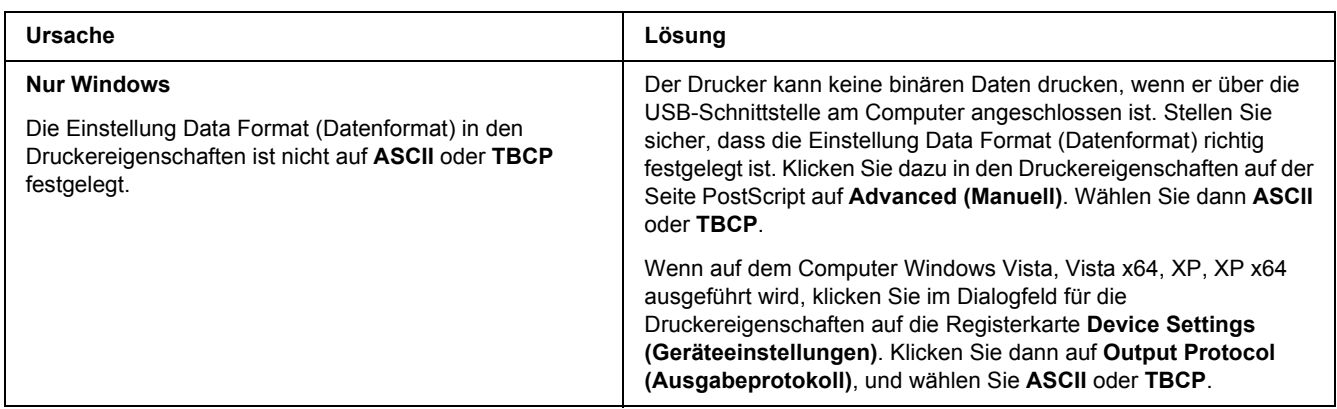

# *Der Drucker druckt nicht normal über die Netzwerkschnittstelle (nur DN-Modelle)*

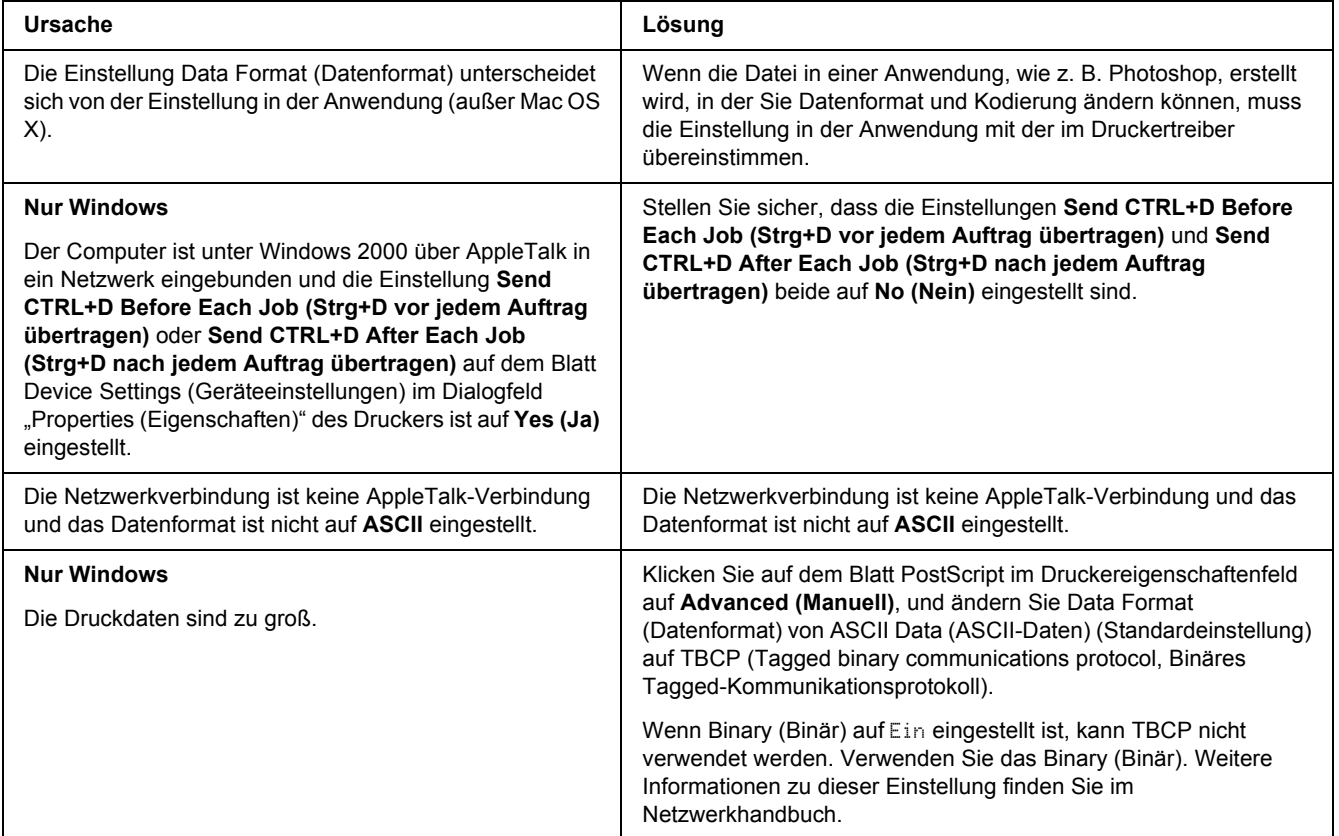

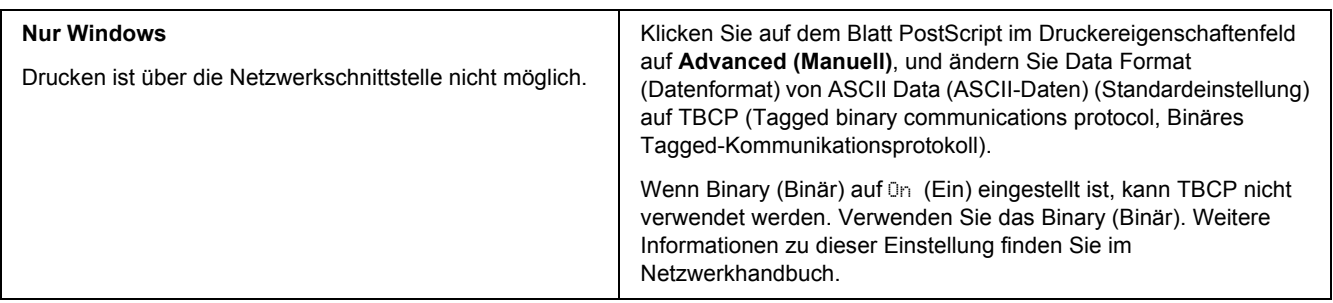

### *Ein nicht definierter Fehler ist aufgetreten (nur Macintosh)*

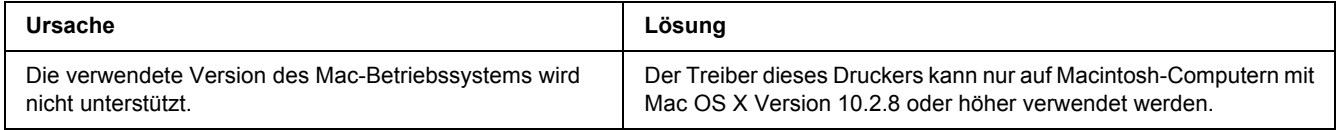

# *Probleme beim Drucken im PCL6/PCL5-Modus*

In diesem Abschnitt sind Probleme aufgeführt, die beim Drucken im PCL6-Modus auftreten können. Alle Anweisungen beziehen sich auf den PCL6-Druckertreiber.

### *Der Drucker druckt nicht*

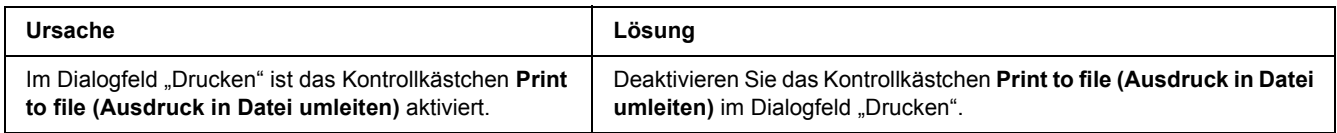

### *Der Drucker druckt nicht einwandfrei im PCL-Modus*

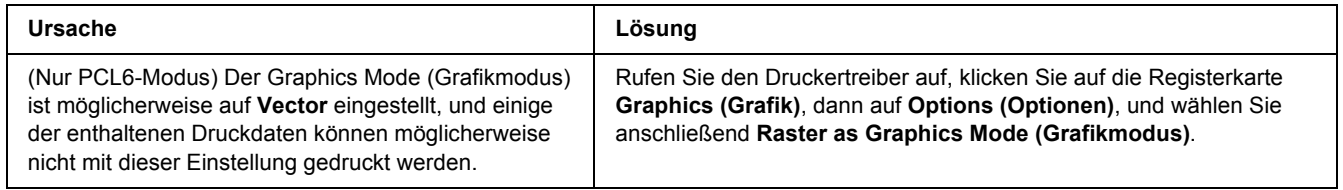

# *Der Drucker startet den manuellen Duplexdruck nicht (nur PCL6)*

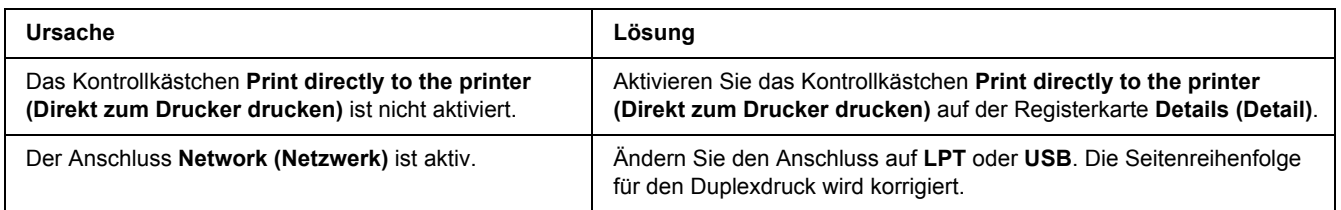

# *Die Schrift im Ausdruck unterscheidet sich von der auf dem Bildschirm*

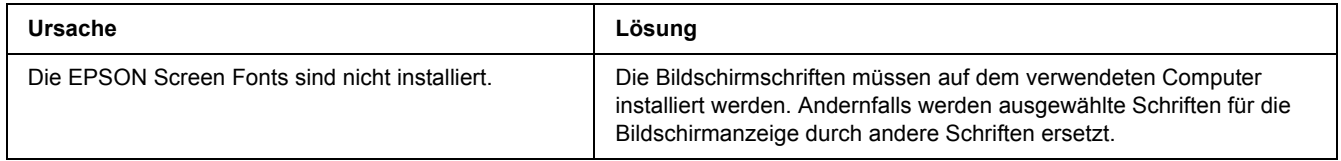

### *Die Ränder von Text und/oder Grafiken sind nicht glatt*

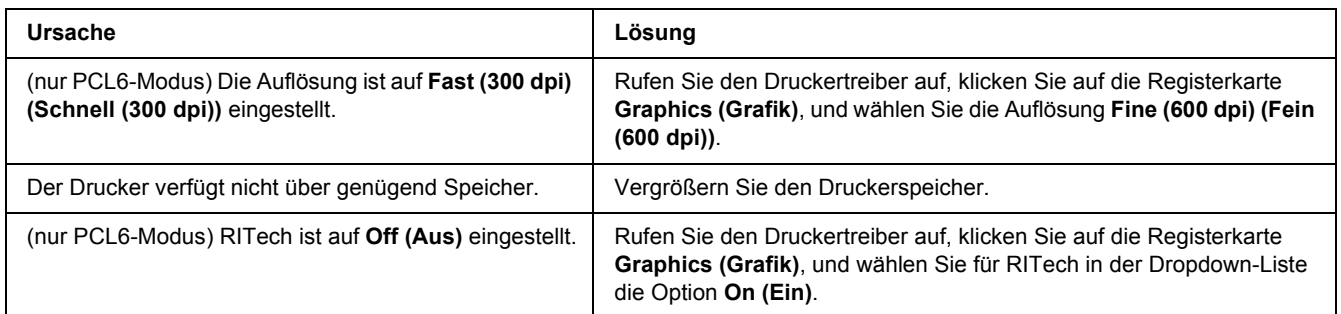

# *Kapitel 7 Informationen zur Druckersoftware für Windows*

### *Verwendung des Druckertreibers*

Der Druckertreiber ist die Software, mit der Sie Druckereinstellungen anpassen können, um die besten Ergebnisse zu erzielen.

### *Hinweis:*

*Detaillierte Informationen über die Einstellungen des Druckertreibers finden Sie in der zugehörigen Onlinehilfe.*

### *Hinweis für Windows Vista:*

*Drücken Sie während des Druckens nicht den Netzschalter, und wechseln Sie nicht manuell in den Standby-Betrieb oder den Ruhezustand.*

## *Zugriff auf den Druckertreiber*

Sie können den Druckertreiber direkt aus einer beliebigen Anwendung heraus oder über das Windows-Betriebssystem aufrufen.

Die Druckereinstellungen in einer Windows-Anwendung haben Vorrang gegenüber den Einstellungen im Betriebssystem.

### *Aus der Anwendung*

Klicken Sie im Dateimenü auf **Print (Drucken)**, **Print Setup (Druckereinstellungen)** oder **Page Setup (Papierformat)**. Klicken Sie nach Bedarf auf **Setup (Einrichten)**, **Options (Optionen)**, **Properties (Eigenschaften)** oder eine Kombination dieser Schaltflächen.

### *Windows Vista*

Klicken Sie auf **Start**, dann auf **Control Panel (Systemsteuerung)** und doppelklicken Sie anschließend auf **Printers (Drucker)**. Klicken Sie mit der rechten Maustaste auf das Symbol des Druckers, und klicken Sie dann auf **Printing Preferences (Druckeinstellungen)**.

### *Windows XP oder Server 2003*

Klicken Sie auf **Start** und anschließend auf **Printers and Faxes (Drucker und Faxgeräte)**. Klicken Sie mit der rechten Maustaste auf das Symbol des Druckers, und klicken Sie dann auf **Printing Preferences (Druckeinstellungen)**.

### *Windows 2000*

Klicken Sie auf **Start**, zeigen Sie auf **Settings (Einstellungen)** und klicken Sie dann auf **Printers (Drucker)**. Klicken Sie mit der rechten Maustaste auf das Symbol des Druckers, und klicken Sie dann auf **Printing Preferences (Druckeinstellungen)**.

### *Drucken eines Statusblatts*

Drucken Sie ein Statusblatt aus dem Druckertreiber, um den aktuellen Status des Druckers zu überprüfen.

- 1. Rufen Sie den Druckertreiber auf.
- 2. Klicken Sie auf die Registerkarte **Optional Settings (Optionale Einstellungen)** und anschließend auf **Status Sheet (Statusblatt)**.

### *Ändern der Druckereinstellungen*

Sie können die Druckereinstellungen, wie z. B. Papierfach, Drucken und Einstellungsmenü ändern. Klicken Sie auf der Registerkarte Optional Settings (Optionale Einstellungen) auf **Printer Setting (Druckereinstellung)**, um das Dialogfeld zu öffnen.

### *Erweiterte Einstellungen*

Das Dialogfeld Extended Settings (Erweiterte Einstellungen) enthält zahlreiche Einstellungsmöglichkeiten. Klicken Sie auf der Registerkarte **Optional Settings (Optionale Einstellungen)** auf Extended Settings (Erweiterte Einstellungen), um das Dialogfeld zu öffnen.

### *Optionale Einstellungen*

Sie können die installierten Optionsinformationen manuell aktualisieren, wenn Sie an Ihrem Drucker Optionen installiert haben.

- 1. Rufen Sie den Druckertreiber auf.
- 2. Klicken Sie auf die Registerkarte **Optional Settings (Optionale Einstellungen)**, und wählen Sie **Update the Printer Option Info Manually (Infos zu den Druckeroptionen manuell aktualisieren)** aus.
- 3. Klicken Sie auf **Settings (Einstellungen)**. Das Dialogfeld Optional Settings (Optionale Einstellungen) wird angezeigt.

4. Nehmen Sie die Einstellungen für jede installierte Option vor, und klicken Sie auf **OK**.

### *Verbrauchsmaterialien-Info anzeigen*

Auf der Registerkarte Basic Settings (Allgemeine Einstellungen) wird die Restkapazität der Tonerpatrone angezeigt.

### *Hinweis:*

- ❏ *Diese Funktion ist nur verfügbar, wenn der EPSON Status Monitor installiert ist.*
- ❏ *Diese Information kann von der Anzeige im EPSON Status Monitor abweichen. Verwenden Sie für ausführlichere Informationen über Verbrauchsmaterial den EPSON Status Monitor.*
- ❏ *Wenn keine Original-EPSON-Tonerpatrone eingesetzt ist, werden Restkapazität und Warnsymbol nicht angezeigt.*

### *Bestellen von Verbrauchsmaterialien*

Klicken Sie auf die Schaltfläche **Order Online (Online bestellen)** auf der Registerkarte Basic Settings (Allgemeine Einstellungen). Weitere Informationen hierzu finden Sie im Abschnitt "Online bestellen" auf [Seite 128](#page-127-0).

#### *Hinweis:*

*Diese Funktion ist nur verfügbar, wenn der EPSON Status Monitor installiert ist.*

# *Verwenden von EPSON Status Monitor*

Bei EPSON Status Monitor handelt es sich um ein Utility, das den Drucker überwacht und Informationen zum aktuellen Druckerstatus liefert.

### *Installieren von EPSON Status Monitor*

- 1. Stellen Sie sicher, dass der Drucker ausgeschaltet ist und Windows ausgeführt wird.
- 2. Legen Sie die CD-ROM mit der Druckersoftware in das CD-ROM-Laufwerk ein.

### *Hinweis:*

- ❏ *Wenn das Fenster des Epson-Installationsprogramms nicht automatisch geöffnet wird, klicken Sie auf Start, anschließend auf Computer (für Windows Vista) oder klicken Sie auf das Symbol My Computer (Arbeitsplatz) auf dem Desktop (für Windows XP, 2000 oder Server 2003). Klicken Sie mit der rechten Maustaste auf das CD-ROM-Symbol, dann im angezeigten Menü auf Open (Öffnen), und doppelklicken Sie anschließend auf Epsetup.exe.*
- ❏ *Wenn das Fenster zur Auswahl der Sprache angezeigt wird, wählen Sie Ihre Sprache aus.*
- 3. Klicken Sie auf **Custom Install (Benutzerdefiniert)**.

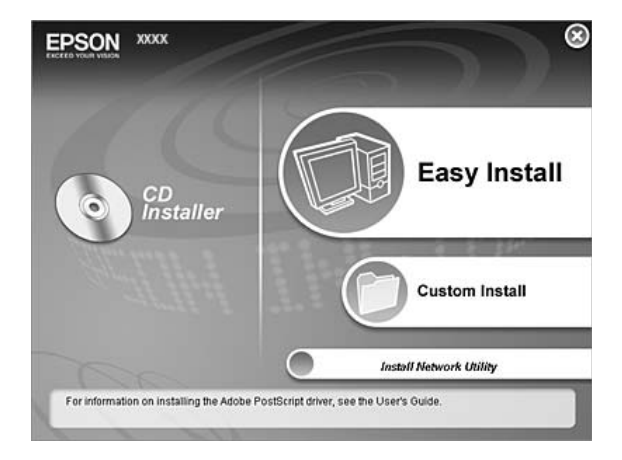

### *Hinweis:*

- ❏ *Informationen zum Installieren von EPSON Status Monitor in einem Netzwerk finden Sie im Netzwerkhandbuch.*
- ❏ *Wenn Sie den Drucker über den Print Server verwenden möchten, muss von der CD-ROM mit Administratorrechten auf jedem Client der EPSON Status Monitor installiert werden.*
- 4. Klicken Sie auf **EPSON Status Monitor**.
- 5. Achten Sie darauf, dass das Druckersymbol markiert ist und klicken Sie auf **OK**.
- 6. Lesen Sie die Lizenzvereinbarung und klicken Sie anschließend auf **Accept (Akzeptieren)**.
- 7. Wählen Sie Ihr Land oder Ihre Region und klicken Sie dann auf **OK**. Die Verknüpfung zur EPSON-Website wird gespeichert.

#### *Hinweis:*

- ❏ *Speichern Sie die Verknüpfung zur EPSON-Website, um Verbrauchsmaterial online bestellen zu können.*
- ❏ *Wenn Sie auf die Schaltfläche Cancel (Abbrechen) klicken, wird die Website nicht gespeichert, die Installation des EPSON Status Monitor jedoch fortgesetzt.*
- 8. Klicken Sie auf **OK**, wenn die Installation abgeschlossen ist.

### *Aufrufen von EPSON Status Monitor*

Klicken Sie mit der rechten Maustaste auf das EPSON Status Monitor-Symbol im Infobereich und wählen Sie anschließend den Druckernamen und das Menü, das Sie aufrufen möchten.

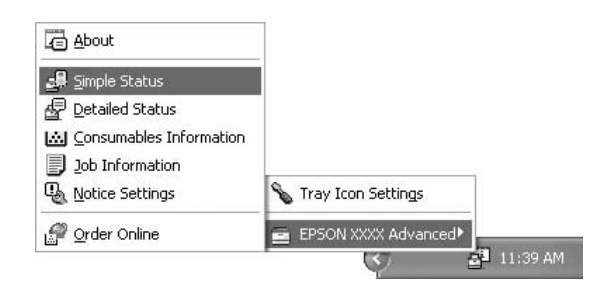

#### *Hinweis:*

- ❏ *Sie können EPSON Status Monitor auch öffnen, indem Sie im Druckertreiber auf der Registerkarte Optional Settings (Optionale Einstellungen) auf die Schaltfläche Simple Status (Status einfach) klicken.*
- ❏ *Das Dialogfeld Order Online (Online bestellen) wird auch durch Klicken auf die gleichnamige Schaltfläche auf der Registerkarte Basic Settings (Allgemeine Einstellungen) eingeblendet.*

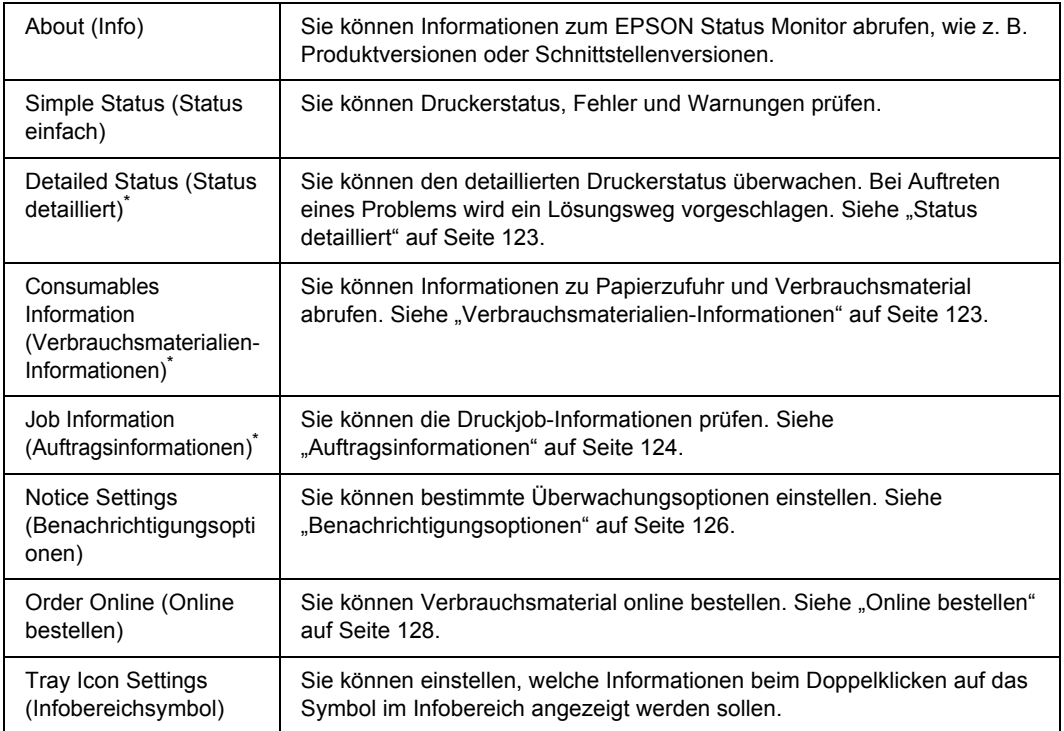

\* Alle Menüs sind auch durch Klicken auf die jeweilige Registerkarte in den Informationsfenstern aufrufbar.

#### *Hinweis für Windows Vista:*

*Mit EPSON Status Monitor können keine Netware-Drucker überwacht werden.*

#### *Hinweis für Windows:*

*EPSON Status Monitor ist nicht verfügbar, wenn über eine Remote-Desktop-Verbindung gedruckt wird.*

#### *Hinweis für Netware-Benutzer:*

*Zum Überwachen von NetWare-Druckern muss ein Novell-Client verwendet werden, der für Ihr Betriebssystem geeignet ist. Die im Folgenden aufgeführten Versionen sind kompatibel:*

- ❏ *Windows XP oder 2000: Novell Client 4.91 SP1 für Windows 2000/XP*
- ❏ *Zum Überwachen eines NetWare-Druckers dürfen Sie pro Warteschlange nur einen Druckserver anschließen. Anweisungen dafür finden Sie im Netzwerkhandbuch des Druckers.*
- ❏ *Es ist nicht möglich, einen NetWare-Warteschlangendrucker hinter dem IPX-Router zu überwachen, da die Einstellung für IPX-Abschnitte 0 ist.*
- ❏ *Dieses Produkt unterstützt NetWare-Drucker, die für ein Warteschlangen-basiertes Drucksystem wie Bindery oder NDS konfiguriert sind. Es ist nicht möglich, NDPS-Drucker (Novell Distributed Print Services) zu überwachen.*

### <span id="page-122-0"></span>*Status detailliert*

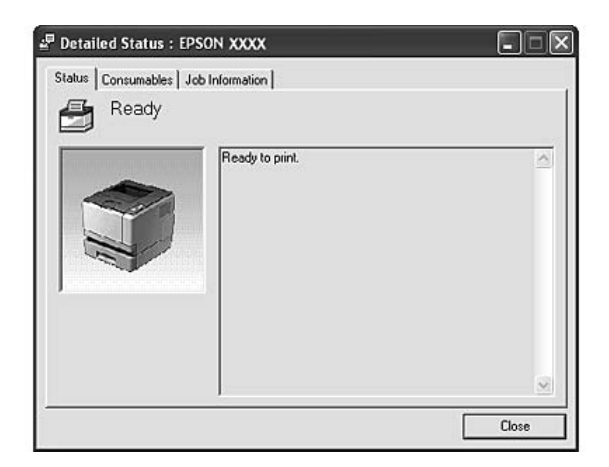

# <span id="page-122-1"></span>*Verbrauchsmaterialien-Informationen*

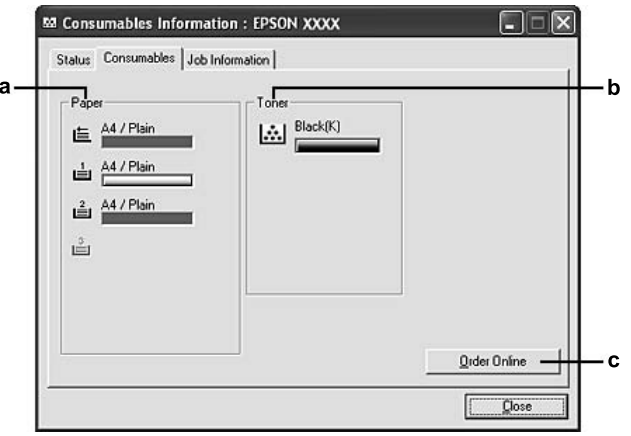

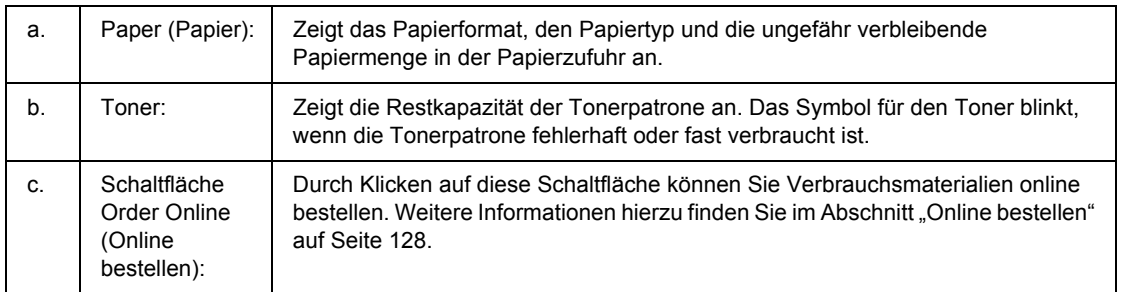

### *Hinweis:*

*Die Restkapazität einer Tonerpatrone wird nur angezeigt, wenn Original-EPSON-Tonerpatronen eingesetzt werden.*

# <span id="page-123-0"></span>*Auftragsinformationen*

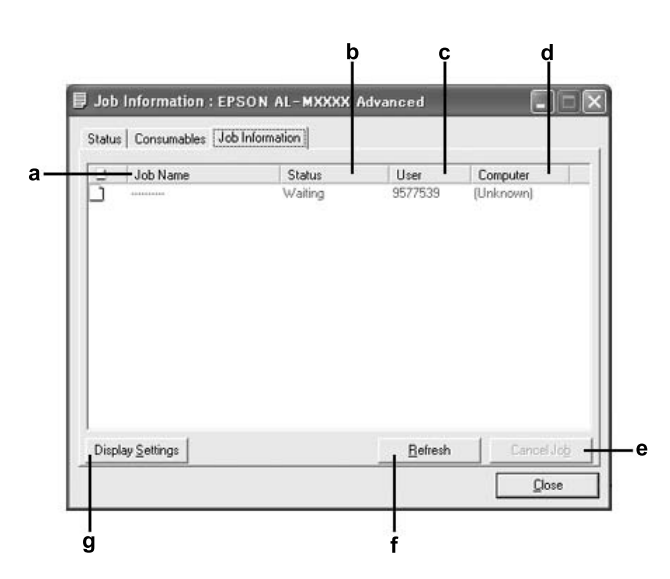

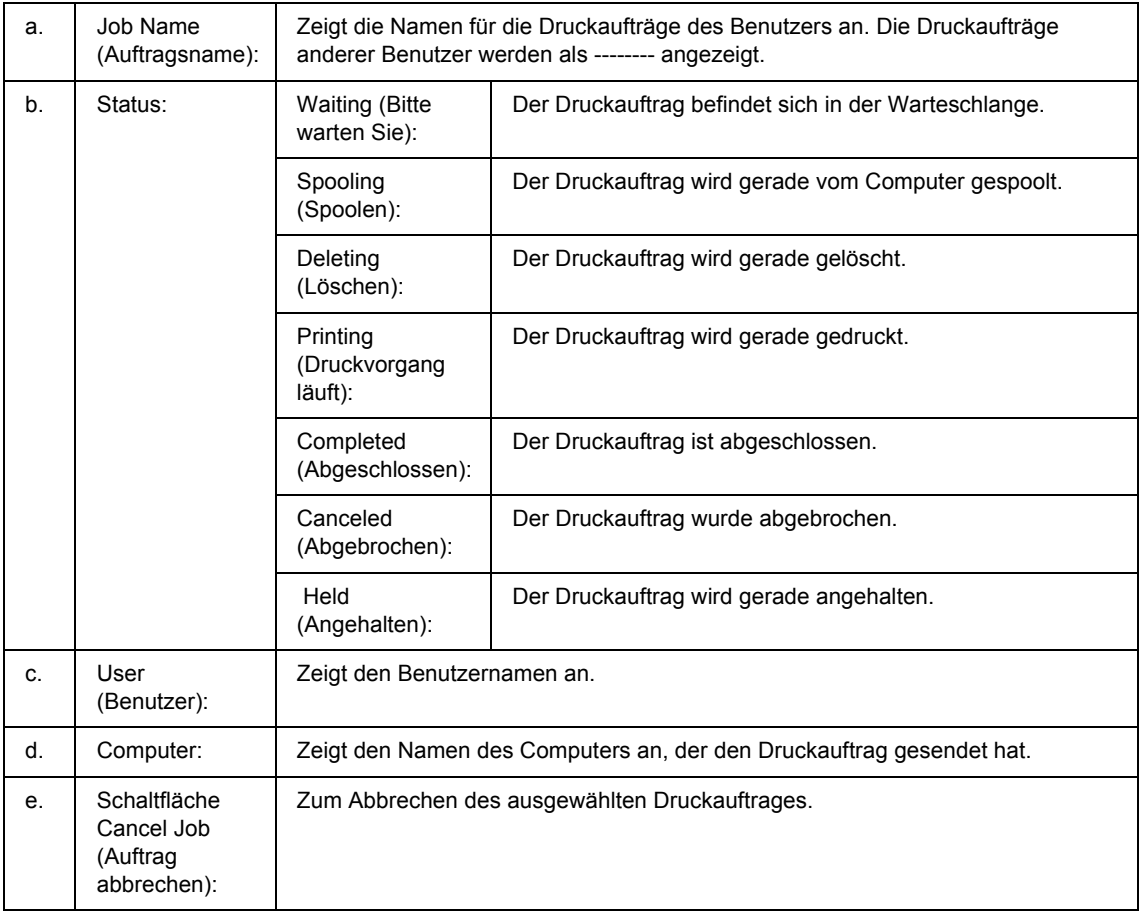

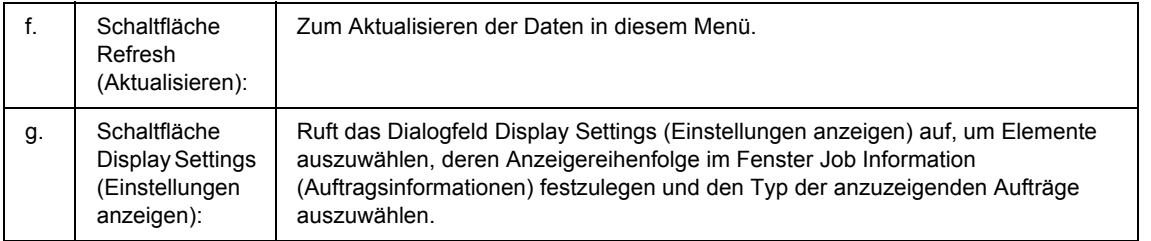

#### *Hinweis für Windows:*

*Die Funktion Auftragsverwaltung wird nicht von gemeinsam genutzten LPR-Verbindungen in Windows XP und gemeinsam genutzten Standard-TCP/IP-Verbindungen in Windows XP mit Windows-Clients unterstützt.*

Die Funktion **Job Information (Auftragsinformationen)** steht zur Verfügung, wenn die folgenden Verbindungen verwendet werden:

#### **Server- und Client-Umgebungen:**

- ❏ Freigegebener LPR-Anschluss von Windows2000, Server2003 oder Server2003 x64 bei Clients mit Windows Vista, Vista x64, XP, XP x64, oder 2000.
- ❏ Freigegebener standardmäßiger TCP/IP-Anschluss von Windows Vista, Vista x64, 2000, Server 2003 oder Server 2003 mit Windows Vista, Vista x64, XP, XP x64 oder 2000.
- ❏ Freigegebener standardmäßiger EpsonNet Print TCP/IP-Anschluss von Windows Vista, Vista x64, 2000, Server 2003 oder Server 2003 mit Windows Vista-, Vista x64-, XP-, XP x64- oder 2000-Clients.

#### **Umgebungen nur mit Clients:**

- ❏ LPR-Anschluss (unter Windows Vista, Vista x64, XP, XP x64, 2000, Server 2003 oder Server 2003 x64)
- ❏ Standardmäßiger TCP/IP-Anschluss (unter Windows Vista, Vista x64, XP, XP x64, 2000, Server 2003 oder Server 2003 x64)
- ❏ EpsonNet Print TCP/IP-Anschluss (unter Windows Vista, Vista x64, XP, XP x64, 2000, Server 2003 oder Server 2003 x64)

#### *Hinweis:*

*In den folgenden Fällen können Sie diese Funktion nicht verwenden:*

- ❏ *Bei Verwendung einer optionalen Ethernet-Schnittstellenkarte, die die Funktion Auftragsverwaltung nicht unterstützt.*
- ❏ *Wenn die NetWare-Verbindungen die Funktion Auftragsverwaltung nicht unterstützen.*
- ❏ *Wenn die Druckaufträge von NetWare und NetBEUI im Menü Auftragsverwaltung als Unknown (Unbekannt) angezeigt werden.*

❏ *Wenn sich das Benutzerkonto, das zum Anmelden bei einem Client verwendet wird, von dem Benutzerkonto unterscheidet, das für die Herstellung der Verbindung zum Server verwendet wird, steht die Funktion Auftragsverwaltung nicht zur Verfügung.*

### <span id="page-125-0"></span>*Benachrichtigungsoptionen*

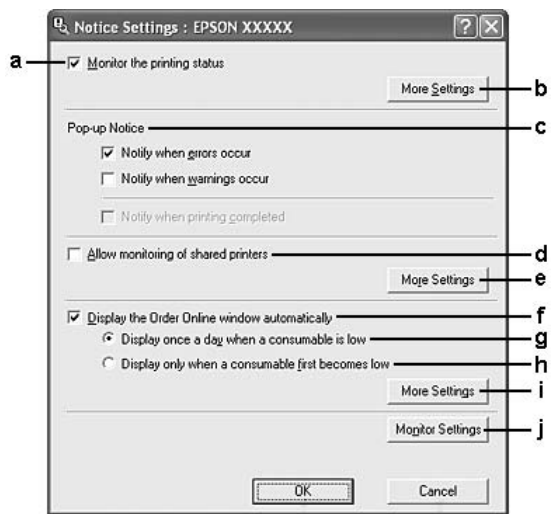

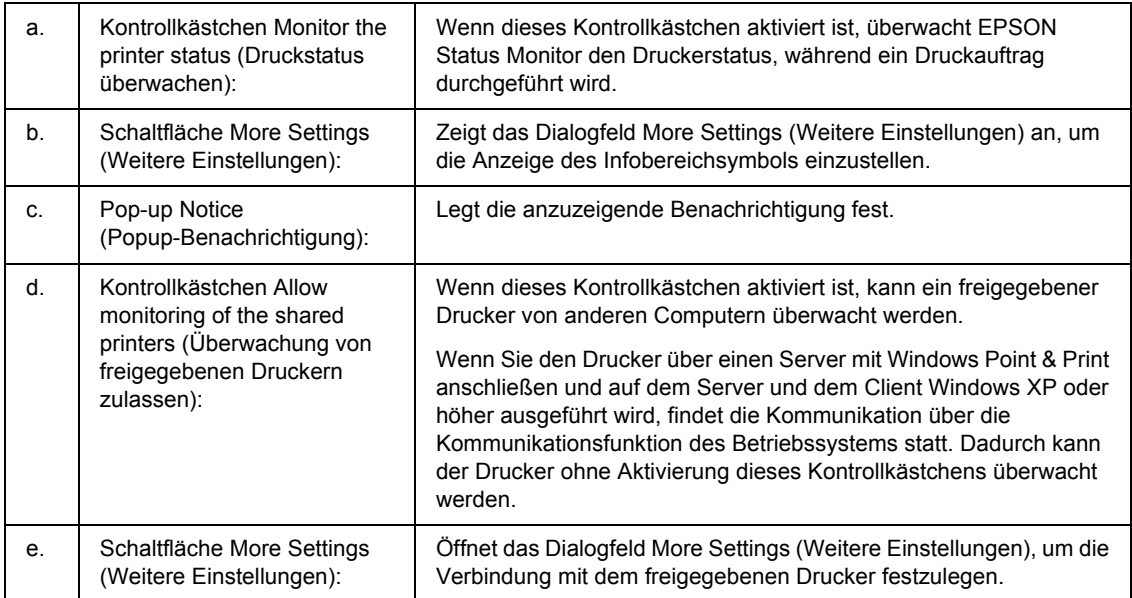

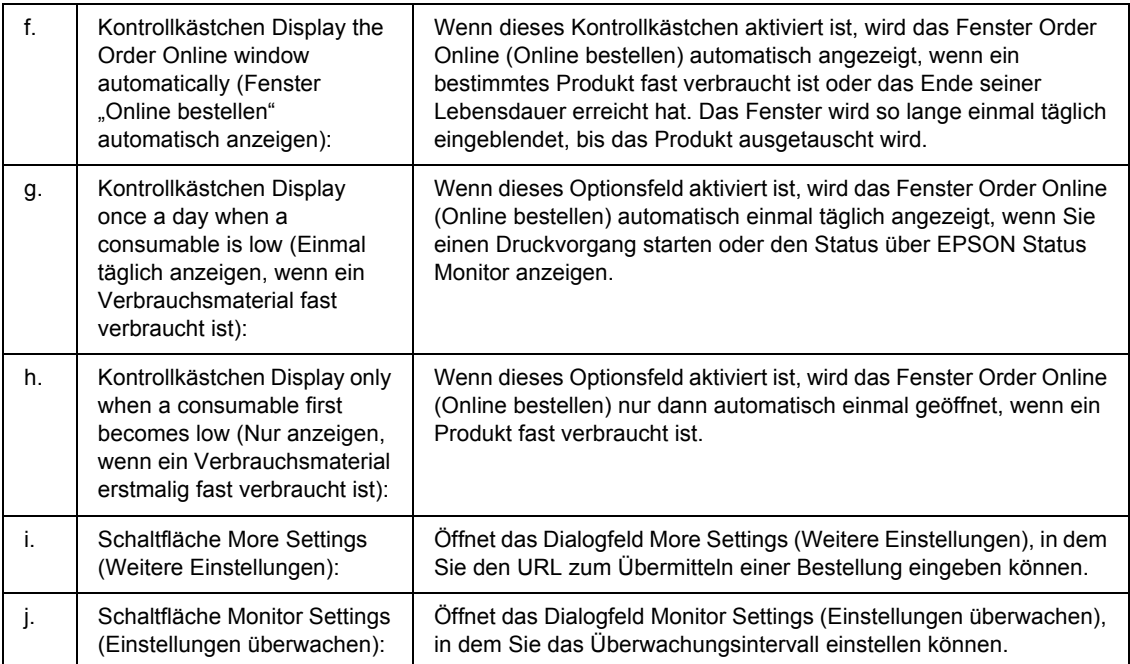

### *Hinweis für Windows Vista:*

*Bei Aktivierung des Kontrollkästchens Allow monitoring of the shared printers (Überwachung von freigegebenen Druckern zulassen) wird das Dialogfeld User Account Control* 

*(Benutzerkontensteuerung) angezeigt. Klicken Sie anschließend auf Continue (Weiter), um die Einstellungen durchzuführen.*

#### *Hinweis:*

*Richten Sie EPSON Status Monitor für die Freigabe des Druckers so ein, dass der freigegebene Drucker auf dem Druckserver überwacht werden kann.* 

### <span id="page-127-0"></span>*Online bestellen*

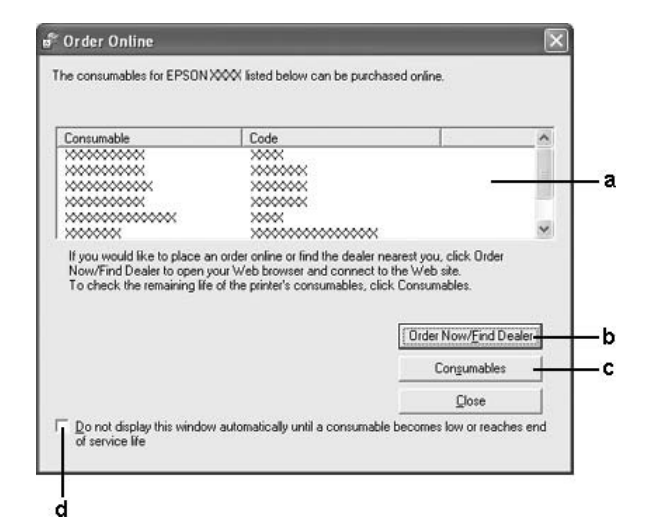

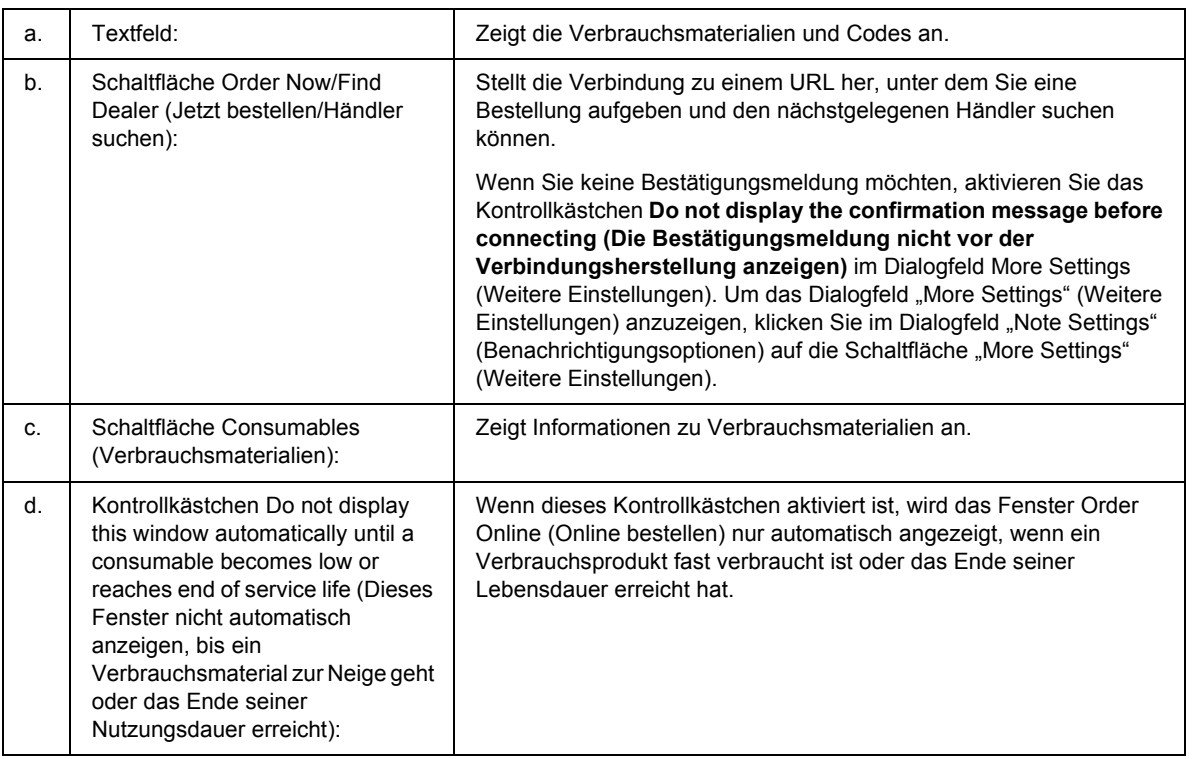

#### *Hinweis:*

*Wenn Sie den URL bei der Epson-Status-Monitor-Installation nicht speichern, können Sie nicht online bestellen. Deinstallieren Sie, falls erforderlich, den Epson Status Monitor einmal und speichern Sie den URL bei seiner Neuinstallation.*

# *Deinstallieren der Druckersoftware*

### *Hinweis:*

*Die Abbildungen in diesem Abschnitt zeigen Fenster aus Windows XP. Diese können sich von den Fenstern Ihres Betriebssystems unterscheiden.*

- 1. Beenden Sie alle Anwendungen.
- 2. Klicken Sie unter Windows Vista auf **Start** und anschließend auf **Control Panel (Systemsteuerung)**. Klicken Sie unter Windows XP, XP x64, Server 2003 oder Server 2003 x64 auf **Start**, **Control Panel (Systemsteuerung)** und anschließend auf **Add/Remove Programs**. Klicken Sie unter Windows 2000 auf **Start**, zeigen Sie auf **Settings (Einstellungen)**, und klicken Sie dann auf **Control Panel (Systemsteuerung)**.
- 3. Doppelklicken Sie unter Windows Vista auf das Symbol **Programs and Features (Programme und Funktionen)**. Klicken Sie unter Windows XP, XP x64, Server 2003 oder Server 2003 x64 auf das Symbol **Change or Remove Programs (Programme ändern oder entfernen)**. Doppelklicken Sie unter Windows 2000 auf das Symbol **Add/Remove Programs (Programme hinzufügen/entfernen)**.
- 4. Wählen Sie unter Windows Vista **EPSON Printer Software**, und klicken Sie anschließend auf **Uninstall/Change (Deinstallieren/ändern)**.

Wählen Sie unter Windows XP, XP x64, 2000, Server 2003 oder Server 2003 x64 **EPSON Printer Software** und klicken Sie dann auf **Change/Remove (Ändern/Entfernen)**.

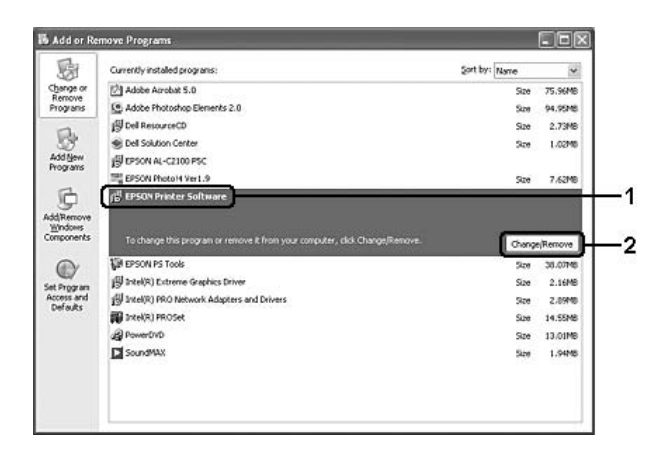

5. Klicken Sie auf die Registerkarte **Printer Model (Druckermodell)**, und wählen Sie das Symbol des Druckers aus.

6. Soll nur das Utility deinstalliert werden, klicken Sie auf die Registerkarte **Utilities (Dienstprogramme)** und aktivieren Sie das Kontrollkästchen für die Druckersoftware, die Sie deinstallieren möchten.

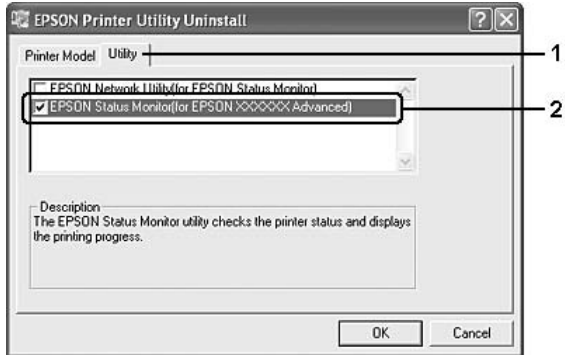

7. Klicken Sie auf **OK**.

#### *Hinweis:*

*Sie können EPSON Network Utility deinstallieren. Wenn das Utility deinstalliert wird, können Sie den Druckerstatus anderer Drucker in EPSON Status Monitor nicht anzeigen.*

8. Folgen Sie den Anweisungen am Bildschirm.

### *Freigeben des Druckers in einem Netzwerk*

### *Freigeben des Druckers*

In diesem Abschnitt wird die Druckerfreigabe in einem einfachen Windows-Netzwerk beschrieben.

Ein in einem Netzwerk angeschlossener Drucker kann für alle Computer im Netzwerk freigegeben werden. Der Computer, an dem der Drucker direkt angeschlossen ist, wird als Druckserver bezeichnet, und die anderen Computer sind dann Clients, die eine Berechtigung benötigen, um den Drucker des Druckservers verwenden zu können. Die Clients verwenden den Drucker über den Druckserver.

Nehmen Sie unter Berücksichtigung der verwendeten Version des Windows-Betriebssystems und Ihrer Zugriffsrechte im Netzwerk folgende Einstellungen für den Druckserver und die Clients vor.

#### **Einrichten des Druckservers**

Siehe ["Verwenden eines zusätzlichen Treibers" auf Seite 131.](#page-130-0)

#### **Einrichten der Clients**

Siehe ["Mit Windows Vista, Vista x64, XP, XP x64 oder 2000" auf Seite 135](#page-134-0).

### *Hinweis:*

- ❏ *Richten Sie EPSON Status Monitor für die Freigabe des Druckers so ein, dass der freigegebene Drucker auf dem Druckserver überwacht werden kann. Siehe ["Benachrichtigungsoptionen" auf Seite 126.](#page-125-0)*
- ❏ *Es empfiehlt sich, auf dem Druckserver und den Clients das gleiche Netzwerksystem einzurichten und bereits vor der Druckerfreigabe alle Computer unter einer einheitlichen Netzwerkverwaltung zusammenzufassen.*

### <span id="page-130-0"></span>*Verwenden eines zusätzlichen Treibers*

Wenn das Betriebssystem des Druckservers Windows Vista, Vista x64, XP, XP x64, 2000, Server 2003 oder Server 2003 x64 lautet, können Sie zusätzliche Treiber auf dem Server installieren. Die zusätzlichen Treiber werden als Treiber für Clients verwendet, auf denen ein anderes Betriebssystem als auf dem Server installiert ist.

Gehen Sie folgendermaßen vor, um Windows Vista, Vista x64, XP, XP x64, 2000, Server 2003 oder Server 2003 x64 als Druckserver einzurichten und die zusätzlichen Treiber zu installieren.

### *Hinweis:*

*Sie müssen sich unter Windows XP, XP x64, 2000, Server 2003 oder Server 2003 x64 als Administrator des lokalen Computers anmelden.*

- 1. Klicken Sie für einen Windows Vista- oder Vista x64-Druckserver auf **Start**, dann auf **Control Panel (Systemsteuerung)**, und doppelklicken Sie anschließend auf **Printer (Drucker)**. Klicken Sie für einen Druckserver unter Windows XP, XP x64, Server 2003 oder Server 2003 x64 auf **Start**, und zeigen Sie auf **Printers and Faxes (Drucker und Faxgeräte)**. Klicken Sie für einen Druckserver unter Windows 2000 auf **Start**, zeigen Sie auf **Settings (Einstellungen)**, und klicken Sie dann auf **Printers (Drucker)**.
- 2. Klicken Sie mit der rechten Maustaste auf das Symbol Ihres Druckers, und klicken Sie im Menü, das daraufhin angezeigt wird, auf **Sharing (Freigabe)**.

Klicken Sie unter Windows Vista auf **Change sharing options (Freigabeoptionen ändern)** und anschließend auf **Continue (Weiter)**.

Wenn unter Windows XP, XP x64, Server 2003 oder Server 2003 x64 das folgende Menü angezeigt wird, klicken Sie entweder auf **Network Setup Wizard (Netzwerkinstallations-Assistent)** oder auf **If you understand the security risks but want to share printers without running the wizard, click here (Klicken Sie hier, um weitere Informationen über die Sicherheitsrisiken anzuzeigen und um Drucker freizugeben, ohne den Assistenten auszuführen)**. Folgen Sie in beiden Fällen den Anweisungen am Bildschirm.

 $\frac{1}{2}$ 

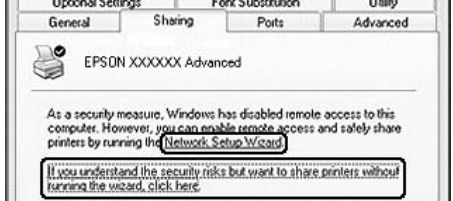

3. Klicken Sie bei einem Druckserver unter Windows Vista, Vista x64, XP, XP x64, Server 2003 oder Server 2003 x64 auf **Share this printer (Drucker freigeben)**, und geben Sie anschließend im Feld "Freigabename" einen Namen ein.

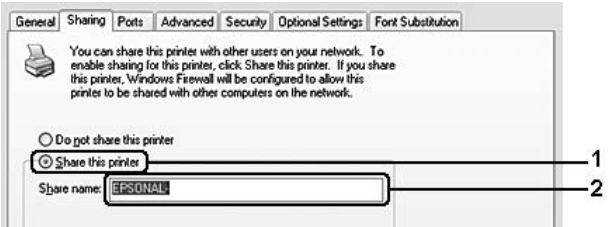

#### *Hinweis:*

*Verwenden Sie keine Leerzeichen und Bindestriche im Freigabenamen, da hierdurch Fehler auftreten können.*

Wählen Sie bei einem Windows-2000-Druckserver **Shared as (Freigegeben als)** aus; und geben Sie dann den Namen in das Feld "Freigabename" ein.

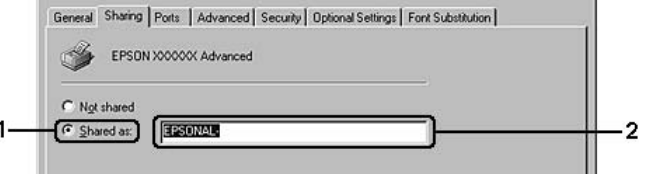

4. Wählen Sie die zusätzlichen Treiber aus.

#### *Hinweis:*

*Wenn Server- und Clientcomputer dasselbe Betriebssystem verwenden, müssen Sie die zusätzlichen Treiber nicht installieren. Klicken Sie in diesem Fall nach Schritt 3 auf OK.*

**Bei Druckservern mit Windows XP, XP x64, 2000, Server 2003 oder Server 2003 x64**

Klicken Sie auf **Additional Drivers (Zusätzliche Treiber)**.

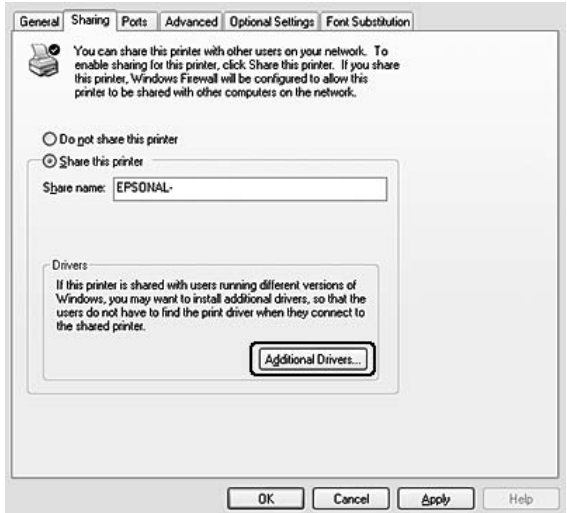

Wählen Sie die auf den Clients verwendete Windows-Version aus, und klicken Sie auf **OK**.

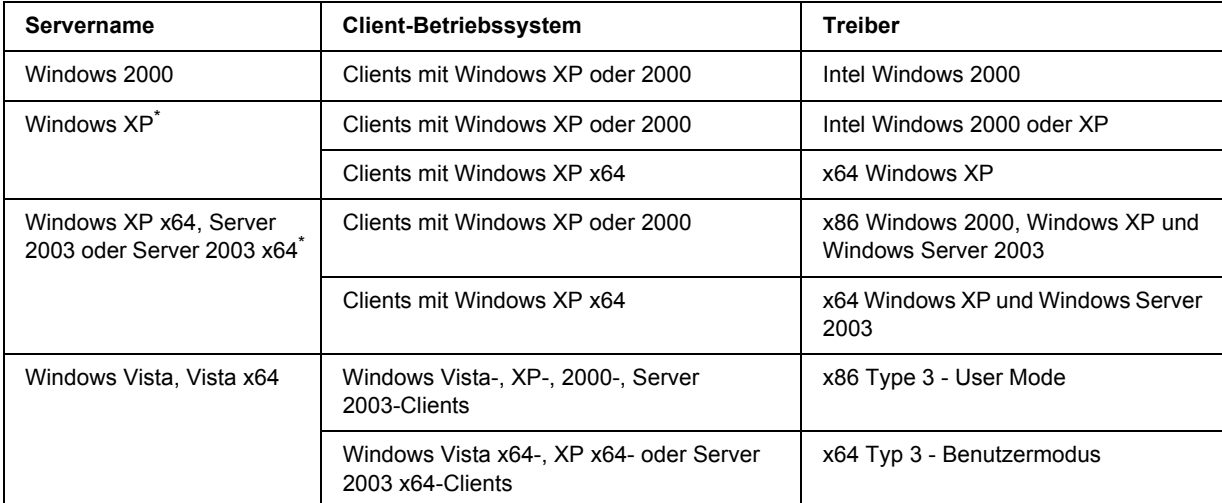

\* Der zusätzliche Treiber für Windows XP x64 und Server 2003 x64 kann mit Windows XP Service Pack 2 bzw. Windows 2003 Service Pack 1 oder höher verwendet werden.

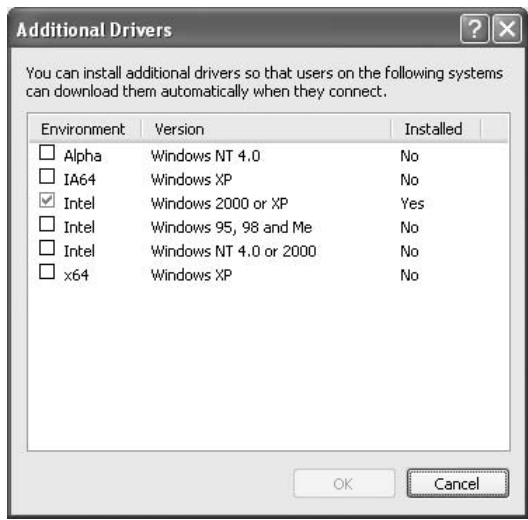

#### *Hinweis:*

❏ *Sie müssen die zusätzlichen Treiber, die im Folgenden aufgeführt sind, nicht installieren, da diese Treiber vorinstalliert sind.* 

*Intel Windows 2000 (für Windows 2000)*

*Intel Windows 2000 oder XP (für Windows XP)*

*x86 Windows 2000, Windows XP und Windows Server 2003 (für Windows Server 2003)*

*x64 Windows XP und Windows Server 2003 (für Windows XP x64 oder Windows Server 2003 x64 Edition)*

*x86 Typ 3 - Benutzermodus (für Windows Vista, XP, 2000, Server 2003 Clients)*

*x64 Typ 3 - Benutzermodus (für Windows Vista x64, XP x64 oder Server 2003 x64 Clients)*

❏ *Wählen Sie keine zusätzlichen Treiber außer den in der obigen Tabelle aufgeführten Treibern aus. Weitere zusätzliche Treiber sind nicht verfügbar.*

### *Einrichten von Clients*

In diesem Abschnitt wird beschrieben, wie Sie über einen Netzwerkzugriff auf den freigegebenen Drucker den Druckertreiber installieren.

#### *Hinweis:*

- ❏ *Zur Freigabe des Druckers in einem Windows-Netzwerk müssen Sie den Druckserver einrichten. Weitere Informationen hierzu finden Sie im Abschnitt ["Verwenden eines zusätzlichen Treibers" auf Seite 131.](#page-130-0)*
- ❏ *In diesem Abschnitt wird beschrieben, wie Sie in einem einfachen Netzwerksystem über den Server auf den freigegebenen Drucker zugreifen (Microsoft-Arbeitsgruppe). Wenn Sie aufgrund von Netzwerkproblemen keinen Zugriff auf den freigegebenen Drucker erhalten, wenden Sie sich an Ihren Netzwerkadministrator.*
- ❏ *In diesem Abschnitt wird beschrieben, wie Sie über den Ordner Printers (Drucker) auf den freigegebenen Drucker zugreifen und den erforderlichen Druckertreiber installieren. Sie können auf den freigegebenen Drucker auch über Netzwerk, Netzwerkumgebung oder Eigenes Netzwerk auf dem Windows-Desktop zugreifen.*
- ❏ *Der zusätzliche Treiber kann nicht auf dem Server-Betriebssystem verwendet werden.*
- ❏ *Wenn Sie EPSON Status Monitor auf einem Client verwenden möchten, müssen Sie EPSON Status Monitor von CD-ROM mit Administratorrechten auf jedem Client installieren.*
- ❏ *Windows Vista: Wenn Sie einen freigegebenen Drucker für mehrere Benutzer auf einem Clientcomputer überwachen möchten, aktivieren Sie das Kontrollkästchen Allow monitoring of the shared printers (Überwachung von freigegebenen Druckern zulassen) im EPSON Status Monitor.*

### <span id="page-134-0"></span>*Mit Windows Vista, Vista x64, XP, XP x64 oder 2000*

Gehen Sie folgendermaßen vor, um Clients unter Windows Vista, Vista x64, XP, XP x64 oder 2000 einzurichten.

Zur Installation des Druckertreibers für den freigegebenen Drucker müssen Sie als Hauptbenutzer angemeldet sein oder über weitergehende Zugriffsrechte verfügen. Administratorenrechte sind nicht unbedingt erforderlich.

Sie können unter Windows Vista oder Vista x64 selbst dann den Druckertreiber installieren, wenn Sie kein Administrator oder Hauptbenutzer sind, indem Sie auf **Continue (Weiter)** klicken, sobald die Aufforderung zum Fortsetzen der Installation angezeigt wird.

### *Hinweis:*

*Die Abbildungen in diesem Abschnitt zeigen Fenster aus Windows XP. Diese können sich von den Fenstern Ihres Betriebssystems unterscheiden.*

- 1. Klicken Sie bei Windows 2000-Clients auf **Start**, zeigen Sie mit dem Mauszeiger auf **Settings (Einstellungen)**, und klicken Sie anschließend auf **Printers (Drucker)**. Klicken Sie für Clients unter Windows XP oder XP x64 auf **Start** und zeigen Sie auf **Printers and Faxes (Drucker und Faxgeräte)**. Klicken Sie für Windows Vista- oder Vista x64-Clients auf **Start**, dann auf **Control Panel (Systemsteuerung)** und doppelklicken Sie anschließend auf **Printers (Drucker)**.
- 2. Doppelklicken Sie unter Windows 2000 auf das Symbol **Add Printer (Drucker hinzufügen)**, und klicken Sie anschließend auf **Next (Weiter)**. Klicken Sie unter Windows XP oder XP x64 im Menü "Druckeraufgaben" auf **Add a printer (Drucker hinzufügen)**.

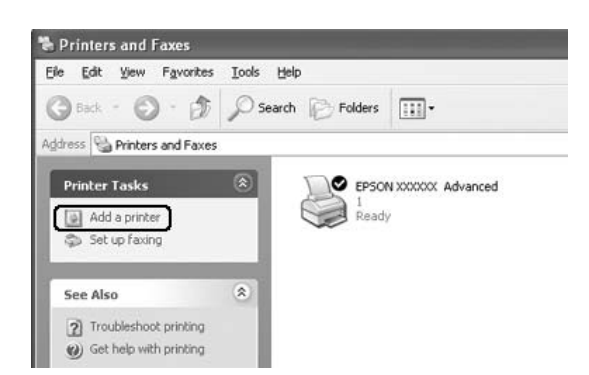

Klicken Sie für Windows Vista oder Vista x64 in der Menüleiste auf **Add a printer (Drucker hinzufügen)**.

3. Unter Windows 2000 wählen Sie **Network printer (Netzwerkdrucker)** und klicken Sie anschließend auf **Next (Weiter)**.

Wählen Sie unter Windows XP oder XP x64 **A network printer, or a printer attached to another computer (Netzwerkdrucker oder Drucker, der an einen anderen Computer angeschlossen ist)** und klicken Sie dann auf **Next (Weiter)**.

Klicken Sie unter Windows Vista oder Vista x64 in der Menüleiste auf **Add a network, wireless or Bluetooth printer (Einen Netzwerk-, Drahtlos- oder Bluetoothdrucker hinzufügen)**. Wenn der freigegebene Drucker automatisch gefunden wird, fahren Sie mit Schritt 5 fort. Falls nicht, klicken Sie auf **stop**, und klicken Sie anschließend auf **The printer that I want isn't listed (Der gesuchte Drucker ist nicht aufgeführt)**, und fahren Sie mit Schritt 4 fort.

4. Geben Sie unter Windows 2000 den Namen des freigegebenen Druckers ein, und klicken Sie anschließend auf **Next (Weiter)**.

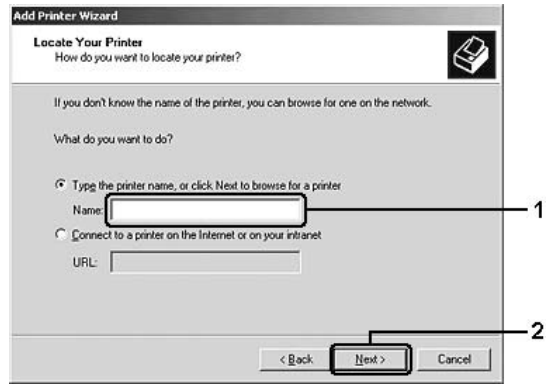

#### *Hinweis:*

- ❏ *Sie können als Netzwerkpfad- oder Warteschlangennamen auch "\\(Name des Computers, der lokal mit dem freigegebenen Drucker verbunden ist)\(Name des freigegebenen Druckers)" eingeben.*
- ❏ *Die Eingabe des Namens für den freigegebenen Drucker ist nicht zwingend erforderlich.*

Wählen Sie unter Windows XP oder XP x64 **Browse for a printer (Drucker suchen)**.

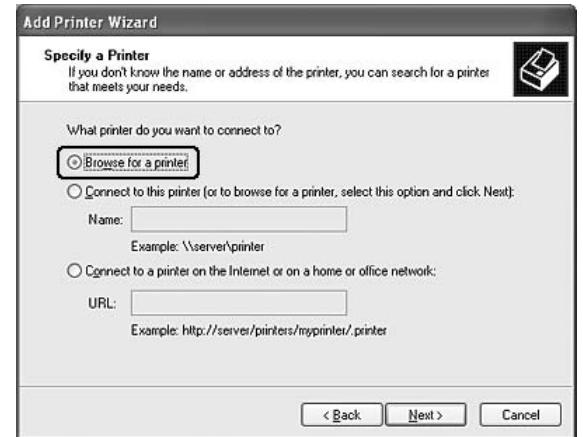

Klicken Sie bei Windows Vista oder Vista x64 im angezeigten Dialogfeld auf **Select a shared printer by name (Einen freigegebenen Drucker über den Namen auswählen)** , und klicken Sie anschließend auf **Next (Weiter)**.

5. Klicken Sie bei Windows XP, XP x64, 2000, Server 2003, Server 2003 x64 auf das Symbol des Computers oder Servers, der mit dem freigegebenen Drucker verbunden ist, und auf den Namen des freigegebenen Druckers, und klicken Sie dann auf **Next (Weiter)**.

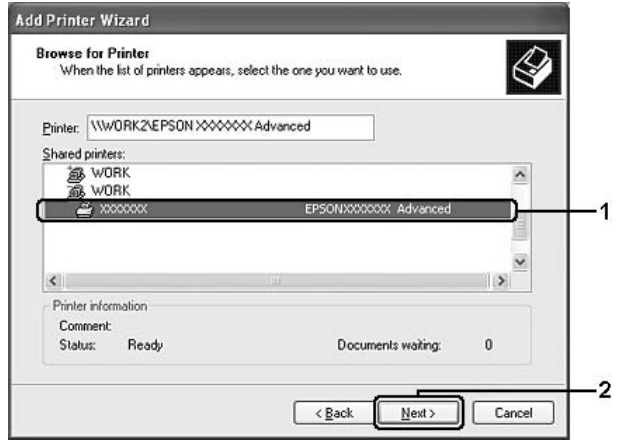

#### *Hinweis für Windows Vista:*

*Wenn das Dialogfeld zur Eingabe von Benutzername und Kennwort angezeigt wird, geben Sie die Informationen zum Druckserver ein, und klicken Sie anschließend auf den Namen des freigegebenen Druckers. Wenn das Dialogfeld "Drucker hinzufügen" angezeigt wird, klicken Sie auf Next (Weiter).*

#### *Hinweis:*

- ❏ *Der Name des freigegebenen Druckers kann durch den Computer oder Server, an den der Drucker angeschlossen ist, geändert werden. Den Namen des freigegebenen Druckers können Sie beim Netzwerkadministrator erfragen.*
- ❏ *Wenn der Druckertreiber zuerst auf dem Client installiert wird, müssen Sie den neuen oder den aktuellen Druckertreiber auswählen. Wenn Sie zur Auswahl des Druckertreibers aufgefordert werden, wählen Sie den Druckertreiber entsprechend der Meldung aus.*
- ❏ *Wenn der zusätzliche Treiber für die entsprechende Windows-Version auf dem Druckserver installiert ist, gehen Sie zum nächsten Schritt.*
- 6. Geben Sie an, ob der Drucker als Standarddrucker eingerichtet werden soll, und klicken Sie auf **Next (Weiter)**.

7. Überprüfen Sie die Einstellungen, und klicken Sie auf **Finish (Fertig stellen)**.

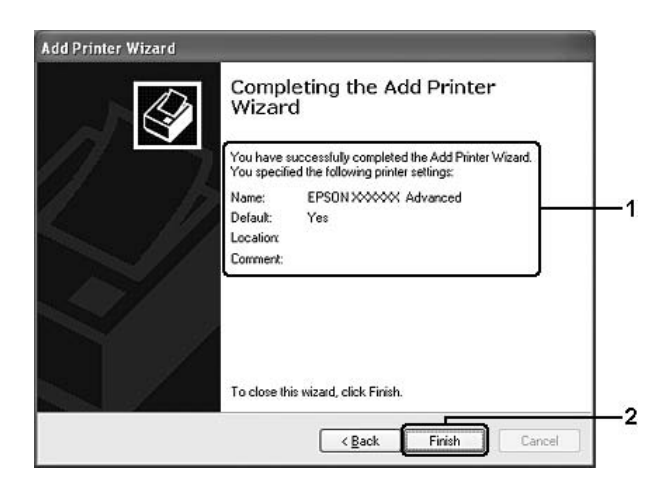

### *Installieren der Druckersoftware von CD-ROM*

In diesem Abschnitt wird die Installation der Client-Druckertreiber bei der Netzwerkkonfiguration beschrieben, ohne dass zusätzliche Treiber auf dem Druckserver installiert werden.

Die Bildschirmmeldungen auf den folgenden Seiten können je nach verwendetem Windows-Betriebssystem unterschiedlich sein.

#### *Hinweis:*

- ❏ *Bei der Installation auf Clients unter Windows XP, XP x64 oder 2000 sind für den Zugriff auf das Betriebssystem Administratorberechtigungen erforderlich.*
- ❏ *Sie können unter Windows Vista oder Vista x64 selbst dann den Druckertreiber installieren, wenn Sie kein Administrator oder Hauptbenutzer sind, indem Sie auf Continue (Weiter) klicken, sobald die Aufforderung zum Fortsetzen der Installation angezeigt wird.*
- ❏ *Wenn die zusätzlichen Treiber installiert werden oder Server- und Clientcomputer dasselbe Betriebssystem verwenden, ist eine Installation der Druckertreiber von CD-ROM nicht erforderlich.*
- 1. Greifen Sie auf den freigegebenen Drucker zu. Eventuell wird eine Meldung angezeigt. Klicken Sie auf **OK** und folgen Sie zur Installation des Druckertreibers von CD-ROM den Anweisungen am Bildschirm.

2. Legen Sie die CD-ROM ein, und geben Sie die korrekten Namen für das Laufwerk und den Ordner ein, in dem sich der Druckertreiber für Clients befindet. Klicken Sie dann auf **OK**.

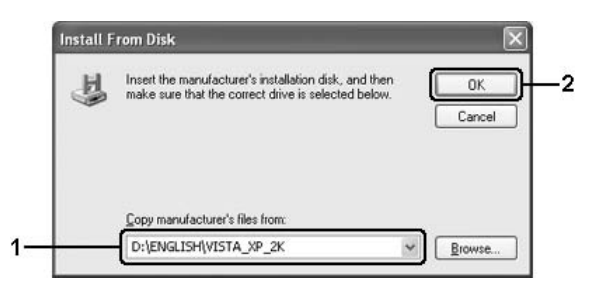

Bei der Installation der Treiber kann die Meldung "Digitale Signatur nicht gefunden" angezeigt werden. Klicken Sie unter Windows 2000 auf **Yes (Ja)** und unter Windows Vista, Vista x64, XP, XP x64, Server 2003 oder Server 2003 x64 auf **Continue Anyway (Installation fortsetzen)**, und fahren Sie mit der Installation fort.

Die Ordnernamen unterscheiden sich je nach Betriebssystem.

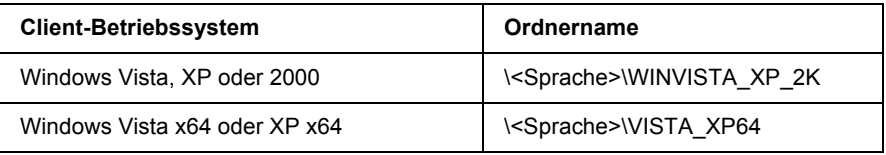

3. Wählen Sie den Namen des Druckers aus, und klicken Sie auf **OK**. Folgen Sie dann den Anweisungen am Bildschirm.

### *Kapitel 8*

# *Informationen zur Druckersoftware für Macintosh*

### *Verwendung des Druckertreibers*

Der Druckertreiber ist die Software, mit der Sie Druckereinstellungen anpassen können, um die besten Ergebnisse zu erzielen.

### *Hinweis:*

- ❏ *Detaillierte Informationen über die Einstellungen des Druckertreibers finden Sie in der zugehörigen Onlinehilfe.*
- ❏ *Nach grundlegenden Aktualisierungen des Betriebssystems, beispielsweise von OS X 10.3 auf 10.4, muss der Druckertreiber neu installiert werden. Bei kleineren Aktualisierungen, beispielsweise von 10.3.1 auf 10.3.2, ist dies nicht erforderlich.*

### *Zugriff auf den Druckertreiber*

Sie können den Druckertreiber direkt aus einer beliebigen Anwendung heraus oder über das Windows-Betriebssystem aufrufen.

### *Mac OS X*

Wenn Sie den Druckertreiber aufrufen möchten, registrieren Sie Ihren Drucker unter **Printer Setup Utility (Dienstprogramm für Druckerkonfiguration)** (Mac OS X 10.3 und 10.4) bzw. **Print Center (Druckerauswahl)** (Mac OS X 10.2). Klicken Sie im Menü "File" (Ablage) einer beliebigen Anwendung auf **Print (Drucken)**, und wählen Sie den Drucker aus.

### *Aus einer Anwendung*

- ❏ Zum Öffnen des Dialogfeldes Paper Setting (Papiereinstellungen) wählen Sie im Menü "File (Ablage)" die Option **Page Setup (Papierformat)**. Dieses Dialogfeld kann aus jeder Anwendung aufgerufen werden.
- ❏ Wählen Sie im Menü "File" (Ablage) die Option **Print (Drucken)**, um die Registerkarte Basic Settings (Allgemeine Einstellungen) zu öffnen. Diese Registerkarte können Sie aus jeder Anwendung öffnen.

### *Ändern der Druckereinstellungen*

Sie können die Druckereinstellungen, wie z. B. Papierzufuhr, Papiertyp und Druckqualität, ändern.

Öffnen Sie das Dialogfeld "Print" (Drucken) und wählen Sie **Printer Settings (Druckereinstellung)** in der Dropdown-Liste aus. Klicken Sie dann auf die Registerkarte **Basic Settings (Allgemeine Einstellungen)**.

### *Erweiterte Einstellungen*

Das Dialogfeld Extended Settings (Erweiterte Einstellungen) enthält viele Einstellungsmöglichkeiten, z. B. Page Protect (Seitenschutz).

Öffnen Sie das Dialogfeld "Print" (Drucken) und wählen Sie **Printer Settings (Druckereinstellung)** in der Dropdown-Liste aus. Klicken Sie dann auf die Registerkarte **Extended Settings (Erweiterte Einstellungen)**.

### *Verwenden von EPSON Status Monitor*

Bei EPSON Status Monitor handelt es sich um ein Utility, das den Drucker überwacht und Informationen zum aktuellen Druckerstatus liefert.

### *Aufrufen von EPSON Status Monitor*

### **Mac OS X**

#### *Hinweis:*

*Nach der Installation von EPSON Status Monitor und bevor Sie die untenstehenden Schritte ausführen, muss das Dialogfeld "Print" (Drucken) geöffnet werden, damit der aktuelle Status des Druckers von EPSON Status Monitor angezeigt werden kann.*

- 1. Öffnen Sie auf der Festplatte den Ordner "Applications (Programme)" und dann den Ordner "Utilities" (Dienstprogramme).
- 2. Doppelklicken Sie auf das Symbol **Printer Setup Utility (Dienstprogramm für Druckerkonfiguration)** (Mac OS X 10.3 und 10.4) bzw. auf **Print Center (Druckerauswahl)** (Mac OS X 10.2).

3. Markieren Sie den Drucker in der Liste "Name" und klicken Sie anschließend im Dialogfeld "Printer List (Druckerliste)" auf das Symbol **Utility** (Mac OS X 10.3 und 10.4) bzw. **Configure (Konfigurieren)** (Mac OS X 10.2).

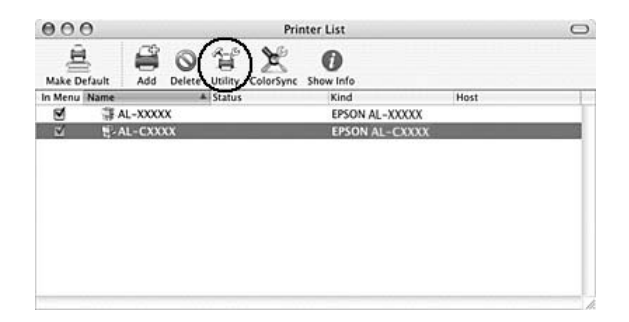

#### *Hinweis:*

*Sie können EPSON Status Monitor auch öffnen, indem Sie im Dock auf das Symbol EPSON Status Monitor klicken.*

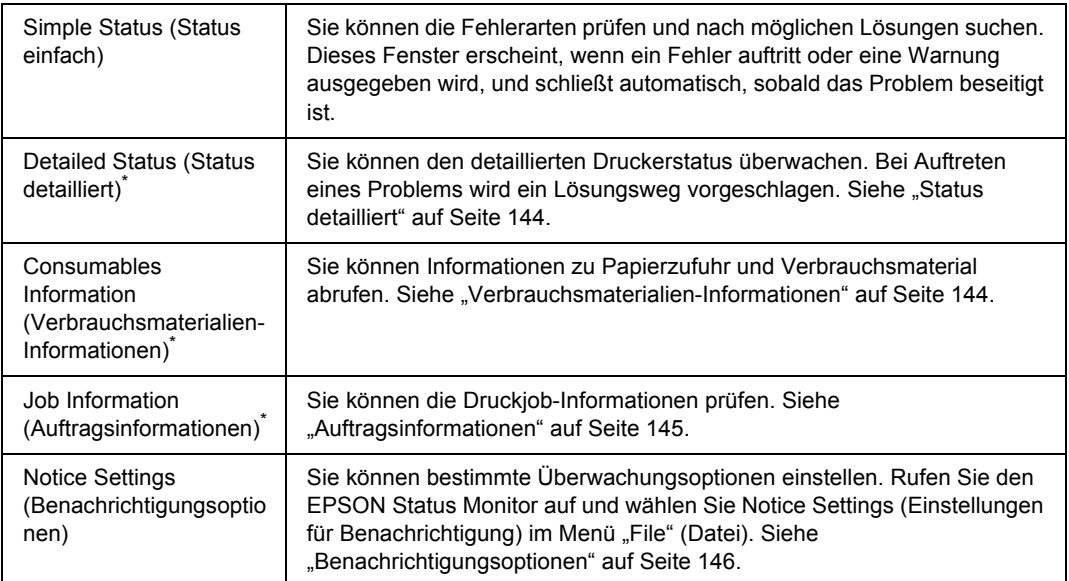

\* Alle Menüs sind auch durch Klicken auf die jeweilige Registerkarte in den Informationsfenstern aufrufbar.

### <span id="page-143-0"></span>*Status detailliert*

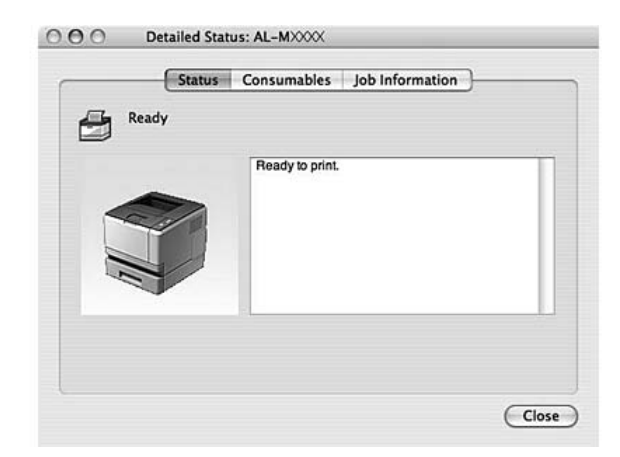

# <span id="page-143-1"></span>*Verbrauchsmaterialien-Informationen*

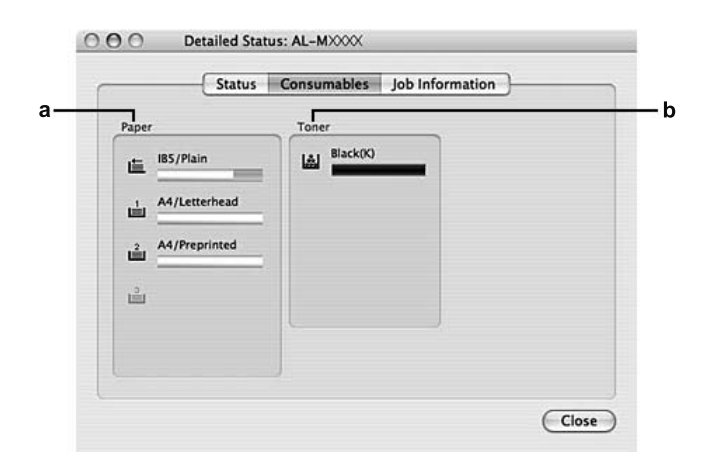

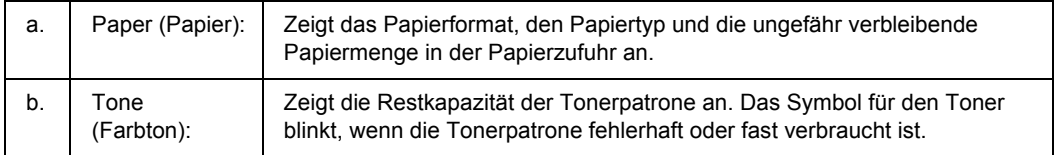

### *Hinweis:*

*Die Restkapazität einer Tonerpatrone wird nur angezeigt, wenn Original-EPSON-Tonerpatronen eingesetzt werden.*
# *Auftragsinformationen*

<span id="page-144-0"></span>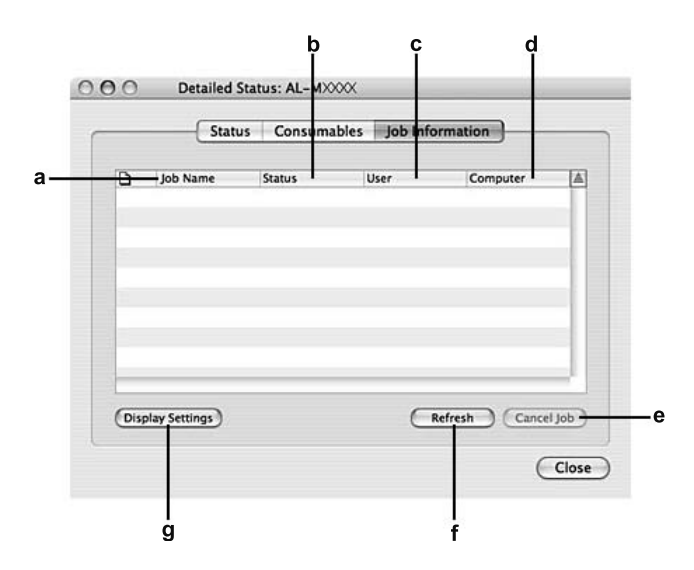

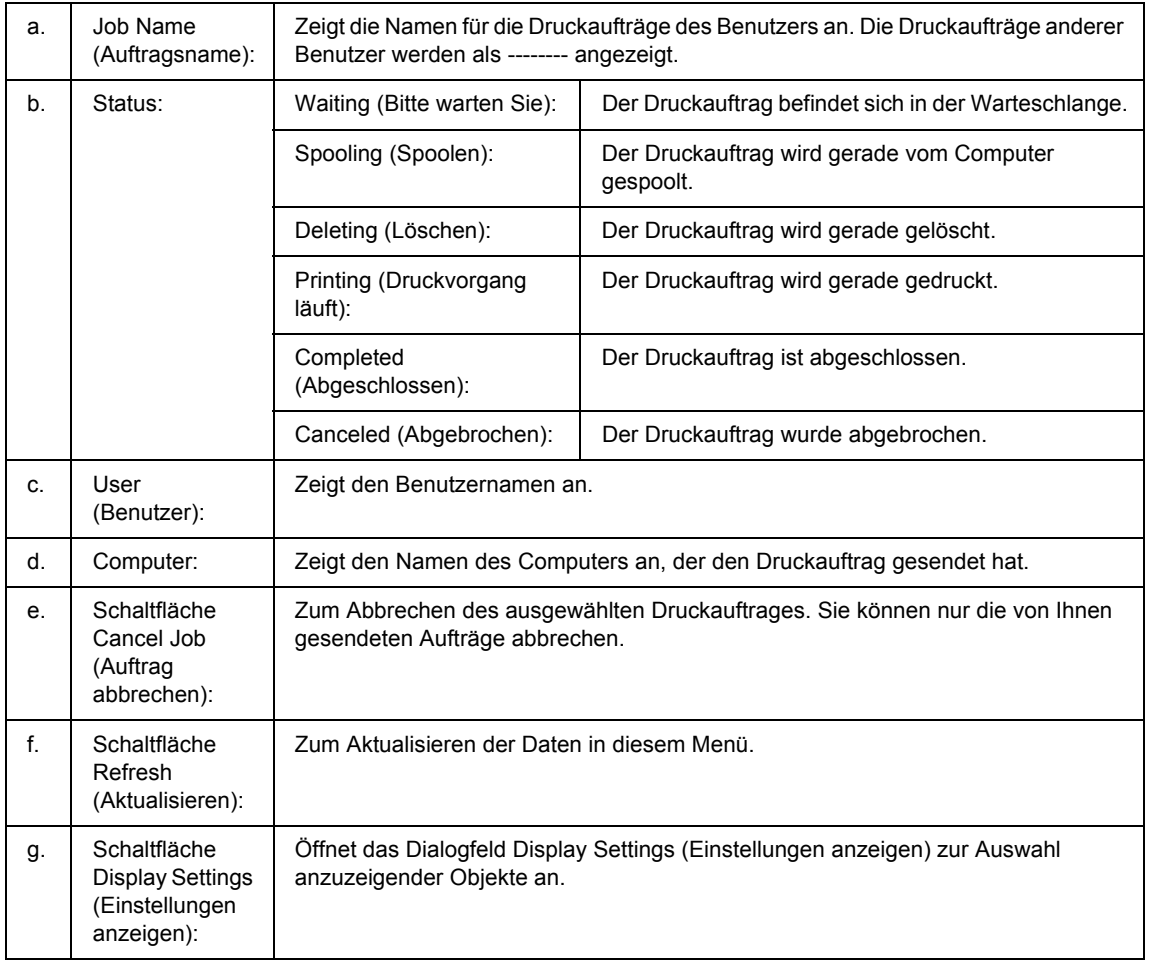

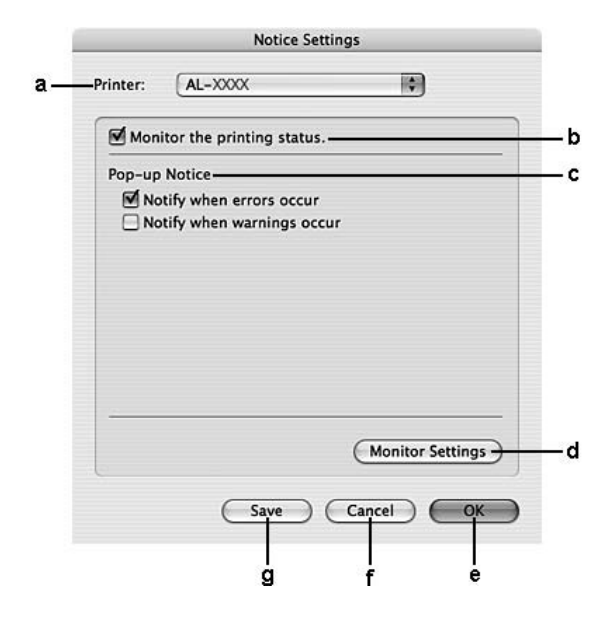

# *Benachrichtigungsoptionen*

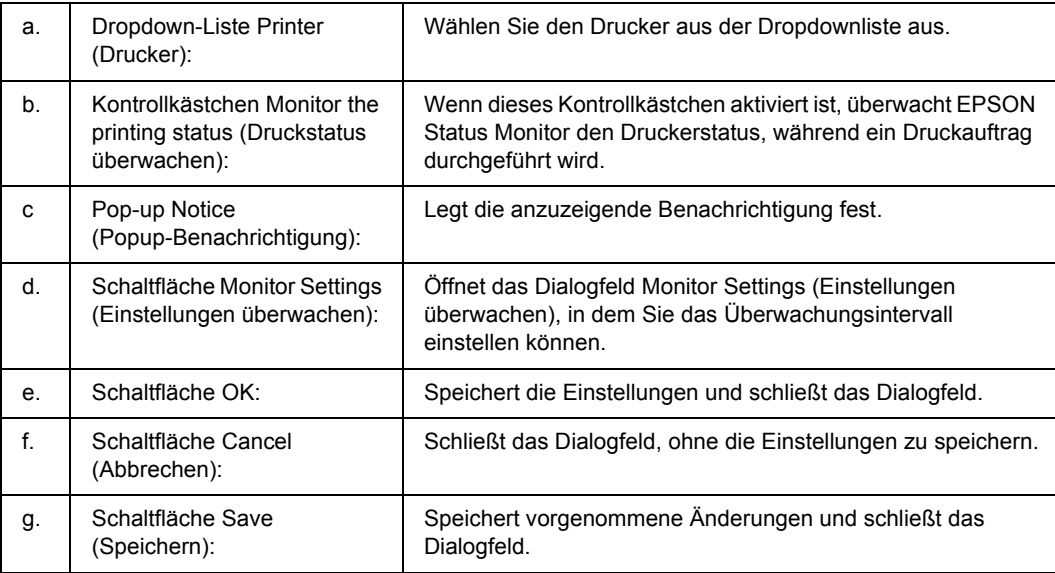

# *Deinstallieren der Druckersoftware*

# *Mac OS X*

- <span id="page-146-0"></span>1. Schließen Sie alle Anwendungen auf dem Computer.
- 2. Legen Sie die EPSON-Druckersoftware-CD-ROM in das CD-ROM-Laufwerk des Macintosh.
- 3. Doppelklicken Sie auf den Ordner **Mac OS X**.
- 4. Doppelklicken Sie auf den Ordner **Printer Driver (Druckertreiber)**.
- 5. Doppelklicken Sie auf das Symbol des Druckers.

#### *Hinweis:*

*Wenn das Dialogfeld "Authorization" (Identifizierung) angezeigt wird, geben Sie das Passwort ein, und klicken auf OK.*

- 6. Wenn das Fenster mit der Software-Lizenzvereinbarung angezeigt wird, lesen Sie die Vereinbarung und klicken Sie auf **Continue (Weiter)** und anschließend auf **Agree (Annehmen)**.
- 7. Wählen Sie aus dem Menü oben links die Option **Uninstall (Deinstallieren)**, und klicken Sie auf **Uninstall (Deinstallieren)**.
- 8. Folgen Sie den Anweisungen am Bildschirm.

# *Freigeben des Druckers in einem Netzwerk*

# *Freigeben des Druckers*

In diesem Abschnitt wird die Druckerfreigabe in einem AppleTalk-Netzwerk beschrieben.

Ein in einem Netzwerk angeschlossener Drucker kann für alle Computer im Netzwerk freigegeben werden. Der Computer, an dem der Drucker direkt angeschlossen ist, wird als Druckserver bezeichnet, und die anderen Computer sind dann Clients, die eine Berechtigung benötigen, um den Drucker des Druckservers verwenden zu können. Die Clients verwenden den Drucker über den Druckserver.

# *Mac OS X*

Verwenden Sie die Einstellung "Druckerfreigabe einrichten", die eine Standardfunktion von Mac OS X 10.2 oder höher ist.

Einzelheiten finden Sie in der Dokumentation des Betriebssystems.

# *Kapitel 9*

# *Informationen zum PostScript-Druckertreiber*

# *Systemanforderungen*

### *Drucker-Hardwareanforderungen*

<span id="page-148-0"></span>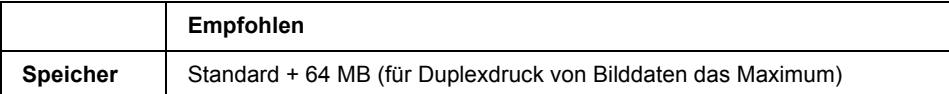

#### *Hinweis:*

*Installieren Sie mehr Speichermodule im Drucker, wenn der gegenwärtig installierte Speicher nicht den Anforderungen entspricht.*

# *Computersystemanforderungen*

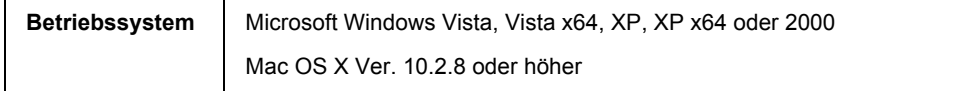

#### *Hinweis:*

*Zur Verwendung des PostScript 3-Druckertreibers mit einer USB-Schnittstelle muss der Computer über Macintosh OS X 10.3.9 oder höher verfügen.*

### *Windows XP, XP x64 oder 2000*

Für diese System gibt es keine Einschränkungen.

### *Mac OS X*

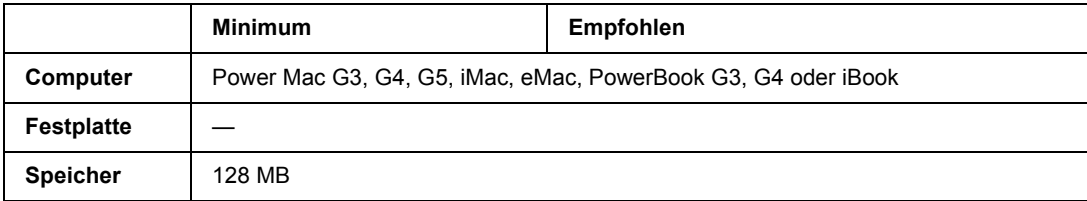

#### *Hinweis:*

*Zur Verwendung von Binärdaten empfiehlt Epson das Einrichten von AppleTalk als Netzwerkverbindung für den Drucker. Wenn Sie für die Netzwerkverbindung statt AppleTalk ein Protokoll verwenden, müssen Sie am Bedienfeld im Menü* PS3 *für* Binary *(Binär) die Einstellung* On *(Ein) festlegen. Weitere Informationen zu dieser Einstellung finden Sie im Netzwerkhandbuch. Wenn Sie eine lokale Verbindung verwenden, können Sie keine Binärdaten verwenden.*

# *Verwenden des PostScript-Druckertreibers unter Windows*

Zum Drucken im PostScript-Modus müssen Sie den Druckertreiber installieren. Installationsanweisungen finden Sie im entsprechenden Abschnitt gemäß der Schnittstelle, an der der Drucker angeschlossen ist.

# *Installieren des PostScript-Druckertreibers für die Parallelschnittstelle (nur D-Modelle)*

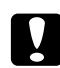

#### c *Achtung:*

*Verwenden Sie niemals EPSON Status Monitor und den PostScript 3-Treiber gleichzeitig, wenn der Drucker über einen parallelen Anschluss angeschlossen ist. Dadurch können Schäden am System verursacht werden.*

#### *Hinweis:*

- ❏ *Die Installation der Druckersoftware unter Windows Vista, Vista x64, XP, XP x64 oder 2000 erfordert möglicherweise Administratorrechte. Sollten Probleme auftreten, wenden Sie sich an Ihren Systemadministrator.*
- ❏ *Deaktivieren Sie vor der Installation der Druckersoftware alle Virenschutzprogramme.*
- 1. Stellen Sie sicher, dass der Drucker ausgeschaltet ist. Legen Sie die CD-ROM mit der Druckersoftware in das CD-ROM-Laufwerk ein.
- 2. Klicken Sie unter Windows 2000 auf **Start**, zeigen Sie auf **Settings (Einstellungen)**, und klicken Sie auf **Printers (Drucker)**. Doppelklicken Sie auf das Symbol **Add Printer (Drucker hinzufügen)**. Klicken Sie unter Windows Vista, Vista x64 oder XP **Start**, zeigen Sie auf **Printer and Faxes (Drucker und Faxgeräte)** und klicken Sie dann im Menü "Printer Tasks (Druckeraufgaben)" auf **Add a printer (Drucker hinzufügen)**.
- 3. Der Druckerinstallations-Assistent wird angezeigt. Klicken Sie anschließend auf **Next (Weiter)**.
- 4. Wählen Sie **Local printer (Lokaler Drucker)** aus, und klicken Sie auf **Next (Weiter)**.

#### *Hinweis:*

*Aktivieren Sie nicht das Kontrollkästchen Automatically detect and install my Plug and Play printer (Plug & Play-Drucker automatisch ermitteln und installieren).*

- 5. Wählen Sie **LPT1** als Anschluss für den Drucker aus, und klicken Sie anschließend auf **Next (Weiter)**.
- 6. Klicken Sie auf **Have Disk (Datenträger)**, und geben Sie den folgenden Pfad für die CD-ROM an. Wenn das CD-ROM-Laufwerk die Laufwerkskennung D: hat, lautet der Pfad D:\ADOBEPS\DEUTSCH\PS\_SETUP. Klicken Sie dann auf **OK**.

<span id="page-150-0"></span>*Hinweis: Ändern Sie den Laufwerkbuchstaben entsprechend dem System.*

- 7. Wählen Sie den Drucker aus, und klicken Sie auf **Next (Weiter)**.
- 8. Führen Sie für die restliche Installation die am Bildschirm angezeigten Anweisungen aus.
- 9. Klicken Sie nach abgeschlossener Installation auf **Finish (Fertig stellen)**.

### *Installieren des PostScript-Druckertreibers für die USB-Schnittstelle*

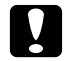

c *Achtung: Verwenden Sie den EPSON Status Monitor und den PostScript 3-Treiber nicht gleichzeitig, wenn der Drucker über einen parallelen Anschluss angeschlossen ist. Dadurch können Schäden am System verursacht werden.*

#### *Hinweis:*

- ❏ *Die Installation der Druckersoftware unter Windows Vista, Vista x64, XP, XP x64 oder 2000 erfordert möglicherweise Administratorrechte. Sollten Probleme auftreten, wenden Sie sich an Ihren Systemadministrator.*
- ❏ *Deaktivieren Sie vor der Installation der Druckersoftware alle Virenschutzprogramme.*
- 1. Stellen Sie sicher, dass der Drucker ausgeschaltet ist. Legen Sie die CD-ROM mit der Druckersoftware in das CD-ROM-Laufwerk ein.
- 2. Verbinden Sie den Computer über ein USB-Kabel mit dem Drucker, und schalten Sie anschließend den Drucker ein.

#### *Hinweis für Windows Vista:*

*Ohne den Windows-Treiber oder den Adobe PS-Treiber wird die Meldung "Neue Hardware gefunden" angezeigt. Klicken Sie in diesem Fall auf Ask me again later (Später nachfragen).*

3. Klicken Sie unter Windows Vista, Vista x64, XP oder XP x64 auf **Start**, zeigen Sie auf **Printer and Faxes (Drucker und Faxgeräte)**, und klicken Sie dann im Menü "Printer Tasks (Druckeraufgaben)" auf **Add a printer (Drucker hinzufügen)**.

Klicken Sie unter Windows 2000 auf **Start**, zeigen Sie auf **Settings (Einstellungen)**, und klicken Sie auf **Printers (Drucker)**. Doppelklicken Sie auf das Symbol **Add Printer (Drucker hinzufügen)**.

- 4. Der Druckerinstallations-Assistent wird angezeigt. Klicken Sie anschließend auf **Next (Weiter)**.
- 5. Wählen Sie **Local printer (Lokaler Drucker)** aus, und klicken Sie auf **Next (Weiter)**.

#### *Hinweis:*

*Aktivieren Sie nicht das Kontrollkästchen Automatically detect and install my Plug and Play printer (Plug & Play-Drucker automatisch ermitteln und installieren).*

- 6. Wählen Sie **USB** als Anschluss für den Drucker aus, und klicken Sie anschließend auf **Next (Weiter)**.
- 7. Klicken Sie auf **Have Disk (Datenträger)**, und geben Sie den folgenden Pfad für die CD-ROM an. Wenn das CD-ROM-Laufwerk die Laufwerkskennung D: hat, lautet der Pfad D:\ADOBEPS\DEUTSCH\PS\_SETUP. Klicken Sie anschließend auf **OK**.

#### *Hinweis:*

<span id="page-151-0"></span>*Ändern Sie den Laufwerkbuchstaben entsprechend dem System.*

- 8. Wählen Sie den Drucker aus, und klicken Sie auf **Next (Weiter)**.
- 9. Führen Sie für die restliche Installation die am Bildschirm angezeigten Anweisungen aus.
- 10. Klicken Sie nach abgeschlossener Installation auf **Finish (Fertig stellen)**.

### *Installieren des PostScript-Druckertreibers für die Netzwerkschnittstelle*

#### *Hinweis:*

- ❏ *Nehmen Sie vor der Installation des Druckertreibers die Netzwerkeinstellungen vor. Informationen dazu finden Sie im Netzwerkhandbuch im Lieferumfang des Druckers.*
- ❏ *Deaktivieren Sie vor der Installation der Druckersoftware alle Virenschutzprogramme.*
- 1. Stellen Sie sicher, dass der Drucker eingeschaltet ist. Legen Sie die CD-ROM mit der Druckersoftware in das CD-ROM-Laufwerk ein.
- 2. Klicken Sie unter Windows Vista, Vista x64, XP oder XP x64 auf **Start**, zeigen Sie auf **Printer and Faxes (Drucker und Faxgeräte)**, und klicken Sie dann im Menü "Printer Tasks (Druckeraufgaben)" auf **Add a printer (Drucker hinzufügen)**. Klicken Sie unter Windows 2000 auf **Start**, zeigen Sie auf **Settings (Einstellungen)**, und klicken Sie auf **Printers (Drucker)**. Doppelklicken Sie auf das Symbol **Add Printer (Drucker hinzufügen)**.
- 3. Der Druckerinstallations-Assistent wird angezeigt. Klicken Sie anschließend auf **Next (Weiter)**.
- 4. Wählen Sie **Local printer (Lokaler Drucker)** aus, und klicken Sie auf **Next (Weiter)**.

#### *Hinweis:*

*Aktivieren Sie nicht das Kontrollkästchen Automatically detect and install my Plug and Play printer (Plug & Play-Drucker automatisch ermitteln und installieren).*

- 5. Aktivieren Sie das Kontrollkästchen **Create a new port (Einen neuen Anschluss erstellen)**, und wählen Sie **Standard TCP/IP Port (Standard-TCP/IP-Anschluss)** aus der Dropdown-Liste aus. Klicken Sie auf **Next (Weiter)**.
- 6. Klicken Sie auf **Next (Weiter)**.
- 7. Geben Sie die IP-Adresse und den Anschlussnamen an, und klicken Sie dann auf **Next (Weiter)**.
- 8. Klicken Sie auf **Finish (Fertig stellen)**.
- 9. Klicken Sie im Druckerinstallations-Assistenten auf **Have Disk (Datenträger)**, und geben Sie den folgenden Pfad für die CD-ROM an. Wenn das CD-ROM-Laufwerk die Laufwerkskennung D: hat, lautet der Pfad D:\ADOBEPS\DEUTSCH\PS\_SETUP. Klicken Sie dann auf **OK**.

#### *Hinweis:*

*Ändern Sie den Laufwerkbuchstaben entsprechend dem System.*

- 10. Wählen Sie den Drucker aus, und klicken Sie auf **Next (Weiter)**.
- 11. Führen Sie für die restliche Installation die am Bildschirm angezeigten Anweisungen aus.
- <span id="page-152-0"></span>12. Klicken Sie nach abgeschlossener Installation auf **Finish (Fertig stellen)**.

# *Aufrufen des PostScript-Druckertreibers*

<span id="page-152-1"></span>Sie können die PostScript-Druckertreibereinstellungen im PostScript-Druckertreiber ändern. Zum Aufrufen des Druckertreibers, siehe ["Zugriff auf den Druckertreiber" auf Seite 117](#page-116-0).

# *AppleTalk unter Windows 2000 verwenden*

Verwenden Sie die folgenden Einstellungen, wenn auf Ihrem System Windows 2000 ausgeführt wird und der Drucker über eine Netzwerkschnittstelle unter Verwendung des Protokolls AppleTalk angeschlossen ist;

❏ Wählen Sie **PS3** als "Network Setting" (Netzwerkeinstellung) im **Emulation Menu (Menü Emulation)** im Druckerbedienfeld. Weitere Informationen zu dieser Einstellung finden Sie im Netzwerkhandbuch.

- ❏ Stellen Sie sicher, dass im Dialogfeld "Properties" (Eigenschaften) des Druckers auf der Seite Device Settings (Geräteeinstellungen) die Optionen **SEND CTRL-D Before Each Job (Strg-D vor jedem Auftrag übertragen)** und **SEND CTRL-D After Each Job (Strg-D nach jedem Auftrag übertragen)** auf **No (Nein)** gesetzt sind.
- ❏ TBCP (Tagged binary communications protocol, Binäres Tagged-Kommunikationsprotokoll) (Tagged binary communications protocol, Binäres Tagged-Kommunikationsprotokoll) kann nicht als Einstellung für Output Protocol (Ausgabeprotokoll) verwendet werden.
- ❏ Deaktivieren Sie im Dialogfeld "Properties" (Eigenschaften) des Druckers auf der Registerkarte Job Settings (Einstellungen zum Speichern von Druckaufträgen) das Kontrollkästchen **Job Management On (Auftragsverwaltung ein)**.

# *Verwenden des PostScript-Druckertreibers mit Macintosh*

### <span id="page-153-0"></span>*PostScript-Druckertreiber installieren*

#### *Hinweis:*

<span id="page-153-1"></span>*Vergewissern Sie sich vor dem Installieren des Druckertreibers, dass keine Anwendungen auf dem Macintosh ausgeführt werden.*

### *Mac OS X*

### *Hinweis:*

*Stellen Sie sicher, dass Printer Setup Utility (Dienstprogramm für Druckerkonfiguration) (für Mac OS X 10.3 und 10.4) bzw. Print Center (Druckerauswahl) (für Mac OS X 10.2) nicht geöffnet ist.*

- 1. Legen Sie die CD-ROM mit der Druckersoftware in das CD-ROM-Laufwerk ein.
- 2. Doppelklicken Sie auf das CD-ROM-Symbol.
- 3. Doppelklicken Sie auf **Mac OS X** und doppelklicken Sie dann auf **PS Installer (PS-Installationsprogramm)**.

#### *Hinweis:*

Wenn unter Mac OS X 10.2 das Fenster "Identifizieren" angezeigt wird, geben Sie den Benutzernamen *und das Passwort eines Administrators ein.*

- 4. Das Fenster Install EPSON PostScript Software (EPSON-PostScript-Software installieren) wird angezeigt. Klicken Sie auf **Continue (Weiter)**, und führen Sie die Anweisungen am Bildschirm aus.
- 5. Auf dem Bildschirm wird "Einfache Installation" angezeigt. Klicken Sie auf **Install (Installieren)**.

#### *Hinweis:*

*Wenn unter Mac OS X 10.3 und 10.4 das Fenster "Identifizieren" angezeigt wird, geben Sie den Benutzernamen und das Passwort eines Administrators ein.*

6. Klicken Sie nach abgeschlossener Installation auf **Close (Schließen)**.

# *Auswählen des Druckers*

Nach der Installation des PostScript 3-Druckertreibers müssen Sie den Drucker auswählen.

### *In einer Netzwerkumgebung*

### *Mac OS X*

#### <span id="page-154-0"></span>*Hinweis:*

- ❏ *Obwohl EPSON FireWire in der Popup-Liste der Schnittstellen enthalten ist, können Sie FireWire nicht zur Druckerverbindung im PostScript 3-Modus verwenden.*
- ❏ *Sie müssen die Einstellungen für die installierten Optionen manuell vornehmen, wenn der Drucker über USB, IP-Druck oder Bonjour (Rendezvous) angeschlossen ist. Wenn der Drucker über AppleTalk angeschlossen ist, nimmt die Druckersoftware diese Einstellungen automatisch vor.*
- ❏ *Geben Sie in der Anwendung unbedingt ASCII als Datenformat vor.*
- 1. Öffnen Sie den Ordner **Applications (Programme)**, dann den Ordner **Utilities (Dienstprogramme)**, und doppelklicken Sie anschließend auf **Printer Setup Utility (Dienstprogramm für Druckerkonfiguration)** (Mac OS X 10.3 und 10.4) bzw. auf **Print Center (Druckerauswahl)** (Mac OS X 10.2). Das Dialogfeld "Print List" (Druckerliste) wird angezeigt.
- 2. Klicken Sie im Fenster "Druckerliste" auf **Add (Hinzufügen)**.
- 3. Wählen Sie das verwendete Protokoll oder die verwendete Schnittstelle aus der Popupliste aus.

#### *Hinweis für AppleTalk:*

*Wählen Sie unbedingt AppleTalk aus. Wählen Sie nicht EPSON AppleTalk aus, da diese Option nicht zusammen mit dem PostScript 3-Druckertreiber verwendet werden kann.*

#### *Hinweis für IP-Druck:*

❏ *Wählen Sie unbedingt IP Printing (TCP/IP-Drucker) aus. Wählen Sie nicht EPSON TCP/IP aus, da diese Option nicht zusammen mit dem PostScript-3-Druckertreiber verwendet werden kann.*

❏ *Nachdem Sie IP Printing (TCP/IP-Drucker) ausgewählt haben, geben Sie die IP-Adresse für den Drucker ein, und aktivieren Sie dann das Kontrollkästchen Use default queue on server (Standardwarteliste auf dem Server verwenden).*

#### *Hinweis für USB:*

*Wählen Sie unbedingt USB aus. Wählen Sie nicht EPSON USB aus, da diese Option nicht zusammen mit dem PostScript 3-Druckertreiber verwendet werden kann.*

4. Führen Sie die entsprechenden Anweisungen aus, um Ihren Drucker auszuwählen.

#### **AppleTalk**

Wählen Sie in der Liste "Name" den Namen des Druckers aus, und wählen Sie dann in der Liste "Printer Model" (Druckermodell) die Option **Auto Select (Automatisch)**.

#### **IP-Druck**

Wählen Sie in der Liste "Name" die Option **Epson** und anschließend in der Liste "Printer Model" (Druckermodell) den Drucker aus.

#### **USB**

Wählen Sie den Drucker in der Liste "Name" und anschließend auch in der Liste "Printer Model" (Druckermodell).

#### *Hinweis für Mac OS X 10.3 und 10.4:*

*Wenn der Treiber ESC/Page nicht installiert ist, wird Ihr Druckermodell automatisch in der Liste "Druckermodell" ausgewählt, wenn Sie Ihren Drucker in der Liste "Name" auswählen, während der Drucker eingeschaltet ist.*

#### **Bonjour (Rendezvous)**

Wählen Sie Ihren Drucker in der Liste "Name" aus. Auf den Druckernamen folgt **(PostScript)**. Das Druckermodell wird automatisch in der Liste "Druckermodell" ausgewählt.

#### *Hinweis für USB (Mac OS X 10.2) und Bonjour (Rendezvous):*

*Wenn Ihr Druckermodell nicht automatisch in der Liste "Druckermodell" ausgewählt wird, müssen Sie den PostScript-Druckertreiber erneut installieren. Siehe ["PostScript-Druckertreiber installieren" auf](#page-153-0)  [Seite 154](#page-153-0).*

5. Klicken Sie auf **Add (Hinzufügen)**.

#### *Hinweis für IP-Druck, USB und Bonjour (Rendezvous):*

Wählen Sie in der Liste "Drucker" Ihren Drucker aus, und wählen Sie dann im Menü "Drucker" die *Option* **Show Info (Information einblenden)** aus. Das Dialogfeld "Druckerinfo" wird angezeigt. *Wählen Sie in der Popupliste Installable Options (Konfigurierbare Optionen) aus, und nehmen Sie die erforderlichen Einstellungen vor.*

6. Stellen Sie sicher, dass der Name Ihres Druckers der Druckerliste hinzugefügt wird. Beenden Sie **Printer Setup Utility (Dienstprogramm für Druckerkonfiguration)**(Mac OS X 10.3 und 10.4) bzw. **Print Center (Druckerauswahl)** (Mac OS X 10.2).

# *Aufrufen des PostScript-Druckertreibers*

<span id="page-156-0"></span>Sie können die PostScript-Druckertreibereinstellungen im PostScript-Druckertreiber ändern. Zum Aufrufen des Druckertreibers, siehe ["Zugriff auf den Druckertreiber" auf Seite 141](#page-140-0).

### *Ändern der Druckerkonfigurationseinstellungen*

Sie können die Druckerkonfigurationseinstellungen entsprechend den im Drucker installierten Optionen ändern.

#### *Hinweis für Mac OS X:*

*Wenn als Auflösung Super (Superfein) gewählt wurde, können die folgenden Funktionen des Druckertreibers nicht verwendet werden:*

RITech: On

### *Mac OS X*

- 1. Rufen Sie den Druckertreiber auf. Das Dialogfeld "Druckerliste" wird angezeigt.
- 2. Wählen Sie den Drucker in der Liste aus.
- 3. Wählen Sie im Menü "Drucker" die Option **Show Info (Information einblenden)** aus. Das Dialogfeld "Druckerinfo" wird angezeigt.
- 4. Nehmen Sie die erforderlichen Änderungen der Einstellungen vor, und schließen Sie das Dialogfeld.
- 5. Beenden Sie **Printer Setup Utility (Dienstprogramm für Druckerkonfiguration)**(Mac OS X 10.3 und 10.4) bzw. **Print Center (Druckerauswahl)** (Mac OS X 10.2).

# *Kapitel 10 Informationen zum PCL6-/PCL5-Druckertreiber*

# *Informationen zum PCL-Modus*

### *Hardwareanforderungen*

<span id="page-157-1"></span><span id="page-157-0"></span>Zur Verwendung des PCL6-/PCL5-Druckertreibers muss der Drucker die folgenden Hardwareanforderungen erfüllen.

Die Speicheranforderungen für den PCL6-/PCL5-Druckertreiber sind im Folgenden aufgeführt. Installieren Sie optionale Speichermodule im Drucker, wenn der gegenwärtig installierte Speicher nicht Ihren Anforderungen entspricht.

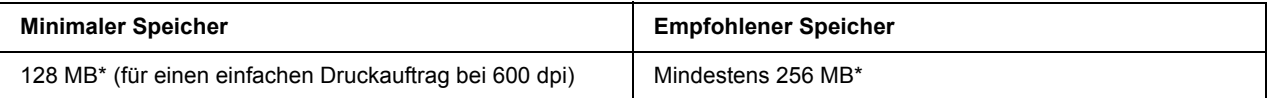

<span id="page-157-2"></span>\* Mit dieser Speichermenge ist je nach Druckauftrag das Drucken unter Umständen nicht immer möglich.

# *Systemanforderungen*

Zur Verwendung des PCL6-/PCL5-Druckertreibers muss der Computer die folgenden Systemanforderungen erfüllen.

Zur Verwendung des PCL6/PCL5 -Druckertreibers muss auf dem Computer Microsoft Windows Vista, Vista x64, XP, XP x64, Server 2003, Server 2003 x64 ausgeführt werden oder das Windows 2000 Service Pack 3 oder höher installiert sein.

### *Für Windows Vista*

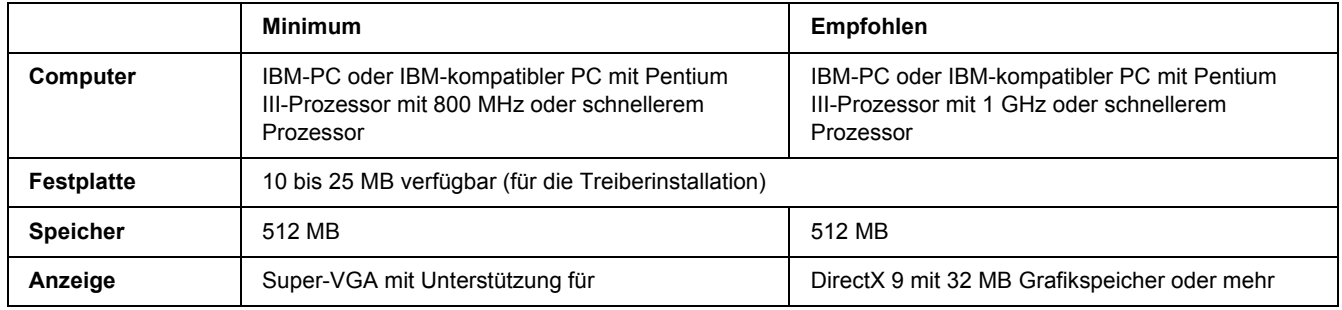

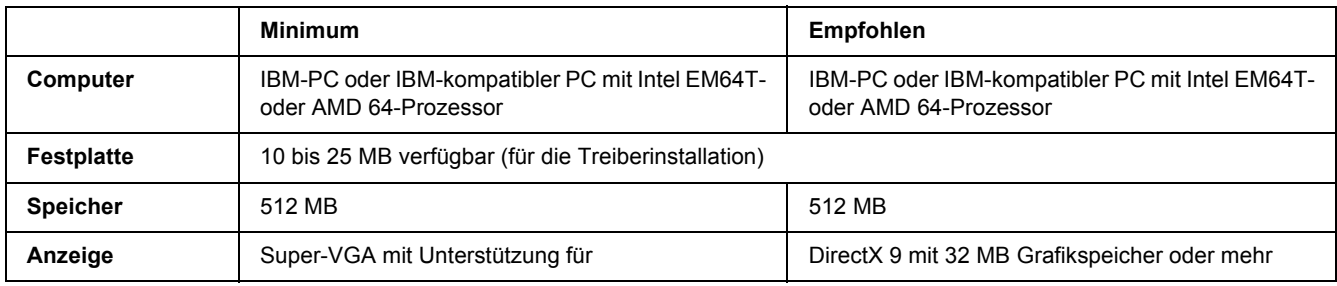

### *Für Windows Vista x64*

### *Windows XP oder 2000*

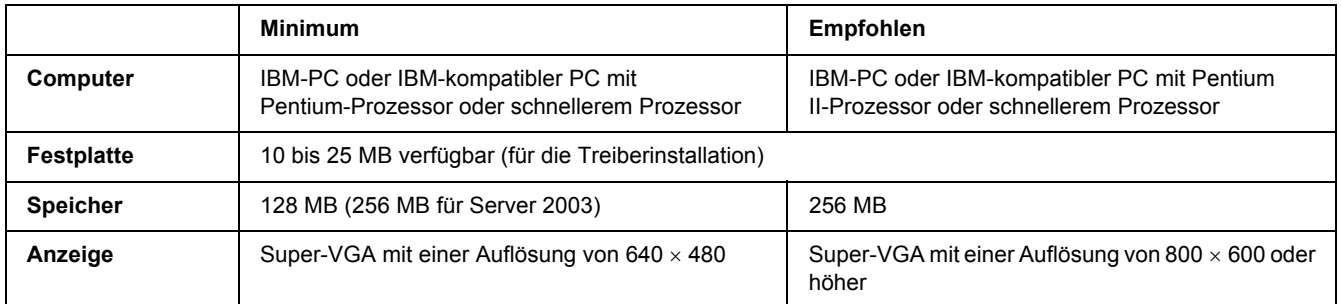

### *Windows XP x64 oder Server 2003 x64*

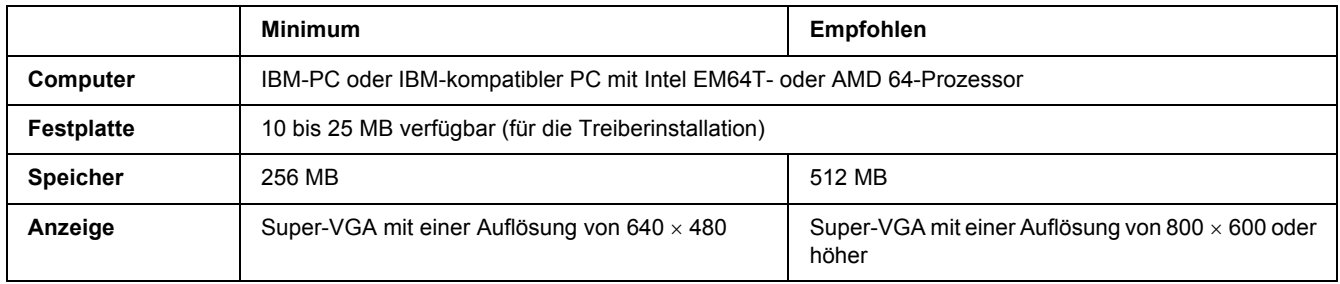

# *Verwenden des PCL6-/PCL5-Druckertreibers*

Zum Drucken im PCL-Modus müssen Sie den Druckertreiber installieren. Wenden Sie sich an den Kundendienst in Ihrer Nähe, um den Druckertreiber zu erhalten.

#### *Hinweis:*

*Der PCL6-/PCL5-Druckertreiber und EPSON Status Monitor können nicht gleichzeitig verwendet werden.*

### *Installieren des PCL6-Druckertreibers*

#### *Hinweis:*

- ❏ *Zum Installieren der Druckersoftware unter Windows XP oder 2000 sind möglicherweise Administratorrechte erforderlich. Sollten Probleme auftreten, wenden Sie sich an Ihren Systemadministrator.*
- ❏ *Deaktivieren Sie vor der Installation der Druckersoftware alle Virenschutzprogramme.*
- ❏ *Die Beispiele in diesem Abschnitt beziehen sich auf das Betriebssystem Windows XP. Sie können von der Anzeige auf Ihrem Bildschirm zwar abweichen, die Anweisungen sind jedoch gleich.*
- ❏ *Wenn Sie den Druckertreiber deinstallieren, wählen Sie EPSON Monochrome Laser P6 im Deinstallationsprogramm. Wenn Sie EPSON Printer Software wählen, wird die Deinstallation möglicherweise nicht erfolgreich abgeschlossen.*
- 1. Stellen Sie sicher, dass der Drucker ausgeschaltet ist.
- 2. Doppelklicken Sie auf **SETUP.EXE**. Das Dialogfenster mit der Endanwender-Lizenzvereinbarung wird angezeigt.
- 3. Lesen Sie die Lizenzvereinbarung. Wenn Sie mit den Bedingungen einverstanden sind, aktivieren Sie das Kontrollkästchen **I accept the terms of the above License Agreement (Ich bin mit der Lizenzvereinbarung einverstanden)**. Klicken Sie anschließend auf **Next (Weiter)**.
- 4. Wählen Sie den Druckernamen aus und klicken Sie anschließend auf **Next (Weiter)**.

5. Wählen Sie das Betriebssystem, das Sie verwenden, und aktivieren Sie das Kontrollkästchen "Yes" (Ja) oder "No" (Nein), wenn der Drucker im Netzwerk freigegeben werden soll oder nicht. Klicken Sie anschließend auf **Next (Weiter)**.

#### *Hinweis:*

- ❏ *Wenn Sie mit "Setup.exe" installieren, können Sie unter "Available Platforms (Verfügbare Betriebssysteme)" ein anderes als das aktuelle Windows-Betriebssystem auswählen. Auf diese Weise können Sie bei einer "Point & Print"-Installation Druckertreiber für andere Betriebssysteme hochladen.*
- ❏ *Wenn Sie einen Druckertreiber für den PC installieren, den Sie gerade verwenden, wählen Sie das Windows-Betriebssytem, das auf diesem PC ausgeführt wird. Wenn Sie ein anderes Windows-Betriebssystem wählen, wird der Druckertreiber nicht richtig installiert.*
- 6. Prüfen Sie, dass der zu verwendende Druckeranschluss ausgewählt und der Druckername angezeigt wird. Falls nicht, wählen Sie den Druckeranschluss, der verwendet werden soll, aus der Dropdown-Liste aus und geben Sie den Namen des Druckers in das Feld "Printer Name" (Druckername) ein. Aktivieren Sie das Kontrollkästchen "Yes" (Ja) oder "No" (Nein), wenn dieser Drucker der Standarddrucker sein soll oder nicht. Klicken Sie anschließend auf **Next (Weiter)**.
- 7. Sie können jetzt mit der Installation beginnen. Klicken Sie auf **Finish (Fertig stellen)**, um fortzufahren.
- 8. Die Installation ist abgeschlossen. Klicken Sie auf **Exit to Windows (Zurück zu Windows)**.

Klicken Sie nach der Installation auf **Printer Properties (Druckereigenschaften)** und ändern Sie nach Bedarf die Einstellungen.

#### *Hinweis:*

*Zum Ändern der Einstellungen können Sie den PCL6-Druckertreiber auch durch Klicken auf Document Default (Dokumentstandardeinstellungen) aufrufen.*

### *Aufrufen des PCL6-Druckertreibers*

Im PCL6-Druckertreiber können Sie die PCL6-Druckereinstellungen ändern. Zum Aufrufen des Druckertreibers, siehe ["Zugriff auf den Druckertreiber" auf Seite 117.](#page-116-0)

### *Aktualisieren des Druckertreibers*

Wenn Sie optionale Produkte installieren, muss der Druckertreiber manuell aktualisiert werden.

- 1. Klicken Sie im Eigenschaftenfenster auf die Registerkarte **Printer (Drucker)**.
- 2. Wählen Sie die installierte Option.

# *Anhang A Technische Daten*

# *Papier*

Epson kann keine Empfehlungen im Hinblick auf einen bestimmten Hersteller bzw. ein bestimmtes Druckmedium aussprechen, da sich die Qualität einer Marke oder eines Druckmediums jederzeit ändern kann. Machen Sie daher immer zuerst ein paar Probeausdrucke, bevor Sie Druckmedien in größeren Mengen kaufen oder große Druckaufträge starten.

<span id="page-161-1"></span>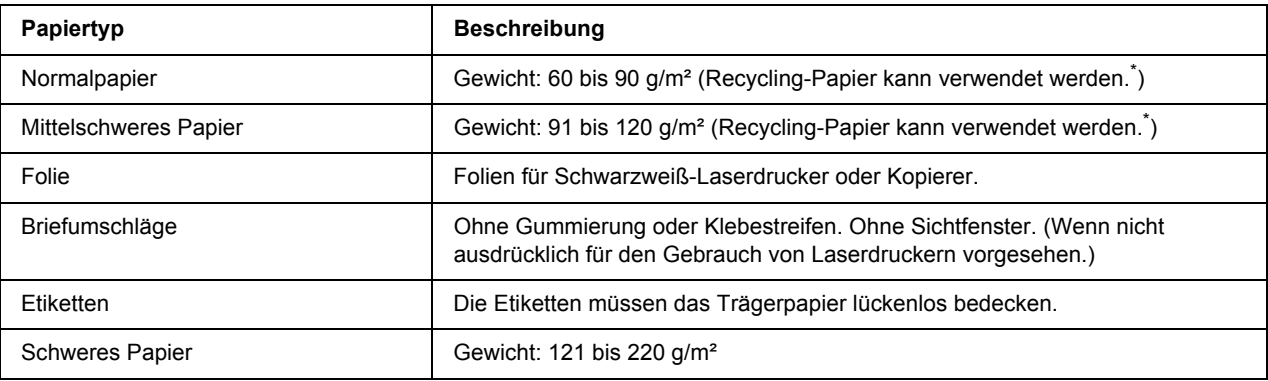

# *Verfügbare Papiertypen*

<span id="page-161-0"></span>\* Verwenden Sie Recycling-Papier nur bei normalen Temperaturen und normaler Luftfeuchtigkeit. Eine schlechte Papierqualität beeinträchtigt die Druckqualität oder kann Papierstaus und andere Probleme verursachen.

# *Druckmedien, die Sie nicht verwenden sollten*

Die folgenden Papiersorten dürfen Sie mit diesem Drucker nicht verwenden. Sie können Schäden am Drucker oder Papierstaus verursachen oder die Druckqualität beeinträchtigen:

- ❏ Druckmedien für Farblaserdrucker, andere Schwarzweiß-Laserdrucker, Farbkopiergeräte, Schwarzweiß-Kopiergeräte oder Tintenstrahldrucker
- ❏ Druckmedien, die vorher von Farblaserdruckern, anderen Monochromlaserdruckern, Farbkopiergeräten, Monochromkopiergeräten, Tintenstrahldruckern oder Thermotransferdruckern bedruckt wurden
- ❏ Kohlepapier, Selbstdurchschreibpapier, Thermopapier, druckempfindliches Papier, säurehaltiges Papier oder Papier, das mit Tinte bedruckt ist, die empfindlich auf hohe Temperaturen (ca. 225 °C) reagiert
- ❏ Etiketten, die sich leicht vom Trägerpapier lösen oder das Trägerpapier nicht lückenlos bedecken
- ❏ Beschichtetes Papier oder farbiges Papier mit spezieller Beschichtung
- ❏ Papier mit Heftlöchern oder perforiertes Papier
- ❏ Papier mit Klebekante, Heftklammern, Büroklammern oder Klebestreifen
- ❏ Papier, das sich elektrostatisch aufladen kann
- ❏ Feuchtes Papier
- ❏ Papier, mit ungleichmäßiger Papierstärke
- ❏ Extrem schweres oder leichtes Papier
- ❏ Zu glattes oder zu raues Papier
- ❏ Papier mit unterschiedlicher Vorder- und Rückseite
- ❏ Gefaltetes, zerknittertes, gewelltes oder zerrissenes Papier
- <span id="page-162-0"></span>❏ Papier ungewöhnlichen Formats oder Papier, dessen Kanten nicht im rechten Winkel zueinander stehen

### *Druckbarer Bereich*

4 mm Mindestabstand an allen Rändern. (Die druckbare Breite sollte 202 mm oder kleiner sein.)

#### *Hinweis:*

- ❏ *Der druckbare Bereich variiert je nach verwendetem Emulationsmodus.*
- ❏ *Bei der Verwendung der ESC/Page-Sprache besteht ein 5 mm Mindestabstand an allen Rändern.*
- ❏ *Die Druckqualität kann je nach verwendetem Papier unterschiedlich sein. Führen Sie einen oder zwei Probeausdrucke durch, um die Druckqualität zu überprüfen.*

# *Drucker*

# *Allgemein*

<span id="page-163-1"></span><span id="page-163-0"></span>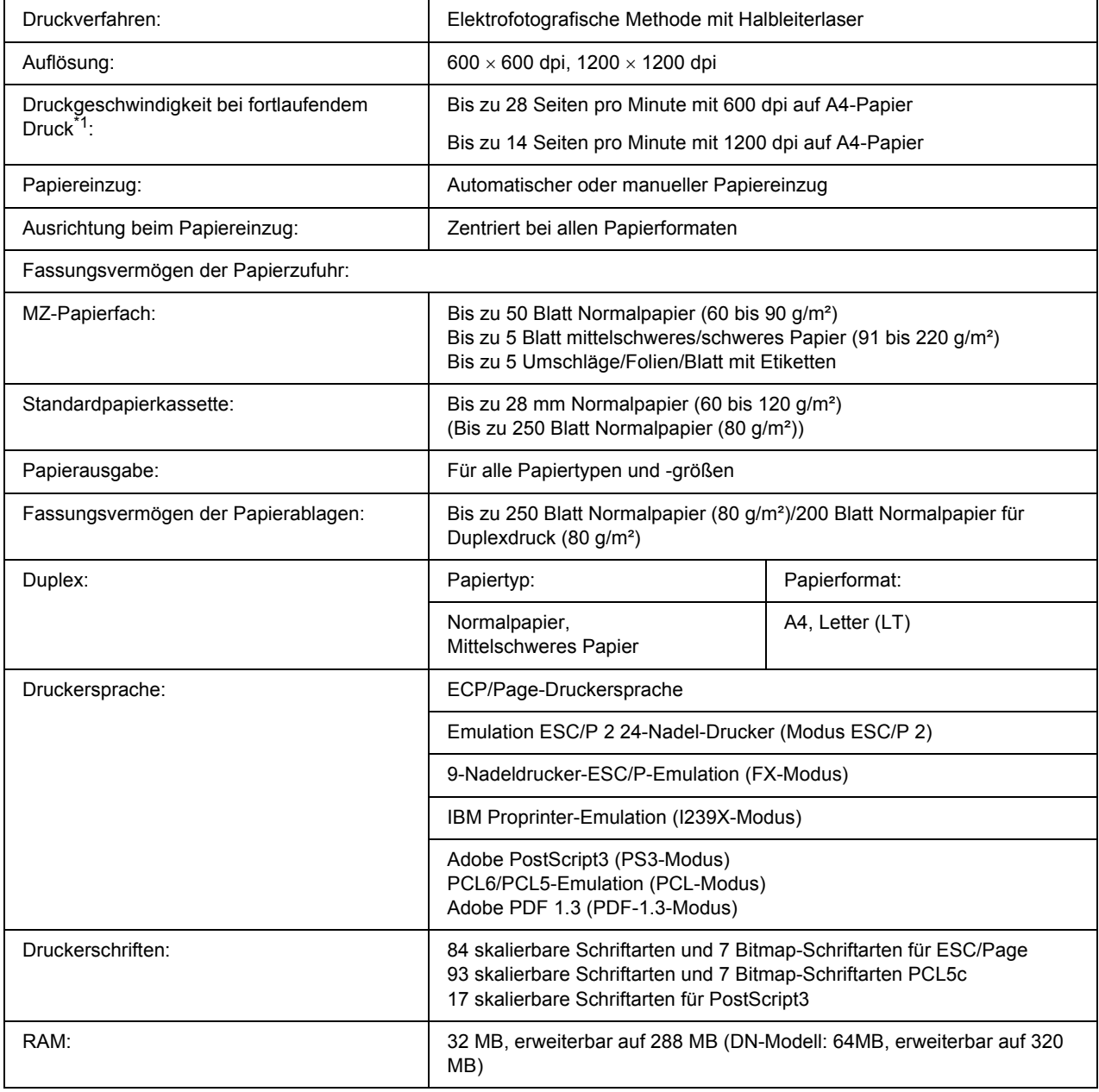

\*1 Die Druckgeschwindigkeit unterscheidet sich je nach Papierzufuhr und anderen Bedingungen.

# *Umgebungsbedingungen*

<span id="page-164-2"></span>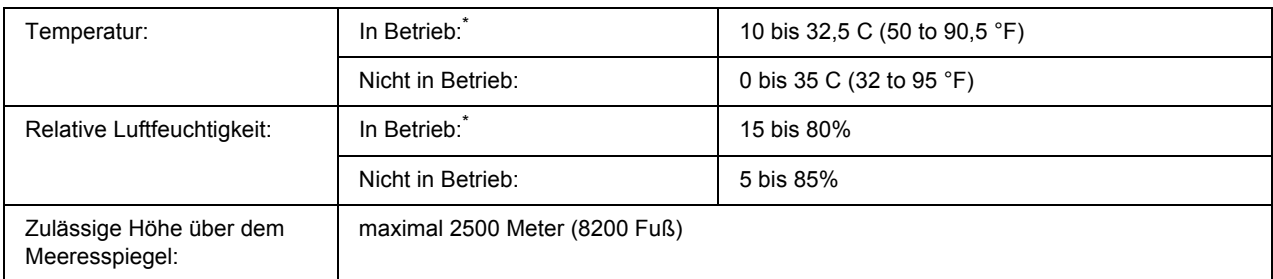

<span id="page-164-1"></span>\* Empfohlene Umgebungstemperatur 15 bis 28 °C , relative Luftfeuchtigkeit 20 bis 70%.

# *Mechanik*

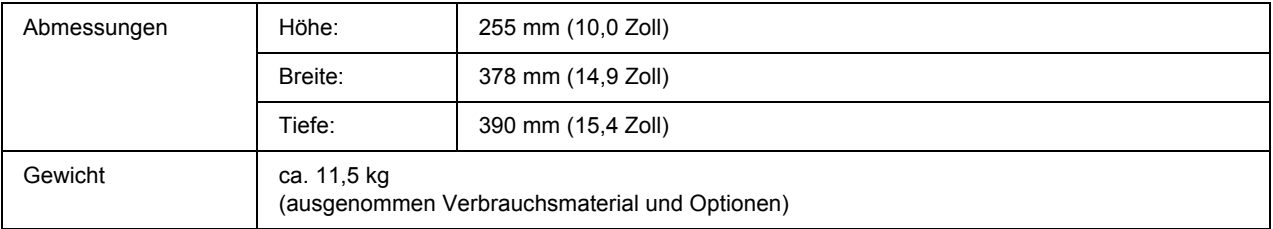

# *Elektrische Anschlusswerte*

<span id="page-164-0"></span>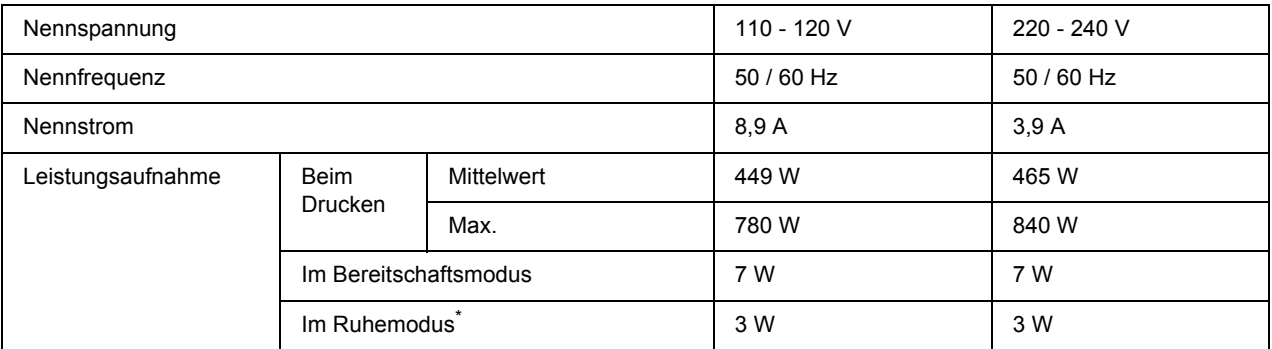

\* Die Werte entsprechen der Leistungsaufnahme, während alle Vorgänge vollständig ausgesetzt sind. Die Leistungsaufnahme variiert je nach Fehler- und Betriebsbedingung.

### *Normen und Zertifizierungen*

Europäisches Modell:

<span id="page-165-0"></span>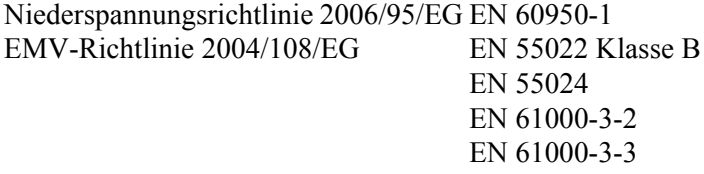

Australisches Modell:

EMV AS/NZS CISPR22 Class B

# *Schnittstellen*

### *USB-Schnittstelle*

<span id="page-165-2"></span>USB 2.0 Hochgeschwindigkeitsmodus

#### *Hinweis:*

- ❏ *Die USB-Schnittstelle wird nur von Computern mit USB-Anschluss und den Betriebssystemen Mac OS X und Windows Vista, Vista x64, XP, XP x64, 2000, Server 2003 oder Server 2003 x64 unterstützt.*
- <span id="page-165-1"></span>❏ *Der Computer muss USB 2.0 unterstützen, um USB 2.0 als Schnittstelle zur Verbindung des Computers mit dem Drucker verwenden zu können.*

### *Ethernet-Schnittstelle*

Verwenden Sie ein vollständig abgeschirmtes, verdrilltes Schnittstellenkabel (IEEE 802.3 100BASE-TX/10 BASE-T) mit RJ45-Anschluss.

#### *Hinweis:*

*Die Ethernet-Schnittstelle ist abhängig vom Druckermodell unter Umständen nicht verfügbar.*

# *Optionen und Verbrauchsmaterialien*

# *Optionales Zusatzpapiermagazin*

<span id="page-166-0"></span>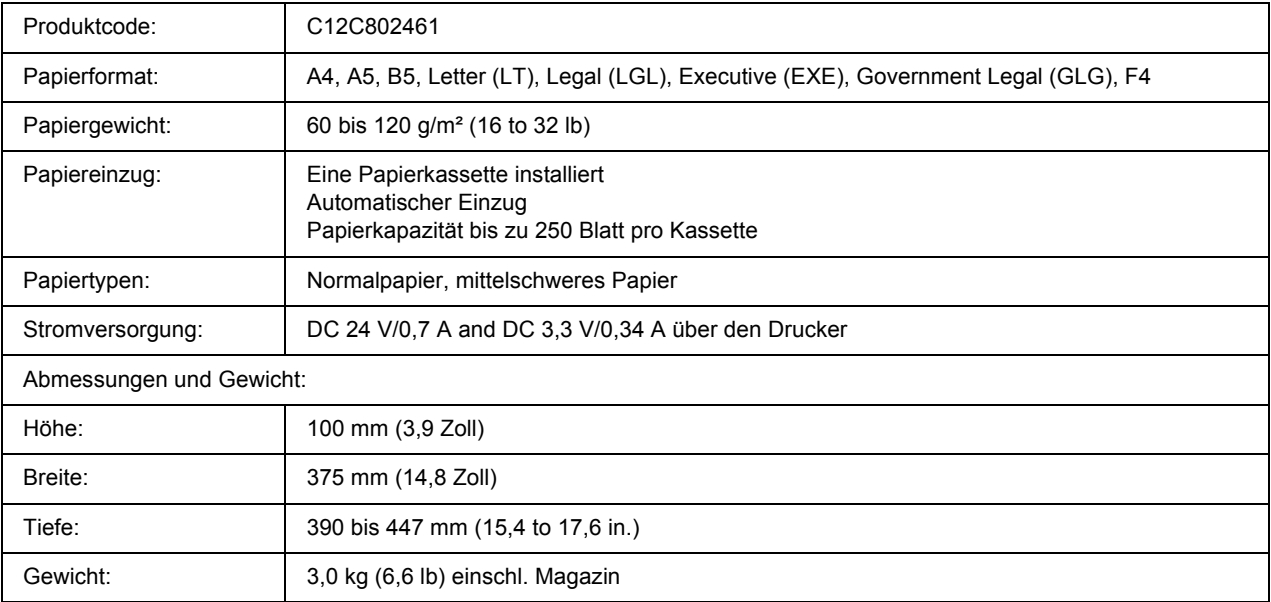

<span id="page-166-1"></span>\* Dieses Produkt erfüllt die Anforderungen des CE-Prüfzertifikats in Übereinstimmung mit der EG-Richtlinie 2004/108/EG.

# *Speichermodule*

Stellen Sie sicher, dass der DIMM-Speicher mit EPSON-Produkten kompatibel ist. Ausführliche Informationen erhalten Sie von Ihrem Händler oder direkt von EPSON.

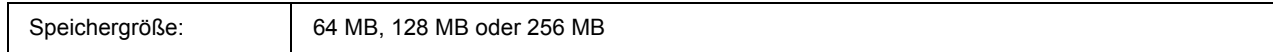

# *Tonerpatrone*

<span id="page-167-0"></span>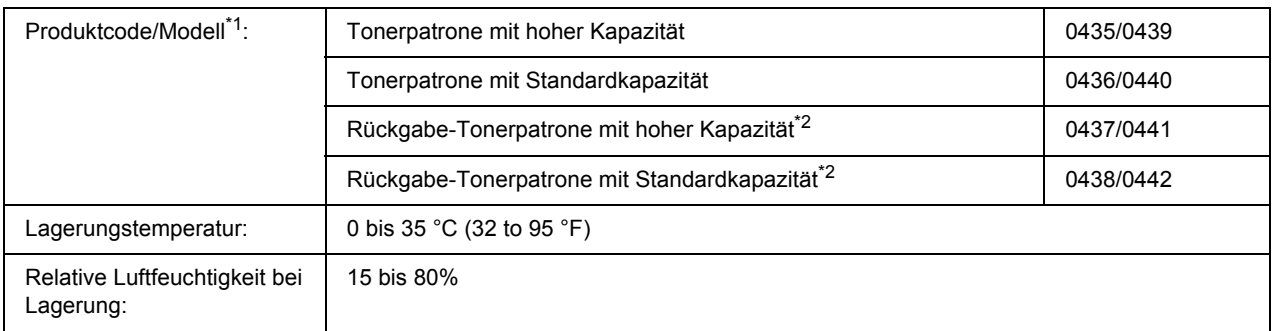

\*1 Dieses Produkt erfüllt die Anforderungen des CE-Prüfzertifikats in Übereinstimmung mit der EG-Richtlinie 2004/108/EG.

\*2 Rückgabe-Tonerpatronen sind nicht überall erhältlich.

# *Anhang B Kundendienst*

# *Kontaktaufnahme mit dem Kundendienst*

# *Vor der Kontaktaufnahme mit Epson*

<span id="page-168-0"></span>Wenn das Epson-Produkt nicht ordnungsgemäß funktioniert und Sie das Problem nicht mit Hilfe der Informationen zur Fehlerbehebung in der Produktdokumentation lösen können, wenden Sie sich an den Kundendienst. Falls im Folgenden kein Kundendienst in Ihrer Nähe aufgeführt ist, wenden Sie sich an den Händler, bei dem Sie das Produkt erworben haben.

Der Kundendienst kann Ihnen schneller helfen, wenn Sie die folgenden Informationen vor dem Anruf bereithalten:

- ❏ Seriennummer des Produkts (Das Typenschild mit der Seriennummer befindet sich gewöhnlich an der Rückseite des Gerätes.)
- ❏ Produktmodell
- ❏ Softwareversion des Produkts (Klicken Sie auf **About (Info)**, **Version Info (Version)** oder eine ähnliche Schaltfläche in der Produktsoftware.)
- ❏ Marke und Modell Ihres Computers
- ❏ Name und Version des auf Ihrem Computer installierten Betriebssystems
- ❏ Namen und Versionen der Anwendungssoftware, die Sie mit dem Produkt verwenden

# *Hilfe für Benutzer in Europa*

Informationen zur Kontaktaufnahme mit dem Epson-Kundendienst finden Sie im **pan-europäischen Garantiedokument**.

# *Hilfe für Benutzer in Australien*

Epson Australia ist bestrebt, Ihnen einen hohen Kundendienststandard zu bieten. Zusätzlich zur Produktdokumentation stehen Ihnen folgende Informationsquellen zur Verfügung.

### *Ihr Händler*

In vielen Fällen kann Ihnen auch Ihr Händler beim Erkennen und Beheben von Problemen behilflich sein. Bei Problemen sollten Sie sich immer zuerst an den Händler wenden, da er Probleme häufig schnell und leicht beheben und wertvolle Hinweise zur weiteren Vorgehensweise geben kann.

#### *Internet-URL http://www.epson.com.au*

Besuchen Sie die Homepage von Epson Australia. Es lohnt sich, diese Website regelmäßig zu überprüfen! Über diese Website können Sie Treiber herunterladen, mit Epson direkt Kontakt aufnehmen, Informationen über neue Produkte abrufen und den technischen Support per E-Mail kontaktieren.

### *Epson Helpdesk*

Der Epson Helpdesk steht für den Notfall zur Verfügung, damit unsere Kunden bei Problemen immer einen Ansprechpartner haben. Das Fachpersonal des Helpdesk ist Ihnen bei der Installation, der Konfiguration und der Verwendung Ihres Epson-Produkts behilflich. Unser Pre-Sales-Helpdesk-Team stellt Ihnen Informationen zu den neuesten Epson-Produkten zur Verfügung und gibt Ihnen Auskunft über den nächstgelegenen Händler oder Kundendienst. Die Mitarbeiter können außerdem die unterschiedlichsten Fragen beantworten.

Den Helpdesk erreichen Sie unter folgenden Telefonnummern:

Telefon: 1300 361 054

Fax: (02) 8899 3789

Bitte halten Sie bei einem Anruf alle wichtigen Informationen bereit. Je mehr Informationen Sie bereithalten, desto schneller können wir Ihnen bei der Lösung des Problems behilflich sein. Zu diesen Informationen gehören die Epson-Produktdokumentation und Angaben zur Art des Computers, zum Betriebssystem und zu den verwendeten Programmen sowie alle weiteren Informationen, die Sie für wichtig halten.

### *Hilfe für Benutzer in Singapur*

Epson Singapore stellt Ihnen folgende Informationsquellen, Support-Angebote und Kundendienstleistungen zur Verfügung:

#### *Internet (http://www.epson.com.sg)*

Hier erhalten Sie Informationen zu Produktspezifikationen, Treiber zum Herunterladen, Antworten auf häufig gestellte Fragen (FAQ), Antworten auf Vertriebsanfragen und technischen Support per E-Mail.

### *Epson HelpDesk (Telefon: (65) 6586 3111)*

Unser Helpdesk-Team steht Ihnen in folgenden Fällen telefonisch zur Verfügung:

- ❏ Vertriebsanfragen und Produktinformationen
- ❏ Fragen zur oder Probleme mit der Verwendung von Produkten
- ❏ Anfragen zu Reparaturen und Garantieleistungen

### *Hilfe für Benutzer in Thailand*

Folgende Kontaktadressen stehen Ihnen für Informationen, Support und Kundendienstanfragen zur Verfügung:

#### *Internet (http://www.epson.co.th)*

Hier erhalten Sie Informationen zu Produktspezifikationen, Treiber zum Herunterladen, Antworten auf häufig gestellte Fragen (FAQ) und Antworten auf Produktanfragen per E-Mail.

### *Epson Hotline (Telefon: (66) 2685-9899)*

Unser Hotline-Team steht Ihnen in folgenden Fällen telefonisch zur Verfügung:

- ❏ Vertriebsanfragen und Produktinformationen
- ❏ Fragen zur oder Probleme mit der Verwendung von Produkten
- ❏ Anfragen zu Reparaturen und Garantieleistungen

### *Hilfe für Benutzer in Vietnam*

Folgende Kontaktadressen stehen Ihnen für Informationen, Support und Kundendienstanfragen zur Verfügung:

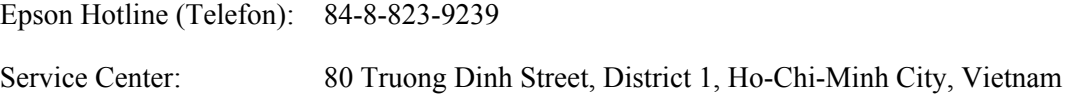

### *Hilfe für Benutzer in Indonesien*

Folgende Kontaktadressen stehen Ihnen für Informationen, Support und Kundendienstanfragen zur Verfügung:

### *Internet (http://www.epson.co.id)*

- ❏ Informationen zu Produktspezifikationen, Treiber zum Herunterladen
- ❏ Antworten auf häufig gestellte Fragen (FAQ), Antworten auf Produkt- und andere Anfragen per E-Mail

### *Epson Hotline*

- ❏ Vertriebsanfragen und Produktinformationen
- ❏ Technischer Support

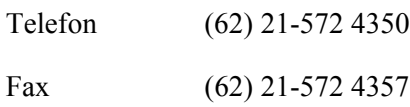

### *Epson Service Center*

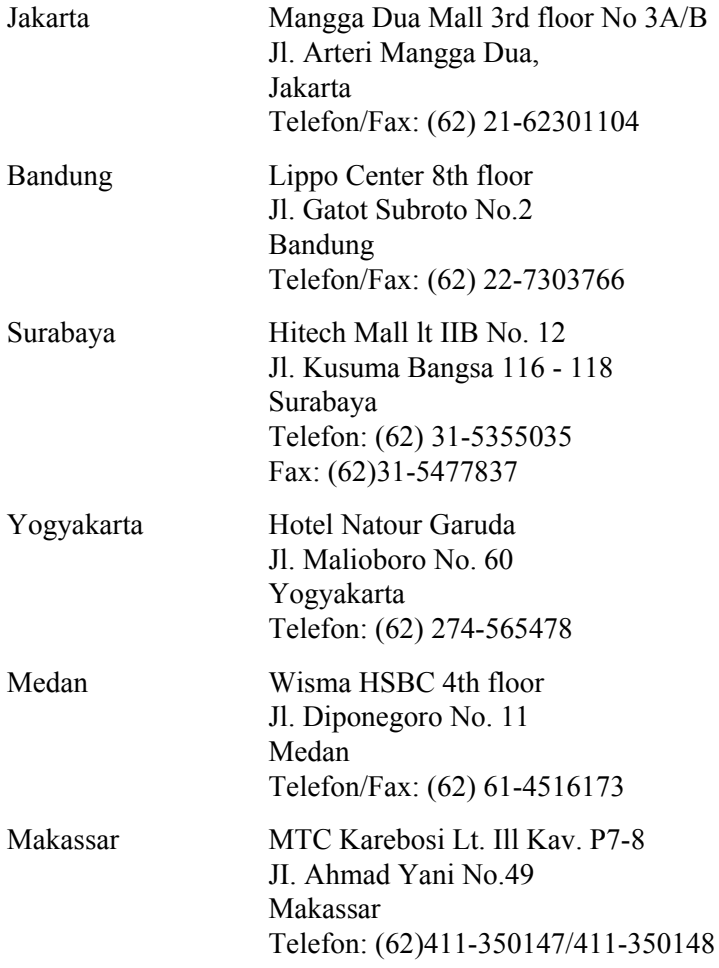

# *Hilfe für Benutzer in Hongkong*

Benutzer in Hongkong können technischen Support und andere After-Sales-Dienstleistungen über Epson Hong Kong Limited in Anspruch nehmen.

### *Internet-Homepage*

Auf der lokalen Homepage von Epson Hong Kong können Benutzer die folgenden Informationen sowohl in chinesischer als auch in englischer Sprache abrufen:

- ❏ Produktinformationen
- ❏ Antworten auf häufig gestellte Fragen (FAQ)
- ❏ Die neuesten Treiberversionen für Epson-Produkte

Besuchen Sie unsere Internet-Homepage unter folgender Adresse:

http://www.epson.com.hk

### *Technische Support-Hotline*

Unser technisches Personal können Sie auch unter folgenden Telefon- und Faxnummern erreichen:

Telefon: (852) 2827-8911 Fax: (852) 2827-4383

### *Hilfe für Benutzer in Malaysia*

Folgende Kontaktadressen stehen Ihnen für Informationen, Support und Kundendienstanfragen zur Verfügung:

#### *Internet (http://www.epson.com.my)*

- ❏ Informationen zu Produktspezifikationen, Treiber zum Herunterladen
- ❏ Antworten auf häufig gestellte Fragen (FAQ), Antworten auf Produkt- und andere Anfragen per E-Mail

### *Epson Trading (M) Sdn. Bhd.*

Head Office.

Telefon: 603-56288288

Fax: 603-56288388/399

#### *Epson Helpdesk*

❏ Vertriebsanfragen und Produktinformationen (Info-Telefon)

Telefon: 603-56288222

❏ Anfragen zu Reparaturen und Garantieleistungen, zur Verwendung des Produkts und zum technischen Support (Technische Fragen)

Telefon: 603-56288333

### *Hilfe für Benutzer in Indien*

Folgende Kontaktadressen stehen Ihnen für Informationen, Support und Kundendienstanfragen zur Verfügung:

#### *Internet (http://www.epson.co.in)*

Hier erhalten Sie Informationen zu Produktspezifikationen, Treiber zum Herunterladen und Antworten auf Produktanfragen.

#### *Zentralniederlassung von Epson India - Bangalore*

Telefon: 080-30515000

Fax: 30515005

### *Regionalniederlassungen von Epson India:*

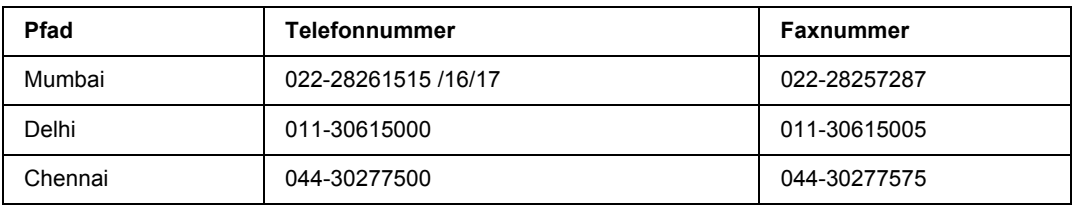

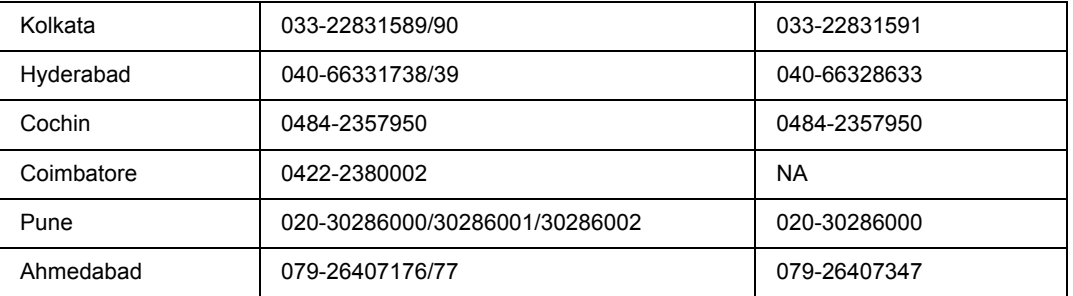

### *Helpline*

Kundendienst, Produktinformationen und Tonerbestellung - 18004250011 (9:00 bis 21:00 Uhr) - Dies ist eine gebührenfrei Nummer.

Kundendienst (CDMA & mobile Benutzer) - 3900 1600 (9:00 bis 18:00 Uhr) Inlandsvorwahlnummer vorwählen

### *Hilfe für Benutzer auf den Philippinen*

Technischer Support und andere After-Sales-Dienstleistungen stehen den Benutzern bei der Epson Philippines Corporation unter den folgenden Telefon- und Faxnummern sowie unter der folgenden E-Mail-Adresse zur Verfügung:

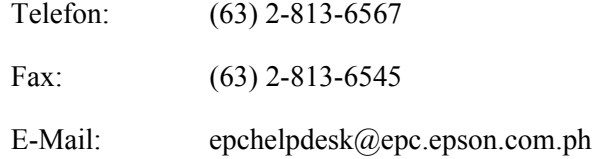

**Internet** (http://www.epson.com.ph)

Hier erhalten Sie Informationen zu Produktspezifikationen, Treiber zum Herunterladen, Antworten auf häufig gestellte Fragen (FAQ) sowie Adressen für E-Mail-Anfragen.

#### **Epson Helpdesk (Telefon: (63) 2-813-6567)**

Unser Hotline-Team steht Ihnen in folgenden Fällen telefonisch zur Verfügung:

- ❏ Vertriebsanfragen und Produktinformationen
- ❏ Fragen zur oder Probleme mit der Verwendung von Produkten
- ❏ Anfragen zu Reparaturen und Garantieleistungen

# *Index*

### *A*

Abbrechen des Druckvorgangs, [111](#page-110-0)

### *B*

Bedienfeld Übersicht, [23](#page-22-0)

### *D*

Drucker allgemein, [164](#page-163-0) elektrische Anschlusswerte, [165](#page-164-0) Mechanik, [165](#page-164-1) Normen und Zertifizierungen, [166](#page-165-0) optionale Produkte, [24](#page-23-0) Reinigen, [70](#page-69-0) Reinigen (Aufnahmerolle), [70](#page-69-1) Reinigen (im Inneren des Druckers), [72](#page-71-0) Teile (innen), [22](#page-21-0) Teile (Rückansicht), [20](#page-19-0) Teile (Vorderansicht), [20](#page-19-1) Transportieren, [76](#page-75-0) Transportieren (große Entfernung), [77](#page-76-0) Transportieren (kurze Entfernung), [78](#page-77-0) Umgebungsbedingungen, [165](#page-164-2) Verbrauchsmaterial, [25](#page-24-0) Druckersoftware (Windows) Info, [117](#page-116-1) Druckertreiber Auf den Druckertreiber zugreifen (Macintosh), [141](#page-140-1) Deinstallieren der Druckersoftware (Macintosh), [147](#page-146-0) Druckertreibereinstellungen Drucklayout, [44](#page-43-0) Erweiterte Einstellungen (Macintosh), [142](#page-141-0) Erweiterte Einstellungen (Windows), [118](#page-117-0) Mit einem Overlay drucken (Windows), [56](#page-55-0) Neues Wasserzeichen erstellen (Windows), [50](#page-49-0) Optionale Einstellungen (Windows), [118](#page-117-1) Overlay erstellen (Windows), [55](#page-54-0) Overlay verwenden (Windows), [54](#page-53-0) Verwendung von Kopf- und Fußzeilen, [53](#page-52-0) Wasserzeichen verwenden (Windows), [48](#page-47-0) Drucklayout Drucklayout ändern (Windows), [44](#page-43-0) Duplexdruck, [43](#page-42-0)

### *E*

EPSON Status Monitor Aufrufen von EPSON Status Monitor (Macintosh), [142](#page-141-1) Auftragsinformationen (Windows), [124](#page-123-0) Benachrichtigungsoptionen (Windows), [126](#page-125-0) EPSON Status Monitor aufrufen (Windows), [121](#page-120-0) EPSON Status Monitor installieren (Windows), [120](#page-119-0) Informationen zum Druckerstatus erhalten (Windows), [123](#page-122-0) Informationen zu Verbrauchsmaterialien (Windows), [123](#page-122-1) Online bestellen, [128](#page-127-0) Registerkarte "Auftragsinformationen" (Macintosh), [145](#page-144-0) Registerkarte "Status" (Macintosh), [144](#page-143-0) Registerkarte "Verbrauchsmaterialen-Info" (Macintosh), [144](#page-143-1) Überwachen des Druckers mit EPSON Status Monitor (Macintosh), [142](#page-141-2) Ethernet, [166](#page-165-1)

### *F*

Fehler, Behebung EPSON kontaktieren, [169](#page-168-0) Fehlerbehebung, [79,](#page-78-0) [93,](#page-92-0) [111](#page-110-0) Optionen, [101](#page-100-0) PCL6/PCL5-Modus, [115](#page-114-0) PostScript-3-Modus, [112](#page-111-0) Probleme bei der Handhabung der Druckmedien, [100](#page-99-0) Probleme beim Druckerbetrieb, [93](#page-92-1) Probleme mit der Druckqualität, [96](#page-95-0) Speicherprobleme, [100](#page-99-1) USB-Probleme, [102](#page-101-0) Freigeben des Druckers Drucker freigeben (Windows), [130](#page-129-0) Druckersoftware von CD-ROM installieren (Windows), [139](#page-138-0) Einrichten von Clients (Windows), [135](#page-134-0) Zusätzlichen Treiber verwenden (Windows), [131](#page-130-0)

### *H*

Handbücher Benutzerhandbuch, [19](#page-18-0) Installationshandbuch, [19](#page-18-1) Netzwerkhandbuch, [19](#page-18-2) Onlinehilfe, [19](#page-18-3) Schrifthandbuch, [19](#page-18-4) Hilfe Epson, [169](#page-168-0)

### *I*

Installieren des PostScript-Druckertreibers für die Netzwerkschnittstelle (Windows), [152](#page-151-0) Installieren des PostScript-Druckertreibers für die USB-Schnittstelle (Windows), [151](#page-150-0)

### *K*

Kontaktaufnahme mit Epson, [169](#page-168-0) Kopf- und Fußzeilen verwenden, [53](#page-52-0)

### *M*

MZ-Papierfach Technische Daten, [164](#page-163-1) Unterstütztes Papier, [26](#page-25-0)

### *N*

Nicht verfügbares Papier, [162](#page-161-0)

### *O*

Optionales Zusatzpapiermagazin Entfernen, [62](#page-61-0) Installieren, [59](#page-58-0) Spezifikationen, [167](#page-166-0) Optionen Spezifikationen (optionales Zusatzpapiermagazin), [167](#page-166-0) Spezifikationen (Speichermodul), [167](#page-166-1) Optionen installieren Speichermodul, [62](#page-61-1) Speichermodul entfernen, [66](#page-65-0) Speichermodul installieren, [62](#page-61-2) Zusatzpapiermagazin, [58](#page-57-0) Zusatzpapiermagazin entfernen, [62](#page-61-0) Zusatzpapiermagazin installieren, [59](#page-58-0) **Overlay** drucken (Windows), [56](#page-55-0) erstellen (Windows), [55](#page-54-0) verwenden (Windows), [54](#page-53-0)

### *P*

Papier druckbarer Bereich, [163](#page-162-0) nicht verfügbares Papier, [162](#page-161-0) Spezialmedien, [31](#page-30-0) verfügbares Papier, [162](#page-161-1)

Papierquelle MZ-Papierfach, [26](#page-25-0) Papierstaus beseitigen, [79](#page-78-0) PCL-Druckertreiber Hardwareanforderungen, [158](#page-157-0) Informationen zum PCL-Modus, [158](#page-157-1) Systemanforderungen, [158](#page-157-2) PostScript-Druckertreiber auf den PostScript-Druckertreiber zugreifen (Macintosh), [157](#page-156-0) Drucker in einer Netzwerkumgebung unter Mac OS X auswählen, [155](#page-154-0) Hardwareanforderungen, [149](#page-148-0) PostScript-Druckertreiber aufrufen (Windows), [153](#page-152-0) PostScript-Druckertreiber unter Mac OS X installieren, [154](#page-153-1) PostScript-Druckertreibereinstellungen AppleTalk unter Windows 2000 verwenden, [153](#page-152-1)

### *S*

Schnittstellen Ethernet, [166](#page-165-1) USB, [166](#page-165-2) Service, [169](#page-168-0) Speichermodul Entfernen, [66](#page-65-0) Installieren, [62](#page-61-2) Spezifikationen, [167](#page-166-1) Spezialmedien Drucken auf, [31](#page-30-0) Statusblatt drucken, [93](#page-92-0)

### *T*

Toner Tonersparmodus, [42](#page-41-0) Tonerpatrone Spezifikationen, [168](#page-167-0) Tonersparmodus, [42](#page-41-0) Transportieren des Druckers (große Entfernung), [77](#page-76-0) Transportieren des Druckers (kurze Entfernung), [78](#page-77-0)

### *U*

USB, [166](#page-165-2)

### *V*

Verbrauchsmaterial Spezifikationen (Patrone), [168](#page-167-0) Verbrauchsmaterialien Austauschen, [67](#page-66-0) Verfügbares Papier, [162](#page-161-1) Vorsichtsmaßnahmen Austauschen von Verbrauchsmaterialien, [67](#page-66-0)

### *W*

Wartung Drucker, [70](#page-69-0) Drucker (Aufnahmerolle), [70](#page-69-1) Drucker (im Inneren des Druckers), [72](#page-71-0) Wasserzeichen erstellen, [50](#page-49-0) verwenden, [48](#page-47-0)

# *Ä*

Ändern des Druckerstandorts, [76](#page-75-0)